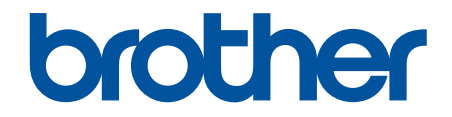

# **Guía del usuario online**

**ADS-4300N ADS-4700W ADS-4900W** 

## <span id="page-1-0"></span>▲ Inicio > Tabla de contenido

## Tabla de contenido

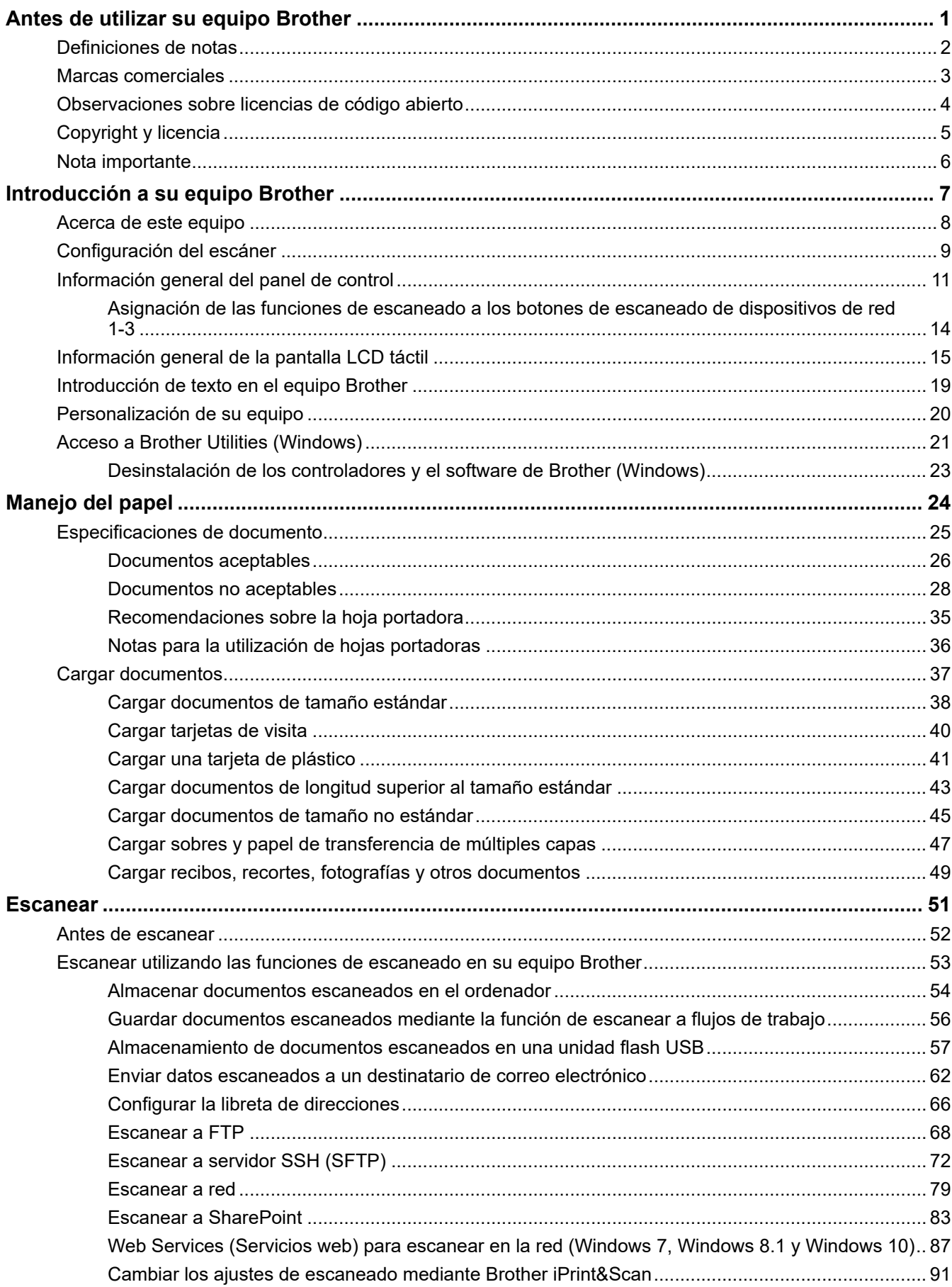

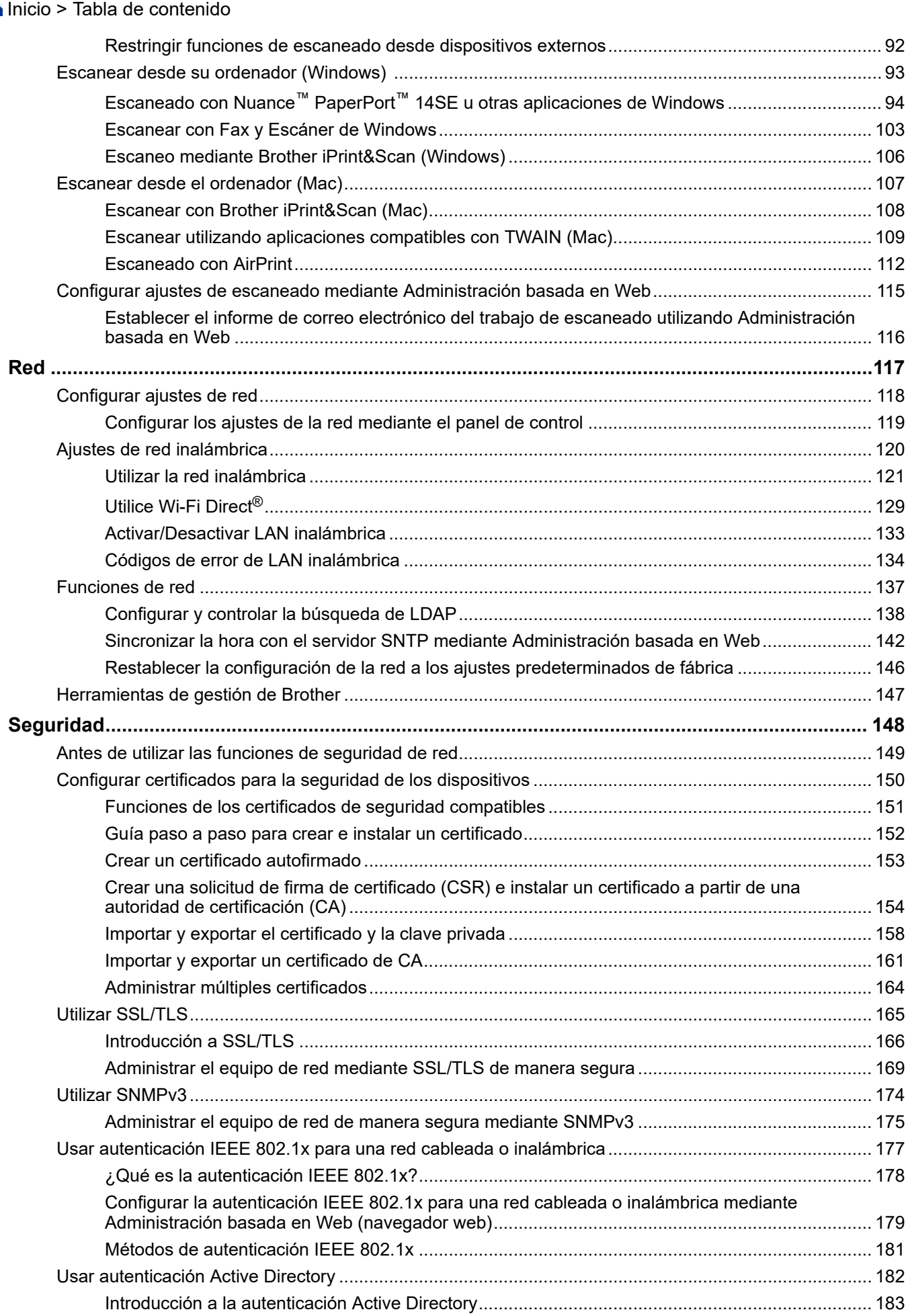

#### [Inicio](#page-1-0) > Tabla de contenido

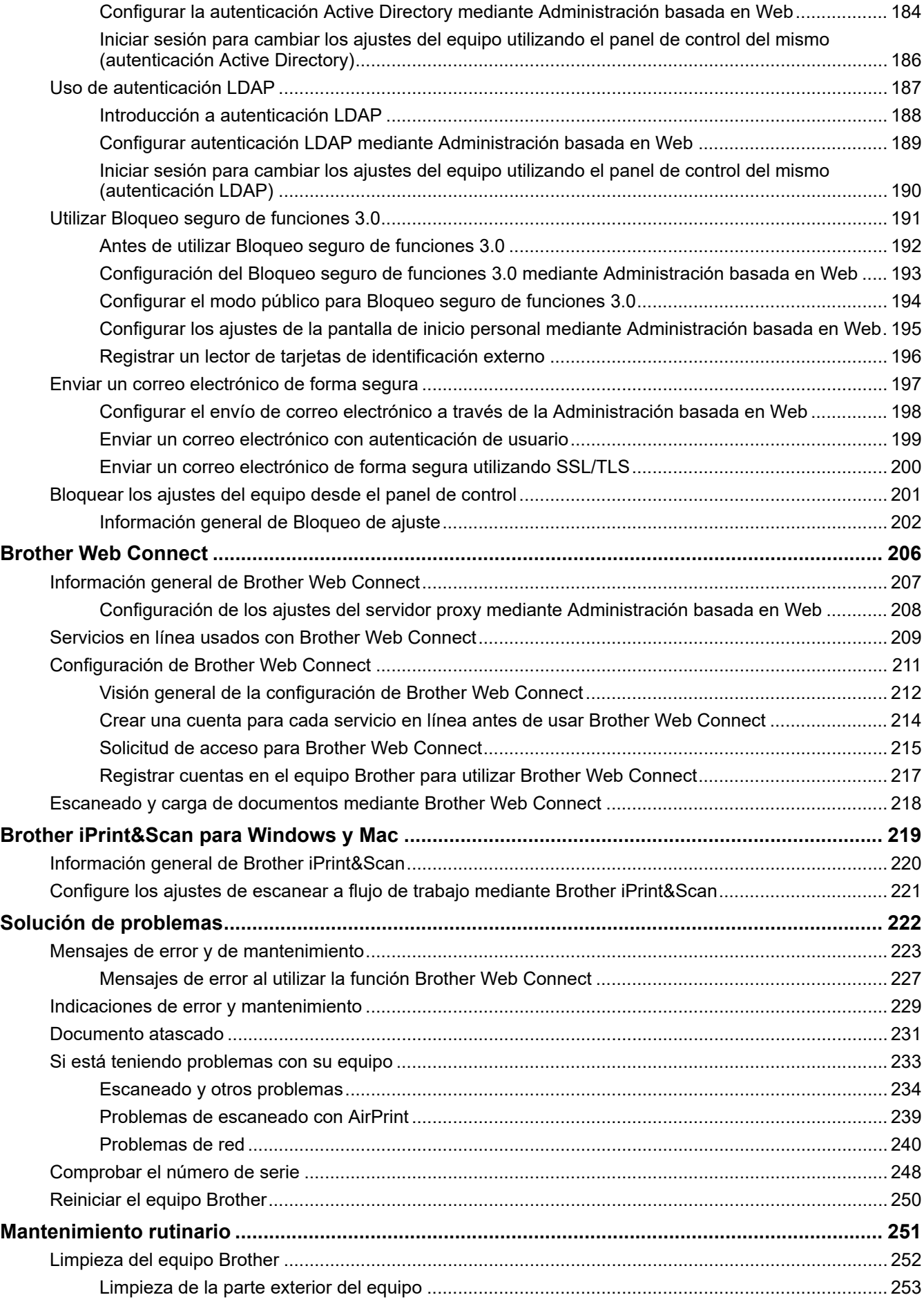

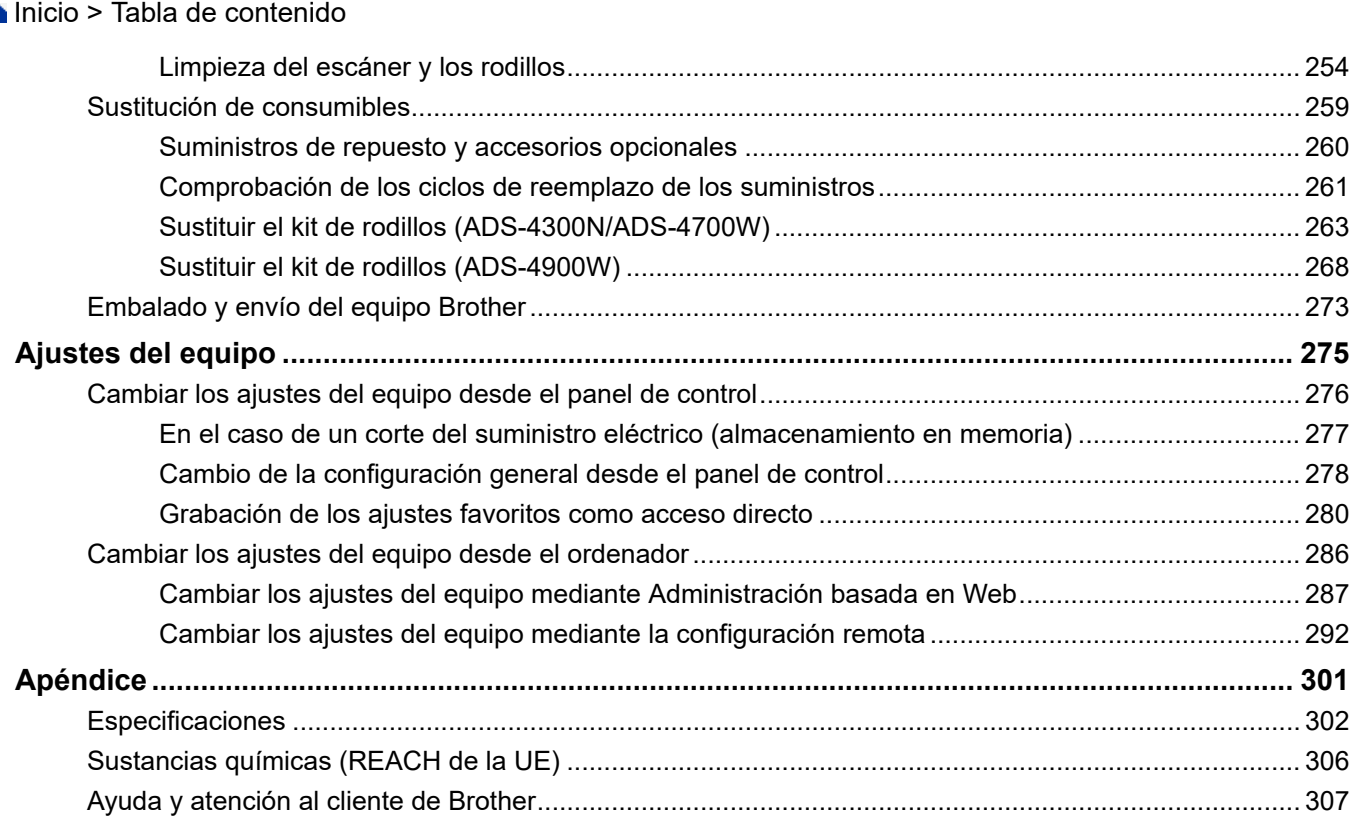

<span id="page-5-0"></span> [Inicio](#page-1-0) > Antes de utilizar su equipo Brother

- [Definiciones de notas](#page-6-0)
- [Marcas comerciales](#page-7-0)
- [Observaciones sobre licencias de código abierto](#page-8-0)
- [Copyright y licencia](#page-9-0)
- [Nota importante](#page-10-0)

<span id="page-6-0"></span> [Inicio](#page-1-0) > [Antes de utilizar su equipo Brother](#page-5-0) > Definiciones de notas

## **Definiciones de notas**

En esta Guía del usuario se utilizan los siguientes símbolos y convenciones:

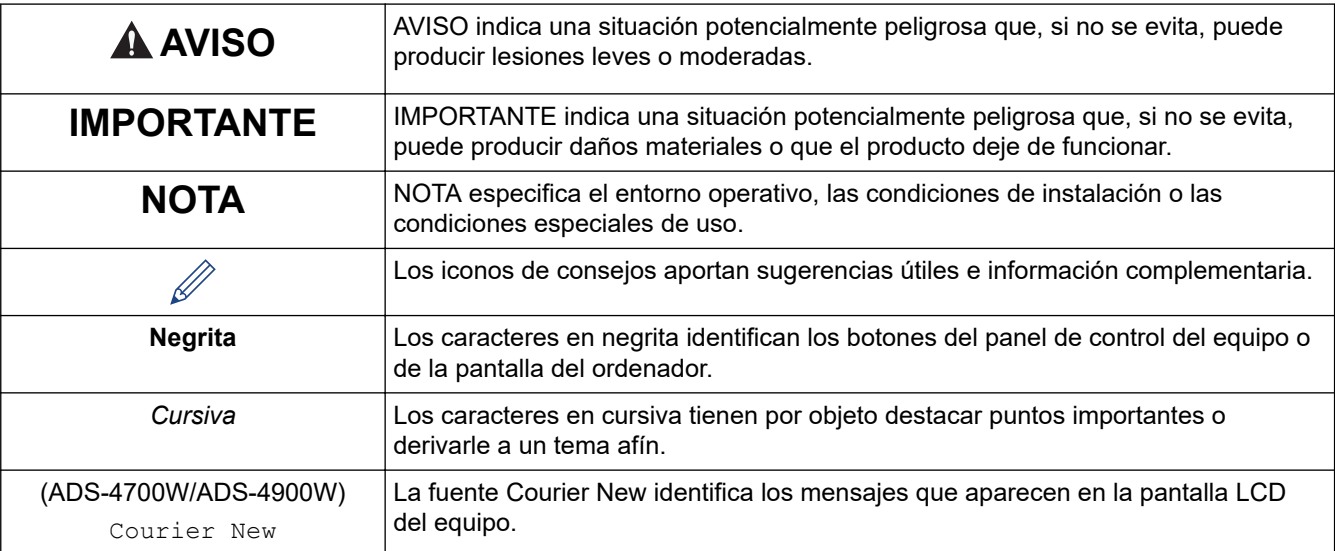

## **Información relacionada**

<span id="page-7-0"></span> [Inicio](#page-1-0) > [Antes de utilizar su equipo Brother](#page-5-0) > Marcas comerciales

## **Marcas comerciales**

Apple, App Store, AirPrint, Mac, macOS, iPadOS, iPad, iPhone, iPod touch y Safari son marcas comerciales de Apple Inc. registradas en Estados Unidos y en otros países.

Kofax, Kofax Power PDF, Kofax Express, Kofax VRS Elite y PaperPort son marcas comerciales o marcas comerciales registradas de Kofax o sus filiales en Estados Unidos o en otros países.

Wi-Fi<sup>®</sup>, Wi-Fi Alliance<sup>®</sup> y Wi-Fi Direct<sup>®</sup> son marcas registradas de Wi-Fi Alliance<sup>®</sup>.

WPA™, WPA2™, WPA3™ y Wi-Fi Protected Setup™ son marcas comerciales de Wi-Fi Alliance®.

OpenText e ISIS son marcas comerciales o marcas comerciales registradas de OpenText.

La marca denominativa Bluetooth<sup>®</sup> es una marca comercial registrada propiedad de Bluetooth SIG, Inc. v cualquier uso que Brother Industries, Ltd. haga de dichas marcas se realiza bajo licencia. Otras marcas y nombres comerciales pertenecen a sus respectivos propietarios.

EVERNOTE es una marca comercial de Evernote Corporation y se utiliza bajo licencia.

Android, Google Drive, Google Play y Google Chrome son marcas comerciales de Google LLC.

Intel es una marca comercial de Intel Corporation en EE. UU. y/o en otros países.

Todas las empresas cuyos programas de software se mencionan en el presente manual cuentan con un acuerdo de licencia de software específico para sus programas patentados.

#### **Cualquier nombre comercial o nombre de producto de una empresa que aparezca en productos Brother, documentos relacionados u otro material es una marca comercial o marca registrada de la respectiva empresa.**

#### **Información relacionada**

<span id="page-8-0"></span> [Inicio](#page-1-0) > [Antes de utilizar su equipo Brother](#page-5-0) > Observaciones sobre licencias de código abierto

## **Observaciones sobre licencias de código abierto**

Este producto incluye software de código abierto.

Para consultar las observaciones relativas a la licencia de código abierto y la información de derechos de autor, diríjase a la página **Manuales** de su modelo en [support.brother.com/manuals.](https://support.brother.com/g/b/midlink.aspx?content=ml)

#### **Información relacionada**

<span id="page-9-0"></span> [Inicio](#page-1-0) > [Antes de utilizar su equipo Brother](#page-5-0) > Copyright y licencia

# **Copyright y licencia**

©2021 Brother Industries, Ltd. Todos los derechos reservados.

## **Información relacionada**

<span id="page-10-0"></span> [Inicio](#page-1-0) > [Antes de utilizar su equipo Brother](#page-5-0) > Nota importante

# **Nota importante**

- Los manuales más recientes están disponibles en [support.brother.com/manuals](https://support.brother.com/manuals/).
- Busque en [support.brother.com](https://support.brother.com/g/b/midlink.aspx) los controladores y las actualizaciones de software de Brother.
- Para mantener actualizado el rendimiento del equipo, busque en [support.brother.com](https://support.brother.com/g/b/midlink.aspx) la actualización más reciente de firmware. De lo contrario, pueden no estar disponibles algunas de las funciones del equipo.
- No use este producto en un país distinto del de adquisición, pues podría infringir la normativa sobre electricidad y telecomunicaciones inalámbricas de dicho país.
- Cuando reemplace o deseche su equipo, Brother recomienda encarecidamente restablecer los ajustes de fábrica para eliminar toda la información personal.
- No todos los modelos están disponibles en todos los países.
- En esta *Guía del usuario*, se utilizan ilustraciones correspondientes a ADS-4300N, a menos que se especifique lo contrario.
- Las capturas de pantalla de esta *Guía del usuario* se incluyen con fines ilustrativos solamente y pueden existir diferencias respecto de las pantallas reales.
- Salvo que se indique lo contrario, las capturas de pantalla de este manual corresponden a Windows 10 y macOS v11.0.x. En función de su sistema operativo, es posible que las pantallas de su ordenador sean distintas.
- El contenido de esta guía y las especificaciones de este producto están sujetos a cambios sin previo aviso.

## **Información relacionada**

• [Antes de utilizar su equipo Brother](#page-5-0)

#### **Información adicional:**

• [Reiniciar el equipo Brother](#page-254-0)

<span id="page-11-0"></span>▲ [Inicio](#page-1-0) > Introducción a su equipo Brother

## **Introducción a su equipo Brother**

- [Acerca de este equipo](#page-12-0)
- [Configuración del escáner](#page-13-0)
- [Información general del panel de control](#page-15-0)
- [Información general de la pantalla LCD táctil](#page-19-0)
- [Introducción de texto en el equipo Brother](#page-23-0)
- [Personalización de su equipo](#page-24-0)
- [Acceso a Brother Utilities \(Windows\)](#page-25-0)

<span id="page-12-0"></span> [Inicio](#page-1-0) > [Introducción a su equipo Brother](#page-11-0) > Acerca de este equipo

## **Acerca de este equipo**

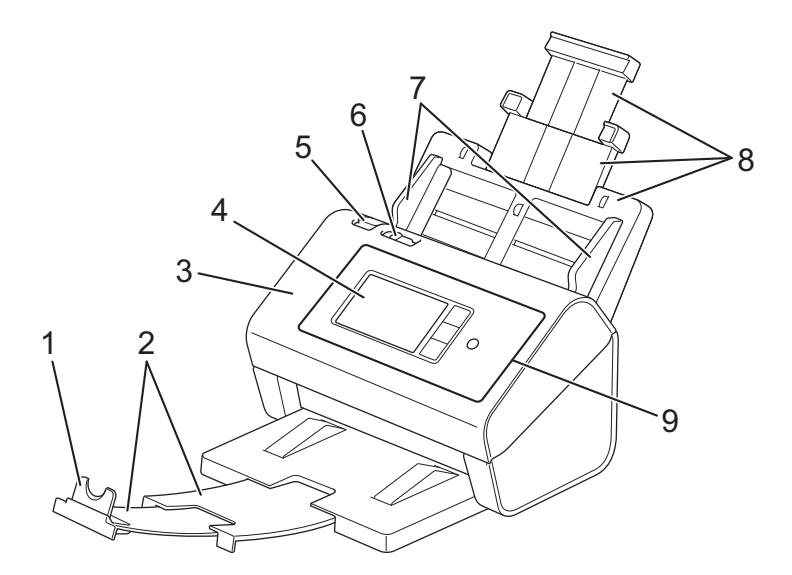

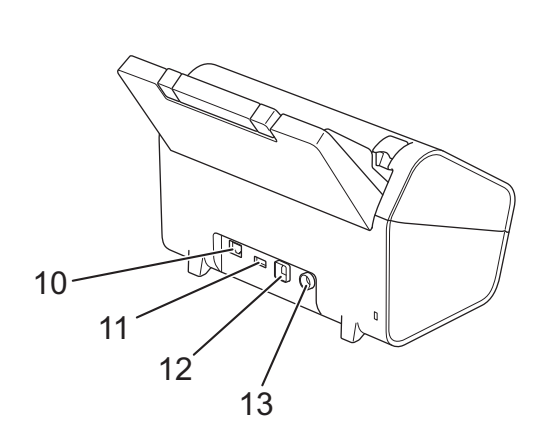

- **1. Tope de los documentos**
- **2. Bandeja de salida extensible**
- **3. Cubierta delantera**
- **4. Pantalla táctil LCD (ADS-4700W/ADS-4900W)**
- **5. Pestaña de desbloqueo de cubierta frontal**
- **6. Interruptor de separación de documentos**
- **7. Guías del papel**
- **8. Alimentador automático de documentos extensible (unidad ADF)**
- **9. Panel de control**
- **10. Puerto para cable Ethernet**
- **11. Puerto USB 2.0 (para conectar una unidad flash USB)**
- **12. Puerto USB 3.0 (para conectar a un ordenador)**
- **13. Conector del adaptador de CA**

#### **Información relacionada**

• [Introducción a su equipo Brother](#page-11-0)

<span id="page-13-0"></span> [Inicio](#page-1-0) > [Introducción a su equipo Brother](#page-11-0) > Configuración del escáner

# **Configuración del escáner**

1. Fije firmemente la unidad ADF hasta que encaje en su sitio.

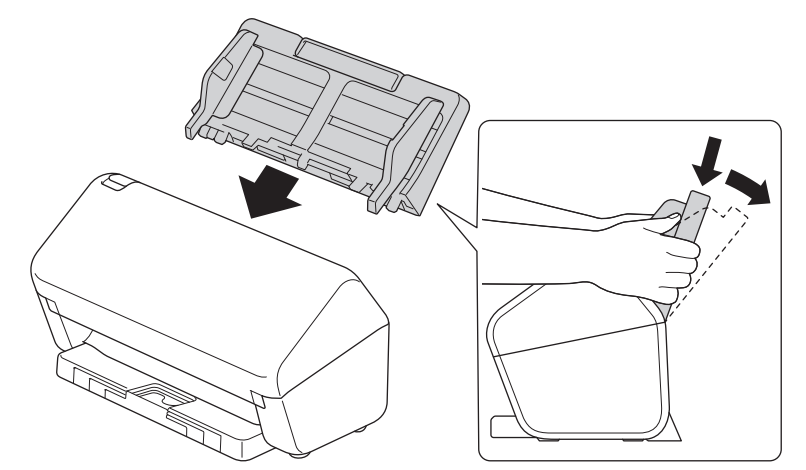

2. Saque la bandeja extensible de la unidad ADF.

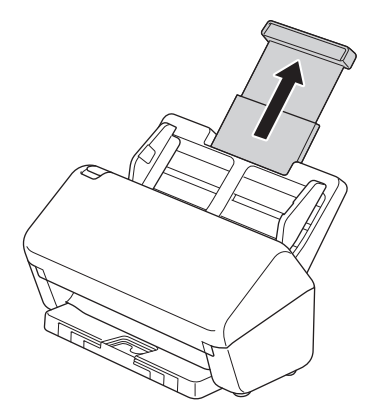

3. Extienda la bandeja de salida para que concuerde con la longitud de las páginas del documento.

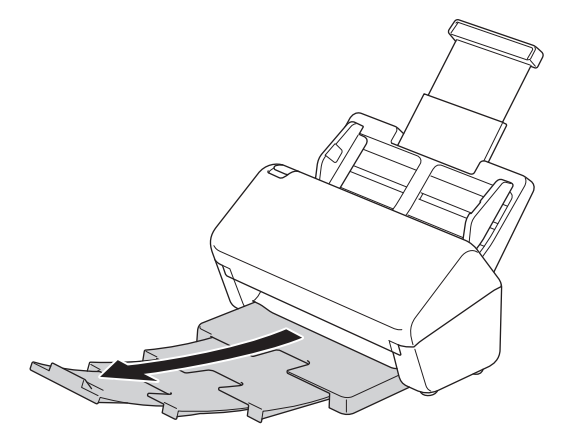

• (ADS-4900W) Para documentos de tamaño Legal, pulse el botón de liberación (1) y, a continuación, extienda la bandeja de salida. (El papel de tamaño Legal no está disponible en algunas regiones).

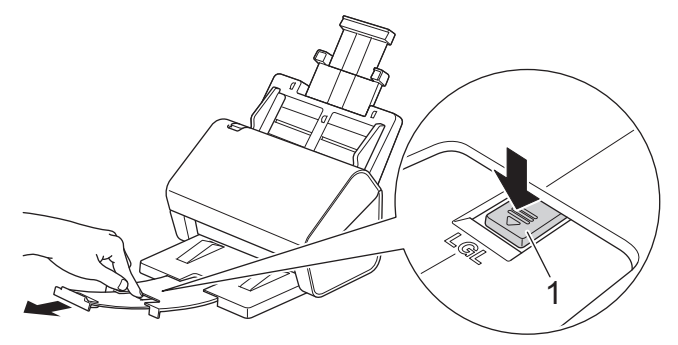

- Si la bandeja de salida es incluso ligeramente más larga que el tamaño del documento, las páginas pueden no estar en el orden original cuando las saque de la bandeja de salida.
- 4. Levante y despliegue el tope de los documentos (1).

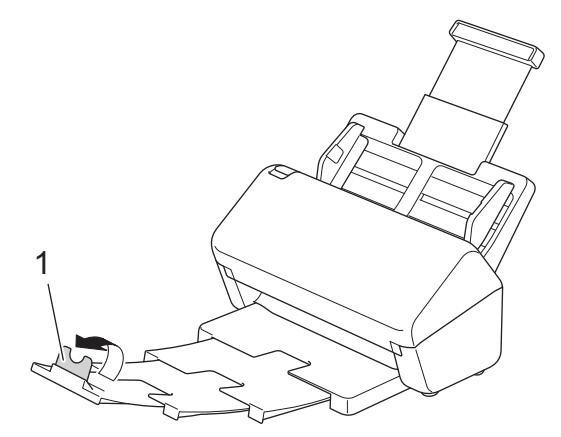

# **AVISO**

No utilice la unidad ADF como asa de transporte del escáner.

## **Información relacionada**

• [Introducción a su equipo Brother](#page-11-0)

<span id="page-15-0"></span> [Inicio](#page-1-0) > [Introducción a su equipo Brother](#page-11-0) > Información general del panel de control

## **Información general del panel de control**

#### >> ADS-4300N

[>> ADS-4700W/ADS-4900W](#page-16-0)

#### **ADS-4300N**

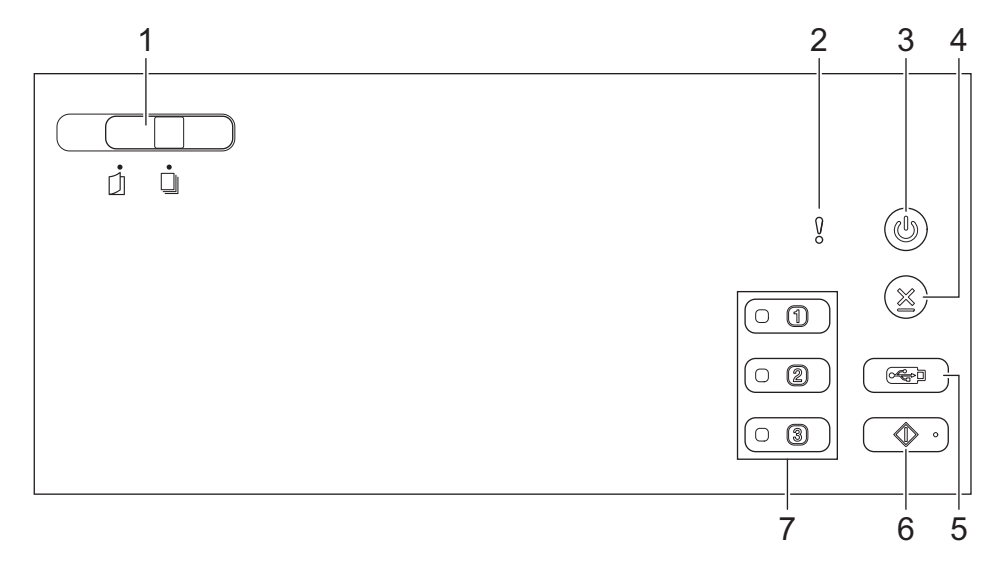

#### **1. Interruptor de separación de documentos**

 **(Modo individual manual)/ (Modo alimentación continua)**

Deslice para seleccionar el modo de alimentación del escáner.

#### **2. Indicador de error (con LED)**

Parpadea cuando el equipo detecta un error.

**3. (Alimentación activada/desactivada) (con LED)**

Pulse  $(\mathbb{I})$  para encender el equipo.

Mantenga pulsado ( $\binom{n}{k}$ ) para apagar el equipo.

#### **4. (Detener)**

Pulse este botón para detener o cancelar la acción actual y volver al modo Preparado.

**5. (Escanear a USB)**

Pulse para escanear a una unidad flash USB.

#### **6. (Escanear a PC)**

Pulse para escanear al ordenador.

Instale una aplicación de escaneado (por ejemplo, Brother iPrint&Scan) y configure los ajustes en la aplicación antes de escanear desde el equipo.

#### **7. Botones de escaneado de dispositivos de red**

Pulse uno de estos botones de acceso directo para realizar una función "Escanear a", después de haberlo asignado.

Puede asignar una de estas funciones "Escanear a" para usarla como acceso directo.

- Escanear a FTP/SFTP
- Escanear a red
- Escanear a PC (conexión de red)

<span id="page-16-0"></span>• Escanear WS (Web Services)

Para obtener más información sobre la configuración de las funciones "Escanear a" >> *Información relacionada*

## **ADS-4700W/ADS-4900W**

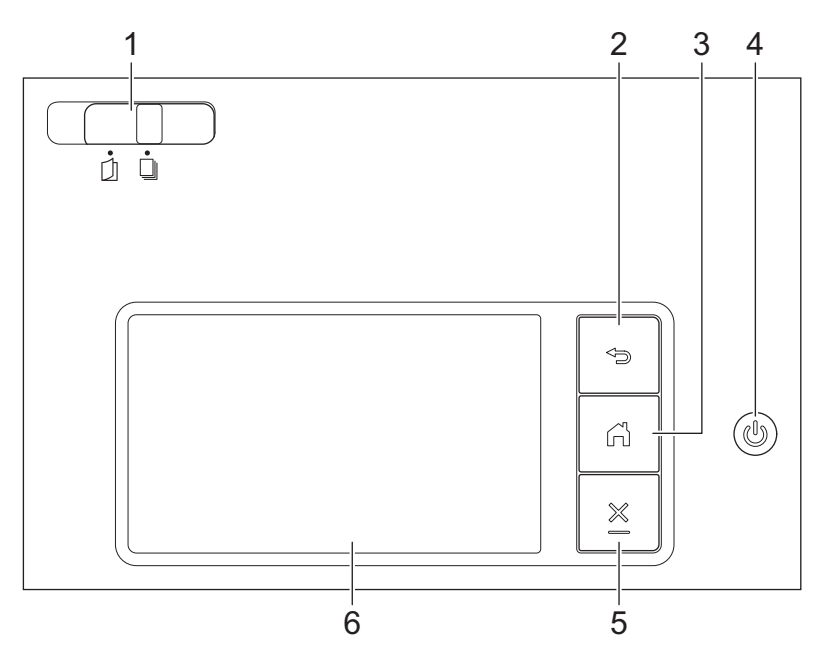

#### **1. Interruptor de separación de documentos**

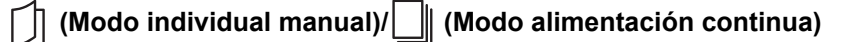

Deslice para seleccionar el modo de alimentación del escáner.

## **2. (Volver)**

Pulse este botón para retroceder a la pantalla o el menú anterior.

## **3. (Botón Inicio)**

Pulse este botón para volver a la Pantalla de inicio y al modo Preparado.

#### **4. (Alimentación activada/desactivada) (con LED)**

Pulse  $(\mathbb{I})$  para encender el equipo.

Mantenga pulsado ( $\binom{n}{2}$ ) para apagar el equipo. La pantalla LCD mostrará [Apagando] y permanecerá encendida unos segundos antes de apagarse.

## **5. (Detener)**

Pulse este botón para detener o cancelar la acción actual y volver al modo Preparado.

#### **6. Pantalla táctil LCD**

Puede acceder a menús y opciones pulsando la pantalla táctil.

#### **Información relacionada**

• [Introducción a su equipo Brother](#page-11-0)

• [Asignación de las funciones de escaneado a los botones de escaneado de dispositivos de red 1-3](#page-18-0)

## **Información adicional:**

- [Escanear a FTP](#page-72-0)
- [Escanear a servidor SSH \(SFTP\)](#page-76-0)
- [Escanear a red](#page-83-0)
- [Almacenar documentos escaneados en el ordenador](#page-58-0)
- [Web Services \(Servicios web\) para escanear en la red \(Windows 7, Windows 8.1 y Windows 10\)](#page-91-0)

<span id="page-18-0"></span> [Inicio](#page-1-0) > [Introducción a su equipo Brother](#page-11-0) > [Información general del panel de control](#page-15-0) > Asignación de las funciones de escaneado a los botones de escaneado de dispositivos de red 1-3

# **Asignación de las funciones de escaneado a los botones de escaneado de dispositivos de red 1-3**

#### **Modelos relacionados**: ADS-4300N

Asigne las siguientes funciones de escaneado a red a cada botón de escaneado de dispositivos de red si quiere utilizarlos como botones de acceso directo:

- Escanear a FTP/SFTP
- Escanear a red
- Escanear a PC (conexión de red)
- Escanear WS (Web Services)
- 1. Inicie el explorador web.
- 2. Introduzca "https://dirección IP del equipo" en la barra de direcciones del navegador (donde "dirección IP del equipo" es la dirección IP del equipo).

Por ejemplo:

https://192.168.1.2

3. En caso necesario, introduzca la contraseña en el campo **Inicio de sesión** y, a continuación, haga clic en **Inicio de sesión**.

La contraseña predeterminada para gestionar los ajustes de este equipo se encuentra en la parte posterior del equipo y está marcada como "**Pwd**".

4. Diríjase al menú de navegación y, a continuación, haga clic en **Escanear** > **Escanear a dispositivo de red**.

Inicie desde  $\equiv$ , si el menú de navegación no se muestra en el lateral izquierdo de la pantalla.

- 5. En **Dispositivo de red1**, haga clic en el menú desplegable **Tipo** y seleccione la función de escaneado que desee asignar al botón de escaneado del dispositivo de red 1.
- 6. Seleccione un nombre de perfil de la lista desplegable **Destino**.
- 7. Repita estos pasos hasta configurar los botones de escaneado de dispositivos de red 2 y 3.
- 8. Haga clic en **Enviar**.

#### **Información relacionada**

• [Información general del panel de control](#page-15-0)

<span id="page-19-0"></span> [Inicio](#page-1-0) > [Introducción a su equipo Brother](#page-11-0) > Información general de la pantalla LCD táctil

# **Información general de la pantalla LCD táctil**

**Modelos relacionados**: ADS-4700W/ADS-4900W

## **Pantallas Inicio**

El equipo tiene ocho pantallas con pestañas (conocidas como pantallas de inicio). Cada pantalla de inicio puede incluir hasta ocho iconos que se pueden utilizar para funciones, ajustes del equipo y accesos directos. Se pueden colocar un total de 57 iconos en las pantallas de inicio según sea necesario.

La pantalla menú Inicio se puede seleccionar desde las pantallas de inicio.

Utilice el menú [Ajustes de administración] para agrupar nombres en las pestañas y reorganizar los iconos.

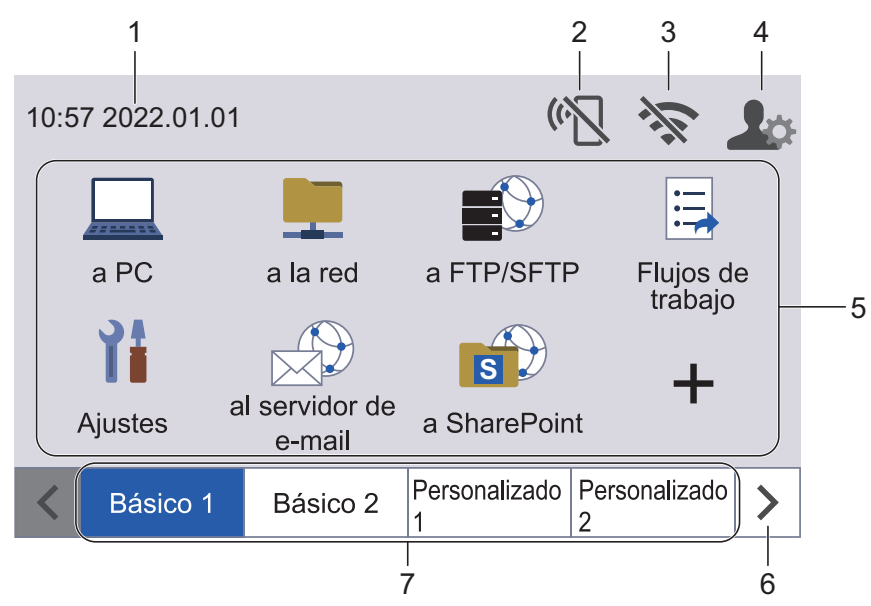

#### 1. **Fecha y hora**

Muestra la fecha y la hora configuradas en el equipo.

Este área también se utiliza para mostrar mensajes de error o mantenimiento.

#### 2. **(Estado de Wi-Fi Direct)**

Pulse para configurar los ajustes de Wi-Fi Direct. Los siguientes iconos muestran el estado de Wi-Fi Direct:

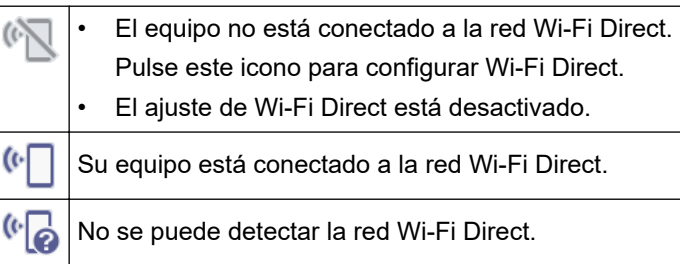

## 3. **(Estado inalámbrico)**

Todos los iconos de esta tabla muestran el estado de la red inalámbrica:

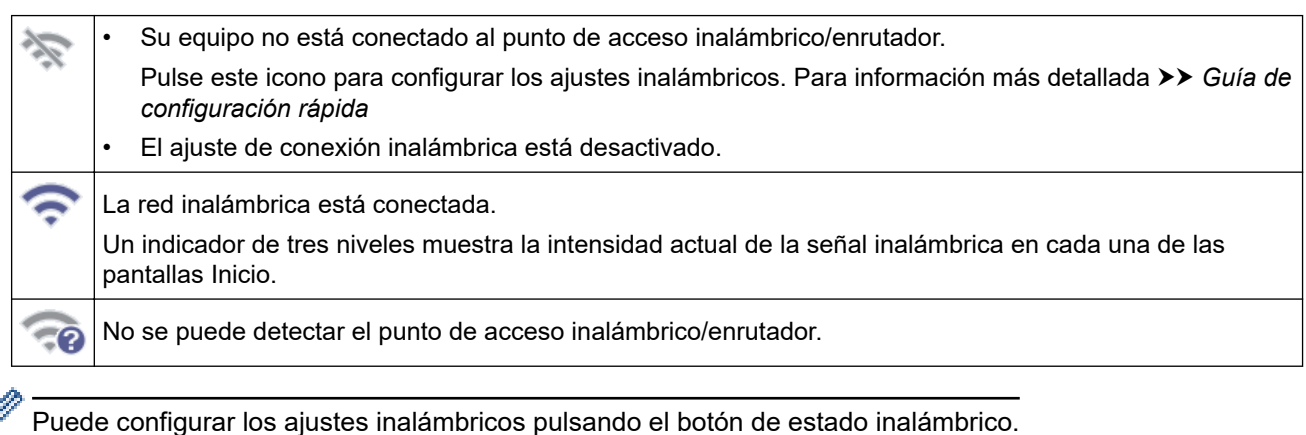

4. **(Ajustes de Administrador)**

Pulse para acceder al menú [Ajustes de administración].

# **NOTA**

Si fuera necesario, escriba la contraseña que utiliza para administrar este equipo en Administración basada en Web y, a continuación, pulse [Aceptar].

#### 5. **Iconos de funciones, iconos de ajustes e iconos de accesos directos**

Las siguientes descripciones explican características e iconos básicos. Las funciones disponibles cambiarán según el modelo.

• ([Ajustes])

Pulse esta opción para acceder al menú de configuración.

 $(Ia PC)$ 

Pulse este botón para acceder a la función Escanear a PC.

 $\Box$  ([a la red])

Pulse este botón para acceder a la función Escanear a red.

 $\blacktriangleright$  ([a FTP/SFTP])

Pulse este botón para acceder a la función Escanear a FTP/SFTP.

 $\Xi$  ([Flujos de trabajo])

Pulse este botón para acceder a la función Escanear a flujos de trabajo.

Los ajustes deben configurarse con antelación en iPrint&Scan.

 $\bigcirc$  ([al servidor de e-mail])

Pulse este botón para acceder a la función Escanear al servidor de e-mail.

 $\bigcirc$  ([a SharePoint])

Pulse este botón para acceder a la función Escanear a SharePoint.

 $(ia$  USB])

Pulse este botón para acceder a la función Escanear a USB.

 $\left($  [a la web])

Pulse para conectar el equipo a un servicio de Internet.

 $\bullet$  ([Aplicaciones])

Pulse para conectar el equipo al servicio de Brother Apps.

 $+$  (Accesos directos)

Pulse con idea de crear accesos directos para operaciones de uso frecuente, como escanear a PC, escanear a servidor de correo electrónico, escanear a USB u otras funciones.

El uso de las opciones fijadas como accesos directos permite un escaneado rápido.

#### 6. **Botones de desplazamiento por pestañas**

Pulse para mostrar y acceder a todas las pestañas.

#### 7. **Pestañas Inicio**

Pulse esta opción para mostrar la pantalla de inicio.

• Si aparece un mensaje de error o una notificación en la barra de información, pulse el área de mensajes para ver los detalles.

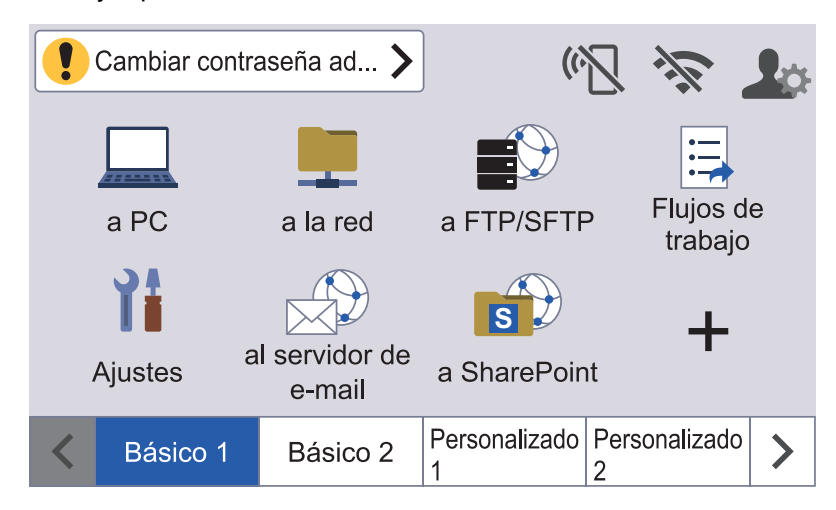

- El icono de advertencia  $\blacksquare$  aparece cuando hay un mensaje de mantenimiento o error.
- El icono de información **a parece cuando hay sugerencias útiles o información complementaria** disponible.
- Este producto adopta la fuente de ARPHIC TECHNOLOGY CO., LTD.

#### **Inicio de escaneado automático**

La función de inicio de escaneado automático permite iniciar el escaneado automáticamente en cuanto se coloca un documento en la unidad ADF.

Para usar esta función, primero debe crear un acceso directo de inicio de escaneado automático y después activar la configuración de inicio de escaneado automático en la configuración general:

- 1. Pulse > para mostrar la pestaña [Personalizado6] y púlsela.
- 2. Pulse  $\rightarrow$  para añadir el acceso directo de inicio de escaneado automático.
- 3. Seleccione la función de acceso directo (por ejemplo, Escanear a PC).
- 4. Pulse [Guar. como acc. dir.]. Cuando en la pantalla LCD aparezca [Esta configuración se guardará como un acceso directo.], pulse [Aceptar].
- 5. Introduzca el nombre del acceso directo y pulse [Aceptar]. Cuando en la pantalla LCD aparezca [Convertir en Acc dirct de marcación?], pulse [Aceptar].
- 6. Pulse  $\prod_{i=1}^{n}$  ([Ajustes]) para acceder al menú de configuración. Pulse [Configuración general] > [Modo escan. autom.] y seleccione [Encendido].

# **NOTA**

Solo se puede guardar a la vez un perfil de inicio de escaneado automático.

## **Menú de configuración**

Pulse ([Ajustes]) para comprobar y acceder a todas las configuraciones del equipo.

[Configuración general]

Pulse este botón para acceder al menú de ajustes generales.

[Config. de acceso dir.]

Pulse este botón para establecer los accesos directos. Esta opción no está disponible ni puede seleccionarse si no se han añadido accesos directos.

• [Red]

Pulse este botón para acceder a la configuración de red.

• [Info. de equipo]

Pulse este botón para comprobar la información del equipo.

• [Configuración inicial]

Pulse este botón para acceder a los menús [Fecha y hora], [Reajustar] e [Idioma local].

## **Información relacionada**

• [Introducción a su equipo Brother](#page-11-0)

<span id="page-23-0"></span> [Inicio](#page-1-0) > [Introducción a su equipo Brother](#page-11-0) > Introducción de texto en el equipo Brother

## **Introducción de texto en el equipo Brother**

**Modelos relacionados**: ADS-4700W/ADS-4900W

Si necesita introducir texto en el equipo Brother, aparecerá un teclado en la pantalla táctil.

- Los caracteres que están disponibles pueden variar dependiendo del país.
- El diseño del teclado puede ser diferente según la función que esté configurando.

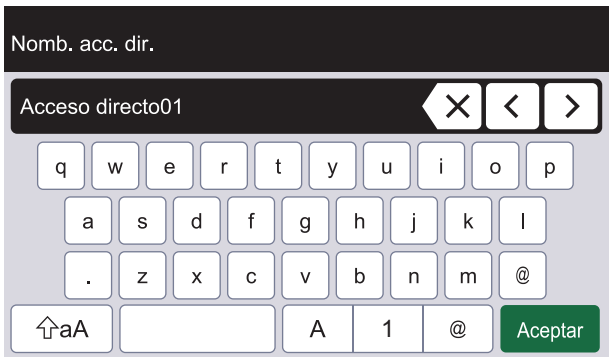

- para seleccionar letras, números y caracteres especiales. • Pulse  $\boldsymbol{\mathsf{A}}$ 1  $^{\copyright}$
- Pulse  $\Diamond$ aA  $\Diamond$  para seleccionar minúsculas y mayúsculas.

#### **Inserción de espacios**

Para introducir un espacio, pulse

#### **Realización de correcciones**

Si ha introducido un carácter incorrecto y desea cambiarlo, pulse  $\langle x |$  y luego teclee el carácter correcto.

#### **Información relacionada**

• [Introducción a su equipo Brother](#page-11-0)

<span id="page-24-0"></span> [Inicio](#page-1-0) > [Introducción a su equipo Brother](#page-11-0) > Personalización de su equipo

## **Personalización de su equipo**

#### **Modelos relacionados**: ADS-4700W/ADS-4900W

El menú [Ajustes de administración] permite personalizar los nombres de la pantalla de inicio y la organización de los iconos de las pantallas.

El menú [Ajustes de pantalla de inicio] ofrece las siguientes funciones:

- Cambiar las pestañas de la pantalla de inicio
- Añadir, eliminar y recolocar iconos de las pantallas de inicio
- Especificar la pantalla de inicio principal
- Seleccionar el color de fondo de la pantalla

El menú [Ajustes de administración] permite administrar permisos y restricciones.

El menú [Administración de restricciones] ofrece las siguientes funciones:

- Restricción de usuario
	- Bloqueo seguro de funciones
	- Autentificación de Active Directory
	- Autenticación LDAP
- Bloqueo de ajuste (hay disponibles ajustes detallados).

Para obtener más información >> *Información relacionada Seguridad* y *Bloquear los ajustes del equipo desde el panel de control*

#### **Información relacionada**

- [Introducción a su equipo Brother](#page-11-0)
- **Información adicional:**
- [Seguridad](#page-152-0)
- [Bloquear los ajustes del equipo desde el panel de control](#page-205-0)

<span id="page-25-0"></span> [Inicio](#page-1-0) > [Introducción a su equipo Brother](#page-11-0) > Acceso a Brother Utilities (Windows)

## **Acceso a Brother Utilities (Windows)**

**Brother Utilities** es un iniciador de aplicaciones que ofrece un acceso cómodo a todas las aplicaciones de Brother instaladas en su ordenador.

- 1. Realice una de las siguientes acciones:
	- Windows 10

Haga clic en > **Brother** > **Brother Utilities**.

• Windows 8.1

Mueva el ratón a la esquina inferior izquierda de la pantalla **Inicio** y haga clic en  $\bigcirc$  (si está utilizando un dispositivo táctil, deslice el dedo desde la parte inferior de la pantalla **Inicio** para abrir la pantalla **Aplicaciones**).

Cuando aparece la pantalla **Aplicaciones**, seleccione o haga clic en (**Brother Utilities**).

Windows 7

Haga clic en **(Iniciar)** > **Todos los programas** > **Brother** > **Brother Utilities**.

2. Seleccione su equipo.

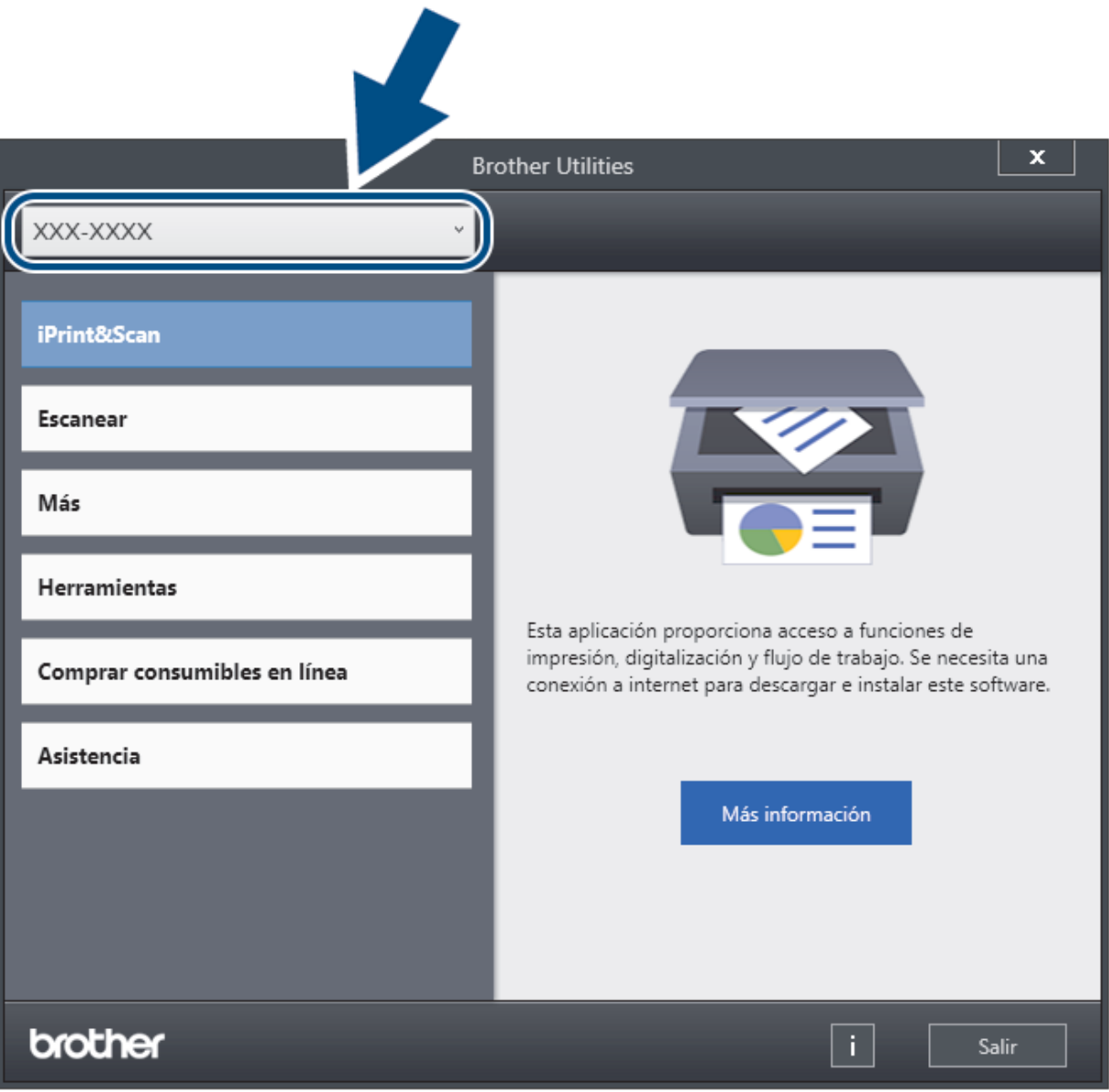

3. Seleccione la operación que desea utilizar.

# **Información relacionada**

- [Introducción a su equipo Brother](#page-11-0)
	- [Desinstalación de los controladores y el software de Brother \(Windows\)](#page-27-0)

<span id="page-27-0"></span> [Inicio](#page-1-0) > [Introducción a su equipo Brother](#page-11-0) > [Acceso a Brother Utilities \(Windows\)](#page-25-0) > Desinstalación de los controladores y el software de Brother (Windows)

## **Desinstalación de los controladores y el software de Brother (Windows)**

- 1. Realice una de las siguientes acciones:
	- Windows 10

Haga clic en > **Brother** > **Brother Utilities**.

• Windows 8.1

Mueva el ratón a la esquina inferior izquierda de la pantalla **Inicio** y haga clic en  $\Box$  (si está utilizando un dispositivo táctil, deslice el dedo desde la parte inferior de la pantalla **Inicio** para abrir la pantalla **Aplicaciones**).

Cuando aparece la pantalla **Aplicaciones**, seleccione o haga clic en (**Brother Utilities**).

Windows 7

Haga clic en **(Iniciar)** > **Todos los programas** > **Brother** > **Brother Utilities**.

2. Pulse la lista desplegable y, a continuación, seleccione el nombre del modelo (si no está ya seleccionado). Haga clic en **Herramientas** en la barra de navegación izquierda y, a continuación, haga clic en **Desinstalar**.

Siga las instrucciones del cuadro de diálogo para desinstalar los controladores y el software.

#### **Información relacionada**

• [Acceso a Brother Utilities \(Windows\)](#page-25-0)

<span id="page-28-0"></span> [Inicio](#page-1-0) > Manejo del papel

# **Manejo del papel**

- [Especificaciones de documento](#page-29-0)
- [Cargar documentos](#page-41-0)

<span id="page-29-0"></span> [Inicio](#page-1-0) > [Manejo del papel](#page-28-0) > Especificaciones de documento

# **Especificaciones de documento**

- [Documentos aceptables](#page-30-0)
- [Documentos no aceptables](#page-32-0)
- [Recomendaciones sobre la hoja portadora](#page-39-0)
- [Notas para la utilización de hojas portadoras](#page-40-0)

<span id="page-30-0"></span> [Inicio](#page-1-0) > [Manejo del papel](#page-28-0) > [Especificaciones de documento](#page-29-0) > Documentos aceptables

## **Documentos aceptables**

No cargue documentos con diversos grosores de página o calidades de papel al mismo tiempo.

## **Papel estándar**

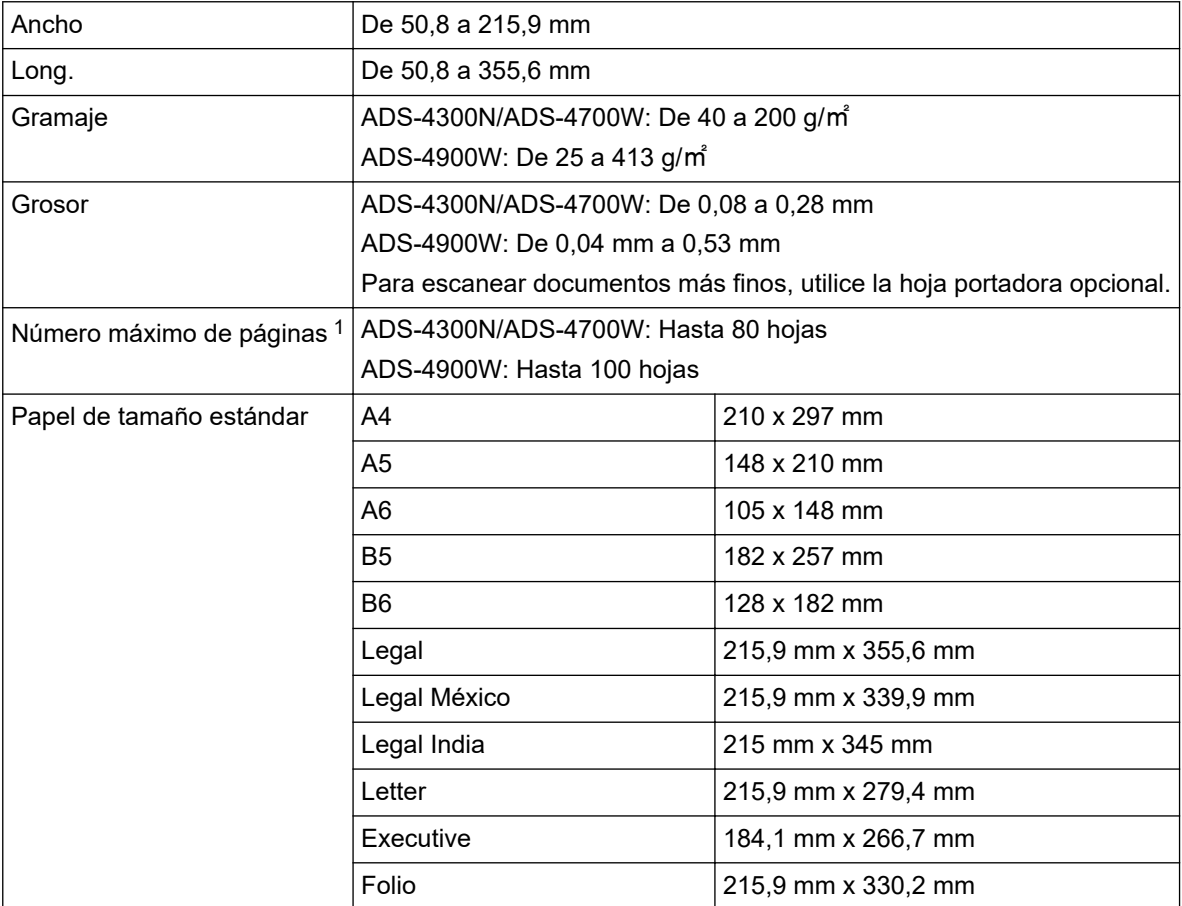

## **Tarjeta plástica**

Ø

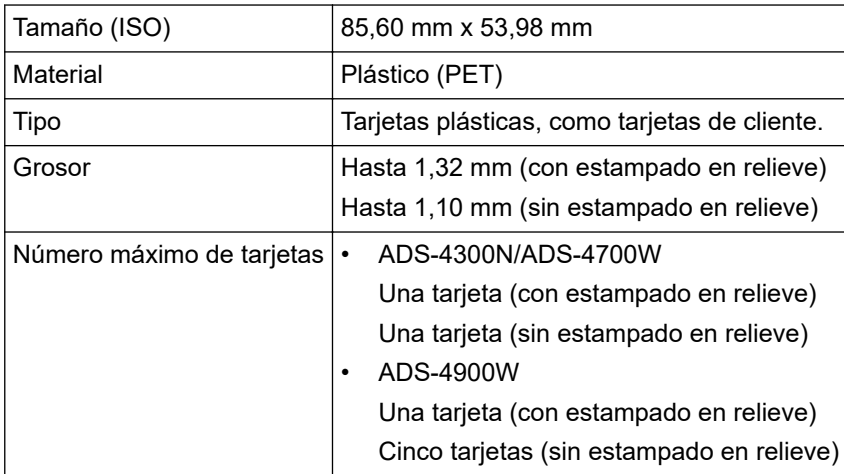

Es posible que ciertos tipos de tarjetas con estampado en relieve no se escaneen correctamente.

<sup>1</sup> Cuando se utilice papel normal de 80 g/㎡.

## **Información relacionada**

• [Especificaciones de documento](#page-29-0)

∣√

<span id="page-32-0"></span> [Inicio](#page-1-0) > [Manejo del papel](#page-28-0) > [Especificaciones de documento](#page-29-0) > Documentos no aceptables

## **Documentos no aceptables**

Es posible que los siguientes tipos de documentos no se escaneen correctamente:

- Documentos con papel de copia adherido
- Documentos escritos a lápiz
- Documentos de grosor irregular, como sobres
- Documentos con grandes arrugas o curvas
- Documentos que utilizan papel de calco
- Documentos que utilizan papel estucado
- Fotografías (papel fotográfico)
- Documentos impresos en papel perforado
- Documentos impresos en papel de forma poco habitual (no cuadrada o rectangular)
- Documentos con fotografías, notas o pegatinas adheridas
- Documentos que utilizan papel autocopiante
- Documentos en hojas sueltas de archivador o cualquier papel con orificios
- Documentos con clips o grapas
- Documentos con tinta húmeda
- Telas, hojas metálicas u hojas de transparencias
- Soportes satinados o con reflejos metálicos
- Documentos que exceden los grosores recomendados

## **IMPORTANTE**

- Los papeles sin carbono contienen sustancias químicas que pueden dañar los rodillos (por ejemplo, el rodillo de recogida). Si se producen atascos de papel con frecuencia, limpie el rodillo de freno y el rodillo de recogida. La vida útil del rodillo de freno o del rodillo de recogida puede verse reducida, comparada con el escaneado de papel con un elevado contenido de madera.
- Cuando se escanea papel con un elevado contenido de madera, la vida útil del rodillo de freno y del rodillo de recogida puede verse reducida, en comparación con el escaneado de papel carente de madera.
- El rodillo de freno y el rodillo de recogida pueden resultar dañados si una fotografía o una nota adhesiva sobre el documento entra en contacto con ellos durante el escaneado.
- La superficie del documento puede verse dañada al escanear documentos de papel satinado como fotografías.
- El daño causado por utilizar cualquier documento no aceptable con su equipo Brother no estará cubierto por la garantía.

## **Información relacionada**

- [Especificaciones de documento](#page-29-0)
	- [Capacidad de papel del alimentador automático de documentos \(unidad ADF\)](#page-33-0)
	- [Documentar las áreas que no deben perforarse](#page-35-0)
	- [Detección de alimentación múltiple de páginas](#page-36-0)
	- [Escanear varios documentos diferentes](#page-37-0)

#### **Información adicional:**

• [Limpieza del escáner y los rodillos](#page-258-0)

<span id="page-33-0"></span> [Inicio](#page-1-0) > [Manejo del papel](#page-28-0) > [Especificaciones de documento](#page-29-0) > [Documentos no aceptables](#page-32-0) > Capacidad de papel del alimentador automático de documentos (unidad ADF)

# **Capacidad de papel del alimentador automático de documentos (unidad ADF)**

>> ADS-4300N/ADS-4700W >> ADS-4900W

## **ADS-4300N/ADS-4700W**

El número de hojas que se pueden cargar en la unidad ADF depende del tamaño y del gramaje del papel.

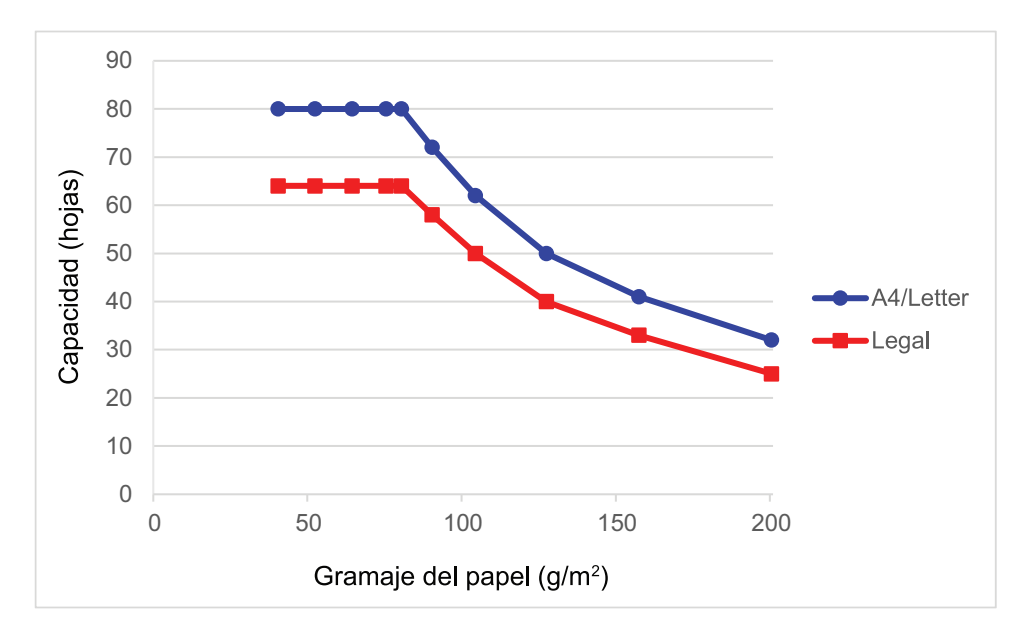

## **Capacidad (hojas) frente a Gramaje del papel**

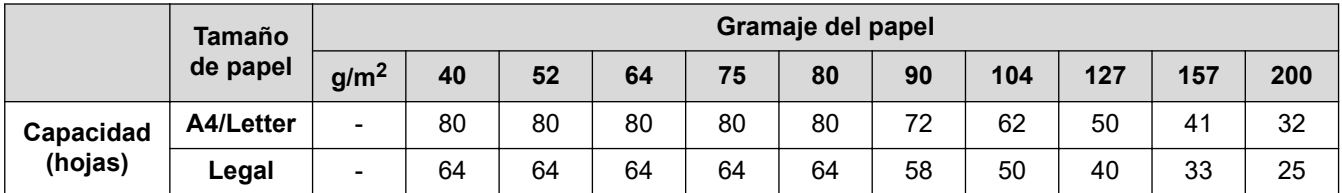

## **ADS-4900W**

El número de hojas que se pueden cargar en la unidad ADF depende del tamaño y el gramaje del papel.

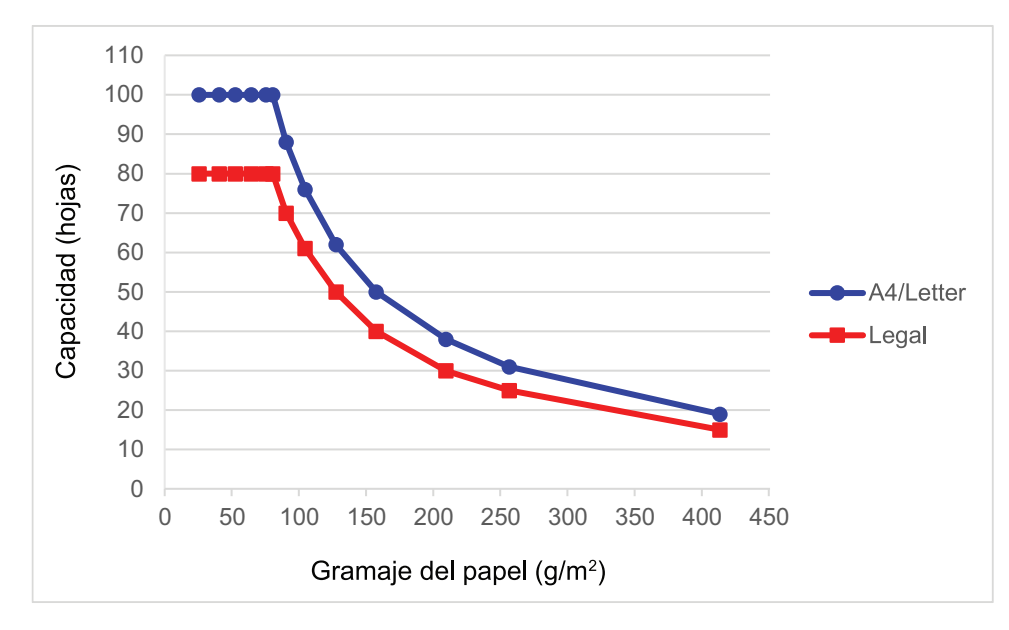

# **Capacidad (hojas) frente a Gramaje del papel**

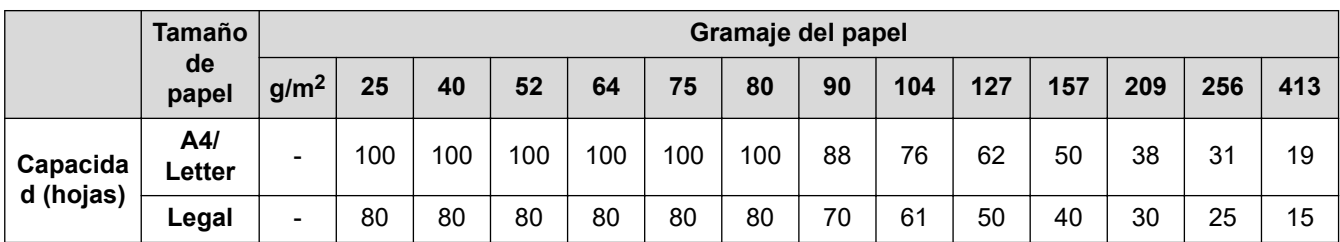

# **Información relacionada**

• [Documentos no aceptables](#page-32-0)

<span id="page-35-0"></span> [Inicio](#page-1-0) > [Manejo del papel](#page-28-0) > [Especificaciones de documento](#page-29-0) > [Documentos no aceptables](#page-32-0) > Documentar las áreas que no deben perforarse

## **Documentar las áreas que no deben perforarse**

Evite perforar o agujerear en el área sombreada mostrada en la ilustración. Si lo hace, se producirá un error de escaneado.

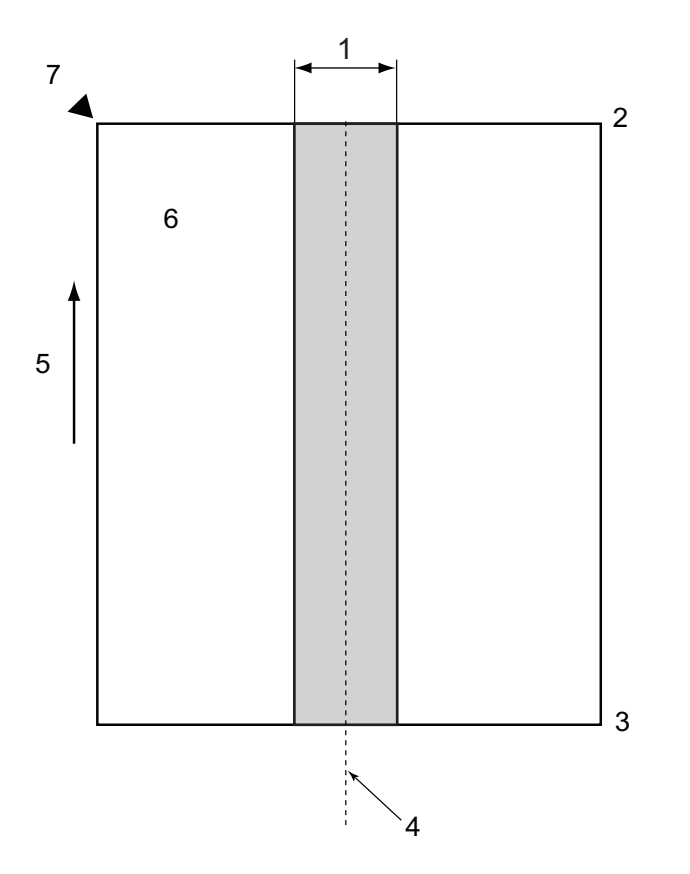

- 1. ADS-4900W: 45 mm ADS-4300N/ADS-4700W: 80 mm
- 2. Superior
- 3. Inferior
- 4. Centro

k

- 5. Dirección de alimentación
- 6. Lado delantero
- 7. Punto de referencia
	- Esta condición es aplicable cuando el documento se sitúa en el centro del rodillo de recogida.
	- Si hay agujeros perforados u otro papel pegado o unido de otra manera en el área sombreada, es posible que no se detecte la alimentación múltiple. Para obtener más información acerca de la detección de alimentación múltiple uu *Información relacionada*

## **Información relacionada**

• [Documentos no aceptables](#page-32-0)

#### **Información adicional:**

• [Detección de alimentación múltiple de páginas](#page-36-0)
[Inicio](#page-1-0) > [Manejo del papel](#page-28-0) > [Especificaciones de documento](#page-29-0) > [Documentos no aceptables](#page-32-0) > Detección de alimentación múltiple de páginas

## **Detección de alimentación múltiple de páginas**

La alimentación múltiple se produce cuando dos o más páginas se introducen en la unidad ADF al mismo tiempo, o cuando se detectan diferentes longitudes de documento.

La detección de alimentación múltiple de páginas comprueba que haya documentos superpuestos, la longitud de los documentos o ambas características. Para evitar que se active la detección de alimentación múltiple deben cumplirse las siguientes condiciones:

- ADS-4300N/ADS-4700W
	- Todas las páginas del documento cargado en la unidad ADF deben tener el mismo gramaje.

El gramaje del papel debe estar entre 40 y 200 g/㎡.

- El área de 80 mm en el centro del documento debe estar libre de perforaciones u orificios, y no debe tener otros documentos adjuntos.
- El documento debe colocarse en el centro del rodillo de recogida.
- Todas las páginas del documento deben tener más de 80 mm de ancho.
- ADS-4900W
	- Todas las páginas del documento cargado en la unidad ADF deben tener el mismo gramaje. El gramaje del papel debe estar entre 35 y 413 g/㎡.
	- El área de 45 mm en el centro del documento debe estar libre de perforaciones u orificios, y no debe tener otros documentos adjuntos.
	- El documento debe colocarse en el centro del rodillo de recogida.
	- Escanear documentos gruesos, como tarjetas plásticas, puede dar lugar incorrectamente a errores de alimentación múltiple. Si esto ocurre, desactive la detección de alimentación múltiple.
	- No se puede detectar una alimentación múltiple cuando el equipo está establecido en  $\lceil \cdot \rceil$  (modo individual manual).
	- Si el papel del documento es demasiado fino o el ancho de los documentos es demasiado estrecho, es posible que el sensor no pueda detectar una alimentación múltiple.

### **Información relacionada**

• [Documentos no aceptables](#page-32-0)

 [Inicio](#page-1-0) > [Manejo del papel](#page-28-0) > [Especificaciones de documento](#page-29-0) > [Documentos no aceptables](#page-32-0) > Escanear varios documentos diferentes

### **Escanear varios documentos diferentes**

Las siguientes condiciones son aplicables cuando se escanean varios documentos diferentes con distintos gramajes del papel, coeficientes de rozamiento o tamaños. Asegúrese de probar primero con algunas hojas para comprobar si los documentos se pueden escanear.

#### **Dirección del papel**

Alinee la dirección de la fibra del papel con la dirección de alimentación.

#### **Gramaje del papel**

Use los siguientes gramajes de papel:

- ADS-4300N/ADS-4700W
- De 40 a 200 g/㎡
- ADS-4900W

De 25 a 413 g/㎡

#### **Coeficiente de fricción**

Recomendamos utilizar un mismo tipo de papel del mismo fabricante. Cuando se mezcla papel de distintos fabricantes o marcas, afecta al rendimiento de alimentación, ya que aumenta la diferencia del coeficiente de fricción.

Recomendamos usar coeficientes de fricción de entre 0,35 y 0,6 (valor de referencia para el coeficiente de rozamiento del papel).

#### **Posición del documento**

Utilice tamaños de papel que se ajusten al ancho de 45 mm del rodillo de recogida en su parte central.

#### **Tamaño del papel**

Al escanear varios documentos de distintos tamaños, si estos no se introducen rectos puede haber problemas, como atascos de papel o que falte parte de la imagen.

Recomendamos comprobar los documentos minuciosamente antes de escanearlos y revisar también la imagen si el documento estaba inclinado.

Al escanear varios documentos de distintos tamaños, es más probable que estos se inclinen durante la alimentación porque las guías del papel no tocan todas las hojas.

#### **Documentos que no se pueden escanear con otros documentos diferentes**

Los siguientes tipos de documentos no se pueden mezclar con otros diferentes:

- Papel autocopiante
- Papel bond
- Documentos perforados
- Papel térmico
- Papel con dorso autocopiante
- Película OHP
- Papel de calco
- Papel sintético
- Documentos doblados o dañados
- Papel fino
	- ADS-4300N/ADS-4700W
	- Menos de 40 g/㎡
	- ADS-4900W Menos de 25 g/㎡

#### **Cómo escanear un conjunto de documentos diferentes**

Cargue el documento en la unidad ADF en orden decreciente de tamaño de papel, con el de mayor longitud atrás y el de menor, delante.

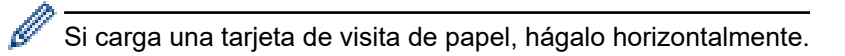

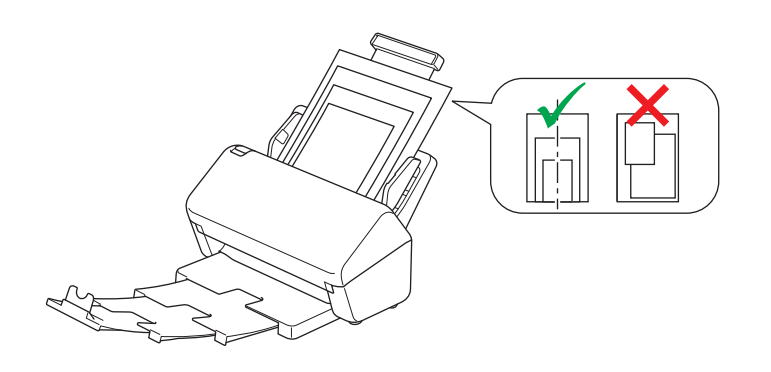

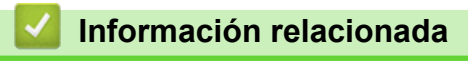

• [Documentos no aceptables](#page-32-0)

 [Inicio](#page-1-0) > [Manejo del papel](#page-28-0) > [Especificaciones de documento](#page-29-0) > Recomendaciones sobre la hoja portadora

### **Recomendaciones sobre la hoja portadora**

Brother recomienda utilizar una hoja portadora opcional para escanear los siguientes documentos:

- Documentos con papel de copia adherido
- Documentos escritos a lápiz
- Documentos más estrechos de 50,8 mm
- Documentos más cortos de 50,8 mm
- Páginas más finas que  $0,08$  mm<sup>1</sup>
- Documentos de grosor irregular, como sobres
- Documentos con grandes arrugas o curvas
- Documentos doblados o dañados
- Documentos que utilizan papel de calco
- Documentos que utilizan papel estucado
- Fotografías (papel fotográfico)
- Documentos impresos en papel perforado
- Documentos impresos en papel de forma poco habitual (no cuadrada o rectangular)
- Documentos con fotografías, notas o pegatinas adheridas
- Documentos que utilizan papel autocopiante
- Documentos en hojas sueltas de archivador o cualquier papel con orificios

# **AVISO**

Para evitar cortarse, no deslice la mano o los dedos ni raspe con ellos a lo largo de los bordes de la hoja portadora.

### **IMPORTANTE**

- Para evitar que la hoja portadora se deforme, no la coloque bajo la luz solar directa ni en zonas con altas temperaturas y altos índices de humedad.
- Para evitar que se dañe la hoja portadora, no la doble ni tire de ella. No utilice la hoja portadora si está dañada, ya que podría producir resultados de escaneado incorrectos.

#### **Información relacionada**

• [Especificaciones de documento](#page-29-0)

#### **Información adicional:**

• [Suministros de repuesto y accesorios opcionales](#page-264-0)

<sup>1</sup> (ADS-4900W) Utilice la hoja de transporte cuando el grosor del documento sea de 0,04 mm o menor.

 [Inicio](#page-1-0) > [Manejo del papel](#page-28-0) > [Especificaciones de documento](#page-29-0) > Notas para la utilización de hojas portadoras

## **Notas para la utilización de hojas portadoras**

- Para evitar atascos de papel, no cargue la hoja portadora opcional al revés. Véanse las instrucciones impresas en la propia hoja portadora para más información.
- Para evitar atascos de documentos, no coloque varios documentos pequeños a la vez en la hoja portadora. Introduzca un solo documento en la hoja portadora cada vez.
- No escriba en la hoja portadora, puesto que el texto puede resultar visible en los documentos escaneados. Si la hoja portadora se ensucia, límpiela con un paño seco.
- No deje documentos en la hoja portadora durante largos períodos de tiempo; lo que esté impreso en los documentos puede transferirse a la hoja portadora.
- **Si utiliza alguno de los documentos no aceptables y causa algún daño en el equipo Brother, puede que no lo cubra la garantía.**

### **Información relacionada**

• [Especificaciones de documento](#page-29-0)

#### **Información adicional:**

• [Suministros de repuesto y accesorios opcionales](#page-264-0)

<span id="page-41-0"></span> [Inicio](#page-1-0) > [Manejo del papel](#page-28-0) > Cargar documentos

### **Cargar documentos**

La unidad ADF tiene una capacidad de varias páginas, las cuales alimentará de una en una. Utilice papel de 80 g/㎡ y siempre ventile las páginas antes de colocarlas en la unidad ADF.

### **IMPORTANTE**

- Asegúrese de que los documentos con tinta o corrector líquido estén completamente secos.
- NO tire de los documentos mientras se estén alimentando.
- NO use papel ondulado, arrugado, doblado, rajado, grapado, sujeto con clips, pegado o con cinta adhesiva.
- NO utilice cartulina ni tela.
- [Cargar documentos de tamaño estándar](#page-42-0)
- [Cargar tarjetas de visita](#page-44-0)
- [Cargar una tarjeta de plástico](#page-45-0)
- [Cargar documentos de longitud superior al tamaño estándar](#page-47-0)
- [Cargar documentos de tamaño no estándar](#page-49-0)
- [Cargar sobres y papel de transferencia de múltiples capas](#page-51-0)
- [Cargar recibos, recortes, fotografías y otros documentos](#page-53-0)

<span id="page-42-0"></span> [Inicio](#page-1-0) > [Manejo del papel](#page-28-0) > [Cargar documentos](#page-41-0) > Cargar documentos de tamaño estándar

### **Cargar documentos de tamaño estándar**

1. Asegúrese de que el interruptor de separación de documentos se encuentra en  $\Box$  (modo alimentación continua).

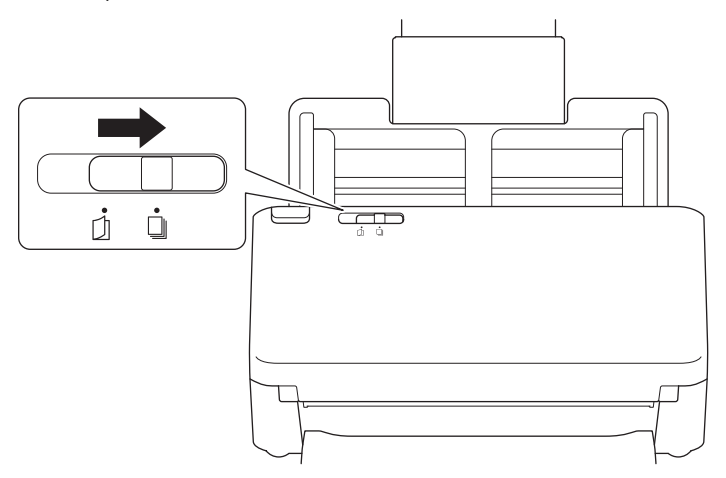

2. Ajuste cuidadosamente las guías del papel (1) de forma que se adapten al ancho del documento.

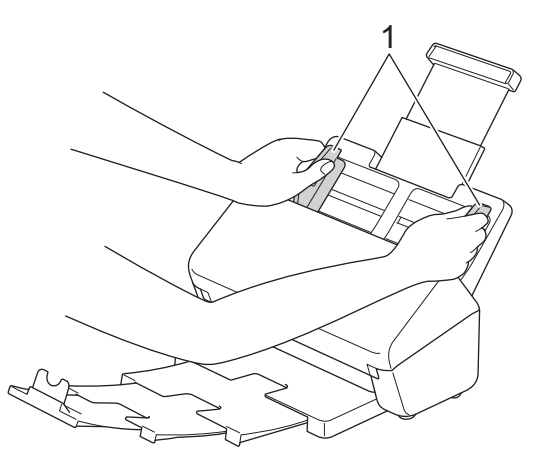

3. Airee las páginas tanto desde el borde largo como desde el borde corto.

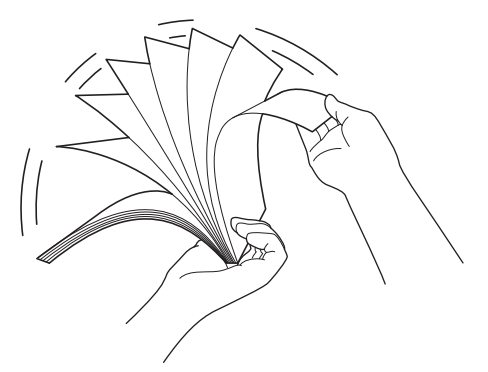

4. Alinee el borde de las páginas.

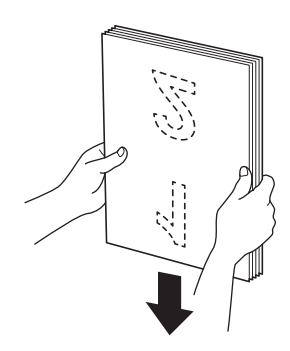

5. Coloque el documento, *boca abajo*, *con el borde superior en primer lugar* en la unidad ADF entre las guías del papel hasta notar que toca el interior del equipo. Inserte las páginas finas despacio y con cuidado para evitar que se doble el borde.

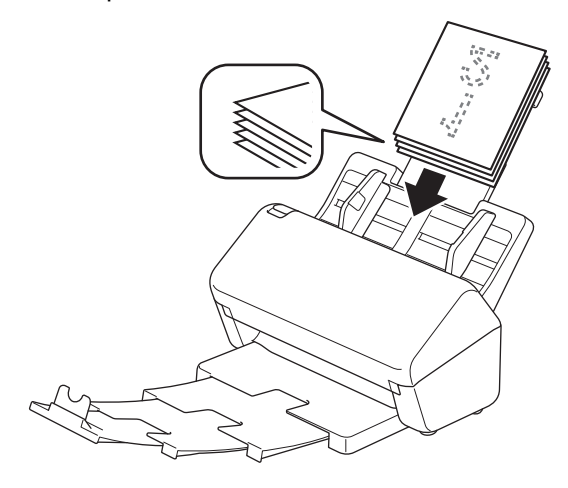

(ADS-4900W) Para documentos de tamaño Legal, pulse el botón de liberación (1) y, a continuación, extienda la bandeja de salida. (El papel de tamaño Legal no está disponible en algunas regiones).

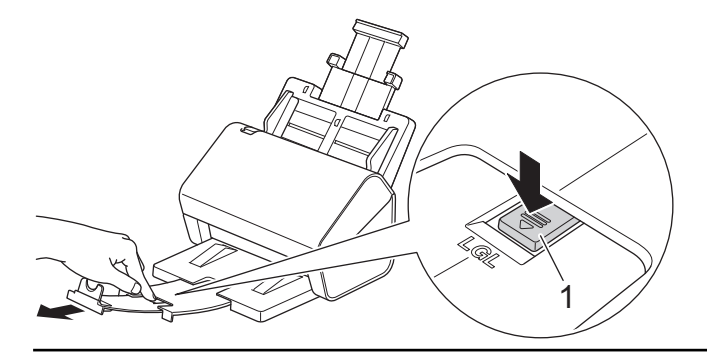

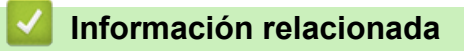

• [Cargar documentos](#page-41-0)

<span id="page-44-0"></span> [Inicio](#page-1-0) > [Manejo del papel](#page-28-0) > [Cargar documentos](#page-41-0) > Cargar tarjetas de visita

## **Cargar tarjetas de visita**

1. Asegúrese de que el interruptor de separación de documentos se encuentra en  $\|\ \|$  (modo alimentación continua).

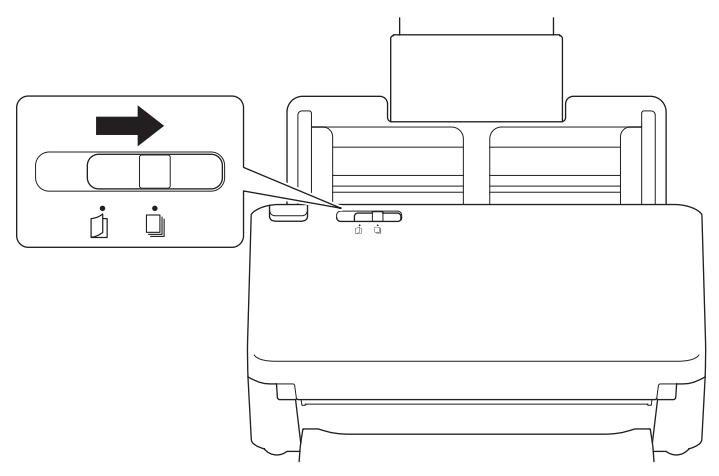

2. Ajuste cuidadosamente las guías del papel (1) de forma que se adapten al ancho del documento.

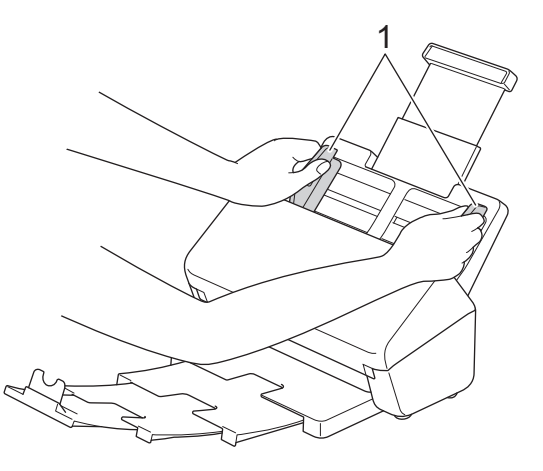

3. Coloque la tarjeta, *boca abajo*, *con el borde superior en primer lugar* en la unidad ADF entre las guías del papel hasta notar que toca el interior del equipo.

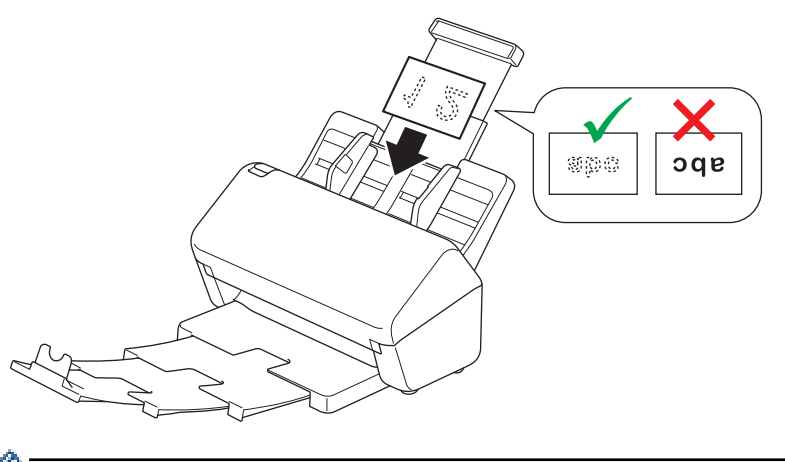

Puede cargar el siguiente número de tarjetas de visita cada vez: Hasta 30 tarjetas (con un grosor total de menos de 8 mm)

### **Información relacionada**

• [Cargar documentos](#page-41-0)

<span id="page-45-0"></span> [Inicio](#page-1-0) > [Manejo del papel](#page-28-0) > [Cargar documentos](#page-41-0) > Cargar una tarjeta de plástico

## **Cargar una tarjeta de plástico**

1. Asegúrese de que el interruptor de separación de documentos se encuentra en  $\|\ \|$  (modo alimentación continua).

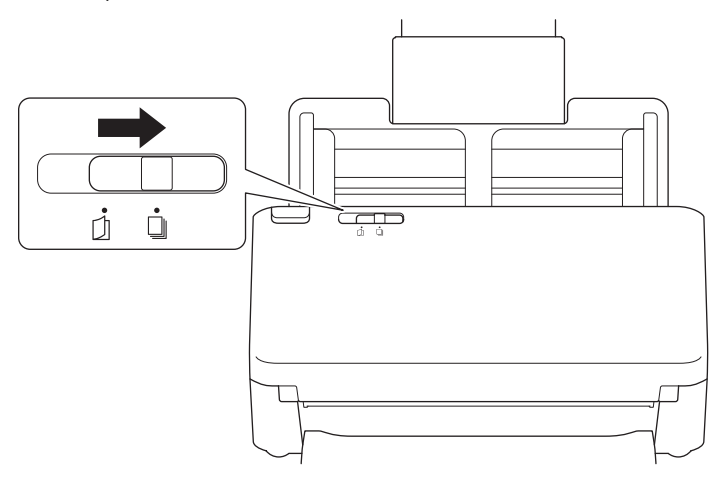

2. Ajuste cuidadosamente las guías del papel (1) de forma que se adapten al ancho del documento.

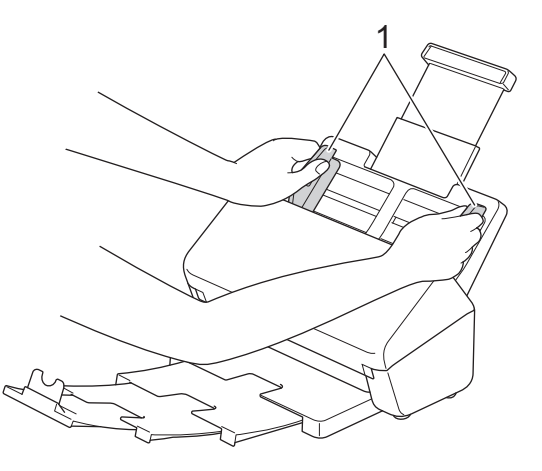

3. Coloque la tarjeta, *boca abajo*, *con el borde superior en primer lugar* en la unidad ADF entre las guías del papel hasta notar que toca el interior del equipo.

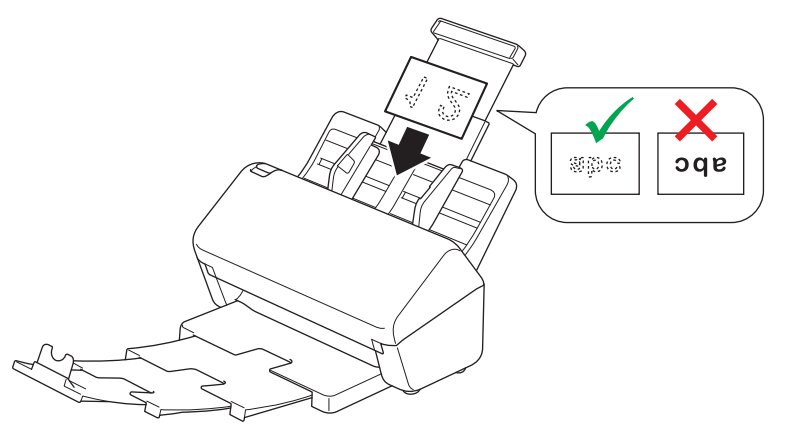

- Cargue solo una tarjeta de plástico (con estampado en relieve) cada vez.
- Determinados tipos de tarjetas plásticas pueden arañarse cuando se escanean.
- Es posible que las tarjetas rígidas no se introduzcan correctamente.
- Si la superficie de la tarjeta está sucia de marcas de grasa (por ejemplo, huellas digitales) o similares, limpie la suciedad antes de escanearla.

### **Información relacionada**

• [Cargar documentos](#page-41-0)

∣√

<span id="page-47-0"></span> [Inicio](#page-1-0) > [Manejo del papel](#page-28-0) > [Cargar documentos](#page-41-0) > Cargar documentos de longitud superior al tamaño estándar

## **Cargar documentos de longitud superior al tamaño estándar**

Asegúrese de que los documentos con tinta o corrector líquido estén completamente secos.

1. Asegúrese de que el interruptor de separación de documentos se encuentra en  $\|\cdot\|$  (modo alimentación continua).

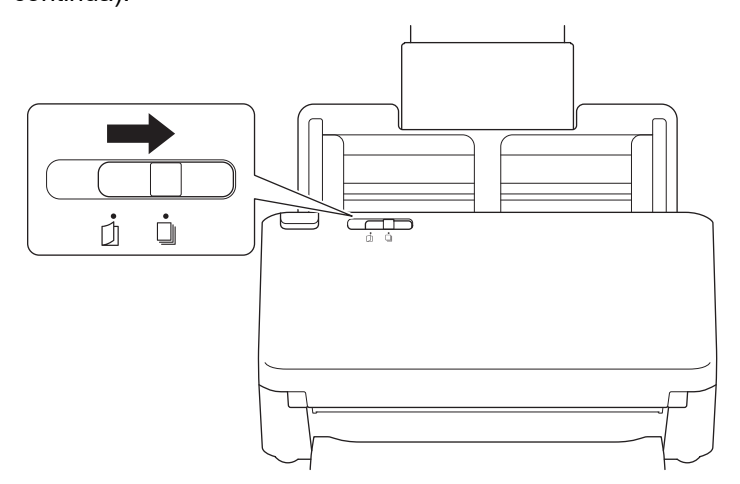

2. Ajuste cuidadosamente las guías del papel (1) de forma que se adapten al ancho del documento.

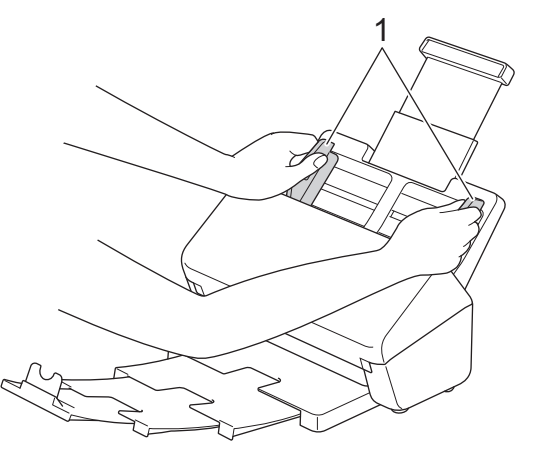

3. Coloque el documento, *boca abajo*, *con el borde superior en primer lugar* en la unidad ADF entre las guías del papel hasta notar que toca el interior del equipo.

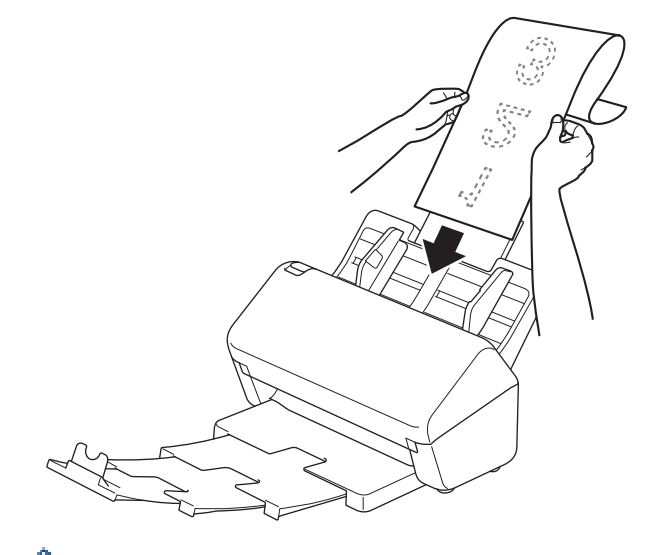

- Cargue solo un documento cada vez.
- Sostenga el documento con la mano si tiene una longitud mayor que la de la unidad ADF extendida.

4. Cierre el tope de los documentos (1).

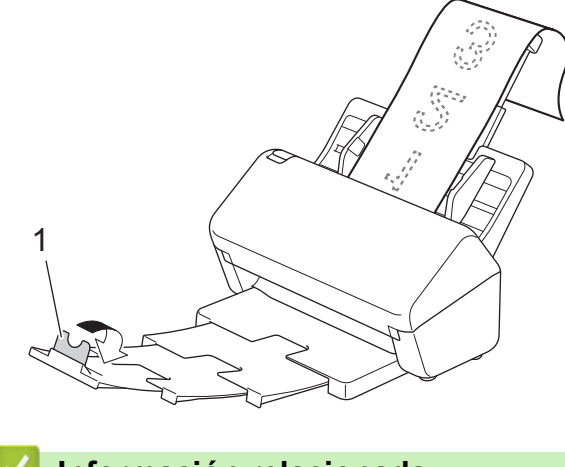

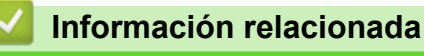

• [Cargar documentos](#page-41-0)

<span id="page-49-0"></span> [Inicio](#page-1-0) > [Manejo del papel](#page-28-0) > [Cargar documentos](#page-41-0) > Cargar documentos de tamaño no estándar

### **Cargar documentos de tamaño no estándar**

1. Deslice el interruptor de separación de documentos a la izquierda y confirme que se encuentra en  $\Box$ (modo individual manual).

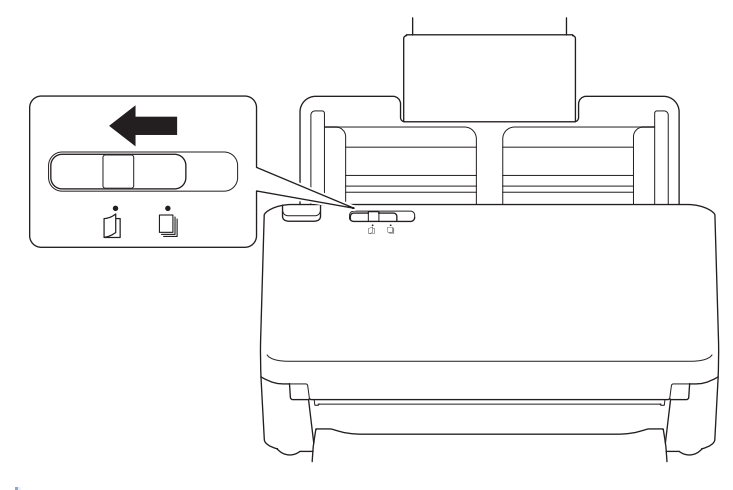

Cuando el equipo se encuentre en modo individual manual, no se encuentra disponible la detección de alimentación múltiple.

2. Doble el documento por la mitad, como se muestra.

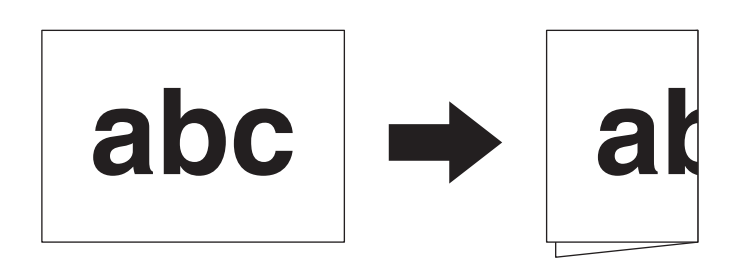

3. Ajuste cuidadosamente las guías del papel (1) de forma que se adapten al ancho del documento.

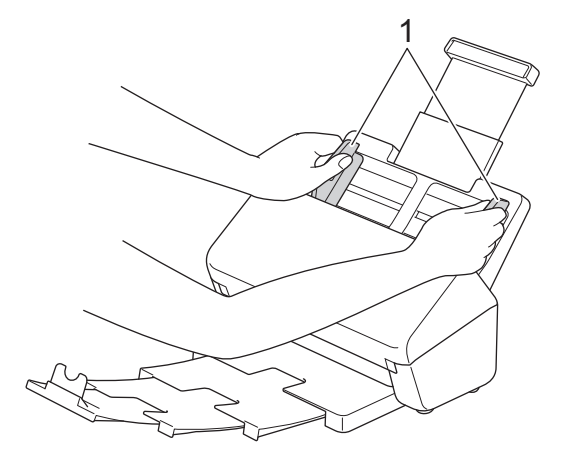

4. Coloque el documento, *boca abajo*, *con el borde superior en primer lugar* en la unidad ADF entre las guías del papel hasta notar que toca el interior del equipo.

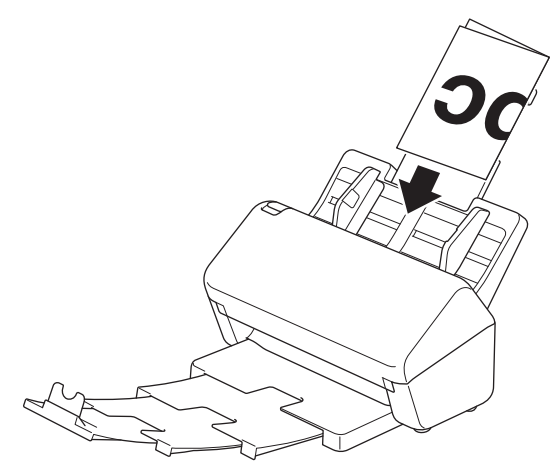

### **IMPORTANTE**

NO deslice el interruptor de separación de documentos durante el escaneado. Si lo hace, podría dañar el equipo.

## **NOTA**

Cuando haya terminado, deslice el interruptor de separación de documentos a la derecha y confirme que está configurado en  $\Box$  (modo alimentación continua).

#### **Información relacionada**

• [Cargar documentos](#page-41-0)

<span id="page-51-0"></span> [Inicio](#page-1-0) > [Manejo del papel](#page-28-0) > [Cargar documentos](#page-41-0) > Cargar sobres y papel de transferencia de múltiples capas

## **Cargar sobres y papel de transferencia de múltiples capas**

1. Deslice el interruptor de separación de documentos a la izquierda y confirme que se encuentra en Γh (modo individual manual).

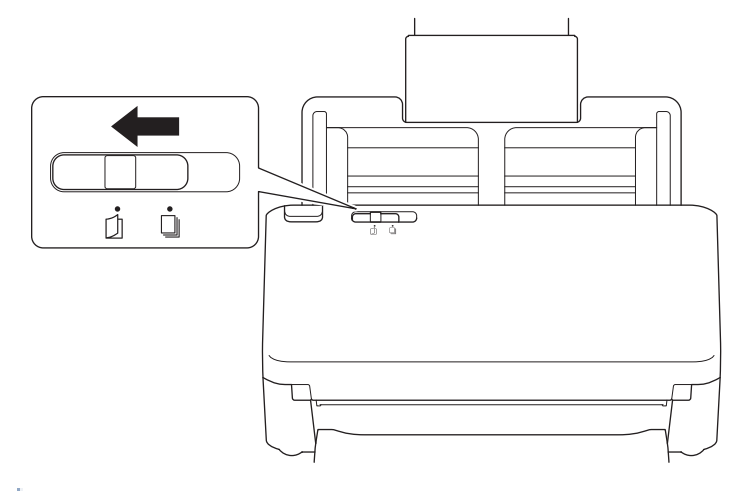

Cuando el equipo se encuentre en modo individual manual, no se encuentra disponible la detección de alimentación múltiple.

2. Ajuste cuidadosamente las guías del papel (1) de forma que se adapten al ancho del sobre o del papel de transferencia.

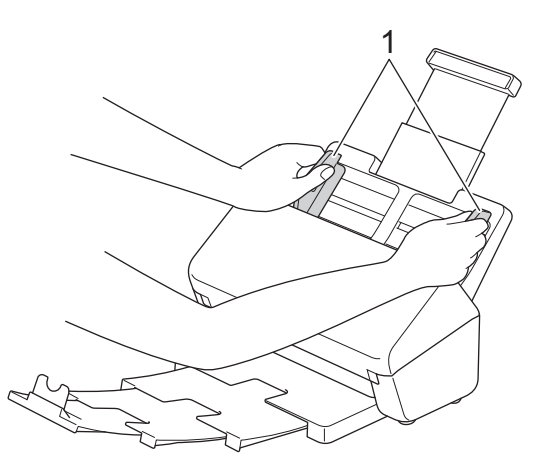

3. Coloque el sobre o el papel de transferencia, *boca abajo*, *con el borde superior en primer lugar* en la unidad ADF entre las guías del papel hasta notar que toca el interior del equipo.

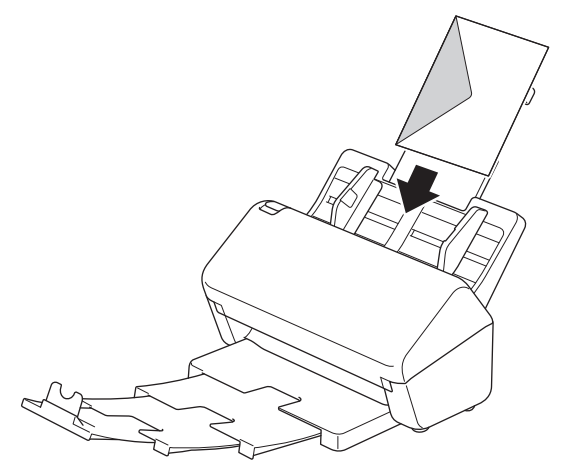

## **IMPORTANTE**

NO deslice el interruptor de separación de documentos durante el escaneado. Si lo hace, podría dañar el equipo.

## **NOTA**

Cuando haya terminado, deslice el interruptor de separación de documentos a la derecha y confirme que está configurado en  $\Box$  (modo alimentación continua).

### **Información relacionada**

• [Cargar documentos](#page-41-0)

<span id="page-53-0"></span> [Inicio](#page-1-0) > [Manejo del papel](#page-28-0) > [Cargar documentos](#page-41-0) > Cargar recibos, recortes, fotografías y otros documentos

## **Cargar recibos, recortes, fotografías y otros documentos**

- Asegúrese de que los documentos con tinta o corrector líquido estén completamente secos.
- Se requiere una hoja portadora al escanear documentos de tamaño irregular. La hoja portadora no está incluida con el equipo y debe pedirse por separado.

Para obtener más información, visite el sitio web local de Brother o póngase en contacto con su distribuidor local de Brother.

1. Asegúrese de que el interruptor de separación de documentos se encuentra en  $\|\cdot\|$  (modo alimentación continua).

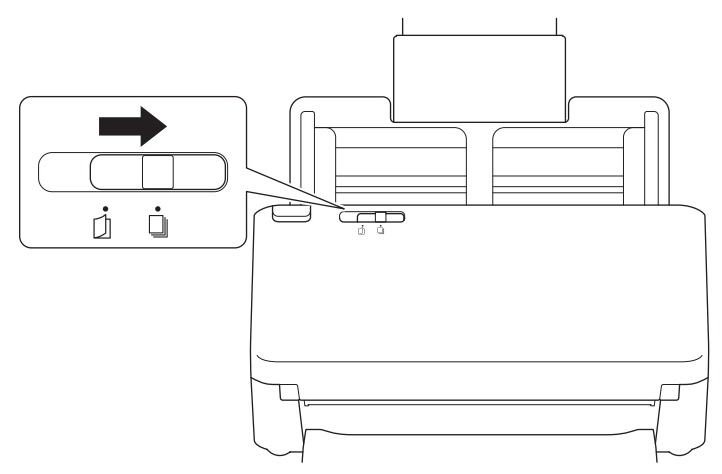

2. Introduzca el documento en la hoja portadora opcional.

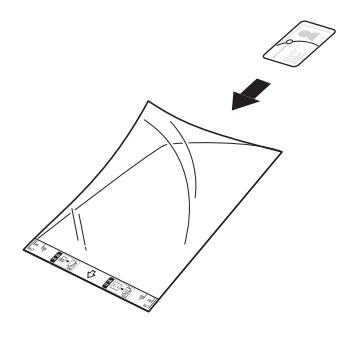

- Coloque el documento en el centro de la hoja portadora y alinee la parte superior del documento con la parte superior de la hoja portadora.
- Si el recibo es más largo que la hoja portadora, puede doblarlo en dos lugares de forma que se solape cuando lo inserte en la hoja portadora.

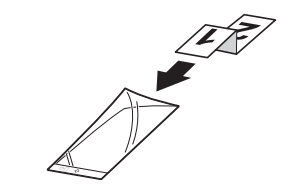

3. Ajuste las guías del papel (1) para adaptarlas al ancho de la hoja portadora.

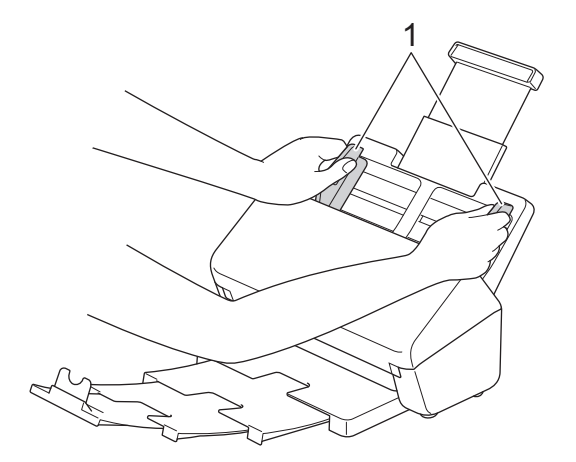

4. Coloque la hoja portadora en la unidad ADF entre las guías del papel hasta que note que toca el interior del equipo.

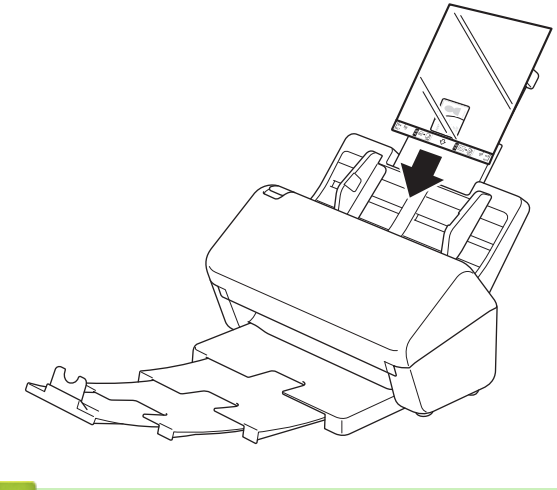

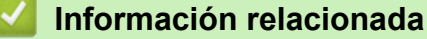

• [Cargar documentos](#page-41-0)

#### <span id="page-55-0"></span>**A** [Inicio](#page-1-0) > Escanear

### **Escanear**

- [Antes de escanear](#page-56-0)
- [Escanear utilizando las funciones de escaneado en su equipo Brother](#page-57-0)
- [Escanear desde su ordenador \(Windows\)](#page-97-0)
- [Escanear desde el ordenador \(Mac\)](#page-111-0)
- [Configurar ajustes de escaneado mediante Administración basada en Web](#page-119-0)

<span id="page-56-0"></span> [Inicio](#page-1-0) > [Escanear](#page-55-0) > Antes de escanear

## **Antes de escanear**

Para escanear sin utilizar el panel de control del equipo, descargue e instale una de las siguientes aplicaciones móviles o informáticas:

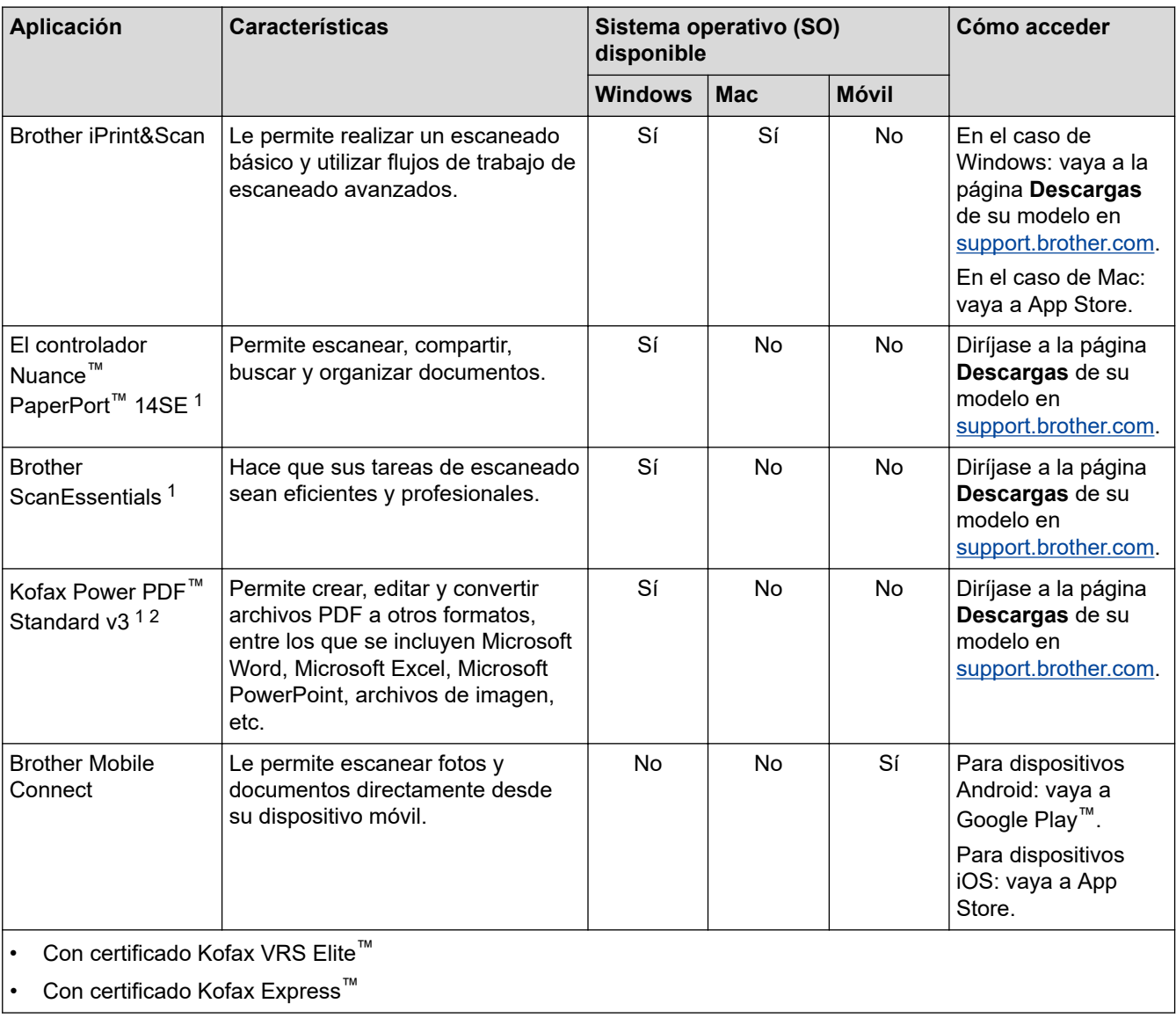

### **Información relacionada**

• [Escanear](#page-55-0)

<sup>1</sup> TWAIN debe estar instalado en el ordenador.

<sup>2</sup> Si se le pide que introduzca un número de serie al iniciar la aplicación, compruebe la etiqueta del número de serie adherida al escáner.

<span id="page-57-0"></span> [Inicio](#page-1-0) > [Escanear](#page-55-0) > Escanear utilizando las funciones de escaneado en su equipo Brother

### **Escanear utilizando las funciones de escaneado en su equipo Brother**

- [Almacenar documentos escaneados en el ordenador](#page-58-0)
- [Guardar documentos escaneados mediante la función de escanear a flujos de trabajo](#page-60-0)
- [Almacenamiento de documentos escaneados en una unidad flash USB](#page-61-0)
- [Enviar datos escaneados a un destinatario de correo electrónico](#page-66-0)
- [Configurar la libreta de direcciones](#page-70-0)
- [Escanear a FTP](#page-72-0)
- [Escanear a servidor SSH \(SFTP\)](#page-76-0)
- [Escanear a red](#page-83-0)
- [Escanear a SharePoint](#page-87-0)
- [Web Services \(Servicios web\) para escanear en la red \(Windows 7, Windows 8.1 y](#page-91-0) [Windows 10\)](#page-91-0)
- [Cambiar los ajustes de escaneado mediante Brother iPrint&Scan](#page-95-0)
- [Restringir funciones de escaneado desde dispositivos externos](#page-96-0)

<span id="page-58-0"></span> [Inicio](#page-1-0) > [Escanear](#page-55-0) > [Escanear utilizando las funciones de escaneado en su equipo Brother](#page-57-0) > Almacenar documentos escaneados en el ordenador

### **Almacenar documentos escaneados en el ordenador**

- >> ADS-4300N
- >> ADS-4700W/ADS-4900W

### **ADS-4300N**

Utilice Brother iPrint&Scan para cambiar los ajustes de escaneo, como la resolución, el tamaño de archivo o el color.

**Windows** 

Diríjase a la página **Descargas** de su modelo en [support.brother.com](https://support.brother.com/g/b/midlink.aspx) para descargar la aplicación más reciente.

• Mac

Descargue e instale Brother iPrint&Scan desde la App Store.

- 1. Cargue el documento.
- 2. Pulse  $\left( \quad \circledast \quad \circ \right)$  (escanear a PC) en el panel de control.

El equipo comenzará a escanear.

### **ADS-4700W/ADS-4900W**

- 1. Cargue el documento.
- 2. Pulse [a PC].
- 3. Si hay varios ordenadores conectados al equipo, pulse **A** o **V** para mostrar el ordenador de destino en el que quiera guardar y pulse en la opción.
- 4. Para cambiar la configuración de escaneado, pulse [Opciones].
- 5. Pulse [Config. de escaneo] > [Establecido en disp].
- 6. Seleccione los ajustes de escaneado que desee cambiar.

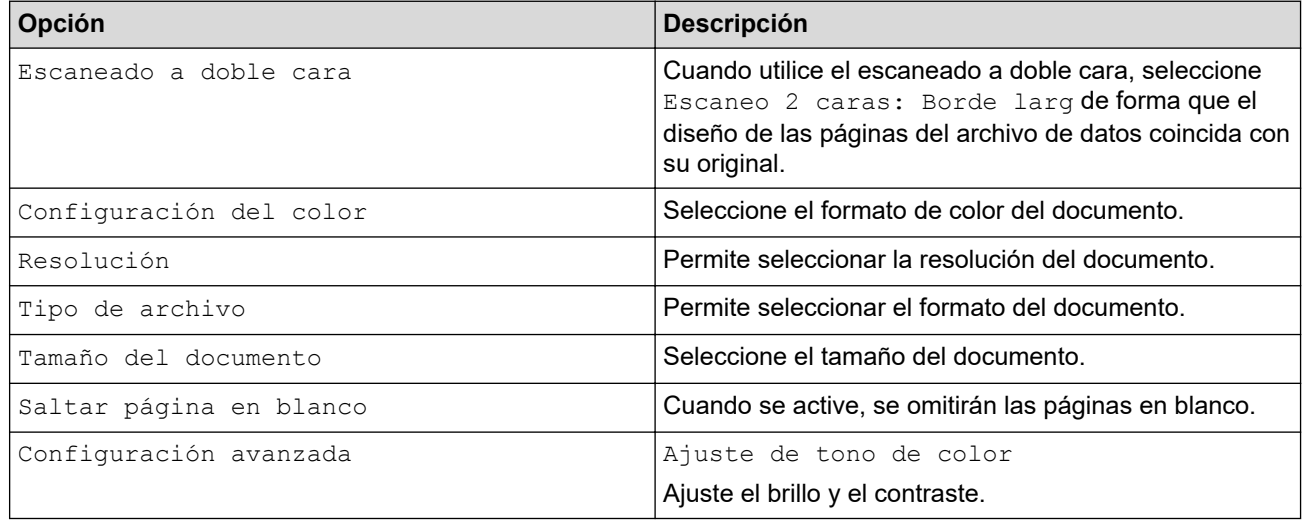

Para quardar la configuración como un acceso directo, pulse [Guar. como acc. dir.].

7. Pulse [Iniciar].

El equipo comenzará a escanear.

### **Información relacionada**

- [Escanear utilizando las funciones de escaneado en su equipo Brother](#page-57-0)
- **Información adicional:**

∣√

• [Cambiar los ajustes de escaneado mediante Brother iPrint&Scan](#page-95-0)

<span id="page-60-0"></span> [Inicio](#page-1-0) > [Escanear](#page-55-0) > [Escanear utilizando las funciones de escaneado en su equipo Brother](#page-57-0) > Guardar documentos escaneados mediante la función de escanear a flujos de trabajo

## **Guardar documentos escaneados mediante la función de escanear a flujos de trabajo**

**Modelos relacionados**: ADS-4700W/ADS-4900W

Es necesario configurar los ajustes de escaneo a flujo de trabajo mediante Brother iPrint&Scan (para Windows y Mac) con antelación.

1. Cargue el documento.

Ø

- 2. Pulse [Flujos de trabajo].
- 3. Seleccione el destino donde quiera guardar los documentos escaneados. Si hay varios ordenadores conectados al equipo, pulse  $\blacktriangle$  o  $\blacktriangledown$  para mostrar el ordenador de destino en el que quiera guardar y pulse en la opción.
- 4. Seleccione el flujo de trabajo.
- 5. Pulse [Iniciar].

Para guardar la configuración como un acceso directo, pulse [Guar. como acc. dir.].

El equipo comenzará a escanear.

#### **Información relacionada**

• [Escanear utilizando las funciones de escaneado en su equipo Brother](#page-57-0)

#### <span id="page-61-0"></span> [Inicio](#page-1-0) > [Escanear](#page-55-0) > [Escanear utilizando las funciones de escaneado en su equipo](#page-57-0) [Brother](#page-57-0) > Almacenamiento de documentos escaneados en una unidad flash USB

## **Almacenamiento de documentos escaneados en una unidad flash USB**

Para evitar dañar la unidad o los datos almacenados en la unidad flash USB, NO la extraiga mientras el equipo esté enviando información escaneada a la unidad.

>> ADS-4300N [>> ADS-4700W/ADS-4900W](#page-63-0)

#### **ADS-4300N**

- 1. Realice una de las siguientes acciones:
	- Windows

Ejecute (**Brother Utilities**) y, a continuación, haga clic en la lista desplegable y seleccione el nombre de su modelo (si no está ya seleccionado). Haga clic en **Herramientas** en la barra de navegación de la izquierda y, a continuación, haga clic en **Configuración remota**.

• Mac

En la barra de menús de **Finder**, haga clic en **Ir** > **Aplicaciones** > **Brother**, seleccione el nombre de su modelo y haga doble clic en el icono **Brother Remote Setup**.

Si aparece el cuadro de diálogo Detectar dispositivos, seleccione el nombre del modelo y, a continuación, haga clic en **Conectar**.

Si el equipo está conectado a través de una red, se recomienda utilizar Administración basada en Web para configurar los ajustes del escaneado.

2. Seleccione **Escanear a USB** en el panel de navegación y después ajuste la configuración de escaneado según se necesite.

#### **Windows**

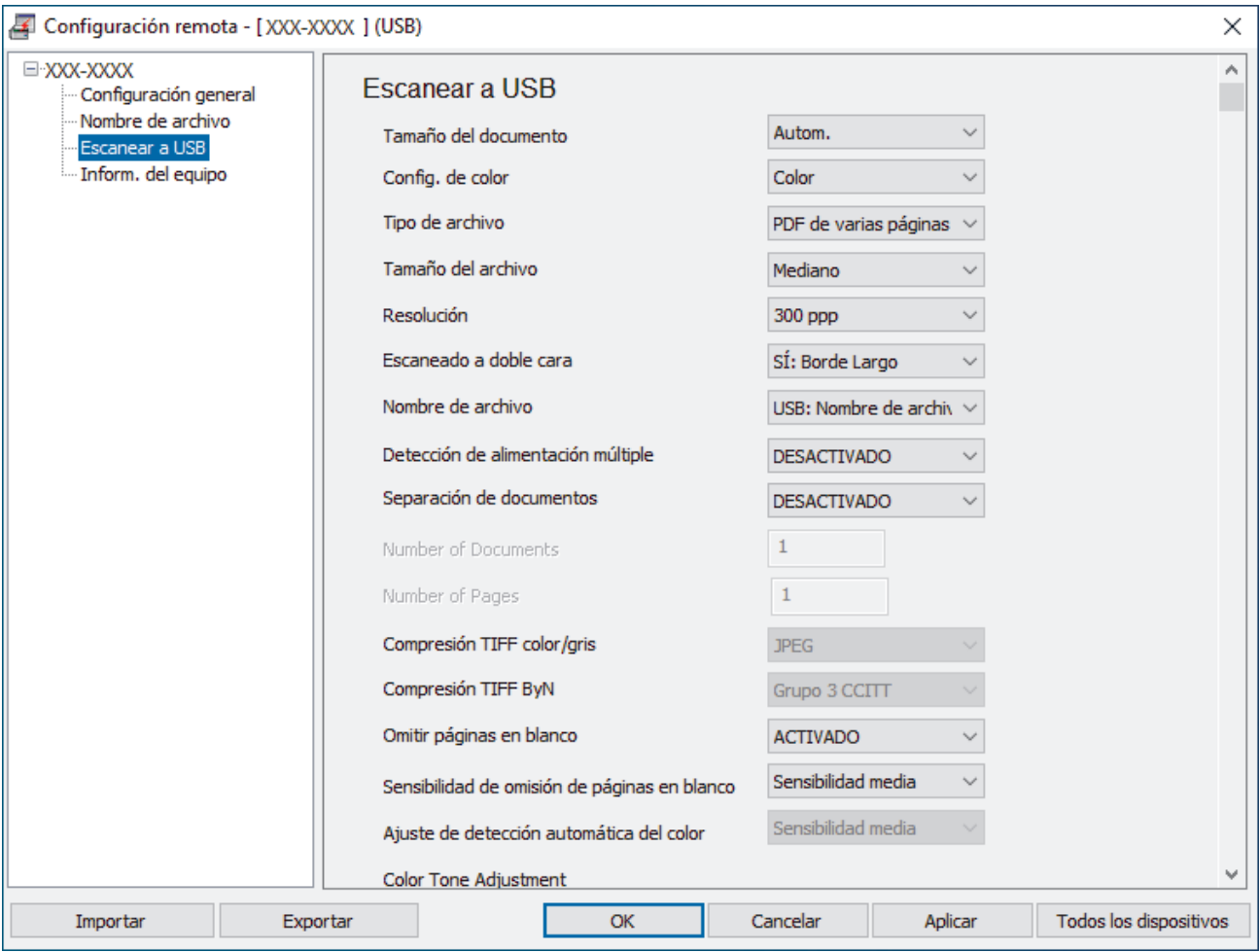

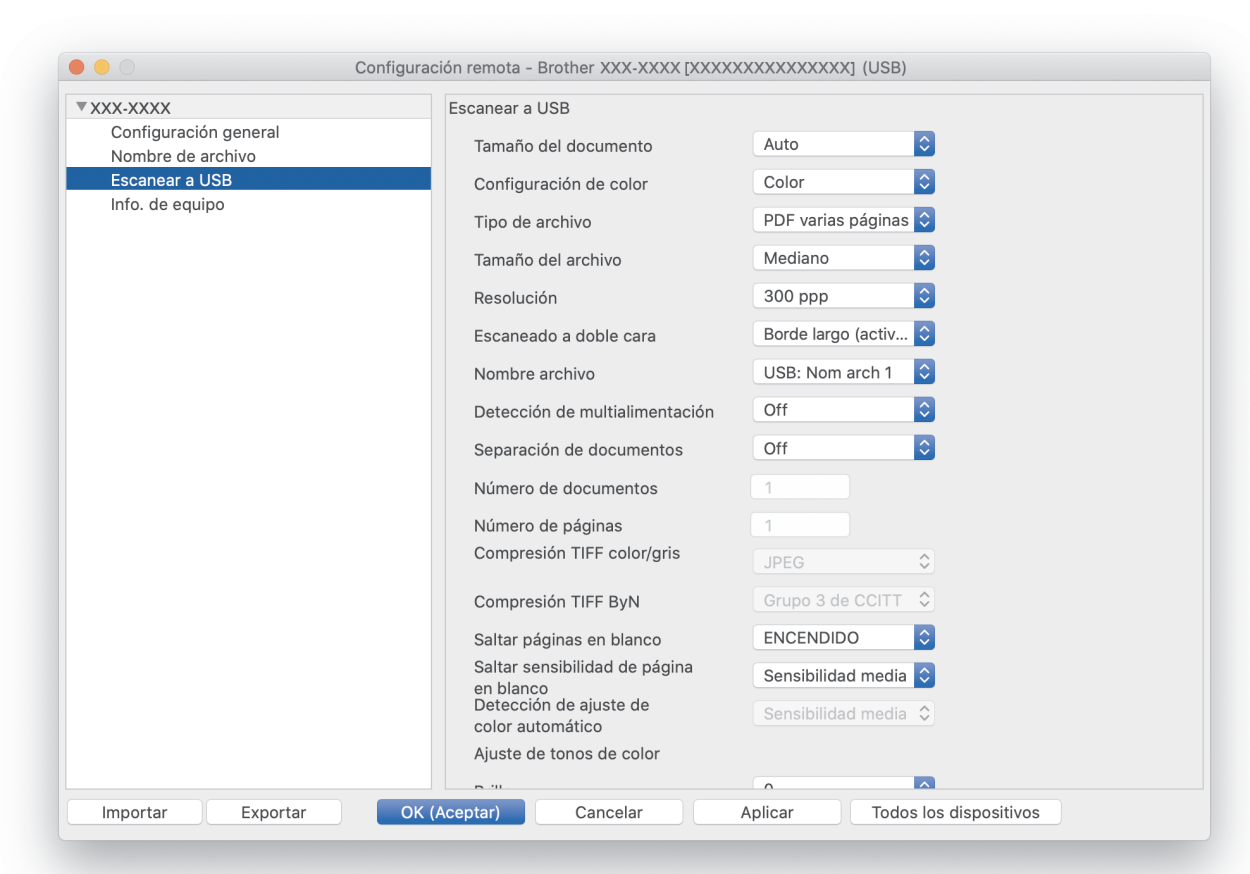

- 3. Haga clic en **OK (Aceptar)** para cerrar la ventana de configuración remota.
- 4. Introduzca una unidad flash USB en el equipo.
- 5. Cargue el documento.

<span id="page-63-0"></span>**Mac**

6. Pulse  $\left(\begin{array}{c} \sqrt{\alpha} \\ \sqrt{\alpha} \end{array}\right)$  (escanear a USB) en el panel de control.

El equipo empieza a escanear y, a continuación, los datos escaneados se guardan en la unidad flash USB.

### **ADS-4700W/ADS-4900W**

- 1. Cargue el documento.
- 2. Introduzca una unidad flash USB en el equipo.

Aparece automáticamente la pantalla de Escanear a USB. Si no aparece la pantalla de Escanear a USB, pulse la pestaña [Básico 2] en la pantalla de inicio y, a continuación, pulse [a USB].

3. Para cambiar la configuración de escaneado, pulse [Opciones]. Configure los siguientes ajustes:

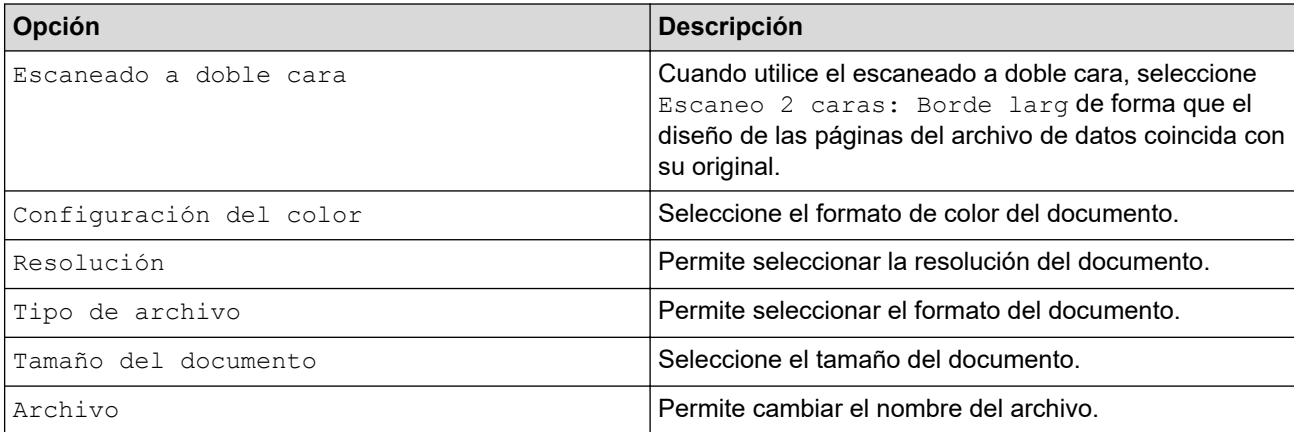

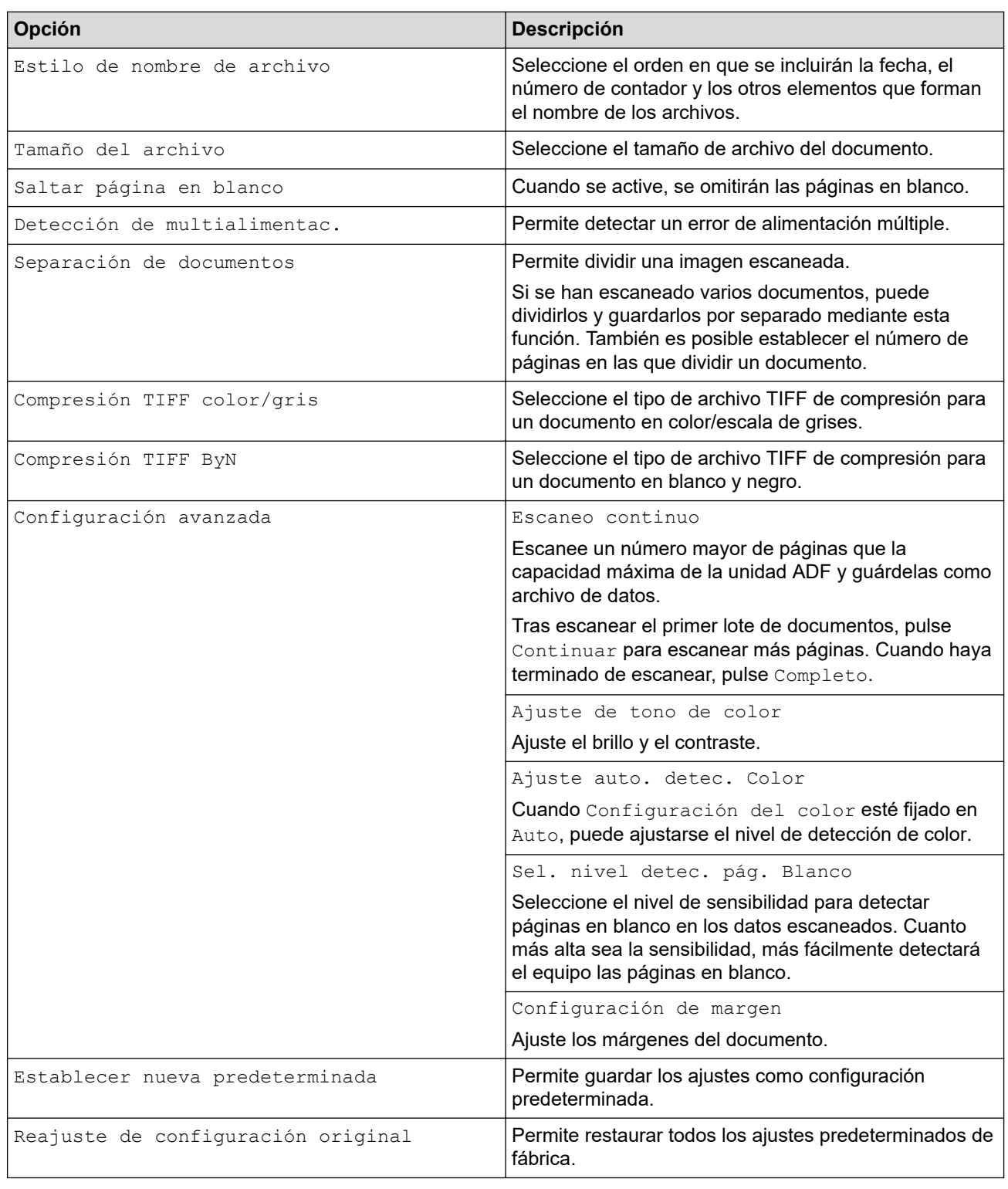

- $\mathscr{P}$  Para guardar la configuración como un acceso directo, pulse [Guar. como acc. dir.].
	- Para seleccionar [Papel largo (estrecho)] o [Papel largo (normal)] en [Tamaño del documento], utilice los siguientes ajustes:
		- [Escaneado a doble cara]: [Apagado]
		- [Configuración del color]: una opción distinta de [Auto] ([Color], [Gris] o [Blanco y negro])
		- [Resolución]: menos de 300 ppp
		- [Saltar página en blanco]: [Apagado]
	- Si se ha seleccionado PDF firmado en el ajuste [Tipo de archivo], debe configurar los ajustes de certificado utilizando Administración basada en Web.
- 4. Pulse [Iniciar].

El equipo empieza a escanear y, a continuación, los datos escaneados se guardan en la unidad flash USB.

## **Información relacionada**

• [Escanear utilizando las funciones de escaneado en su equipo Brother](#page-57-0)

#### **Información adicional:**

• [Acceder a Administración basada en web](#page-293-0)

<span id="page-66-0"></span> [Inicio](#page-1-0) > [Escanear](#page-55-0) > [Escanear utilizando las funciones de escaneado en su equipo Brother](#page-57-0) > Enviar datos escaneados a un destinatario de correo electrónico

## **Enviar datos escaneados a un destinatario de correo electrónico**

#### **Modelos relacionados**: ADS-4700W/ADS-4900W

Envíe datos escaneados directamente desde el equipo a un destinatario de correo electrónico sin utilizar un ordenador. Esta función permite al equipo escanear documentos y enviarlos a una dirección de correo electrónico sin que el equipo esté conectado a un ordenador. Para enviar los datos escaneados como un archivo adjunto directamente a su aplicación de correo electrónico predeterminada utilizando el software iPrint&Scan en su ordenador, está disponible la función de escaneado a archivo adjunto de correo electrónico.

- Para enviar datos escaneados a un destinatario de correo electrónico, debe configurar el equipo para que se comunique con la red y el servidor de correo electrónico utilizado para enviar y recibir mensajes de correo electrónico.
- Puede configurar estos elementos desde Administración basada en Web.
- Para utilizar la función Escanear a servidor de correo electrónico, el equipo debe estar conectado a una red y tener acceso a un servidor SMTP. Para poder proceder, necesitará la siguiente configuración de correo electrónico SMTP:
	- Dirección del servidor
	- Número de puerto
	- Nombre de usuario
	- Tipo de encriptación (SSL o TLS)
	- Certificado del servidor de correo electrónico (si se utiliza)

Si no conoce esta configuración, póngase en contacto con su proveedor de servicios de correo electrónico o con el administrador de la red.

- 1. Cargue el documento.
- 2. Pulse [al servidor de e-mail].
	- Si ha registrado su dirección de correo electrónico con su ID de usuario, aparece la opción [a Mi corr. elec.] cuando inicia sesión en el equipo utilizando Bloqueo seguro de funciones, autenticación de Active Directory o autenticación LDAP.
	- Para enviar datos escaneados a su dirección de correo electrónico, pulse [a Mi corr. elec.]. Cuando aparezca la dirección de correo electrónico en la pantalla LCD, pulse  $[Sig.]$ .
	- Para activar esta función en Administración basada en Web, diríjase al menú de navegación y, a continuación, haga clic en **Escanear** > **Escanear directo a e-mail (con servidor)**. En el campo **Enviar a Mi correo electrónico**, seleccione **Activado**.
- 3. Realice una de las siguientes acciones para introducir la dirección de correo electrónico de destino:
	- Para introducir manualmente la dirección de correo electrónico, pulse [Manual] y, a continuación, introduzca la dirección de correo electrónico con el teclado de la pantalla LCD. Cuando haya terminado, pulse [Aceptar].
	- Si la dirección de correo electrónico se guarda en la libreta de direcciones del equipo, pulse [Libreta de direcciones] y, a continuación, seleccione la dirección de correo electrónico. Pulse [Aceptar].
- 4. Confirme la dirección de correo electrónico y, a continuación, pulse [Sig.].
- 5. Para cambiar la configuración de escaneado, pulse [Opciones]. Configure los siguientes ajustes:

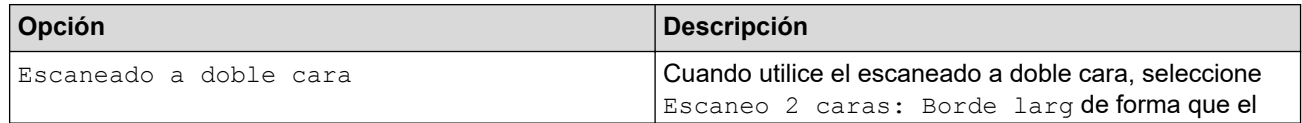

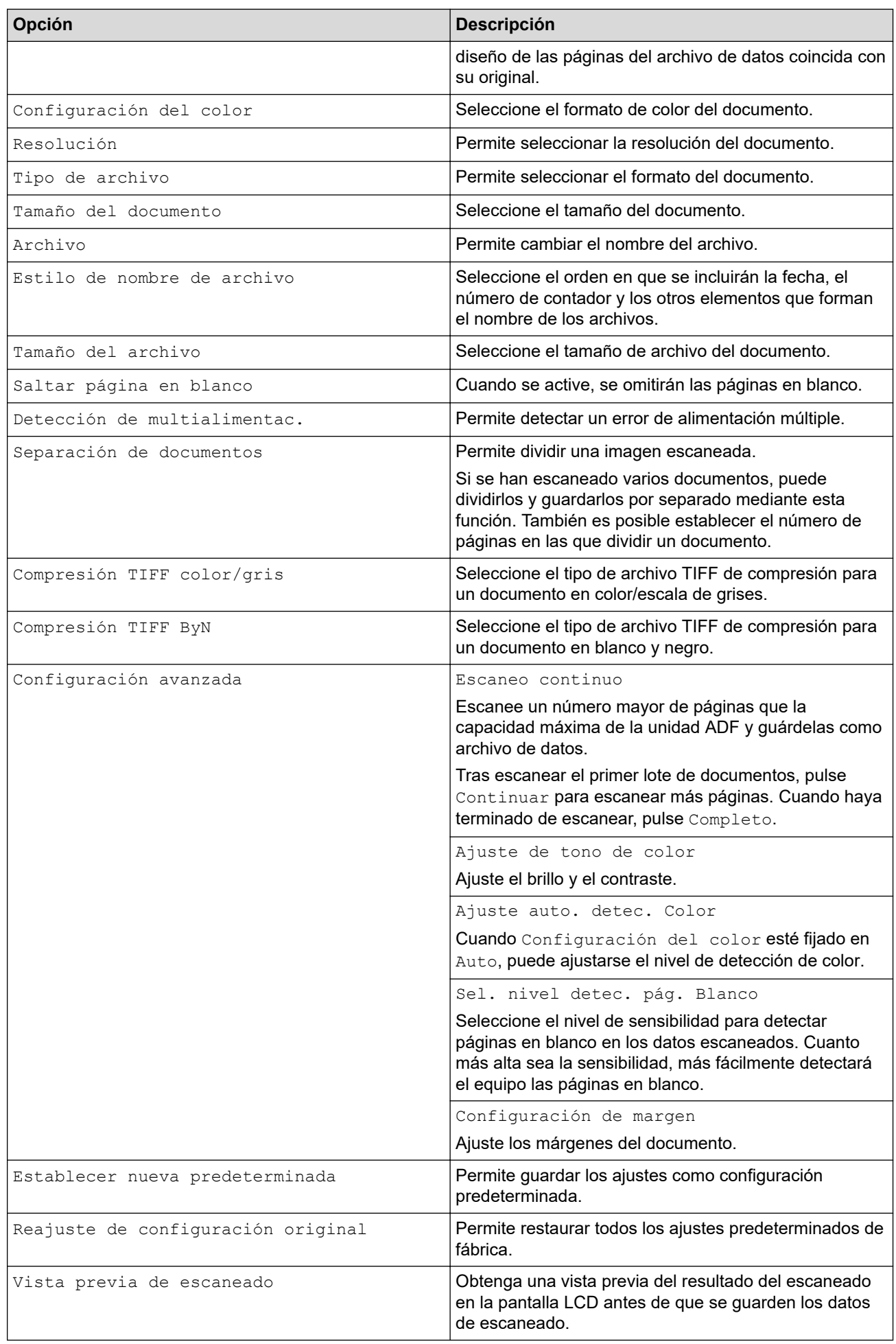

- Para guardar la configuración como un acceso directo, pulse [Guar. como acc. dir.].
	- Para obtener una vista previa de los resultados del escaneado antes de guardar los datos escaneados, pulse **D** B y, a continuación, pulse [Vista previa]. El equipo escanea el documento y muestra los resultados del escaneado en la pantalla LCD. Si el resultado del escaneado es bueno, pulse [Iniciar] para guardarlo y finalizar el proceso.
- La opción [Vista previa de escaneado] no está disponible si:
	- El tamaño del documento está configurado en Papel largo
	- El color está ajustado como Blanco y negro
	- El tipo de archivo está definido como TIFF

#### 6. Pulse [Iniciar].

El equipo comenzará a escanear.

### **Información relacionada**

- [Escanear utilizando las funciones de escaneado en su equipo Brother](#page-57-0)
	- [Utilice correo de verificación TX](#page-69-0)

<span id="page-69-0"></span> [Inicio](#page-1-0) > [Escanear](#page-55-0) > [Escanear utilizando las funciones de escaneado en su equipo Brother](#page-57-0) > [Enviar datos](#page-66-0) [escaneados a un destinatario de correo electrónico](#page-66-0) > Utilice correo de verificación TX

## **Utilice correo de verificación TX**

**Modelos relacionados**: ADS-4700W/ADS-4900W

Utilice correo de verificación TX para solicitar notificación del ordenador de destino de haber recibido y procesado su correo electrónico. Utilice Administración basada en Web para activar la función de verificación. Cuando **Solicitar notificación de entrega (enviar)** está **Activado**, su correo electrónico contiene un campo adicional que se rellena automáticamente con la fecha y hora de llegada del correo electrónico.

- 1. Inicie el explorador web.
- 2. Introduzca "https://dirección IP del equipo" en la barra de direcciones del navegador (donde "dirección IP del equipo" es la dirección IP del equipo).

Por ejemplo:

https://192.168.1.2

3. En caso necesario, introduzca la contraseña en el campo **Inicio de sesión** y, a continuación, haga clic en **Inicio de sesión**.

La contraseña predeterminada para gestionar los ajustes de este equipo se encuentra en la parte posterior del equipo y está marcada como "**Pwd**".

4. Diríjase al menú de navegación y, a continuación, haga clic en **Correo electrónico** > **Envío de correo electrónico**.

Inicie desde  $\equiv$ , si el menú de navegación no se muestra en el lateral izquierdo de la pantalla.

- 5. En el campo **Solicitar notificación de entrega (enviar)**, haga clic en **Activado**.
- 6. Haga clic en **Enviar**.

• Notificación de disposición de mensaje (MDN)

Este campo solicita el estado del mensaje del correo electrónico tras la emisión a través del sistema de transporte de protocolo simple de transferencia de correo (SMTP). Una vez recibido el mensaje por el receptor, estos datos se utilizan cuando el equipo o el usuario lee el correo electrónico recibido. Por ejemplo, si el mensaje se abre y se lee, el receptor devuelve una notificación al equipo o al usuario que ha enviado el mensaje originalmente.

El receptor debe activar el campo MDN para poder enviar un informe de notificación; de lo contrario, se ignorará la solicitud.

• Este equipo Brother no puede recibir mensajes de correo electrónico. Para utilizar la función de verificación TX, debe redirigir la notificación de retorno a una dirección de correo electrónico distinta. Configure la dirección de correo electrónico utilizando Administración basada en la Web. Acceda a Administración basada en Web, diríjase al menú de navegación y, a continuación, haga clic en **Correo electrónico** > **Correo electrónico**, haga clic en **SMTP** y confirme **Dirección de correo electrónico del dispositivo**. Introduzca la dirección de correo electrónico en la que desee recibir la notificación.

#### **Información relacionada**

• [Enviar datos escaneados a un destinatario de correo electrónico](#page-66-0)

#### **Información adicional:**

• [Acceder a Administración basada en web](#page-293-0)

<span id="page-70-0"></span> [Inicio](#page-1-0) > [Escanear](#page-55-0) > [Escanear utilizando las funciones de escaneado en su equipo Brother](#page-57-0) > Configurar la libreta de direcciones

## **Configurar la libreta de direcciones**

**Modelos relacionados**: ADS-4700W/ADS-4900W

La función Libreta de direcciones permite seleccionar una dirección de correo electrónico a la que enviar directamente los datos escaneados.

### **Información relacionada**

- [Escanear utilizando las funciones de escaneado en su equipo Brother](#page-57-0)
	- [Registrar una dirección de correo electrónico utilizando Administración basada en Web](#page-71-0)

<span id="page-71-0"></span> [Inicio](#page-1-0) > [Escanear](#page-55-0) > [Escanear utilizando las funciones de escaneado en su equipo Brother](#page-57-0) > [Configurar la](#page-70-0) [libreta de direcciones](#page-70-0) > Registrar una dirección de correo electrónico utilizando Administración basada en Web

## **Registrar una dirección de correo electrónico utilizando Administración basada en Web**

#### **Modelos relacionados**: ADS-4700W/ADS-4900W

Puede registrar hasta 300 direcciones de correo electrónico e introducir un nombre para cada dirección.

- 1. Inicie el explorador web.
- 2. Introduzca "https://dirección IP del equipo" en la barra de direcciones del navegador (donde "dirección IP del equipo" es la dirección IP del equipo).

Por ejemplo:

Ø

https://192.168.1.2

3. En caso necesario, introduzca la contraseña en el campo **Inicio de sesión** y, a continuación, haga clic en **Inicio de sesión**.

La contraseña predeterminada para gestionar los ajustes de este equipo se encuentra en la parte posterior del equipo y está marcada como "**Pwd**".

#### 4. Diríjase al menú de navegación y, a continuación, haga clic en **Libr. direc.**

Inicie desde  $\equiv$ , si el menú de navegación no se muestra en el lateral izquierdo de la pantalla.

- 5. En el campo **Dirección correo electr.**, escriba una dirección de correo electrónico.
- 6. En el campo **Nombre**, escriba un nombre.
- 7. Haga clic en **Enviar**.

#### **Información relacionada**

- [Configurar la libreta de direcciones](#page-70-0)
- **Información adicional:**
- [Acceder a Administración basada en web](#page-293-0)
<span id="page-72-0"></span> [Inicio](#page-1-0) > [Escanear](#page-55-0) > [Escanear utilizando las funciones de escaneado en su equipo Brother](#page-57-0) > Escanear a FTP

# **Escanear a FTP**

Escanear documentos directamente a un servidor FTP cuando se necesite compartir la información escaneada. Para mayor comodidad, configure distintos perfiles para guardar su escaneado favorito en destinos FTP.

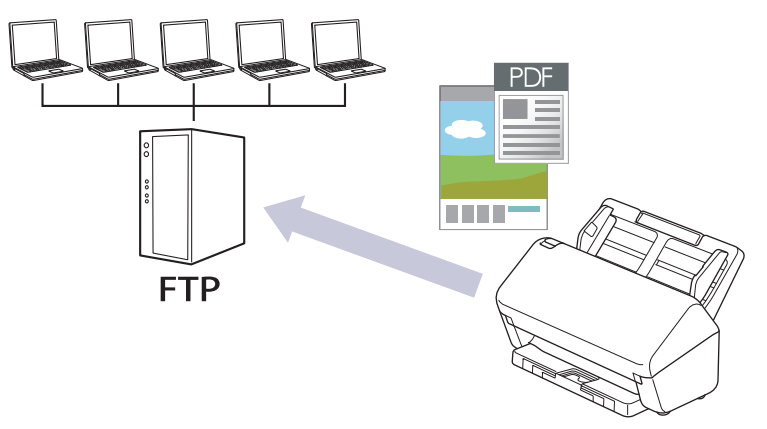

- [Configurar un perfil de escaneado a FTP](#page-73-0)
- [Cargar los datos escaneados a un servidor FTP](#page-75-0)

<span id="page-73-0"></span> [Inicio](#page-1-0) > [Escanear](#page-55-0) > [Escanear utilizando las funciones de escaneado en su equipo Brother](#page-57-0) > [Escanear a](#page-72-0) [FTP](#page-72-0) > Configurar un perfil de escaneado a FTP

## **Configurar un perfil de escaneado a FTP**

Configure un escaneado a perfil FTP para escanear y cargar los datos escaneados directamente en una ubicación FTP.

Se recomienda Microsoft Internet Explorer 11.0 o posterior/Microsoft Edge para Windows, Safari 12.0 o posterior para Mac, Google Chrome™ para Android (4.x o posterior) y Google Chrome™/Safari para iOS (10.x o posterior). Asegúrese de que JavaScript y las cookies siempre estén activados en el navegador que utilice.

- 1. Inicie el explorador web.
- 2. Introduzca "https://dirección IP del equipo" en la barra de direcciones del navegador (donde "dirección IP del equipo" es la dirección IP del equipo).

Por ejemplo:

Ø

https://192.168.1.2

3. En caso necesario, introduzca la contraseña en el campo **Inicio de sesión** y, a continuación, haga clic en **Inicio de sesión**.

La contraseña predeterminada para gestionar los ajustes de este equipo se encuentra en la parte posterior del equipo y está marcada como "**Pwd**".

4. Diríjase al menú de navegación y, a continuación, haga clic en **Escanear** > **Escanear a FTP/SFTP/red** o en **Escanear a FTP/SFTP/Red/SharePoint**.

Inicie desde  $\equiv$ , si el menú de navegación no se muestra en el lateral izquierdo de la pantalla.

- 5. Seleccione la opción **FTP** y, a continuación, haga clic en **Enviar**.
- 6. Haga clic en el menú **Escanear a FTP/SFTP/perfil de red** o en el menú **Escanear a perfil FTP/SFTP/Red/ SharePoint**.
- 7. Seleccione el perfil que desee configurar o cambiar.

Utilizar los siguientes caracteres: ?, /, \, ", :, <, >, | o \* puede causar un error de envío.

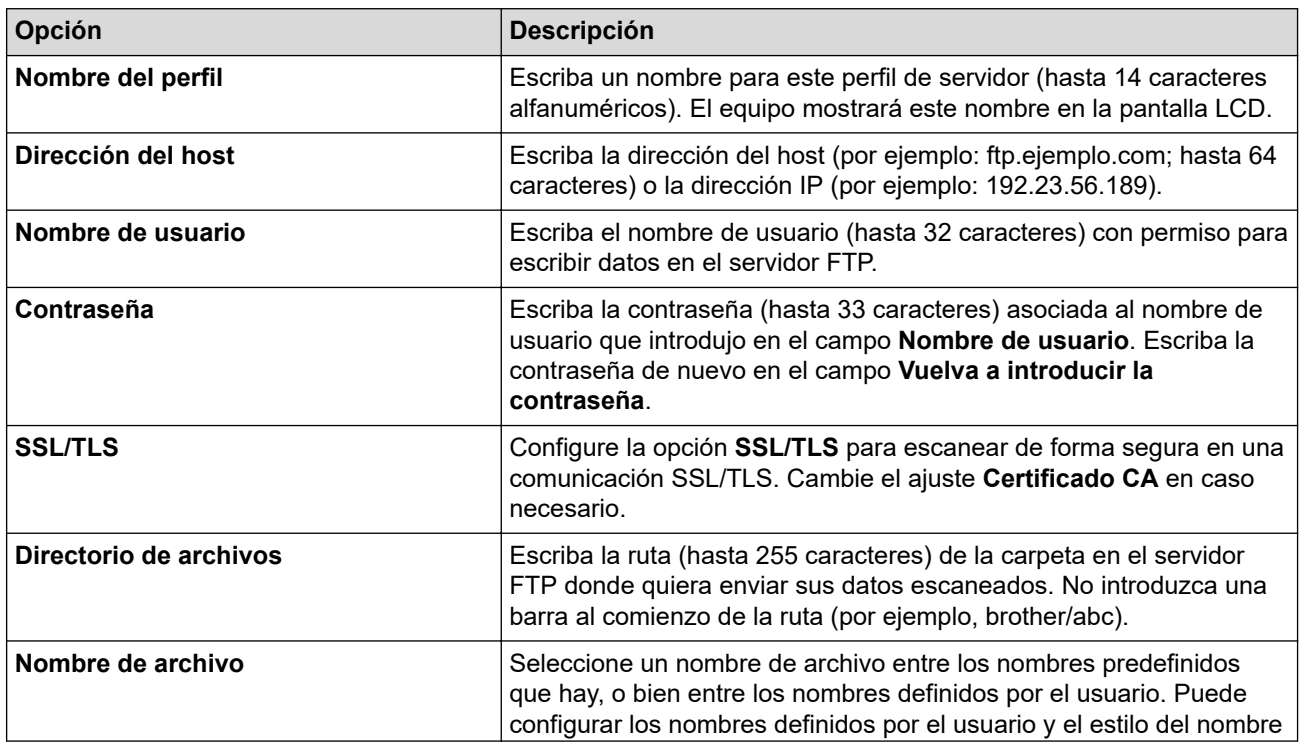

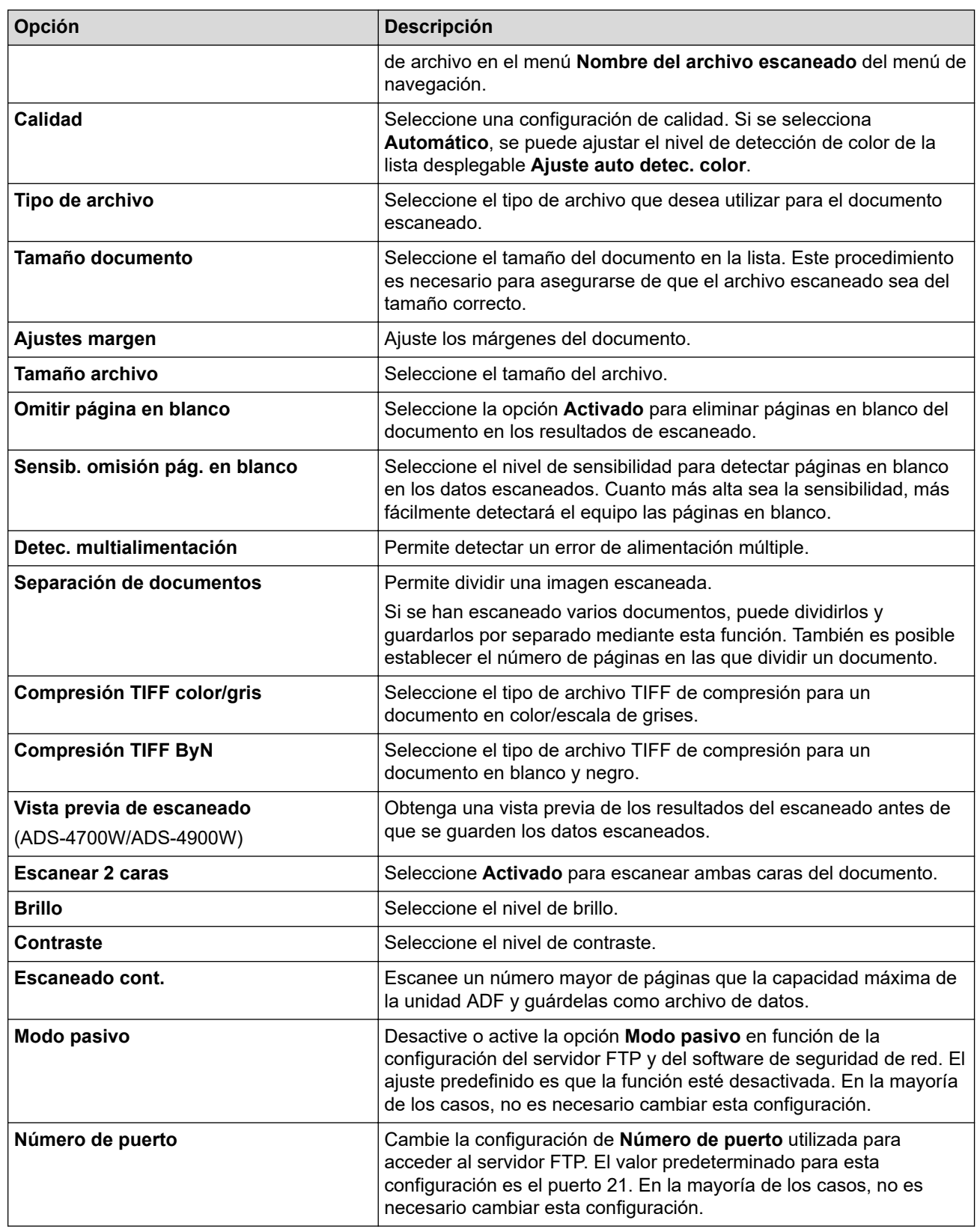

## 8. Haga clic en **Enviar**.

∣✔

# **Información relacionada**

• [Escanear a FTP](#page-72-0)

## **Información adicional:**

<span id="page-75-0"></span> [Inicio](#page-1-0) > [Escanear](#page-55-0) > [Escanear utilizando las funciones de escaneado en su equipo Brother](#page-57-0) > [Escanear a](#page-72-0) [FTP](#page-72-0) > Cargar los datos escaneados a un servidor FTP

## **Cargar los datos escaneados a un servidor FTP**

- >> ADS-4300N
- >> ADS-4700W/ADS-4900W

## **ADS-4300N**

- 1. Cargue el documento.
- 2. Pulse el botón  $\begin{pmatrix} 0 & 0 \end{pmatrix}$ ,  $\begin{pmatrix} 0 & 2 \end{pmatrix}$  o  $\begin{pmatrix} 0 & 0 \end{pmatrix}$  al que haya asignado la función Escanear a FTP.

El equipo comenzará a escanear.

## **ADS-4700W/ADS-4900W**

- 1. Cargue el documento.
- 2. Pulse [a FTP/SFTP].
- 3. Aparecen los perfiles de servidor que ha configurado mediante Administración basada en Web. Seleccione el perfil que desee. Si el perfil no está completo (por ejemplo, si faltan el nombre de inicio de sesión y la contraseña o si no se han especificado la calidad o el tipo de archivo), se le solicitará que introduzca la información que falte.
	- Para obtener una vista previa de los resultados del escaneado antes de guardar los datos escaneados, pulse  $\Box$  y, a continuación, pulse [Vista previa]. El equipo escanea el documento y muestra los resultados del escaneado en la pantalla LCD. Si el resultado del escaneado es bueno, pulse [Iniciar] para guardarlo y finalizar el proceso.
		- La opción [Vista previa de escaneado] no está disponible si:
			- El tamaño del documento está configurado en Papel largo
			- El color está ajustado como Blanco y negro
			- El tipo de archivo está definido como TIFF

## 4. Pulse [Iniciar].

El equipo iniciará el escaneado.

## **Información relacionada**

• [Escanear a FTP](#page-72-0)

<span id="page-76-0"></span> [Inicio](#page-1-0) > [Escanear](#page-55-0) > [Escanear utilizando las funciones de escaneado en su equipo Brother](#page-57-0) > Escanear a servidor SSH (SFTP)

# **Escanear a servidor SSH (SFTP)**

Utiliza el protocolo Secure Shell para establecer un flujo de datos privado y seguro cuando se escanean documentos a un destino de red. Para mayor comodidad, configure distintos perfiles para guardar su escaneado favorito en destinos SFTP.

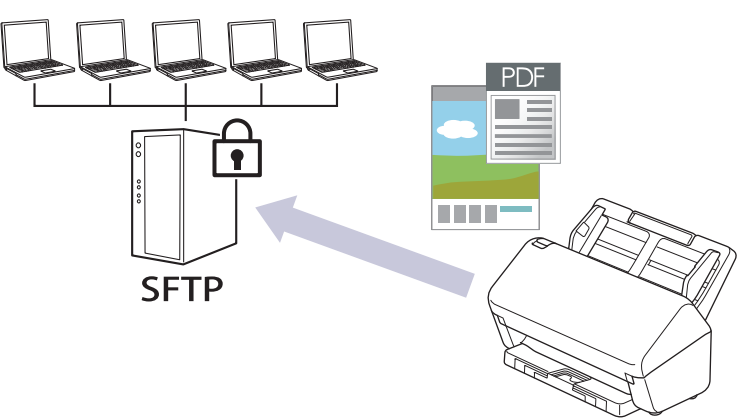

- [Configurar un perfil de escanear a SFTP](#page-77-0)
- [Crear un par de claves de cliente utilizando Administración basada en Web](#page-79-0)
- [Exportar un par de claves de cliente utilizando Administración basada en Web](#page-80-0)
- [Importar una clave pública del servidor utilizando Administración basada en Web](#page-81-0)
- [Cargar datos escaneados a un servidor SFTP](#page-82-0)

<span id="page-77-0"></span> [Inicio](#page-1-0) > [Escanear](#page-55-0) > [Escanear utilizando las funciones de escaneado en su equipo Brother](#page-57-0) > [Escanear a](#page-76-0) [servidor SSH \(SFTP\)](#page-76-0) > Configurar un perfil de escanear a SFTP

## **Configurar un perfil de escanear a SFTP**

Configure un escaneado a perfil SFTP para escanear y cargar los datos escaneados directamente en una ubicación SFTP.

Se recomienda Microsoft Internet Explorer 11.0 o posterior/Microsoft Edge para Windows, Safari 12.0 o posterior para Mac, Google Chrome™ para Android (4.x o posterior) y Google Chrome™/Safari para iOS (10.x o posterior). Asegúrese de que JavaScript y las cookies siempre estén activados en el navegador que utilice.

- 1. Inicie el explorador web.
- 2. Introduzca "https://dirección IP del equipo" en la barra de direcciones del navegador (donde "dirección IP del equipo" es la dirección IP del equipo).

Por ejemplo:

Ø

https://192.168.1.2

3. En caso necesario, introduzca la contraseña en el campo **Inicio de sesión** y, a continuación, haga clic en **Inicio de sesión**.

La contraseña predeterminada para gestionar los ajustes de este equipo se encuentra en la parte posterior del equipo y está marcada como "**Pwd**".

4. Diríjase al menú de navegación y, a continuación, haga clic en **Escanear** > **Escanear a FTP/SFTP/red** o en **Escanear a FTP/SFTP/Red/SharePoint**.

Inicie desde  $\equiv$ , si el menú de navegación no se muestra en el lateral izquierdo de la pantalla.

- 5. Seleccione la opción **SFTP** y, a continuación, haga clic en **Enviar**.
- 6. Haga clic en el menú **Escanear a FTP/SFTP/perfil de red** o en el menú **Escanear a perfil FTP/SFTP/Red/ SharePoint**.
- 7. Seleccione el perfil que desee configurar o cambiar.

Utilizar los siguientes caracteres: ?, /, \, ", :, <, >, | o \* puede causar un error de envío.

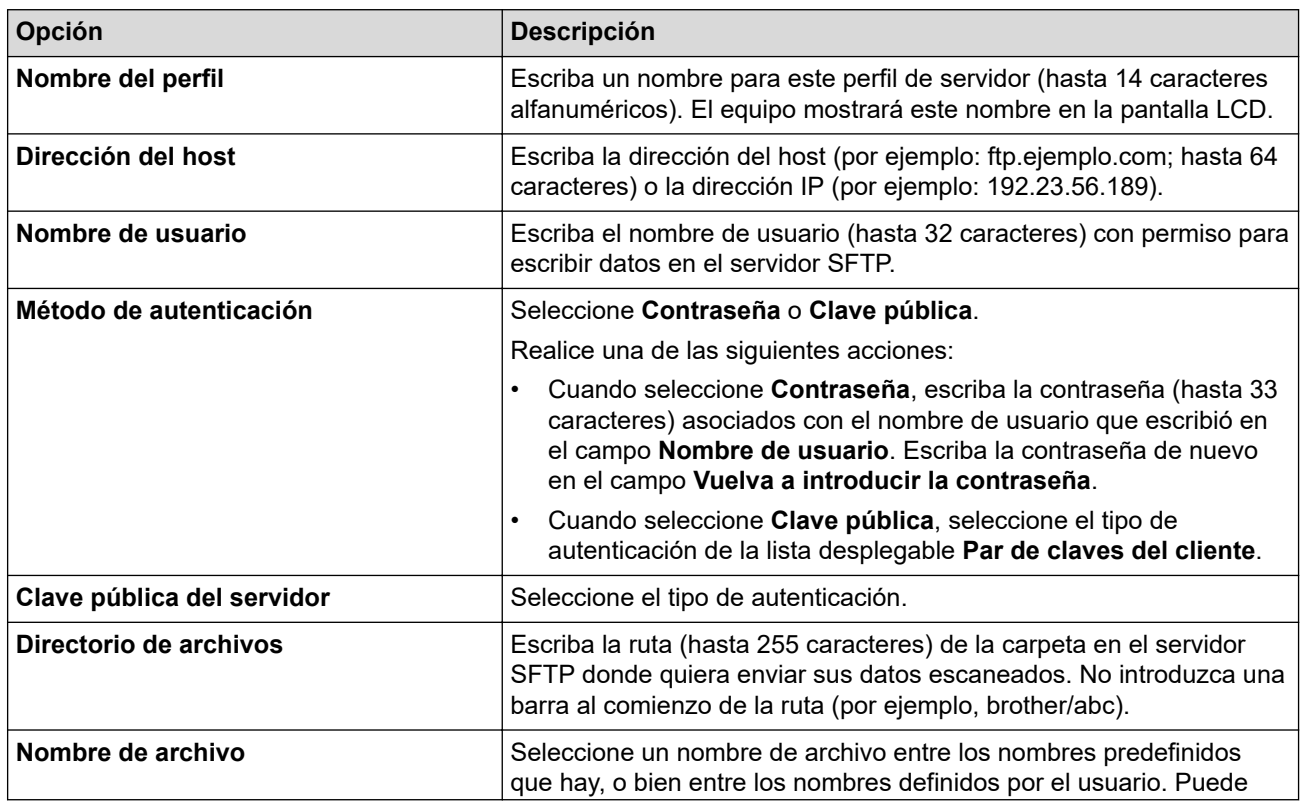

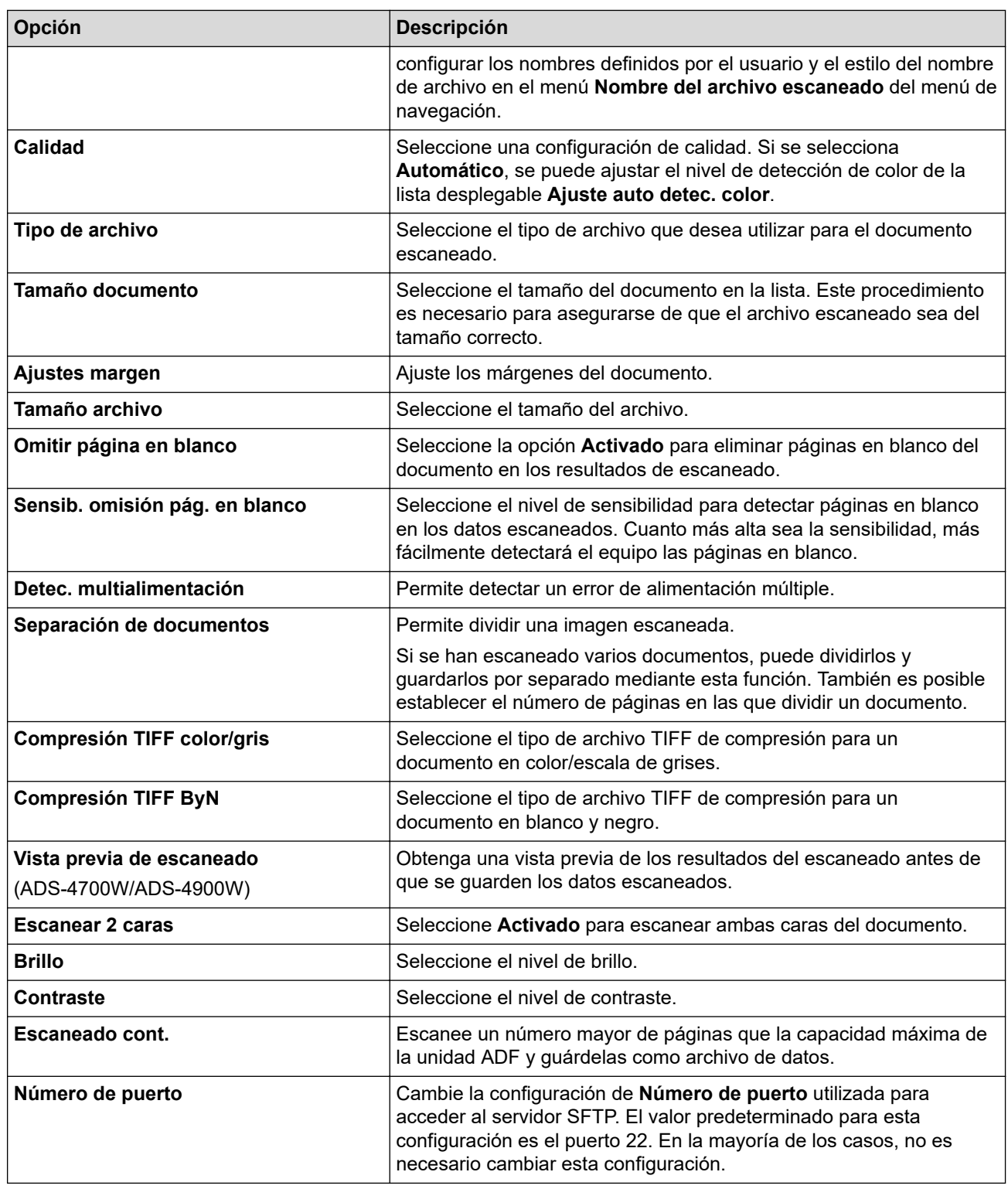

## 8. Haga clic en **Enviar**.

## **Información relacionada**

• [Escanear a servidor SSH \(SFTP\)](#page-76-0)

#### **Información adicional:**

<span id="page-79-0"></span> [Inicio](#page-1-0) > [Escanear](#page-55-0) > [Escanear utilizando las funciones de escaneado en su equipo Brother](#page-57-0) > [Escanear a](#page-76-0) [servidor SSH \(SFTP\)](#page-76-0) > Crear un par de claves de cliente utilizando Administración basada en Web

# **Crear un par de claves de cliente utilizando Administración basada en Web**

- 1. Inicie el explorador web.
- 2. Introduzca "https://dirección IP del equipo" en la barra de direcciones del navegador (donde "dirección IP del equipo" es la dirección IP del equipo).

Por ejemplo:

https://192.168.1.2

3. En caso necesario, introduzca la contraseña en el campo **Inicio de sesión** y, a continuación, haga clic en **Inicio de sesión**.

La contraseña predeterminada para gestionar los ajustes de este equipo se encuentra en la parte posterior del equipo y está marcada como "**Pwd**".

4. Diríjase al menú de navegación y, a continuación, haga clic en **Red** > **Seguridad** > **Par de claves del cliente**.

Inicie desde  $\equiv$ , si el menú de navegación no se muestra en el lateral izquierdo de la pantalla.

- 5. Haga clic en **Crear nuevo par de claves del cliente**.
- 6. En el campo **Nombre del par de claves del cliente**, escriba el nombre (hasta 20 caracteres) que desea.
- 7. Haga clic en la lista desplegable **Algoritmo de clave pública** y, a continuación, seleccione el algoritmo que desea.
- 8. Haga clic en **Enviar**.

Ø

El par de claves de cliente se crea y se guarda en la memoria del equipo. El nombre de par de claves de cliente y el algoritmo de clave pública se mostrará en la **Lista del par de claves del cliente**.

## **Información relacionada**

• [Escanear a servidor SSH \(SFTP\)](#page-76-0)

### **Información adicional:**

<span id="page-80-0"></span> [Inicio](#page-1-0) > [Escanear](#page-55-0) > [Escanear utilizando las funciones de escaneado en su equipo Brother](#page-57-0) > [Escanear a](#page-76-0) [servidor SSH \(SFTP\)](#page-76-0) > Exportar un par de claves de cliente utilizando Administración basada en Web

# **Exportar un par de claves de cliente utilizando Administración basada en Web**

- 1. Inicie el explorador web.
- 2. Introduzca "https://dirección IP del equipo" en la barra de direcciones del navegador (donde "dirección IP del equipo" es la dirección IP del equipo).

Por ejemplo:

https://192.168.1.2

3. En caso necesario, introduzca la contraseña en el campo **Inicio de sesión** y, a continuación, haga clic en **Inicio de sesión**.

La contraseña predeterminada para gestionar los ajustes de este equipo se encuentra en la parte posterior del equipo y está marcada como "**Pwd**".

4. Diríjase al menú de navegación y, a continuación, haga clic en **Red** > **Seguridad** > **Par de claves del cliente**.

Inicie desde  $\equiv$ , si el menú de navegación no se muestra en el lateral izquierdo de la pantalla.

- 5. Haga clic en **Exportar clave pública**, que aparece con **Lista del par de claves del cliente**.
- 6. Haga clic en **Enviar**.

Ø

7. Especifique la ubicación donde desee guardar el archivo.

El par de claves de cliente se exporta al ordenador.

## **Información relacionada**

• [Escanear a servidor SSH \(SFTP\)](#page-76-0)

**Información adicional:**

<span id="page-81-0"></span> [Inicio](#page-1-0) > [Escanear](#page-55-0) > [Escanear utilizando las funciones de escaneado en su equipo Brother](#page-57-0) > [Escanear a](#page-76-0) [servidor SSH \(SFTP\)](#page-76-0) > Importar una clave pública del servidor utilizando Administración basada en Web

# **Importar una clave pública del servidor utilizando Administración basada en Web**

- 1. Inicie el explorador web.
- 2. Introduzca "https://dirección IP del equipo" en la barra de direcciones del navegador (donde "dirección IP del equipo" es la dirección IP del equipo).

Por ejemplo:

https://192.168.1.2

3. En caso necesario, introduzca la contraseña en el campo **Inicio de sesión** y, a continuación, haga clic en **Inicio de sesión**.

La contraseña predeterminada para gestionar los ajustes de este equipo se encuentra en la parte posterior del equipo y está marcada como "**Pwd**".

4. Diríjase al menú de navegación y, a continuación, haga clic en **Red** > **Seguridad** > **Clave pública del servidor**.

Inicie desde  $\equiv$ , si el menú de navegación no se muestra en el lateral izquierdo de la pantalla.

### 5. Haga clic en **Importar clave pública del servidor**.

- 6. Especifique el archivo que desee importar.
- 7. Haga clic en **Enviar**.

Ø

La clave pública del servidor se importó en su equipo.

## **Información relacionada**

• [Escanear a servidor SSH \(SFTP\)](#page-76-0)

### **Información adicional:**

<span id="page-82-0"></span> [Inicio](#page-1-0) > [Escanear](#page-55-0) > [Escanear utilizando las funciones de escaneado en su equipo Brother](#page-57-0) > [Escanear a](#page-76-0) [servidor SSH \(SFTP\)](#page-76-0) > Cargar datos escaneados a un servidor SFTP

## **Cargar datos escaneados a un servidor SFTP**

- [>> ADS-4300N](#page-75-0)
- >> ADS-4700W/ADS-4900W

## **ADS-4300N**

- 1. Cargue el documento.
- 2. Pulse el botón  $\begin{pmatrix} 0 & 0 \end{pmatrix}$ ,  $\begin{pmatrix} 0 & 0 \end{pmatrix}$  o  $\begin{pmatrix} 0 & 0 \end{pmatrix}$  al que haya asignado la función Escanear a SFTP.

El equipo comenzará a escanear.

## **ADS-4700W/ADS-4900W**

- 1. Cargue el documento.
- 2. Pulse [a FTP/SFTP].
- 3. Aparecen los perfiles de servidor que ha configurado mediante Administración basada en Web. Seleccione el perfil que desee. Si el perfil no está completo (por ejemplo, si faltan el nombre de inicio de sesión y la contraseña o si no se han especificado la calidad o el tipo de archivo), se le solicitará que introduzca la información que falte.
	- Para obtener una vista previa de los resultados del escaneado antes de guardar los datos escaneados, pulse  $\Box$  y, a continuación, pulse [Vista previa]. El equipo escanea el documento y muestra los resultados del escaneado en la pantalla LCD. Si el resultado del escaneado es bueno, pulse [Iniciar] para guardarlo y finalizar el proceso.
		- La opción [Vista previa de escaneado] no está disponible si:
			- El tamaño del documento está configurado en Papel largo
			- El color está ajustado como Blanco y negro
			- El tipo de archivo está definido como TIFF

## 4. Pulse [Iniciar].

El equipo iniciará el escaneado.

## **Información relacionada**

• [Escanear a servidor SSH \(SFTP\)](#page-76-0)

<span id="page-83-0"></span> [Inicio](#page-1-0) > [Escanear](#page-55-0) > [Escanear utilizando las funciones de escaneado en su equipo Brother](#page-57-0) > Escanear a red

# **Escanear a red**

Permite escanear documentos directamente a un servidor CIFS de su red local. Para mayor comodidad, puede configurar distintos perfiles para guardar su escaneado favorito en destinos de red.

- [Configurar un perfil de escanear a red](#page-84-0)
- [Cargar los datos escaneados a un servidor CIFS](#page-86-0)

<span id="page-84-0"></span> [Inicio](#page-1-0) > [Escanear](#page-55-0) > [Escanear utilizando las funciones de escaneado en su equipo Brother](#page-57-0) > [Escanear a](#page-83-0) [red](#page-83-0) > Configurar un perfil de escanear a red

## **Configurar un perfil de escanear a red**

Configure un perfil de escaneado a red para escanear y cargar datos escaneados directamente a una carpeta en un servidor CIFS.

Se recomienda Microsoft Internet Explorer 11.0 o posterior/Microsoft Edge para Windows, Safari 12.0 o posterior para Mac, Google Chrome™ para Android (4.x o posterior) y Google Chrome™/Safari para iOS (10.x o posterior). Asegúrese de que JavaScript y las cookies siempre estén activados en el navegador que utilice.

- 1. Inicie el explorador web.
- 2. Introduzca "https://dirección IP del equipo" en la barra de direcciones del navegador (donde "dirección IP del equipo" es la dirección IP del equipo).

Por ejemplo:

Ø

https://192.168.1.2

3. En caso necesario, introduzca la contraseña en el campo **Inicio de sesión** y, a continuación, haga clic en **Inicio de sesión**.

La contraseña predeterminada para gestionar los ajustes de este equipo se encuentra en la parte posterior del equipo y está marcada como "**Pwd**".

4. Diríjase al menú de navegación y, a continuación, haga clic en **Escanear** > **Escanear a FTP/SFTP/red** o en **Escanear a FTP/SFTP/Red/SharePoint**.

Inicie desde  $\equiv$ , si el menú de navegación no se muestra en el lateral izquierdo de la pantalla.

5. Seleccione la opción **Red** y, a continuación, haga clic en **Enviar**.

(ADS-4700W/ADS-4900W) Si desea enviar los datos a su carpeta designada en el servidor CIFS, seleccione **Activado** para la opción **Enviar a Mi carpeta**.

- 6. Haga clic en el menú **Escanear a FTP/SFTP/perfil de red** o en el menú **Escanear a perfil FTP/SFTP/Red/ SharePoint**.
- 7. Seleccione el perfil que desee configurar o cambiar.

Utilizar los siguientes caracteres: ?, /, \, ", :, <, >, | o \* puede causar un error de envío.

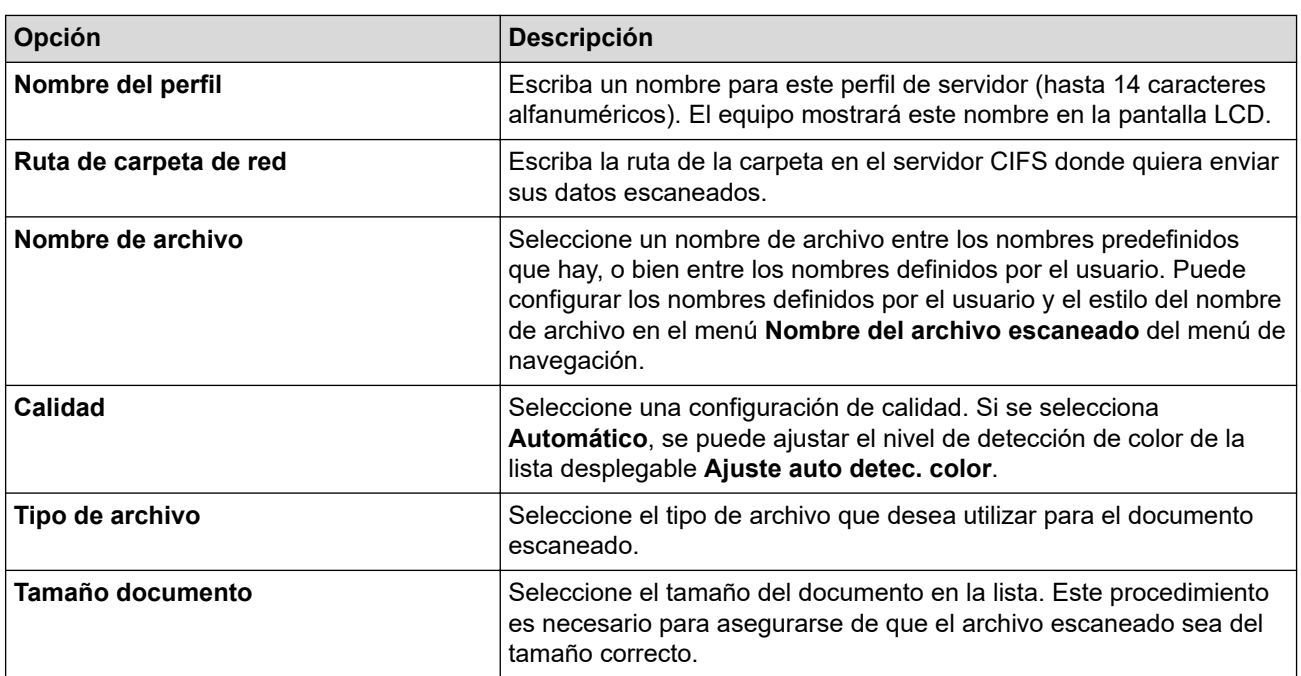

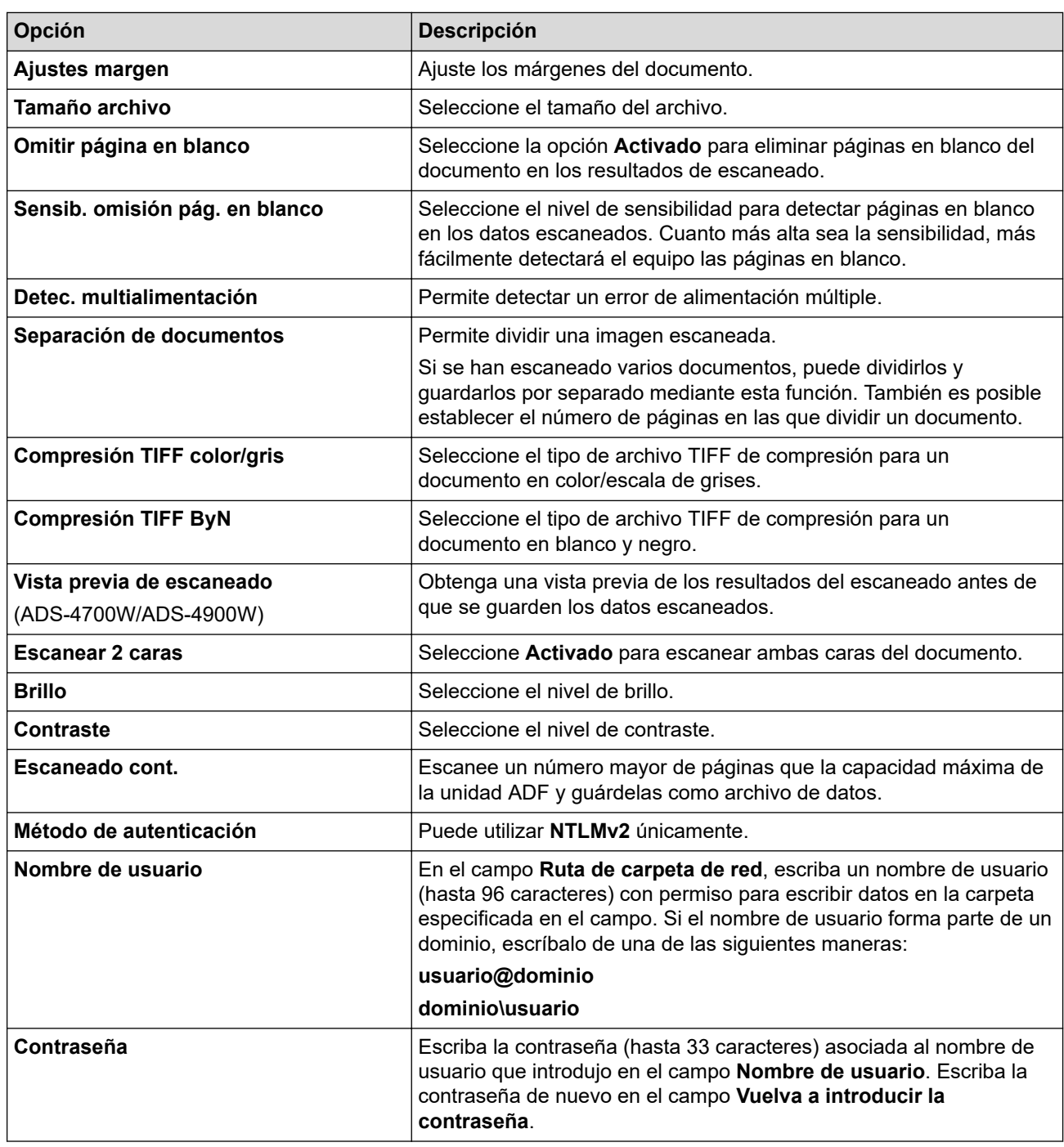

8. Haga clic en **Enviar**.

9. Es necesario que configure el SNTP (servidor de hora de red), o bien que establezca correctamente la fecha, la hora y la zona horaria en el panel de control. La hora debe coincidir con la hora utilizada por el servidor CIFS.

## **Información relacionada**

• [Escanear a red](#page-83-0)

**Información adicional:**

<span id="page-86-0"></span> [Inicio](#page-1-0) > [Escanear](#page-55-0) > [Escanear utilizando las funciones de escaneado en su equipo Brother](#page-57-0) > [Escanear a](#page-83-0) [red](#page-83-0) > Cargar los datos escaneados a un servidor CIFS

## **Cargar los datos escaneados a un servidor CIFS**

- [>> ADS-4300N](#page-75-0)
- >> ADS-4700W/ADS-4900W

## **ADS-4300N**

- 1. Cargue el documento.
- 2. Pulse el botón  $\begin{pmatrix} 0 & 0 \end{pmatrix}$ ,  $\begin{pmatrix} 0 & 0 \end{pmatrix}$  o  $\begin{pmatrix} 0 & 0 \end{pmatrix}$  al que haya asignado la función Escanear a red.

El equipo comenzará a escanear.

## **ADS-4700W/ADS-4900W**

- 1. Cargue el documento.
- 2. Pulse [a la red].
	- Si registró la identificación del usuario, la opción [a Mi carpeta] aparece cuando inicia sesión en el equipo utilizando autenticación de Active Directory o autenticación LDAP.
	- Para enviar datos escaneados a la carpeta designada en el servidor CIFS, pulse [a Mi carpeta].
	- Para activar esta función en Administración basada en Web, diríjase al menú de navegación y, a continuación, haga clic en **Escanear** > **Escanear a FTP/SFTP/Red/SharePoint**. En el campo **Enviar a Mi carpeta**, seleccione **Activado**.
- 3. Aparecen los perfiles de servidor que ha configurado mediante Administración basada en Web. Seleccione el perfil que desee. Si el perfil no está completo (por ejemplo, si faltan el nombre de inicio de sesión y la contraseña o si no se han especificado la calidad o el tipo de archivo), se le solicitará que introduzca la información que falte.
	- Para obtener una vista previa de los resultados del escaneado antes de guardar los datos escaneados, pulse  $\Box$ ,  $\Box$ , a continuación, pulse [Vista previa]. El equipo escanea el documento y muestra los resultados del escaneado en la pantalla LCD. Si el resultado del escaneado es bueno, pulse [Iniciar] para guardarlo y finalizar el proceso.
		- La opción [Vista previa de escaneado] no está disponible si:
			- El tamaño del documento está configurado en Papel largo
			- El color está ajustado como Blanco y negro
			- El tipo de archivo está definido como TIFF
- 4. Pulse [Iniciar].

El equipo iniciará el escaneado.

## **Información relacionada**

• [Escanear a red](#page-83-0)

**Información adicional:**

<span id="page-87-0"></span> [Inicio](#page-1-0) > [Escanear](#page-55-0) > [Escanear utilizando las funciones de escaneado en su equipo Brother](#page-57-0) > Escanear a **SharePoint** 

# **Escanear a SharePoint**

**Modelos relacionados**: ADS-4700W/ADS-4900W

Escanear documentos directamente a un servidor SharePoint cuando necesite compartir la información escaneada. Para mayor comodidad, configure distintos perfiles para guardar su escaneado favorito en destinos SharePoint.

- [Configurar un perfil de Escanear a SharePoint](#page-88-0)
- [Cargar los datos escaneados en un servidor SharePoint](#page-90-0)

<span id="page-88-0"></span> [Inicio](#page-1-0) > [Escanear](#page-55-0) > [Escanear utilizando las funciones de escaneado en su equipo Brother](#page-57-0) > [Escanear a](#page-87-0) [SharePoint](#page-87-0) > Configurar un perfil de Escanear a SharePoint

## **Configurar un perfil de Escanear a SharePoint**

**Modelos relacionados**: ADS-4700W/ADS-4900W

Configure un perfil de escaneado a SharePoint para escanear y cargar los datos escaneados directamente en una ubicación SharePoint.

Se recomienda Microsoft Internet Explorer 11.0 o posterior/Microsoft Edge para Windows, Safari 12.0 o posterior para Mac, Google Chrome™ para Android (4.x o posterior) y Google Chrome™/Safari para iOS (10.x o posterior). Asegúrese de que JavaScript y las cookies siempre estén activados en el navegador que utilice.

1. Inicie el explorador web.

2. Introduzca "https://dirección IP del equipo" en la barra de direcciones del navegador (donde "dirección IP del equipo" es la dirección IP del equipo).

Por ejemplo:

https://192.168.1.2

3. En caso necesario, introduzca la contraseña en el campo **Inicio de sesión** y, a continuación, haga clic en **Inicio de sesión**.

La contraseña predeterminada para gestionar los ajustes de este equipo se encuentra en la parte posterior del equipo y está marcada como "**Pwd**".

4. Diríjase al menú de navegación y, a continuación, haga clic en **Escanear** > **Escanear a FTP/SFTP/Red/ SharePoint**.

Inicie desde  $\equiv$ , si el menú de navegación no se muestra en el lateral izquierdo de la pantalla.

- 5. Seleccione la opción **SharePoint** y, a continuación, haga clic en **Enviar**.
- 6. Haga clic en el menú **Escanear a perfil FTP/SFTP/Red/SharePoint**.
- 7. Seleccione el perfil que desee configurar o cambiar.

Utilizar los siguientes caracteres:  $?\,$  /, \, ", :, <, >, | o \* puede causar un error de envío.

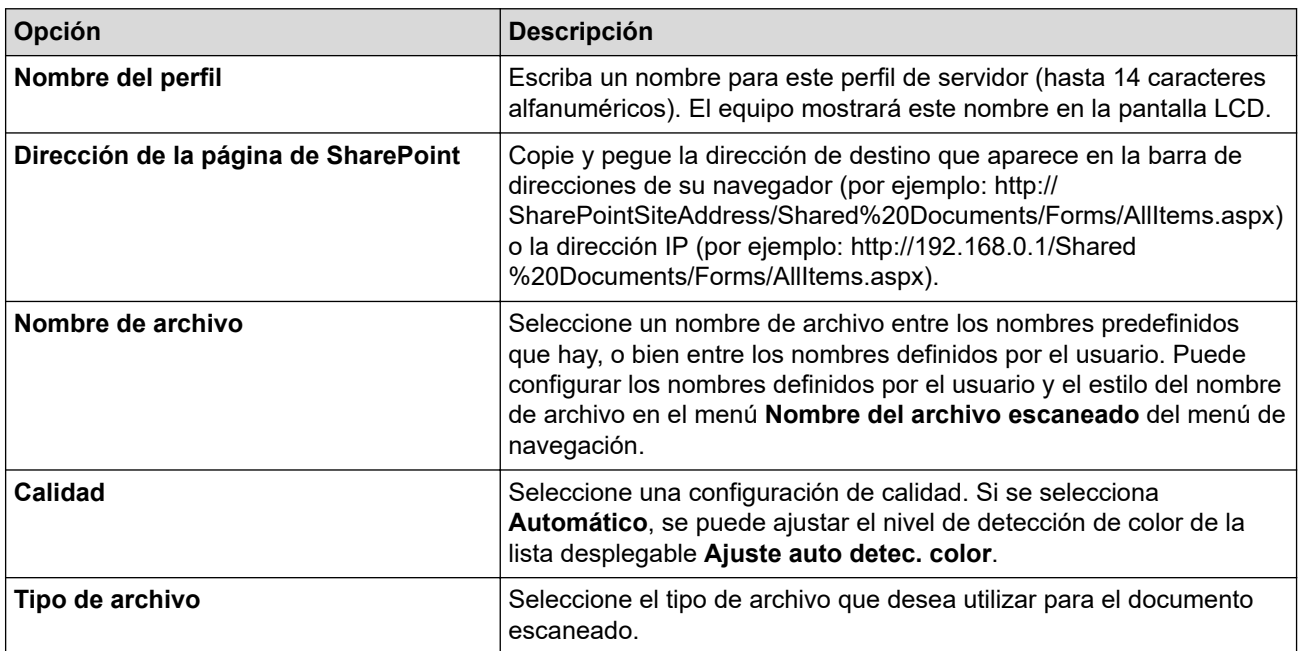

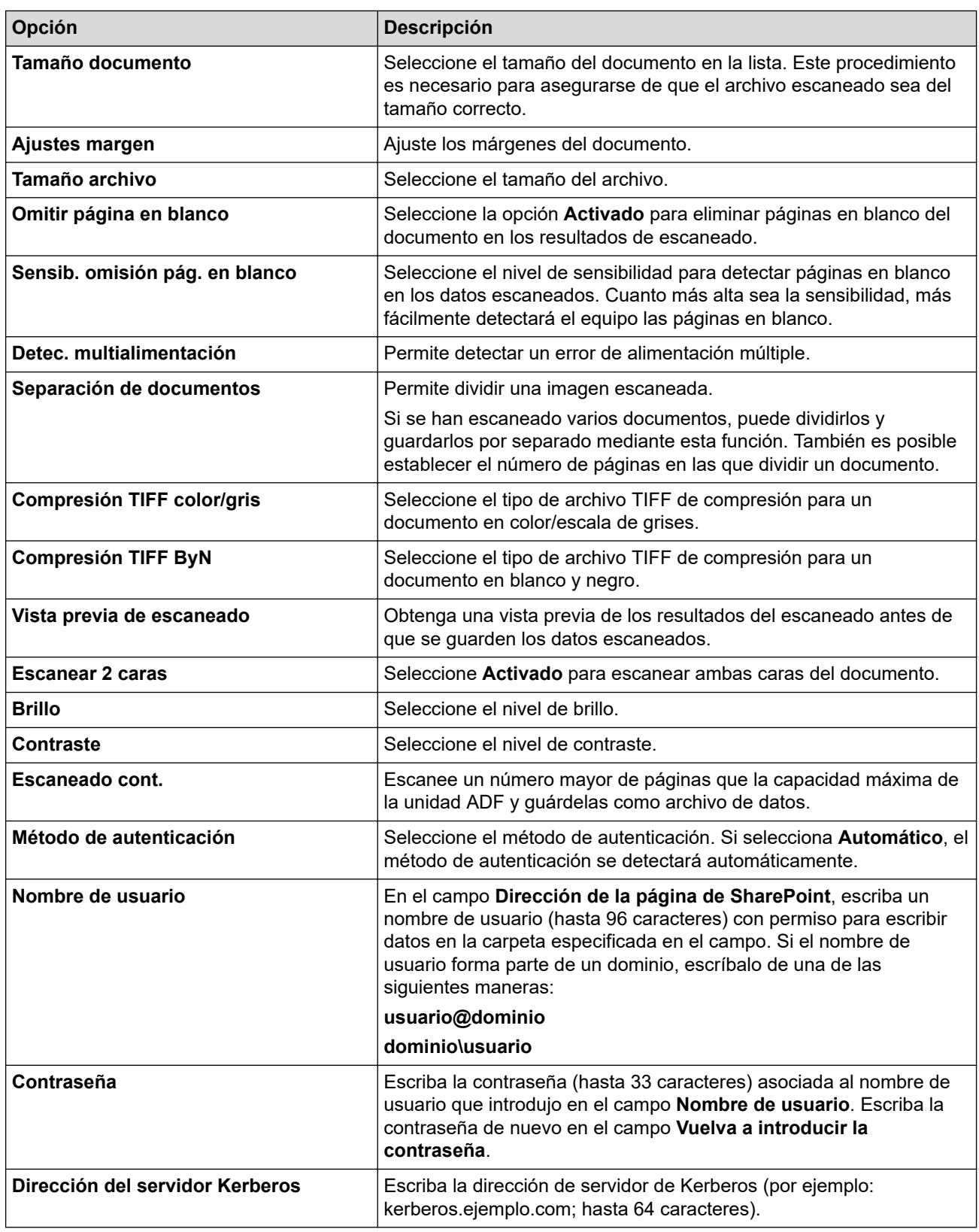

## 8. Haga clic en **Enviar**.

## **Información relacionada**

• [Escanear a SharePoint](#page-87-0)

**Información adicional:**

<span id="page-90-0"></span> [Inicio](#page-1-0) > [Escanear](#page-55-0) > [Escanear utilizando las funciones de escaneado en su equipo Brother](#page-57-0) > [Escanear a](#page-87-0) [SharePoint](#page-87-0) > Cargar los datos escaneados en un servidor SharePoint

# **Cargar los datos escaneados en un servidor SharePoint**

### **Modelos relacionados**: ADS-4700W/ADS-4900W

- 1. Cargue el documento.
- 2. Pulse [a SharePoint].
- 3. Aparecen los perfiles de servidor que ha configurado mediante Administración basada en Web. Seleccione el perfil que desee. Si el perfil no está completo (por ejemplo, si faltan el nombre de inicio de sesión y la contraseña o si no se han especificado la calidad o el tipo de archivo), se le solicitará que introduzca la información que falte.
	- Para obtener una vista previa de los resultados del escaneado antes de guardar los datos escaneados, pulse  $\Box$   $\Box$  y, a continuación, pulse [Vista previa]. El equipo escanea el documento y muestra los resultados del escaneado en la pantalla LCD. Si el resultado del escaneado es bueno, pulse [Iniciar] para guardarlo y finalizar el proceso.
	- La opción [Vista previa de escaneado] no está disponible si:
		- El tamaño del documento está configurado en Papel largo
		- El color está ajustado como Blanco y negro
		- El tipo de archivo está definido como TIFF

4. Pulse [Iniciar].

Ø

El equipo iniciará el escaneado.

## **Información relacionada**

• [Escanear a SharePoint](#page-87-0)

<span id="page-91-0"></span> [Inicio](#page-1-0) > [Escanear](#page-55-0) > [Escanear utilizando las funciones de escaneado en su equipo Brother](#page-57-0) > Web Services (Servicios web) para escanear en la red (Windows 7, Windows 8.1 y Windows 10)

# **Web Services (Servicios web) para escanear en la red (Windows 7, Windows 8.1 y Windows 10)**

El protocolo Web Services (Servicios web) permite a los usuarios de Windows 7, Windows 8.1 y Windows 10 escanear utilizando un equipo Brother en la red. Debe instalar el controlador a través de Web Services (Servicios web).

- [Use Web Services \(Servicios web\) para instalar los controladores utilizados para](#page-92-0) [escaneado \(Windows 7, Windows 8.1 y Windows 10\)](#page-92-0)
- [Escanear utilizando Web Services \(Servicios web\) desde el equipo Brother \(Windows 7,](#page-93-0) [Windows 8.1 y Windows 10\)](#page-93-0)
- [Configuración de los ajustes de escaneado Web services \(Servicios web\) \(Windows\)](#page-94-0)

<span id="page-92-0"></span> [Inicio](#page-1-0) > [Escanear](#page-55-0) > [Escanear utilizando las funciones de escaneado en su equipo Brother](#page-57-0) > [Web Services](#page-91-0) [\(Servicios web\) para escanear en la red \(Windows 7, Windows 8.1 y Windows 10\)](#page-91-0) > Use Web Services (Servicios web) para instalar los controladores utilizados para escaneado (Windows 7, Windows 8.1 y Windows 10)

# **Use Web Services (Servicios web) para instalar los controladores utilizados para escaneado (Windows 7, Windows 8.1 y Windows 10)**

Utilice Web Services (Servicios web) para supervisar los escáneres en la red.

- Asegúrese de que ha instalado el software y los controladores de Brother.
- Verifique que el ordenador host y el equipo Brother se encuentran en la misma subred o que el enrutador está configurado correctamente para pasar datos entre los dos dispositivos.
- Debe configurar la dirección IP de su equipo Brother antes de configurar este ajuste.
- 1. Realice una de las siguientes acciones:
	- Windows 10

Haga clic en > **Sistema de Windows** > **Panel de control**. En el grupo **Hardware y sonido**, haga clic en **Agregar un dispositivo**.

• Windows 8.1

Mueva el ratón a la esquina inferior derecha del escritorio. Cuando aparezca la barra de menú, haga clic en **Configuración** > **Cambiar configuración de PC** > **PC y dispositivos** > **Dispositivos** > **Agregar un dispositivo**.

Aparecerá el nombre de Web Services (Servicios web) del equipo.

Windows 7

Haga clic en **(Iniciar)** > **Panel de control** > **Redes e Internet** > **Ver los equipos y dispositivos de red**.

El nombre de Web Services (Servicios web) del equipo aparece con el icono de escáner.

Haga clic con el botón derecho en el equipo que desea instalar.

El nombre de Web services (Servicios web) del equipo Brother es el nombre del modelo y la dirección MAC (dirección Ethernet) del equipo (por ejemplo, Brother XXX-XXXXX (nombre del modelo) [XXXXXXXXXXXX] (dirección MAC/dirección Ethernet)).

- 2. Realice una de las siguientes acciones:
	- Windows 8.1/Windows 10

Seleccione el equipo que desea instalar y, a continuación, siga las instrucciones que aparecen en la pantalla.

Windows 7

Haga clic en **Instalar** del menú mostrado.

Para desinstalar los controladores, haga clic en **Desinstalar** o (**Quitar dispositivo**).

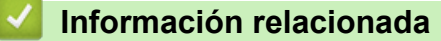

• [Web Services \(Servicios web\) para escanear en la red \(Windows 7, Windows 8.1 y Windows 10\)](#page-91-0)

<span id="page-93-0"></span> [Inicio](#page-1-0) > [Escanear](#page-55-0) > [Escanear utilizando las funciones de escaneado en su equipo Brother](#page-57-0) > [Web Services](#page-91-0) [\(Servicios web\) para escanear en la red \(Windows 7, Windows 8.1 y Windows 10\)](#page-91-0) > Escanear utilizando Web Services (Servicios web) desde el equipo Brother (Windows 7, Windows 8.1 y Windows 10)

# **Escanear utilizando Web Services (Servicios web) desde el equipo Brother (Windows 7, Windows 8.1 y Windows 10)**

[>> ADS-4300N](#page-75-0) >> ADS-4700W/ADS-4900W

## **ADS-4300N**

Si ha instalado el controlador para escanear mediante Web Services (Servicios web), el menú que permite utilizar Web Services (Servicios web) para escanear aparecerá en el campo **Destino** cuando haga clic en **Escanear a dispositivo de red** en Administración basada en Web.

- 1. Cargue el documento.
- 2. Pulse  $\begin{pmatrix} \odot & \odot \end{pmatrix}$ ,  $\begin{pmatrix} \odot & \circledcirc \end{pmatrix}$  o  $\begin{pmatrix} \odot & \circledcirc \end{pmatrix}$  al que ha asignado la función Escanear a Web Services (Servicios web).

El equipo comenzará a escanear.

## **ADS-4700W/ADS-4900W**

Si ha instalado el controlador para escaneado a través de Web Services (Servicios web), podrá acceder al menú de escaneado a través de Web Services (Servicios web) en la pantalla LCD del equipo Brother.

Algunos caracteres de los mensajes que se muestran en la pantalla LCD pueden aparecer como espacios si la configuración del idioma del sistema operativo y la del equipo Brother son diferentes.

- 1. Cargue el documento.
- 2. Pulse [Escaneado SW].
- 3. Pulse el tipo de escaneado que desee realizar.
- 4. Pulse **A** o ▼ para mostrar el nombre del ordenador donde desea enviar los datos y, a continuación, pulse el nombre del ordenador.
- 5. Pulse [Iniciar].

El equipo iniciará el escaneado.

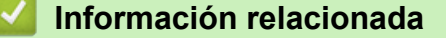

• [Web Services \(Servicios web\) para escanear en la red \(Windows 7, Windows 8.1 y Windows 10\)](#page-91-0)

<span id="page-94-0"></span> [Inicio](#page-1-0) > [Escanear](#page-55-0) > [Escanear utilizando las funciones de escaneado en su equipo Brother](#page-57-0) > [Web Services](#page-91-0) [\(Servicios web\) para escanear en la red \(Windows 7, Windows 8.1 y Windows 10\)](#page-91-0) > Configuración de los ajustes de escaneado Web services (Servicios web) (Windows)

# **Configuración de los ajustes de escaneado Web services (Servicios web) (Windows)**

- 1. Realice una de las siguientes acciones:
	- Windows 10

Haga clic en > **Sistema de Windows** > **Panel de control**. En el grupo **Hardware y sonido**, haga clic en **Ver dispositivos e impresoras**.

• Windows 8.1

Mueva el ratón a la esquina inferior derecha del escritorio. Cuando aparezca la barra de menú, haga clic en **Configuración** y, a continuación, en **Panel de control**. En el grupo **Hardware y sonido**, haga clic en **Ver dispositivos e impresoras**.

Windows 7

Haga clic en **(Iniciar)** > **Dispositivos e impresoras**.

2. Haga clic con el botón derecho en el icono del equipo y, a continuación, seleccione **Perfiles de digitalización...**.

Aparece el cuadro de diálogo **Perfiles de digitalización**.

- 3. Seleccione el perfil de escaneado que desee utilizar.
- 4. Asegúrese de que el escáner seleccionado en la lista **Escáner** sea un equipo Brother compatible con Web Services (Servicios web) para escanear y, a continuación, haga clic en el botón **Establecer como predeterminado**.
- 5. Haga clic en **Editar...**.

Aparece el cuadro de diálogo **Editar perfil predeterminado**.

- 6. Seleccione los ajustes **Origen**, **Tamaño del papel**, **Formato del color**, **Tipo de archivo**, **Resolución (ppp)**, **Brillo** y **Contraste**.
- 7. Haga clic en el botón **Guardar perfil**.

Esta configuración se aplicará cuando escanee utilizando el protocolo Web Services (Servicios web).

Si se le pide seleccionar una aplicación de escaneado, seleccione Fax y Escáner de Windows de la lista.

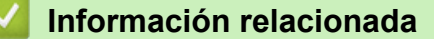

• [Web Services \(Servicios web\) para escanear en la red \(Windows 7, Windows 8.1 y Windows 10\)](#page-91-0)

 [Inicio](#page-1-0) > [Escanear](#page-55-0) > [Escanear utilizando las funciones de escaneado en su equipo Brother](#page-57-0) > Cambiar los ajustes de escaneado mediante Brother iPrint&Scan

# **Cambiar los ajustes de escaneado mediante Brother iPrint&Scan**

Brother iPrint&Scan le permite cambiar los ajustes del botón Escanear del equipo.

- 1. Inicie Brother iPrint&Scan.
	- Windows

Inicie (**Brother iPrint&Scan**).

• Mac

En la barra de menús **Finder**, haga clic en **Ir** > **Aplicaciones** y, a continuación, haga doble clic en el icono de iPrint&Scan.

Aparecerá la pantalla de Brother iPrint&Scan.

- 2. Si no se selecciona su equipo Brother, haga clic en el botón **Seleccione su equipo.** y, a continuación, seleccione su nombre de modelo en la lista. Haga clic en **Aceptar**.
- 3. Haga clic en el botón **Configuración de escaneado del equipo** y, a continuación, siga las instrucciones que aparecen en la pantalla para cambiar los ajustes de escaneado, como el tamaño, el color y la resolución del documento.

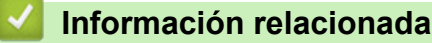

• [Escanear utilizando las funciones de escaneado en su equipo Brother](#page-57-0)

 [Inicio](#page-1-0) > [Escanear](#page-55-0) > [Escanear utilizando las funciones de escaneado en su equipo Brother](#page-57-0) > Restringir funciones de escaneado desde dispositivos externos

# **Restringir funciones de escaneado desde dispositivos externos**

Esta función permite restringir las funciones de escaneado desde dispositivos externos.

Se recomienda Microsoft Internet Explorer 11.0 o posterior/Microsoft Edge para Windows, Safari 12.0 o posterior para Mac, Google Chrome™ para Android (4.x o posterior) y Google Chrome™/Safari para iOS (10.x o posterior). Asegúrese de que JavaScript y las cookies siempre estén activados en el navegador que utilice.

- 1. Inicie el explorador web.
- 2. Introduzca "https://dirección IP del equipo" en la barra de direcciones del navegador (donde "dirección IP del equipo" es la dirección IP del equipo).

Por ejemplo:

https://192.168.1.2

3. En caso necesario, introduzca la contraseña en el campo **Inicio de sesión** y, a continuación, haga clic en **Inicio de sesión**.

La contraseña predeterminada para gestionar los ajustes de este equipo se encuentra en la parte posterior del equipo y está marcada como "**Pwd**".

4. Diríjase al menú de navegación y, a continuación, haga clic en **Escanear** > **Escanear desde PC**.

Inicie desde  $\equiv$ , si el menú de navegación no se muestra en el lateral izquierdo de la pantalla.

- 5. Desactive la opción **Escaneado remoto**.
- 6. Haga clic en **Enviar**.

Ø

## **Información relacionada**

• [Escanear utilizando las funciones de escaneado en su equipo Brother](#page-57-0)

## **Información adicional:**

<span id="page-97-0"></span> [Inicio](#page-1-0) > [Escanear](#page-55-0) > Escanear desde su ordenador (Windows)

## **Escanear desde su ordenador (Windows)**

Hay varias maneras de utilizar el ordenador para escanear documentos en el equipo Brother. Utilice las aplicaciones de software de Brother o utilice su aplicación de escaneado favorita.

- Escaneado con Nuance™ PaperPort™ [14SE u otras aplicaciones de Windows](#page-98-0)
- [Escanear con Fax y Escáner de Windows](#page-107-0)
- [Escaneo mediante Brother iPrint&Scan \(Windows\)](#page-110-0)

<span id="page-98-0"></span> [Inicio](#page-1-0) > [Escanear](#page-55-0) > [Escanear desde su ordenador \(Windows\)](#page-97-0) > Escaneado con Nuance™ PaperPort™ 14SE u otras aplicaciones de Windows

# **Escaneado con Nuance™ PaperPort™ 14SE u otras aplicaciones de Windows**

Puede utilizar la aplicación Nuance™ PaperPort™ 14SE para el escaneado.

- Para descargar la aplicación Nuance™ PaperPort™ 14SE, haga clic en (**Brother Utilities**), seleccione **Más** en la barra de navegación de la izquierda y, a continuación, haga clic en **PaperPort**.
- Para obtener instrucciones detalladas sobre cómo utilizar cada aplicación, haga clic en el menú **Ayuda** de la aplicación y, a continuación, haga clic en **Guía de procedimientos iniciales** en la pestaña **Ayuda**.

Las instrucciones de escaneado de estos pasos corresponden a Nuance™ PaperPort™ 14SE. Los pasos son similares para otras aplicaciones de Windows. Nuance<sup>™</sup> PaperPort<sup>™</sup> 14SE admite controladores TWAIN y WIA; en estos pasos, se utiliza el controlador TWAIN (recomendado).

- 1. Cargue el documento.
- 2. Inicie Nuance™ PaperPort™ 14. Realice una de las siguientes acciones:
	- Windows 10

Haga clic en > **Nuance PaperPort 14** > **PaperPort**.

• Windows 8.1

Haga clic en (**PaperPort**).

Windows 7

Haga clic en **(Iniciar)** > **Todos los programas** > **Nuance PaperPort 14** > **PaperPort**.

3. Haga clic en el menú **Escritorio** y a continuación haga clic en **Configuración de digitalización** en la cinta **Escritorio**.

Aparecerá el panel **Digitalizar u obtener fotografia** en el lateral izquierdo de la pantalla.

- 4. Haga clic en **Seleccionar...**.
- 5. En la lista de escáneres disponibles, seleccione **TWAIN: TW-Brother ADS-XXXXX** o **TWAIN: TW-Brother ADS-XXXXX LAN** (donde XXXXX es el nombre de modelo de su equipo). Para usar el controlador WIA, seleccione el controlador Brother que tiene un prefijo "WIA".
- 6. Haga clic en **Aceptar**.
- 7. Seleccione la casilla de verificación **Mostrar el cuadro de diálogo del escáner** en el panel **Digitalizar u obtener fotografia**.
- 8. Haga clic en **Digitalizar**.

Aparecerá el cuadro de diálogo de configuración del escáner.

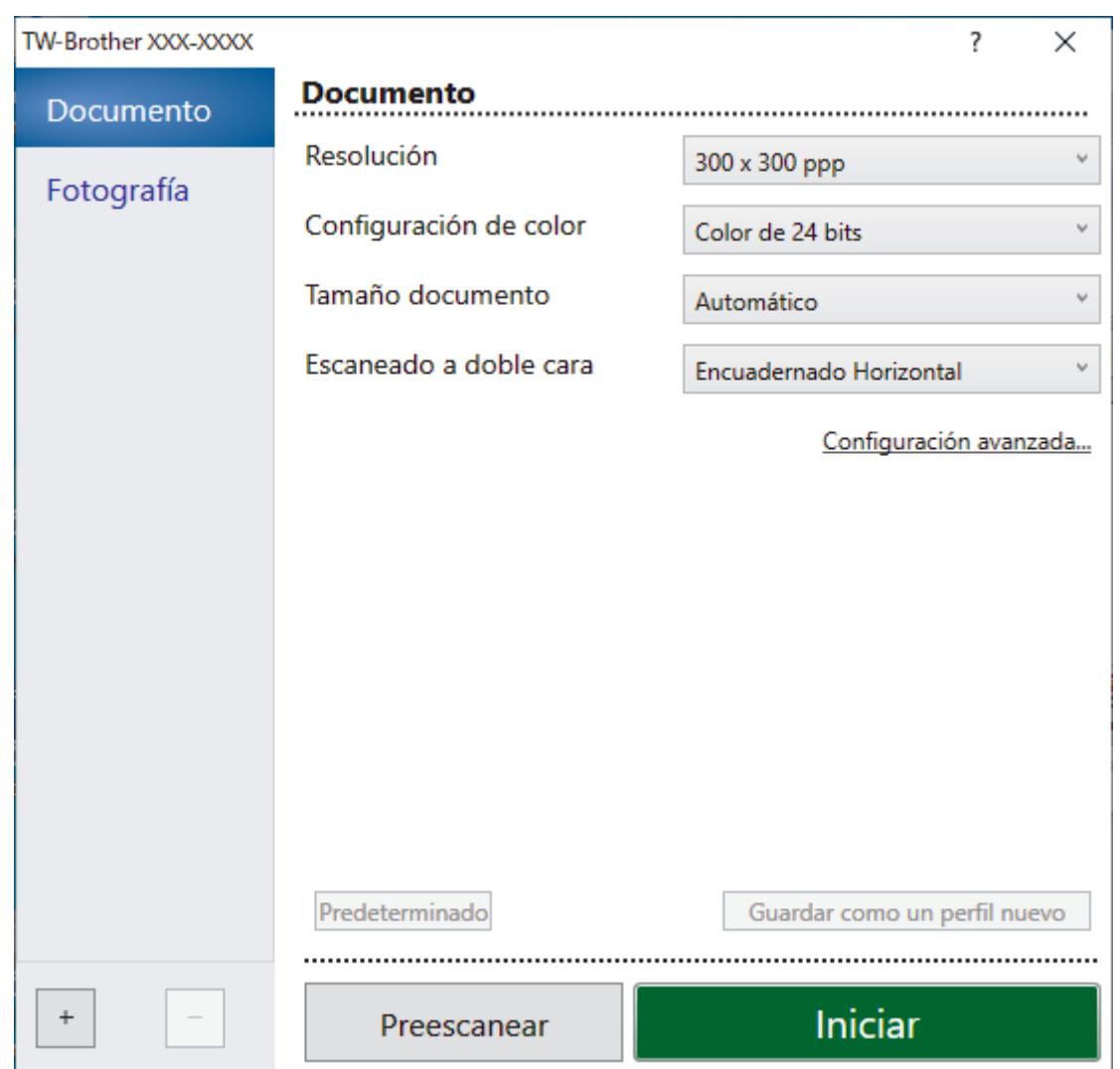

- 9. Si es necesario, configure las siguientes opciones en el cuadro de diálogo Configuración del escáner.
- 10. Haga clic en la lista desplegable **Tamaño documento** y, a continuación, seleccione el tamaño del documento.
- 11. Haga clic en **Preescanear** para obtener una vista previa de la imagen y recortar las partes no deseadas antes de escanear.
- 12. Haga clic en **Iniciar**.

El equipo comenzará a escanear.

## **Información relacionada**

- [Escanear desde su ordenador \(Windows\)](#page-97-0)
	- [Configuración del controlador TWAIN \(Windows\)](#page-100-0)

<span id="page-100-0"></span> [Inicio](#page-1-0) > [Escanear](#page-55-0) > [Escanear desde su ordenador \(Windows\)](#page-97-0) > [Escaneado con Nuance](#page-98-0)™ PaperPort™ [14SE u otras aplicaciones de Windows](#page-98-0) > Configuración del controlador TWAIN (Windows)

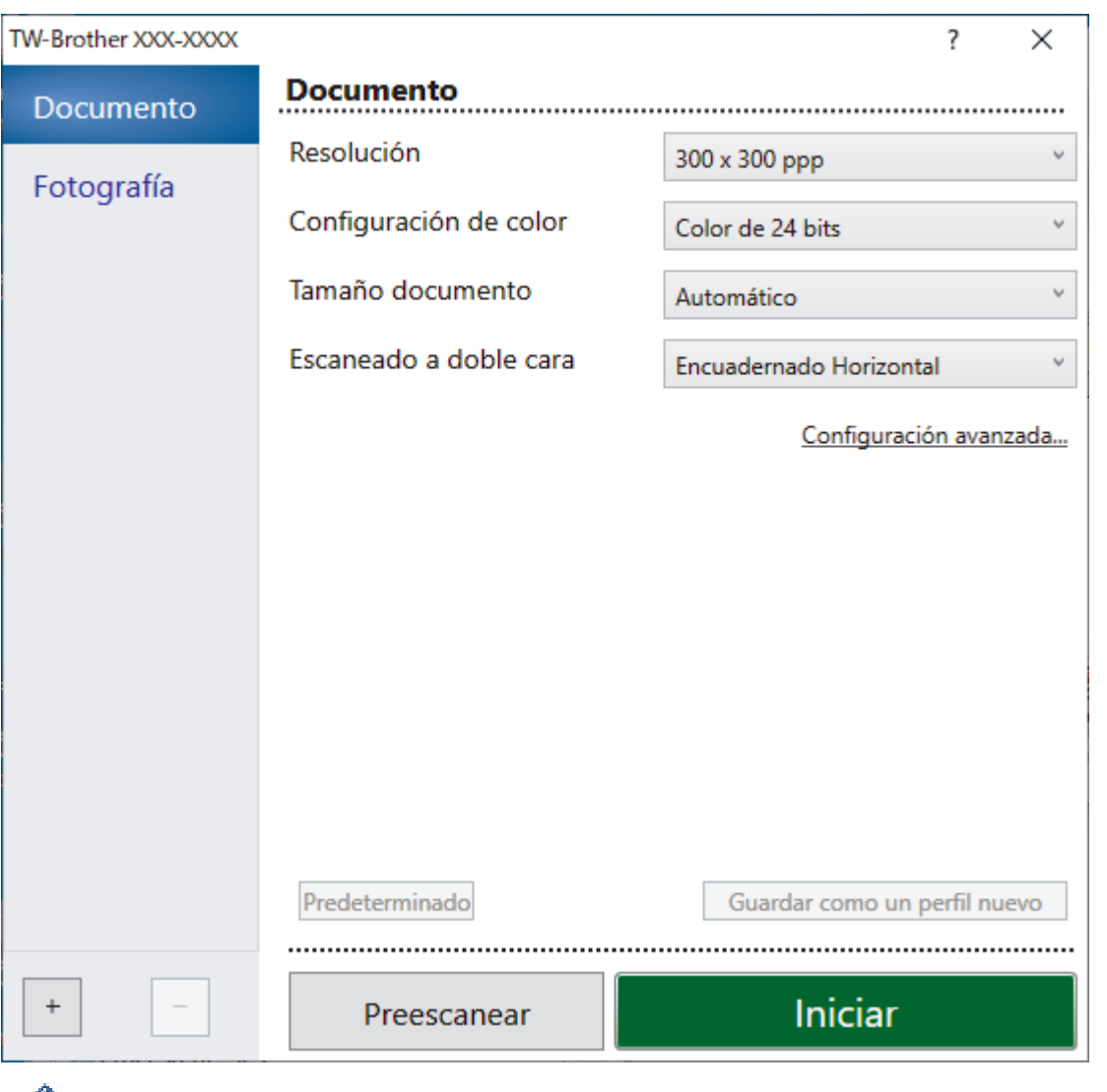

# **Configuración del controlador TWAIN (Windows)**

- Ø • Tenga en cuenta que los nombres y valores asignables de los elementos pueden variar en función del equipo.
	- Cargue solamente un documento por secuencia de escaneado si está seleccionado **Papel largo** o **Modo hoja portadora**.

## **1. Escanear**

Seleccione la opción **Fotografía** o **Documento** en función del tipo de documento que desee escanear.

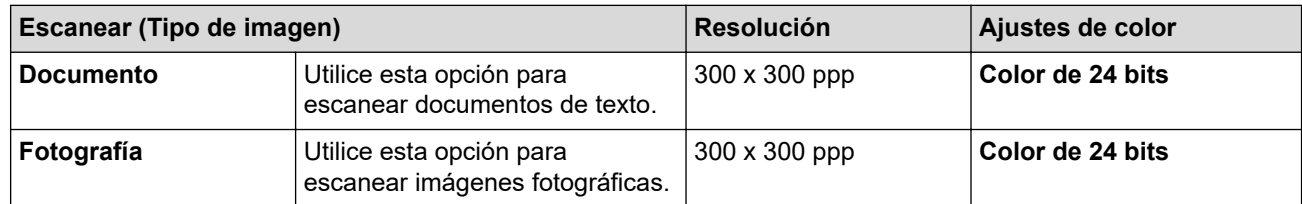

### **2. Resolución**

Seleccione una resolución de escaneado en la lista desplegable de **Resolución**. Con resoluciones más altas se obtiene una imagen mejor escaneada, pero el consumo de memoria y el tiempo de transferencia aumentan.

Papel largo está disponible para el escaneado a resoluciones por debajo de los 300 x 300 ppp.

### **3. Configuración de color**

Seleccione entre diferentes profundidades de color de escaneado.

#### • **Automático**

Detecta automáticamente si el documento utiliza color y genera una imagen escaneada del mismo. Para documentos con mezcla de páginas en color y en monocromo, las páginas en color se escanean en modo color, mientras que las páginas en monocromo se escanean en modo **Blanco y negro**.

#### • **Blanco y negro**

Utilice esta opción para texto o imágenes de líneas.

### • **Grises (Difusión de errores)**

Utilice esta opción para imágenes fotográficas o gráficos. (Difusión de errores es un método de creación de imágenes simuladas en escala de grises sin utilizar puntos de gris verdadero. Se sitúan puntos negros en un patrón específico para dar un aspecto gris.)

#### • **Gris verdadero**

Utilice esta opción para imágenes fotográficas o gráficos. Este modo es más preciso, ya que utiliza hasta 256 tonalidades de gris.

#### • **Color de 24 bits**

Sirve para crear una imagen con la reproducción más precisa del color. Este modo usa hasta 16,8 millones de colores para escanear la imagen, pero es el que más memoria y más tiempo de transferencia necesita.

#### **4. Tamaño documento**

Seleccione el tamaño exacto del documento a partir de la selección de tamaños predefinidos. Si selecciona **Personalizar**, aparecerá el cuadro de diálogo **Tamaño documento personalizado** y puede especificar el tamaño del documento.

#### **5. Escaneado a doble cara**

Escanee ambas caras del documento. Seleccione **Encuadernado Horizontal** o **Encuadernado Vertical** dependiendo del diseño de su original para asegurarse de que el archivo de datos creado aparece correctamente en el documento escaneado.

**Escaneado a doble cara** no está disponible para **Papel largo**.

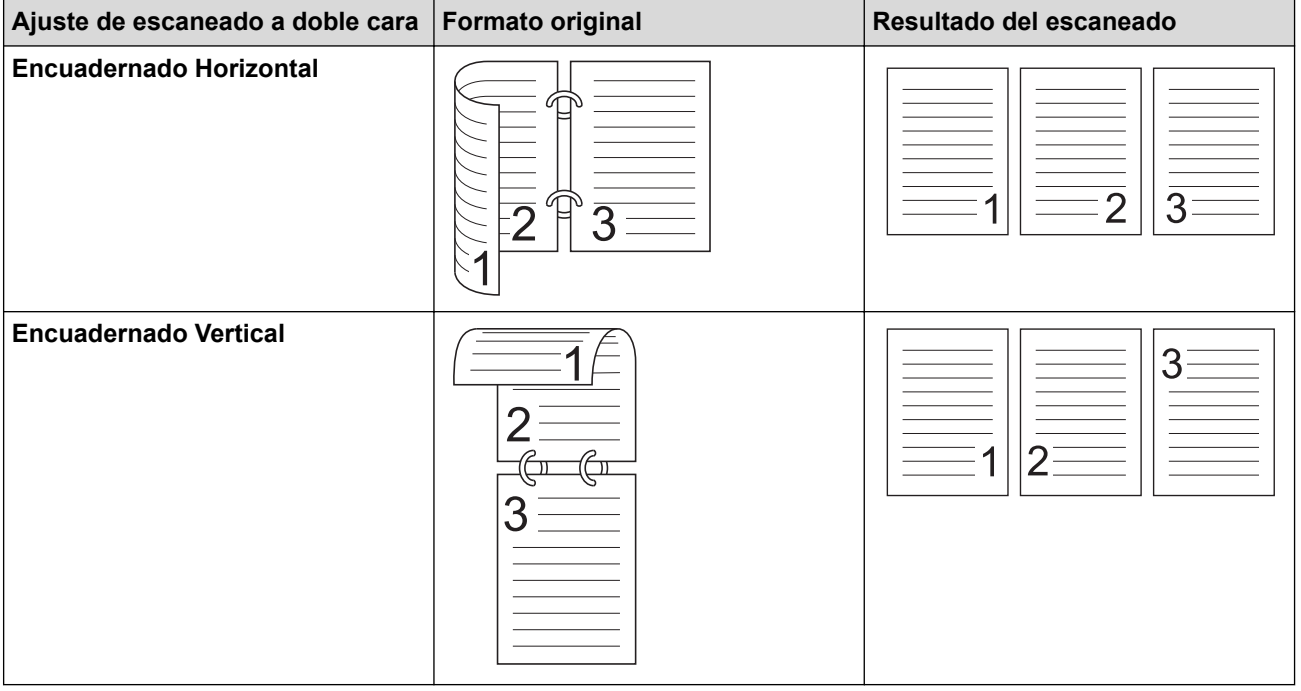

### **6. Configuración avanzada**

Configure ajustes avanzados haciendo clic en el enlace **Configuración avanzada** en el cuadro de diálogo de configuración del escáner.

• **Corrección de documento**

#### - **Recorte**

#### • **Alineación automática**

Configure el equipo para que corrija automáticamente la inclinación del documento.

La función **Alineación automática** se define automáticamente como activada si selecciona **Automático** para **Tamaño documento**.

#### • **Detectar final de página (ADF)**

Detecta el final de la página y ajusta automáticamente el tamaño de una página cuando la longitud del documento es más corta que el **Tamaño documento** seleccionado.

#### • **Ajustes de margen**

Esta función permite añadir o eliminar un margen determinado (de -3 mm a 3 mm) en el borde de la imagen. Un valor positivo aumenta el tamaño de la imagen escaneada en el momento de la salida y un valor negativo lo disminuye.

**Ajustes de margen** solo está disponible cuando **Tamaño documento** se define como **Automático**.

#### - **Rotar imagen**

Cambia la dirección del documento basándose en la orientación del texto.

#### - **Rellenar con color**

#### • **Relleno de desgarros**

Detecta y rellena las marcas de rotura de la imagen escaneada usando el color e intervalo seleccionados.

#### • **Relleno de borde**

Rellena los bordes de los cuatro lados de la imagen escaneada usando el color e intervalo seleccionado.

#### - **Eliminación de perforaciones**

Esta función elimina las marcas de perforaciones rellenando dichas marcas de blanco o del color que las rodea.

#### - **Ajustar detección automática de color**

Cuando hay seleccionado el ajuste de color **Automático**, puede ajustar el nivel de detección de color. Al aumentar el valor de la barra de desplazamiento, es más probable que el equipo determine que un documento determinado es un documento en color.

#### - **Eliminar página en blanco**

Elimine las páginas en blanco del documento de los resultados de escaneado.

#### • **Mejora**

#### - **Ajuste de difusión: gris**

Esta función ajusta el brillo y el contraste para crear imágenes en gris.

#### Solo surte efecto cuando **Configuración de color** es **Grises (Difusión de errores)**.

#### **Brillo**

Establezca el nivel de **Brillo** moviendo la barra de desplazamiento hacia la derecha o hacia la izquierda para aclarar u oscurecer la imagen. Si la imagen escaneada queda demasiado clara, reduzca el nivel de brillo y vuelva a escanear el documento. Si la imagen queda demasiado oscura, incremente el nivel de brillo y vuelva a escanear el documento. También puede ajustar el brillo introduciendo un valor en el campo.

#### **Contraste**

Mueva la barra de desplazamiento hacia la derecha o hacia la izquierda para aumentar o disminuir el nivel de **Contraste**. Al aumentar se destacan las áreas oscuras y claras de la imagen, mientras que al disminuirlo se revelan con mayor detalle las áreas grises. También puede ajustar el contraste introduciendo un valor en el campo.

- **Ajuste de tono de color**

Le permite ajustar brillo, contraste, sombras, reflejos y gamma durante el escaneado en gris verdadero y color.

- **Configuración de Fondo**
	- **Eliminar filtrado/estampado**

Evita que la tinta traspase el papel.

• **Eliminar color de fondo**

Elimine el color de base de los documentos para que los datos escaneados sean más legibles.

- **Eliminación de color**

Seleccione un color para eliminarlo de la imagen escaneada.

- **Énfasis de borde**

Permite que los caracteres del original tengan una mayor nitidez.

- **Reducción del efecto moiré**

Reduzca el patrón de moiré, o sombreado cruzado, en una imagen escaneada.

- **Reducción de rayas vertical**

Reduzca las rayas verticales en una imagen escaneada.

Se pueden seleccionar los siguientes elementos a la hora de escanear imágenes en color o gris:

- **Ajuste de tono de color**
- **Énfasis de borde**

### • **Calidad de imagen en blanco y negro**

### - **Ajuste del umbral de blanco y negro**

Esta opción permite ajustar la calidad de imagen cuando se escanea en modo **Blanco y negro**. Valores más altos aumentan la cantidad de negro en la imagen escaneada, mientras que los menores aumentan la cantidad de blanco.

#### - **Corrección de caracteres**

Corrija los caracteres incompletos o truncados en el original para que resulten más sencillos de leer.

**Corrección de caracteres** puede seleccionarse al escanear imágenes monocromas.

### - **Inversión de blanco y negro**

Esta función le permite crear una versión monocroma invertida de la imagen escaneada.

#### - **Reducción de ruido**

Al seleccionar esta opción, puede mejorar la calidad de las imágenes escaneadas. El ajuste **Reducción de ruido** está disponible cuando un tamaño de documento distinto a **Papel largo** está seleccionado en el modo **Blanco y negro**.

### - **Eliminar línea reglada**

Esta función permite eliminar líneas del documento. Puede seleccionar el tipo de dirección de línea para eliminar (**Vertical**, **Horizontal**, **Vertical y horizontal**).

### • **Longitud mínima de línea**

Se eliminarán las líneas que midan lo mismo o más que la longitud especificada.

### • **Espacio máximo**

Si las líneas se entrecortan, por ejemplo, por el borrado de la imagen, se detectarán y eliminarán aquellas que se entrecorten durante un intervalo igual o inferior a la distancia de línea entrecortada especificada.

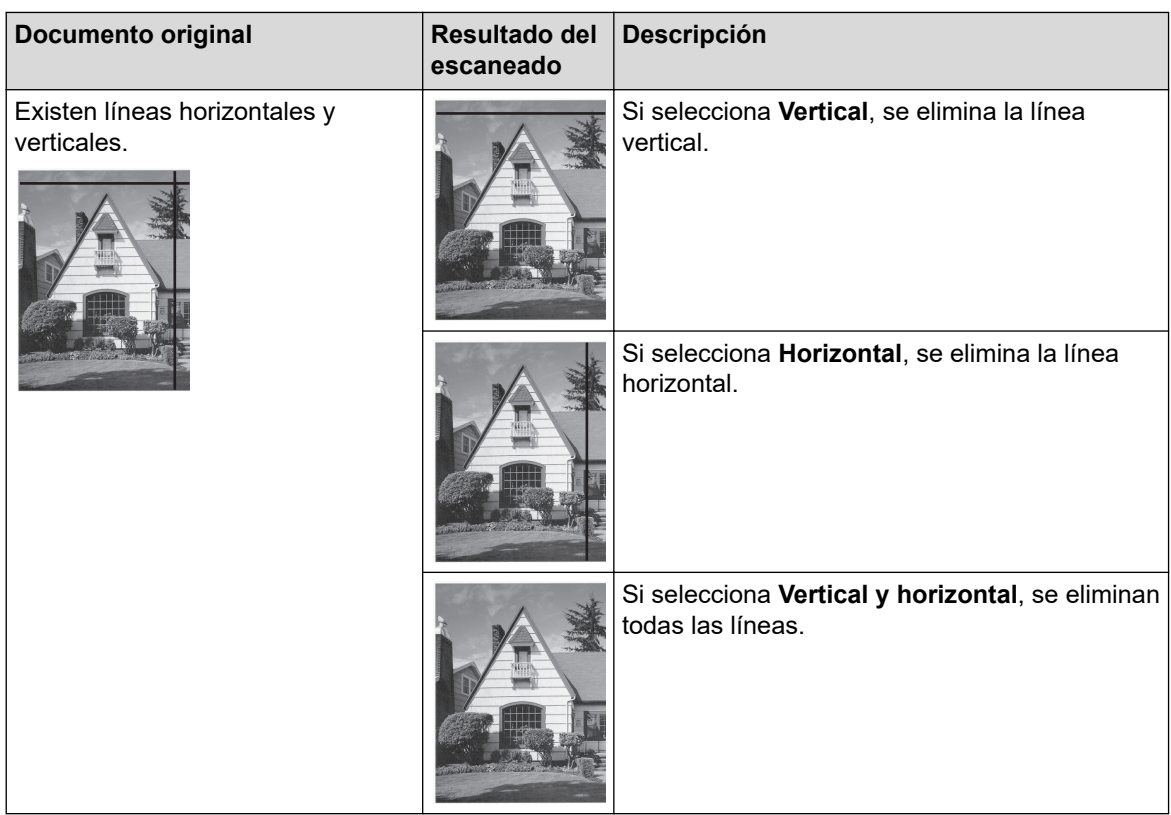

## • **Control de alimentación**

## - **Disposición**

Le permite escanear un documento de dos páginas combinado en una página, o bien escanear un documento de una página dividido en dos páginas.

Elija una de las siguientes opciones:

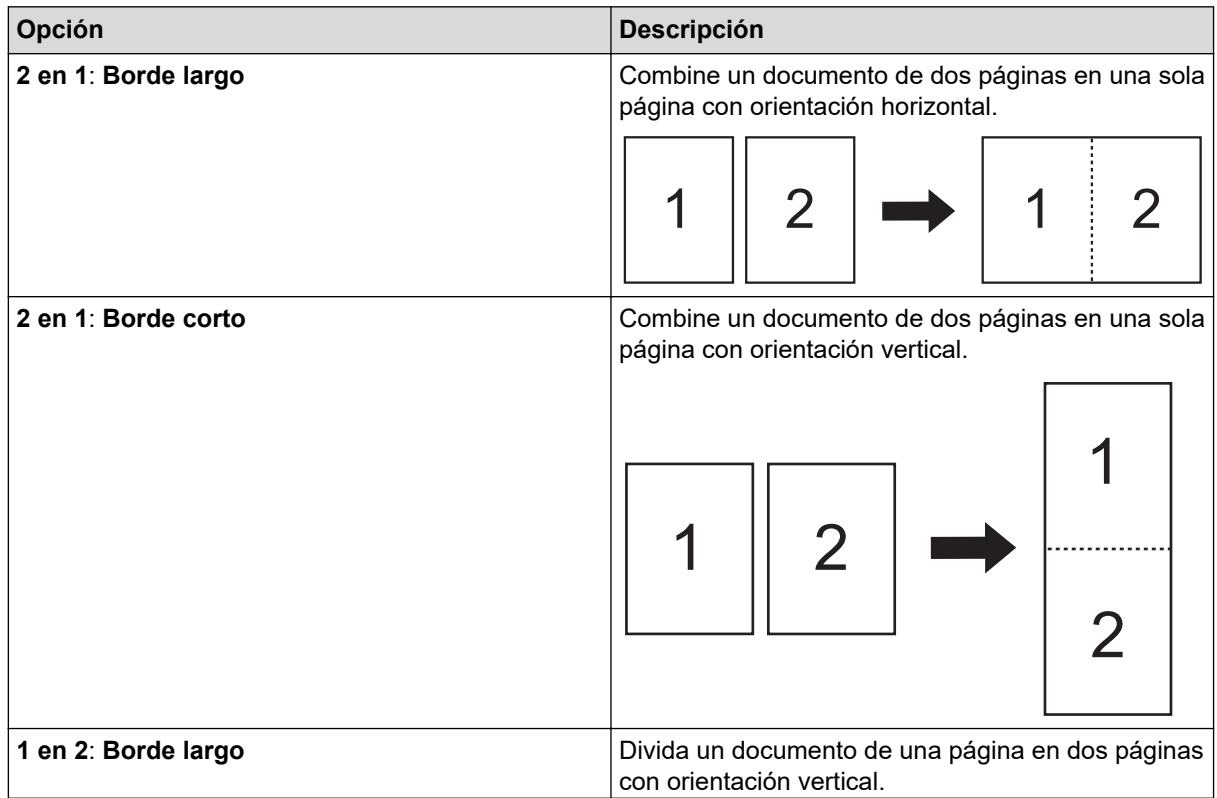

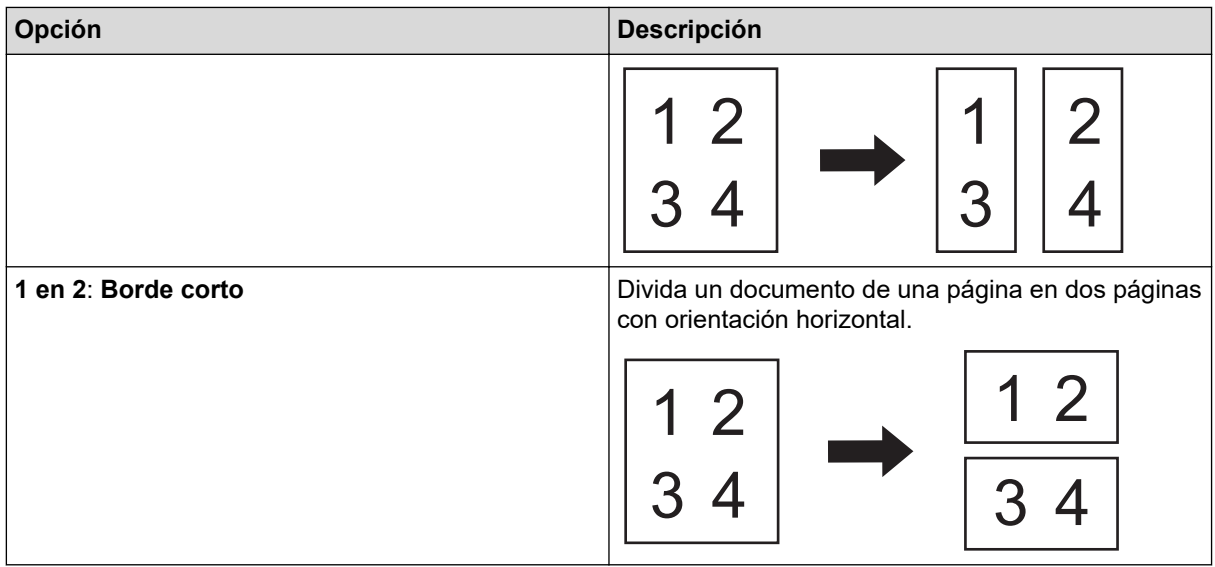

## - **Modo hoja portadora**

Utilice la hoja portadora opcional para escanear los siguientes tipos de documentos:

- Documentos importantes (fotografías, contratos)
- Papel delgado (recibos)
- Papel de forma irregular (recortes)

## - **Escaneado de una página**

Escanea una página cada vez desde la unidad ADF, independientemente del número de páginas en la misma.

### - **Escaneado continuo**

Seleccione esta opción para escanear documentos adicionales utilizando la misma configuración cuando haya finalizado el escaneo. Resulta útil cuando está escaneando más documentos que los que admite la unidad ADF o cuando está escaneando varios documentos a la vez.

(ADS-4300N) **Automático** solo está disponible cuando se utiliza la conexión USB.

### - **Detección de alimentación múltiple de páginas**

Cuando el equipo detecte una alimentación múltiple, deberá confirmar que se han guardado los datos escaneados hasta ese momento e iniciar de nuevo el escaneado en la siguiente página o al principio del documento.

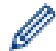

• Desactive este ajuste cuando escanee papel grueso. De lo contrario, el equipo puede detectar accidentalmente una alimentación múltiple.

• Si activa **Modo hoja portadora**, no podrá activar **Detección de alimentación múltiple de páginas**.

### • **Funciones adicionales**

### - **Detección de código de barras**

El equipo lee el código de barras impreso en la imagen escaneada. Especifique el tipo de código de barras y el área de detección.

• **Detección de código de barras** está disponible cuando **Disposición** está desactivado.

• Para escanear y leer códigos de barras, utilice una aplicación de terceros. El controlador TWAIN no puede convertir códigos de barras en datos por sí solo.

### - **Compresión JPEG**

Cambia la calidad del archivo JPEG que se va a guardar.

Esta función solo está disponible cuando se utiliza una aplicación de terceros con el modo Archivo de disco.

- **Impresora digital**

Agregue la fecha, la hora, el recuento del documento u otro texto personalizado en la imagen escaneada.

- **Otro**

### **Optimizar transferencia de datos**

Ajuste la tasa de transferencia de datos.

## **Información relacionada**

• Escaneado con Nuance™ PaperPort™ [14SE u otras aplicaciones de Windows](#page-98-0)

<span id="page-107-0"></span> [Inicio](#page-1-0) > [Escanear](#page-55-0) > [Escanear desde su ordenador \(Windows\)](#page-97-0) > Escanear con Fax y Escáner de Windows

## **Escanear con Fax y Escáner de Windows**

Otra opción que puede usar para escanear es la aplicación Fax y Escáner de Windows.

Fax y Escáner de Windows usa el controlador de escáner WIA.

- 1. Cargue el documento.
- 2. Inicie Fax y Escáner de Windows.
- 3. Haga clic en **Archivo** > **Nuevo** > **Digitalizar**.
- 4. Seleccione el escáner que desea utilizar.
- 5. Haga clic en **Aceptar**.

Aparece el cuadro de diálogo **Nueva digitalización**.

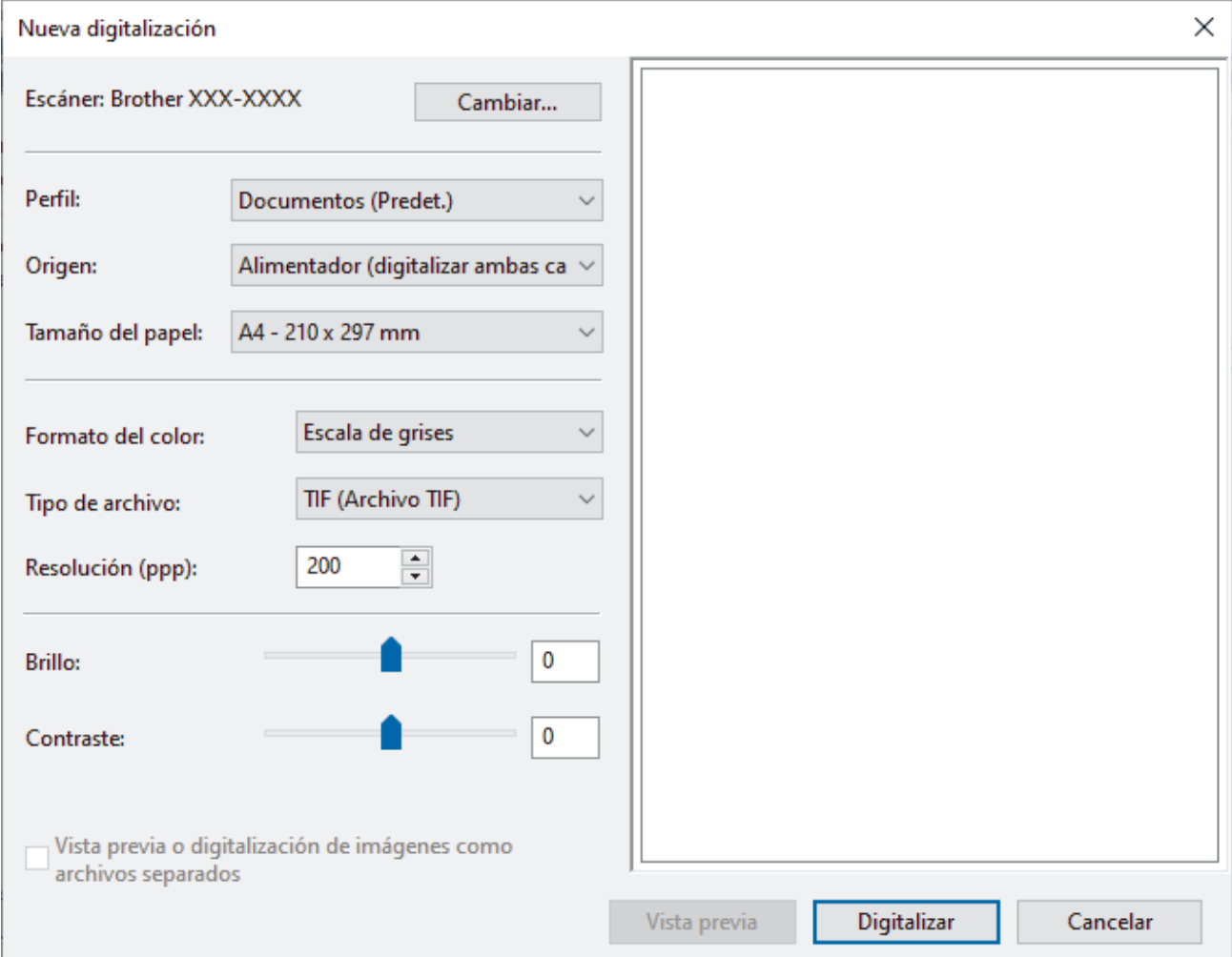

- 6. Si fuera necesario, configure los ajustes en el cuadro de diálogo.
- 7. Haga clic en **Digitalizar**.

El equipo comenzará a escanear.

## **Información relacionada**

- [Escanear desde su ordenador \(Windows\)](#page-97-0)
	- [Configuración del controlador WIA \(Windows\)](#page-108-0)
[Inicio](#page-1-0) > [Escanear](#page-55-0) > [Escanear desde su ordenador \(Windows\)](#page-97-0) > [Escanear con Fax y Escáner de](#page-107-0) [Windows](#page-107-0) > Configuración del controlador WIA (Windows)

# **Configuración del controlador WIA (Windows)**

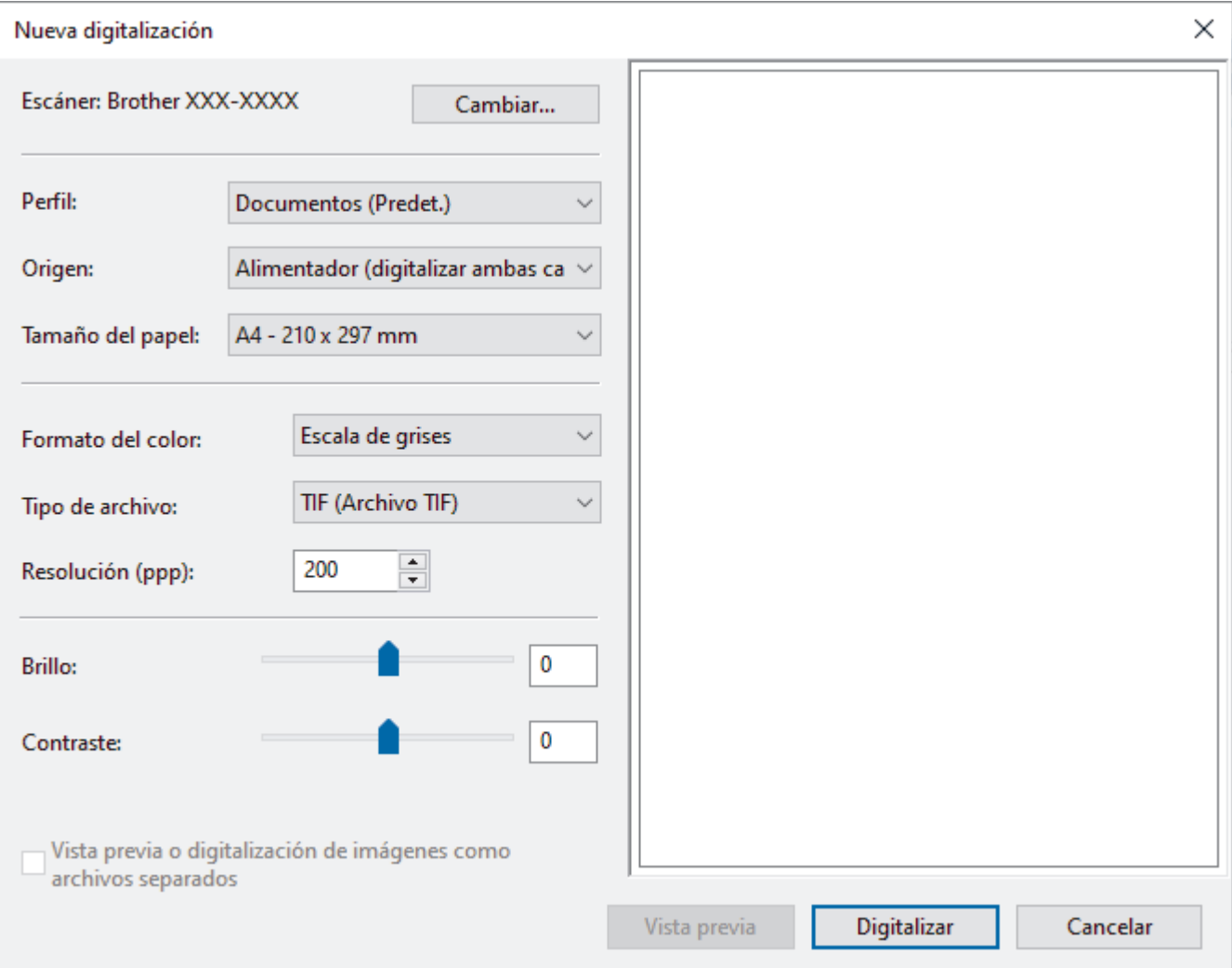

#### **Perfil**

Seleccione el perfil de escaneado que desee utilizar de la lista desplegable **Perfil**.

#### **Origen**

Seleccione la opción **Alimentador (digitalizar una cara)** o la opción **Alimentador (digitalizar ambas caras)** de la lista desplegable **Origen**.

#### **Tamaño del papel**

Seleccione un tamaño de papel de la lista desplegable **Tamaño del papel**.

#### **Formato del color**

Seleccione un formato de color de escaneado de la lista desplegable **Formato del color**.

### **Tipo de archivo**

Seleccione un formato de archivo de la lista desplegable **Tipo de archivo**.

### **Resolución (PPP)**

Seleccione una resolución de escaneado en el campo **Resolución (PPP)**. Cuanto más alta sea la resolución, más memoria ocupará y más se prolongará el tiempo de transferencia, aunque, como contrapartida, la imagen escaneada contendrá más detalles.

### **Brillo**

Establezca el nivel de **Brillo** desplazando la barra deslizante hacia la derecha o hacia la izquierda para aclarar u oscurecer la imagen. Si la imagen escaneada queda demasiado clara, reduzca el nivel de brillo y vuelva a escanear el documento. Si la imagen queda demasiado oscura, incremente el nivel de brillo y vuelva a escanear el documento. También puede configurar el nivel de brillo introduciendo un valor en el campo.

### **Contraste**

Mueva la barra de desplazamiento hacia la derecha o hacia la izquierda para aumentar o disminuir el nivel de **Contraste**. Al aumentar se destacan las áreas oscuras y claras de la imagen, mientras que al disminuirlo se revelan con mayor detalle las áreas grises. También puede ajustar el nivel de contraste introduciendo un valor en el campo.

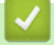

### **Información relacionada**

• [Escanear con Fax y Escáner de Windows](#page-107-0)

 [Inicio](#page-1-0) > [Escanear](#page-55-0) > [Escanear desde su ordenador \(Windows\)](#page-97-0) > Escaneo mediante Brother iPrint&Scan (Windows)

## **Escaneo mediante Brother iPrint&Scan (Windows)**

Utilice Brother iPrint&Scan para Windows si desea escanear desde su ordenador. Vaya a la página **Descargas** de su modelo en [support.brother.com](https://support.brother.com/g/b/midlink.aspx) para descargarlo.

- 1. Inicie Brother iPrint&Scan. Realice una de las siguientes acciones:
	- Windows 10

Haga clic en > **Brother** > **Brother iPrint&Scan**.

• Windows 8.1

Haga clic en **Brother iPrint&Scan**.

Windows 7

Haga clic en **(Iniciar)** > **Todos los programas** > **Brother iPrint&Scan**.

- 2. Si no está seleccionado su equipo Brother, haga clic en el botón **Seleccione su equipo.** y, a continuación, siga las instrucciones que aparecen en la pantalla para seleccionar su equipo Brother.
- 3. Haga clic en el icono **Escanear** y, a continuación, siga las instrucciones que aparecen en la pantalla para escanear los documentos.

## **Información relacionada**

• [Escanear desde su ordenador \(Windows\)](#page-97-0)

#### **Información adicional:**

• [Información general de Brother iPrint&Scan](#page-224-0)

<span id="page-111-0"></span> [Inicio](#page-1-0) > [Escanear](#page-55-0) > Escanear desde el ordenador (Mac)

## **Escanear desde el ordenador (Mac)**

Hay varias maneras de utilizar el ordenador Mac para escanear documentos en el equipo Brother. Utilice las aplicaciones de software de Brother o utilice su aplicación de escaneado favorita.

- [Escanear con Brother iPrint&Scan \(Mac\)](#page-112-0)
- [Escanear utilizando aplicaciones compatibles con TWAIN \(Mac\)](#page-113-0)
- [Escaneado con AirPrint](#page-116-0)

<span id="page-112-0"></span> [Inicio](#page-1-0) > [Escanear](#page-55-0) > [Escanear desde el ordenador \(Mac\)](#page-111-0) > Escanear con Brother iPrint&Scan (Mac)

## **Escanear con Brother iPrint&Scan (Mac)**

Utilice iPrint&Scan de Brother para Mac para escanear desde el ordenador. Descargue e instale iPrint&Scan de Brother desde la App Store.

1. En la barra de menús **Finder**, haga clic en **Ir** > **Aplicaciones** y, a continuación, haga doble clic en el icono de iPrint&Scan.

Aparecerá la pantalla de Brother iPrint&Scan.

- 2. Si no está seleccionado su equipo Brother, haga clic en el botón **Seleccione su equipo.** y, a continuación, siga las instrucciones que aparecen en la pantalla para seleccionar su equipo Brother.
- 3. Haga clic en el icono **Escanear** y, a continuación, siga las instrucciones que aparecen en la pantalla para escanear los documentos.

## **Información relacionada**

- [Escanear desde el ordenador \(Mac\)](#page-111-0)
- **Información adicional:**
- [Información general de Brother iPrint&Scan](#page-224-0)

<span id="page-113-0"></span> [Inicio](#page-1-0) > [Escanear](#page-55-0) > [Escanear desde el ordenador \(Mac\)](#page-111-0) > Escanear utilizando aplicaciones compatibles con TWAIN (Mac)

## **Escanear utilizando aplicaciones compatibles con TWAIN (Mac)**

Puede escanear utilizando aplicaciones compatibles con TWAIN. Para obtener más información sobre el procedimiento de escaneado, consulte el manual de la aplicación pertinente.

- 1. Cargue el documento.
- 2. Inicie su aplicación de gráficos y, a continuación, seleccione la operación de escaneado.

Aparecerá el cuadro de diálogo de configuración del escáner.

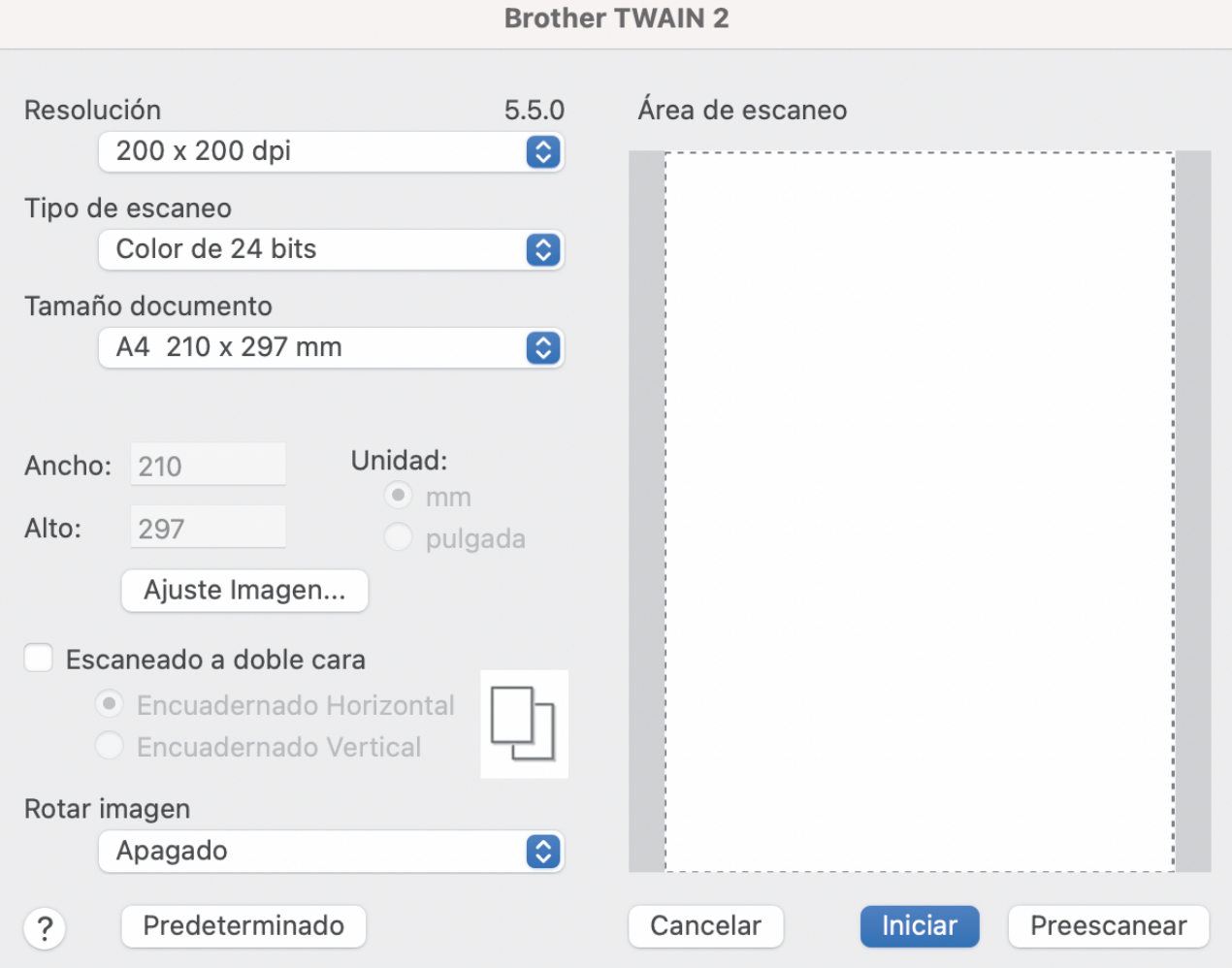

- 3. Si es necesario, configure las siguientes opciones en el cuadro de diálogo Configuración del escáner.
- 4. Seleccione el tamaño del documento en la lista desplegable **Tamaño documento**.
- 5. Haga clic en la opción **Preescanear** para realizar una vista previa de su imagen y recortar partes no deseadas antes del escaneado.
- 6. Haga clic en **Iniciar**. El equipo comenzará a escanear.

### **Información relacionada**

- [Escanear desde el ordenador \(Mac\)](#page-111-0)
	- [Configuración del controlador TWAIN \(Mac\)](#page-114-0)

<span id="page-114-0"></span> [Inicio](#page-1-0) > [Escanear](#page-55-0) > [Escanear desde el ordenador \(Mac\)](#page-111-0) > [Escanear utilizando aplicaciones compatibles](#page-113-0) [con TWAIN \(Mac\)](#page-113-0) > Configuración del controlador TWAIN (Mac)

# **Configuración del controlador TWAIN (Mac)**

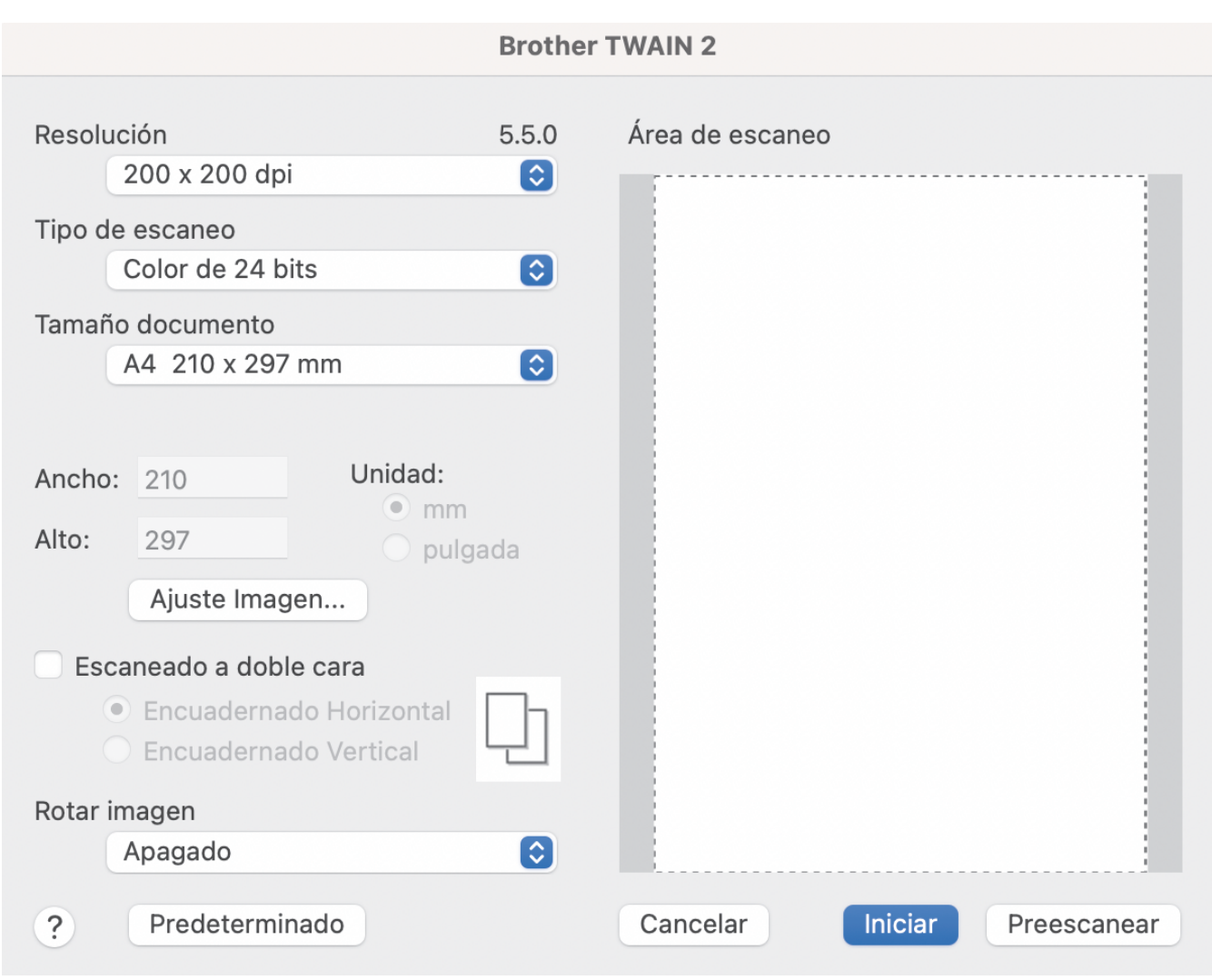

Las opciones y la configuración disponibles varían en función del equipo.

### **1. Resolución**

Seleccione una resolución para el escaneado en el menú emergente **Resolución**. Con resoluciones más altas se obtiene una imagen mejor escaneada, pero el consumo de memoria y el tiempo de transferencia aumentan.

### **2. Tipo de escaneo**

Seleccione entre diferentes profundidades de color de escaneado.

#### • **Blanco y negro**

Utilice esta opción para texto o imágenes de líneas.

#### • **Grises (Difusión de errores)**

Utilice esta opción para imágenes fotográficas o gráficos. (Difusión de errores es un método de creación de imágenes simuladas en escala de grises sin utilizar puntos de gris verdadero. Se sitúan puntos negros en un patrón específico para dar un aspecto gris.)

#### • **Gris verdadero**

Utilice esta opción para imágenes fotográficas o gráficos. Este modo es más preciso, ya que utiliza hasta 256 tonalidades de gris.

#### • **Color de 24 bits**

Sirve para crear una imagen con la reproducción más precisa del color. Este modo usa hasta 16,8 millones de colores para escanear la imagen, pero es el que más memoria y más tiempo de transferencia necesita.

### **3. Tamaño documento**

Seleccione el tamaño exacto del documento a partir de la selección de tamaños predefinidos. Si selecciona **Personalizar**, puede especificar el tamaño del documento.

#### **4. Ajuste Imagen**

Haga clic en el botón **Ajuste Imagen** para ajustar la imagen.

• **Brillo**

Establezca el nivel de **Brillo** moviendo la barra de desplazamiento hacia la derecha o hacia la izquierda para aclarar u oscurecer la imagen.Si la imagen escaneada queda demasiado clara, reduzca el nivel de brillo y vuelva a escanear el documento. Si la imagen queda demasiado oscura, incremente el nivel de brillo y vuelva a escanear el documento. También puede ajustar el brillo introduciendo un valor en el campo.

#### • **Contraste**

Mueva la barra de desplazamiento hacia la derecha o hacia la izquierda para aumentar o disminuir el nivel de **Contraste**. Al aumentar se destacan las áreas oscuras y claras de la imagen, mientras que al disminuirlo se revelan con mayor detalle las áreas grises. También puede ajustar el contraste introduciendo un valor en el campo.

El ajuste **Contraste** está disponible tan solo cuando se establece **Tipo de escaneo** como **Grises (Difusión de errores)**, **Gris verdadero** o **Color de 24 bits**.

#### • **Reducir ruido**

Al seleccionar esta opción, puede mejorar la calidad de las imágenes escaneadas. El ajuste Reducir ruido está disponible con la opción **Color de 24 bits** y las resoluciones de escaneado de 300 x 300 ppp, 400 x 400 ppp o 600 x 600 ppp.

#### **5. Escaneado a doble cara**

Escanee ambas caras del documento.

#### **6. Rotar imagen**

Gire la imagen escaneada.

#### **7. Preescanear**

Haga clic en **Preescanear** para obtener una vista previa de la imagen y recortar las partes no deseadas antes de escanear. El recorte está disponible cuando el ajuste **Escaneado a doble cara** está desactivado.

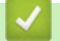

### **Información relacionada**

• [Escanear utilizando aplicaciones compatibles con TWAIN \(Mac\)](#page-113-0)

<span id="page-116-0"></span> [Inicio](#page-1-0) > [Escanear](#page-55-0) > [Escanear desde el ordenador \(Mac\)](#page-111-0) > Escaneado con AirPrint

## **Escaneado con AirPrint**

- [Antes de escanear con AirPrint](#page-117-0)
- [Uso del escaneado con AirPrint](#page-118-0)

<span id="page-117-0"></span> [Inicio](#page-1-0) > [Escanear](#page-55-0) > [Escanear desde el ordenador \(Mac\)](#page-111-0) > [Escaneado con AirPrint](#page-116-0) > Antes de escanear con AirPrint

# **Antes de escanear con AirPrint**

Antes de escanear con AirPrint, añada su equipo Brother a la lista de escáneres del ordenador Mac.

- Para usar esta función, asegúrese de que su equipo cuente con el firmware más reciente. Para comprobar cuál es la actualización más reciente del firmware, visite [support.brother.com](https://support.brother.com/g/b/midlink.aspx).
- Asegúrese de que su equipo Brother y el ordenador Mac estén conectados de forma inalámbrica o mediante un cable USB.
- 1. Seleccione **Preferencias del Sistema** en el menú Apple.
- 2. Haga clic en **Impresoras y escáneres**.
- 3. Haga clic en el icono + situado debajo del panel Escáneres de la izquierda.

Aparece la pantalla **Añadir impresora**.

- 4. Seleccione su equipo Brother y, a continuación, seleccione **Brother XXX-XXXXX** en el menú emergente **Usar**.
- 5. Haga clic en **Añadir**.

## **Información relacionada**

• [Escaneado con AirPrint](#page-116-0)

<span id="page-118-0"></span> [Inicio](#page-1-0) > [Escanear](#page-55-0) > [Escanear desde el ordenador \(Mac\)](#page-111-0) > [Escaneado con AirPrint](#page-116-0) > Uso del escaneado con AirPrint

# **Uso del escaneado con AirPrint**

Antes de escanear, asegúrese de que el equipo Brother esté en la lista de escáneres del ordenador Mac.

- 1. Cargue el documento.
- 2. Seleccione **Preferencias del Sistema** en el menú Apple.
- 3. Haga clic en **Impresoras y escáneres**.
- 4. Seleccione el equipo Brother en la lista desde escáneres.
- 5. Haga clic en el botón **Abrir escáner…**.

Aparecerá la pantalla Escáner.

- 6. Seleccione el tamaño del documento desde el menú emergente de configuración del tamaño de escaneado.
- 7. Seleccione el directorio o la aplicación de destino.
- 8. Haga clic en **Mostrar detalles** para cambiar los ajustes de escaneado si es necesario.
- 9. Haga clic en **Escanear**.

## **Información relacionada**

• [Escaneado con AirPrint](#page-116-0)

<span id="page-119-0"></span> [Inicio](#page-1-0) > [Escanear](#page-55-0) > Configurar ajustes de escaneado mediante Administración basada en Web

## **Configurar ajustes de escaneado mediante Administración basada en Web**

• [Establecer el informe de correo electrónico del trabajo de escaneado utilizando](#page-120-0) [Administración basada en Web](#page-120-0)

<span id="page-120-0"></span> [Inicio](#page-1-0) > [Escanear](#page-55-0) > [Configurar ajustes de escaneado mediante Administración basada en](#page-119-0) [Web](#page-119-0) > Establecer el informe de correo electrónico del trabajo de escaneado utilizando Administración basada en Web

# **Establecer el informe de correo electrónico del trabajo de escaneado utilizando Administración basada en Web**

Cuando escanee un documento, el equipo enviará automáticamente un informe de correo electrónico del trabajo de escaneado a la dirección de correo electrónico registrada.

- 1. Inicie el explorador web.
- 2. Introduzca "https://dirección IP del equipo" en la barra de direcciones del navegador (donde "dirección IP del equipo" es la dirección IP del equipo).

Por ejemplo:

https://192.168.1.2

3. En caso necesario, introduzca la contraseña en el campo **Inicio de sesión** y, a continuación, haga clic en **Inicio de sesión**.

La contraseña predeterminada para gestionar los ajustes de este equipo se encuentra en la parte posterior del equipo y está marcada como "**Pwd**".

4. Diríjase al menú de navegación y, a continuación, haga clic en **Escanear** > **Escanear informe de correo electrónico de trabajo**.

Inicie desde  $\equiv$ , si el menú de navegación no se muestra en el lateral izquierdo de la pantalla.

- 5. En el campo **Dirección del administrador**, escriba la dirección de correo electrónico.
- 6. Para obtener información sobre las funciones que desea, seleccione **Activada** para enviar un informe de correo electrónico del trabajo de escaneado.
- 7. Haga clic en **Enviar**.

## **Información relacionada**

- [Configurar ajustes de escaneado mediante Administración basada en Web](#page-119-0)
- **Información adicional:**
- [Acceder a Administración basada en web](#page-293-0)

<span id="page-121-0"></span> [Inicio](#page-1-0) > Red

# **Red**

- [Configurar ajustes de red](#page-122-0)
- [Ajustes de red inalámbrica](#page-124-0)
- [Funciones de red](#page-141-0)
- [Herramientas de gestión de Brother](#page-151-0)

<span id="page-122-0"></span> [Inicio](#page-1-0) > [Red](#page-121-0) > Configurar ajustes de red

# **Configurar ajustes de red**

- [Configurar los ajustes de la red mediante el panel de control](#page-123-0)
- [Cambiar los ajustes del equipo mediante Administración basada en Web](#page-291-0)

<span id="page-123-0"></span> [Inicio](#page-1-0) > [Red](#page-121-0) > [Configurar ajustes de red](#page-122-0) > Configurar los ajustes de la red mediante el panel de control

## **Configurar los ajustes de la red mediante el panel de control**

**Modelos relacionados**: ADS-4700W/ADS-4900W

Para configurar el equipo en su red, utilice las selecciones de menú [Red] del panel de control.

Ø También puede utilizar utilidades de administración, como Administración basada en Web, para configurar y cambiar los ajustes de red de su equipo Brother.

- 1. Pulse  $\prod_{i=1}^{n}$  [Ajustes] > [Red].
- 2. Pulse ▲ o ▼ para ir a la opción de red y, a continuación, púlsela. Repita este paso hasta acceder al menú que quiere configurar y, a continuación, siga las instrucciones de la pantalla LCD táctil.

## **Información relacionada**

• [Configurar ajustes de red](#page-122-0)

<span id="page-124-0"></span> [Inicio](#page-1-0) > [Red](#page-121-0) > Ajustes de red inalámbrica

# **Ajustes de red inalámbrica**

**Modelos relacionados**: ADS-4700W/ADS-4900W

- [Utilizar la red inalámbrica](#page-125-0)
- [Utilice Wi-Fi Direct](#page-133-0)®
- [Activar/Desactivar LAN inalámbrica](#page-137-0)
- [Códigos de error de LAN inalámbrica](#page-138-0)

<span id="page-125-0"></span> [Inicio](#page-1-0) > [Red](#page-121-0) > [Ajustes de red inalámbrica](#page-124-0) > Utilizar la red inalámbrica

## **Utilizar la red inalámbrica**

**Modelos relacionados**: ADS-4700W/ADS-4900W

- [Antes de configurar el equipo Brother para una red inalámbrica](#page-126-0)
- [Configurar el equipo para una red inalámbrica utilizando el asistente de configuración de](#page-127-0) [su ordenador](#page-127-0)
- [Configure su equipo para una red inalámbrica con el asistente de configuración de su](#page-128-0) [dispositivo móvil](#page-128-0)
- [Configurar su equipo para una red inalámbrica utilizando el asistente de configuración](#page-129-0) [del panel de control del equipo](#page-129-0)
- [Configurar el equipo para una red inalámbrica mediante el método One-Push de Wi-Fi](#page-130-0) [Protected Setup](#page-130-0)™ (WPS)
- [Configurar el equipo para una red inalámbrica mediante el método PIN de Wi-Fi](#page-131-0) [Protected Setup](#page-131-0)™ (WPS)

<span id="page-126-0"></span> [Inicio](#page-1-0) > [Red](#page-121-0) > [Ajustes de red inalámbrica](#page-124-0) > [Utilizar la red inalámbrica](#page-125-0) > Antes de configurar el equipo Brother para una red inalámbrica

# **Antes de configurar el equipo Brother para una red inalámbrica**

**Modelos relacionados**: ADS-4700W/ADS-4900W

Antes de intentar configurar una red inalámbrica, confirme lo siguiente:

• Antes de establecer la configuración inalámbrica, debe conocer el nombre de red (SSID) y la clave de red (contraseña).

Si no conoce esta información de seguridad, póngase en contacto con el fabricante del enrutador, su administrador del sistema o su proveedor de servicios de Internet.

• Para conseguir unos resultados óptimos en el escaneado cotidiano de documentos, coloque el equipo Brother lo más cerca posible del punto de acceso inalámbrico/enrutador evitando al máximo los obstáculos. Los objetos de gran tamaño y las paredes entre los dos dispositivos, así como las interferencias emitidas por otros dispositivos electrónicos, pueden afectar a la velocidad de transferencia de datos de los documentos.

Debido a estos factores, puede que el método de conexión inalámbrico no sea el más adecuado para todos los tipos de documentos y aplicaciones. Si está escaneando archivos de gran tamaño, como documentos de varias páginas con texto mixto y gráficos grandes, se recomienda seleccionar una red Ethernet cableada para obtener una transferencia de datos más rápida, o una conexión USB para conseguir la máxima velocidad.

- Aunque el equipo Brother puede utilizarse tanto en una red cableada como en una inalámbrica, solo se puede utilizar un método de conexión a la vez.
- Si hay señal en las proximidades, la LAN inalámbrica te permite realizar libremente una conexión LAN. Sin embargo, si los ajustes de seguridad no están correctamente configurados, la señal puede ser interceptada por terceros con malas intenciones, lo que puede resultar en lo siguiente:
	- Robo de información personal o confidencial
	- Transmisión irregular de información a partes que puedan suplantar la identidad de los usuarios
	- Difusión de contenidos de comunicación transcrita interceptados

## **Información relacionada**

<span id="page-127-0"></span> [Inicio](#page-1-0) > [Red](#page-121-0) > [Ajustes de red inalámbrica](#page-124-0) > [Utilizar la red inalámbrica](#page-125-0) > Configurar el equipo para una red inalámbrica utilizando el asistente de configuración de su ordenador

## **Configurar el equipo para una red inalámbrica utilizando el asistente de configuración de su ordenador**

**Modelos relacionados**: ADS-4700W/ADS-4900W

>> Windows

>> Mac

### **Windows**

- 1. Descargue el instalador desde la página **Descargas** de su modelo en [support.brother.com.](https://support.brother.com/g/b/midlink.aspx)
- 2. Siga las instrucciones que irán apareciendo en pantalla.
- 3. Seleccione **Conexión de red inalámbrica (Wi-Fi)** y, a continuación, haga clic en **Siguiente**.
- 4. Siga las instrucciones que irán apareciendo en pantalla.

Ha finalizado la configuración de la red inalámbrica.

### **Mac**

- 1. Descargue el instalador del Asistente para la configuración del dispositivo inalámbrico desde la página **Descargas** de su modelo en [support.brother.com.](https://support.brother.com/g/b/midlink.aspx)
- 2. Haga doble clic en el icono del Asistente para la configuración del dispositivo inalámbrico.
- 3. Siga las instrucciones que irán apareciendo en pantalla.

Ha finalizado la configuración de la red inalámbrica.

## **Información relacionada**

<span id="page-128-0"></span> [Inicio](#page-1-0) > [Red](#page-121-0) > [Ajustes de red inalámbrica](#page-124-0) > [Utilizar la red inalámbrica](#page-125-0) > Configure su equipo para una red inalámbrica con el asistente de configuración de su dispositivo móvil

## **Configure su equipo para una red inalámbrica con el asistente de configuración de su dispositivo móvil**

**Modelos relacionados**: ADS-4700W/ADS-4900W

- 1. Realice una de las siguientes acciones:
	- Dispositivos Android™

Descargue e instale Brother Mobile Connect en Google Play™.

• Todos los dispositivos compatibles con iOS o iPadOS, incluidos iPhone, iPad e iPod touch

Descargue e instale Brother Mobile Connect desde App Store.

2. Inicie Brother Mobile Connect y, a continuación, siga las instrucciones que aparecen en la pantalla para conectar el dispositivo móvil al equipo Brother.

## **Información relacionada**

<span id="page-129-0"></span> [Inicio](#page-1-0) > [Red](#page-121-0) > [Ajustes de red inalámbrica](#page-124-0) > [Utilizar la red inalámbrica](#page-125-0) > Configurar su equipo para una red inalámbrica utilizando el asistente de configuración del panel de control del equipo

## **Configurar su equipo para una red inalámbrica utilizando el asistente de configuración del panel de control del equipo**

**Modelos relacionados**: ADS-4700W/ADS-4900W

Antes de configurar el equipo, le recomendamos que anote la configuración de la red inalámbrica. Necesitará esta información antes de continuar con la configuración.

1. Compruebe y escriba la configuración actual de la red inalámbrica.

**Nombre de red (SSID)**

**Clave de red (contraseña)**

Por ejemplo:

**Nombre de red (SSID)**

**HOLA** 

**Clave de red (contraseña)**

12345

Si su enrutador utiliza encriptación WEP, introduzca la clave de red (contraseña) utilizada como primera clave WEP. Su equipo Brother solo admite el uso de la primera clave WEP.

2. Pulse  $\prod_{i=1}^{n}$  [Ajustes] > [Red] > [WLAN (Wi-Fi)] > [Buscar red Wi-Fi].

3. Cuando aparezca [¿Activar WLAN? ¿Desea continuar?], pulse [Sí].

Se inicia el asistente de configuración inalámbrica. Para cancelar, pulse [No].

- 4. El equipo buscará la red y mostrará una lista con los SSID disponibles. Pulse A o V para mostrar el SSID con el desea conectarlo y a continuación púlselo.
- 5. Pulse [Aceptar].
- 6. Realice una de las siguientes acciones:
	- Si está utilizando un método de encriptación y autenticación que requiere una clave de red (contraseña), escriba la clave de red (contraseña) que anotó en el primer paso.
		- Una vez introducidos todos los caracteres, pulse [Aceptar].
	- Si el método de autenticación es Sistema abierto y el modo de encriptación es Ninguno, vaya al paso siguiente.
- 7. El equipo intenta conectarse al dispositivo inalámbrico que ha seleccionado.

Si el dispositivo inalámbrico está conectado correctamente, en la pantalla LCD aparecerá [Conectada].

Ha finalizado la configuración de la red inalámbrica. Para instalar los controladores y el software necesarios para el funcionamiento de su equipo, vaya a la página **Descargas** de su modelo en [support.brother.com](https://support.brother.com/g/b/midlink.aspx).

## **Información relacionada**

<span id="page-130-0"></span> [Inicio](#page-1-0) > [Red](#page-121-0) > [Ajustes de red inalámbrica](#page-124-0) > [Utilizar la red inalámbrica](#page-125-0) > Configurar el equipo para una red inalámbrica mediante el método One-Push de Wi-Fi Protected Setup™ (WPS)

# **Configurar el equipo para una red inalámbrica mediante el método One-Push de Wi-Fi Protected Setup™ (WPS)**

**Modelos relacionados**: ADS-4700W/ADS-4900W

Si su punto de acceso inalámbrico/enrutador es compatible con Wi-Fi Protected Setup™ (WPS), puede utilizar WPS desde el menú del panel de control del equipo para configurar los ajustes de red inalámbrica.

- 1. Pulse  $\prod_{i=1}^{n}$  [Ajustes] > [Red] > [WLAN (Wi-Fi)] > [WPS/Botón de comando].
- 2. Cuando aparezca [¿Activar WLAN? ¿Desea continuar?], pulse [Sí].

Se inicia el asistente de configuración inalámbrica. Para cancelar, pulse [No].

3. Cuando la pantalla táctil le indique que inicie WPS, pulse el botón WPS del punto de acceso/enrutador inalámbrico. Pulse [Aceptar] y el equipo intentará conectarse a su red inalámbrica automáticamente.

Si el dispositivo inalámbrico está conectado correctamente, en la pantalla LCD aparecerá [Conectada].

Ha finalizado la configuración de la red inalámbrica. Para instalar los controladores y el software necesarios para el funcionamiento de su equipo, vaya a la página **Descargas** de su modelo en [support.brother.com](https://support.brother.com/g/b/midlink.aspx).

## **Información relacionada**

<span id="page-131-0"></span> [Inicio](#page-1-0) > [Red](#page-121-0) > [Ajustes de red inalámbrica](#page-124-0) > [Utilizar la red inalámbrica](#page-125-0) > Configurar el equipo para una red inalámbrica mediante el método PIN de Wi-Fi Protected Setup™ (WPS)

# **Configurar el equipo para una red inalámbrica mediante el método PIN de Wi-Fi Protected Setup™ (WPS)**

#### **Modelos relacionados**: ADS-4700W/ADS-4900W

Si el punto de acceso inalámbrico/enrutador es compatible con WPS, puede utilizar el método PIN (número de identificación personal) para configurar los ajustes de la red inalámbrica.

El método PIN es uno de los métodos de conexión desarrollados por Wi-Fi Alliance®. Al introducir en el registrador (dispositivo que administra la LAN inalámbrica) un PIN creado por un inscrito (su equipo), puede configurar los ajustes de la red inalámbrica y de seguridad. Para obtener más información sobre cómo acceder al modo WPS, consulte las instrucciones suministradas con el punto de acceso de LAN inalámbrica/enrutador.

### **Tipo A**

Conexión cuando el punto de acceso inalámbrico/enrutador (1) se duplica como registrador.

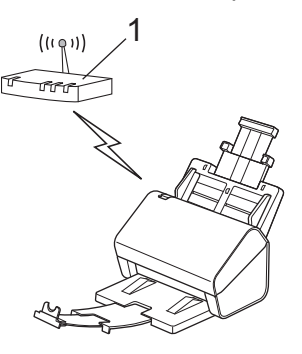

### **Tipo B**

Conexión cuando otro dispositivo (2), como un ordenador, se utiliza como registrador.

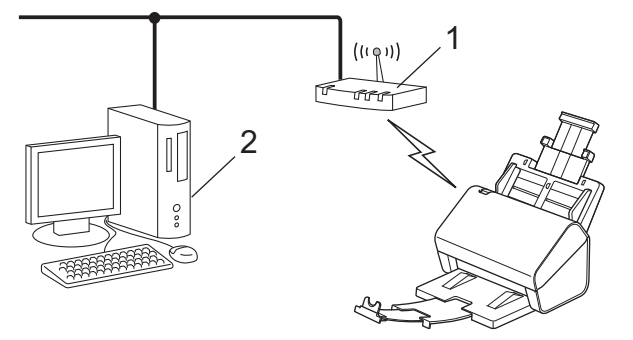

- 1. Pulse  $\prod_{i=1}^{n}$  [Ajustes] > [Red] > [WLAN (Wi-Fi)] > [WPS/Cód PIN].
- 2. Cuando aparezca [¿Activar WLAN? ¿Desea continuar?], pulse [Sí].

Se inicia el asistente de configuración inalámbrica. Para cancelar, pulse [No].

- 3. En la pantalla LCD se muestra un PIN de ocho dígitos y el equipo comenzará a buscar un punto de acceso inalámbrico/enrutador.
- 4. Mediante un ordenador conectado a la red, escriba en la barra de direcciones de su navegador la dirección IP del dispositivo que esté usando como registrador. (Por ejemplo: http://192.168.1.2)
- 5. Vaya a la página de configuración de WPS e introduzca el PIN y, a continuación, siga las instrucciones que irán apareciendo en pantalla.
	- El registrador generalmente es el punto de acceso inalámbrico/enrutador.
		- La página de configuración será diferente en función de la marca del punto de acceso inalámbrico/ enrutador. Para información más detallada consulte las instrucciones suministradas con el punto de acceso inalámbrico/enrutador.

### **Si utiliza un ordenador con Windows 7, Windows 8.1 o Windows 10 como registrador, siga estos pasos:**

- 6. Realice una de las siguientes acciones:
	- Windows 10

Haga clic en > **Sistema de Windows** > **Panel de control**. En el grupo **Hardware y sonido**, haga clic en **Agregar un dispositivo**.

• Windows 8.1

Mueva el ratón a la esquina inferior derecha del escritorio. Cuando aparezca la barra de menú, haga clic en **Configuración** > **Panel de control** > **Hardware y sonido** > **Dispositivos e impresoras** > **Agregar un dispositivo**.

Windows 7

Haga clic en **(Iniciar)** > **Dispositivos e impresoras** > **Agregar un dispositivo**.

- Para utilizar un ordenador con Windows 7, Windows 8.1 o Windows 10 como registrador, debe registrarlo previamente en su red. Para información más detallada consulte las instrucciones suministradas con el punto de acceso inalámbrico/enrutador.
- Si utiliza Windows 7, Windows 8.1 o Windows 10 como registrador, puede instalar el controlador del escáner después de la configuración inalámbrica siguiendo las instrucciones que aparecen en la pantalla. Para instalar el paquete completo de controladores y software, >> Guía de configuración *rápida*.
- 7. Seleccione el equipo y haga clic en **Siguiente**.
- 8. Introduzca el PIN mostrado en la pantalla LCD del equipo y, a continuación, haga clic en **Siguiente**.
- 9. (Windows 7 solo) Seleccione la red y, a continuación, haga clic en **Siguiente**.
- 10. Haga clic en **Cerrar**.

Si el dispositivo inalámbrico está conectado correctamente, en la pantalla LCD aparecerá [Conectada].

Ha finalizado la configuración de la red inalámbrica. Para instalar los controladores y el software necesarios para el funcionamiento de su equipo, vaya a la página **Descargas** de su modelo en [support.brother.com](https://support.brother.com/g/b/midlink.aspx).

## **Información relacionada**

<span id="page-133-0"></span> [Inicio](#page-1-0) > [Red](#page-121-0) > [Ajustes de red inalámbrica](#page-124-0) > Utilice Wi-Fi Direct®

# **Utilice Wi-Fi Direct®**

**Modelos relacionados**: ADS-4700W/ADS-4900W

- [Información general de Wi-Fi Direct](#page-134-0)
- [Configurar una red Wi-Fi Direct con el método de pulsación de un botón](#page-135-0)
- [Configurar manualmente una red Wi-Fi Direct](#page-136-0)
- [Problemas de red](#page-244-0)

<span id="page-134-0"></span> [Inicio](#page-1-0) > [Red](#page-121-0) > [Ajustes de red inalámbrica](#page-124-0) > [Utilice Wi-Fi Direct](#page-133-0)® > Información general de Wi-Fi Direct

## **Información general de Wi-Fi Direct**

**Modelos relacionados**: ADS-4700W/ADS-4900W

Wi-Fi Direct es uno de los métodos de configuración inalámbrica desarrollados por Wi-Fi Alliance®. Le permite conectar de forma segura el dispositivo móvil con su equipo Brother sin tener que utilizar un enrutador inalámbrico/punto de acceso.

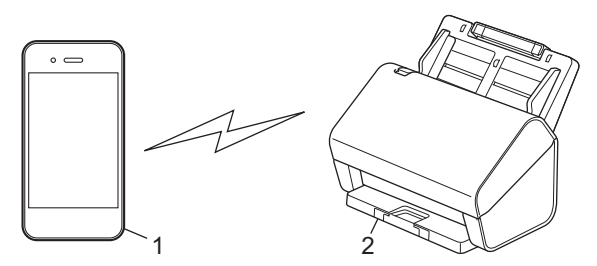

- 1. Dispositivo móvil
- 2. Su equipo Brother

Puede utilizar Wi-Fi Direct simultáneamente con una conexión de red cableada o una conexión de red inalámbrica.

(ADS-4900W) Este modelo no puede usar Wi-Fi Direct mientras está conectado a una red Wi-Fi de 5 GHz.

## **Información relacionada**

• [Utilice Wi-Fi Direct](#page-133-0)®

### **Información adicional:**

- [Configurar una red Wi-Fi Direct con el método de pulsación de un botón](#page-135-0)
- [Configurar manualmente una red Wi-Fi Direct](#page-136-0)

<span id="page-135-0"></span> [Inicio](#page-1-0) > [Red](#page-121-0) > [Ajustes de red inalámbrica](#page-124-0) > [Utilice Wi-Fi Direct](#page-133-0)® > Configurar una red Wi-Fi Direct con el método de pulsación de un botón

## **Configurar una red Wi-Fi Direct con el método de pulsación de un botón**

**Modelos relacionados**: ADS-4700W/ADS-4900W

Cuando el equipo reciba la solicitud de Wi-Fi Direct del dispositivo móvil, aparecerá el mensaje [Solicitud de conexión Wi-Fi Direct recibida. Pulse [OK] (Aceptar) para conectar. Nombre de dispositivo: ] en la pantalla LCD. Pulse [Aceptar] para conectar.

- 1. Pulse  $\prod_{i=1}^{n}$  [Ajustes] > [Red] > [Wi-Fi Direct] > [Botón de comando].
- 2. Cuando aparezca el mensaje [Active Wi-Fi Direct en el otro dispositivo. Después, pulse [OK] (Aceptar).], active la función Wi-Fi Direct de su dispositivo móvil (para obtener más información, consulte la guía del usuario del dispositivo móvil). Pulse [Aceptar] en el equipo Brother.
- 3. Cuando el dispositivo móvil muestre una lista de los equipos con la función Wi-Fi Direct activada, seleccione su equipo Brother.

Cuando el dispositivo móvil se conecta correctamente, el equipo aparece [Conectada].

## **Información relacionada**

• [Utilice Wi-Fi Direct](#page-133-0)®

k

### **Información adicional:**

- [Información general de Wi-Fi Direct](#page-134-0)
- [Configurar manualmente una red Wi-Fi Direct](#page-136-0)

<span id="page-136-0"></span>■ [Inicio](#page-1-0) > [Red](#page-121-0) > [Ajustes de red inalámbrica](#page-124-0) > [Utilice Wi-Fi Direct](#page-133-0)<sup>®</sup> > Configurar manualmente una red Wi-Fi Direct

# **Configurar manualmente una red Wi-Fi Direct**

**Modelos relacionados**: ADS-4700W/ADS-4900W

Si el dispositivo móvil no admite Wi-Fi Direct o WPS, debe configurar manualmente una red Wi-Fi Direct.

- 1. Pulse  $\left| \cdot \right|$  [Ajustes] > [Red] > [Wi-Fi Direct] > [Manual].
- 2. El equipo mostrará el nombre y la contraseña del SSID. Vaya a la pantalla de ajustes de la red inalámbrica de su dispositivo móvil e introduzca el nombre del SSID y la contraseña.

Si el dispositivo móvil se conecta correctamente, en el equipo aparecerá [Conectada]. Ha finalizado la configuración de la red Wi-Fi Direct.

## **Información relacionada**

• [Utilice Wi-Fi Direct](#page-133-0)®

### **Información adicional:**

- [Información general de Wi-Fi Direct](#page-134-0)
- [Configurar una red Wi-Fi Direct con el método de pulsación de un botón](#page-135-0)

<span id="page-137-0"></span> [Inicio](#page-1-0) > [Red](#page-121-0) > [Ajustes de red inalámbrica](#page-124-0) > Activar/Desactivar LAN inalámbrica

## **Activar/Desactivar LAN inalámbrica**

**Modelos relacionados**: ADS-4700W/ADS-4900W

- 1. Pulse  $\prod_{i=1}^{n}$  [Ajustes] > [Red] > [WLAN (Wi-Fi)] > [Activar WLAN(Wi-Fi)].
- 2. Realice una de las siguientes acciones:
	- Para activar la red Wi-Fi, seleccione [Encendido].
	- Para desactivar la red Wi-Fi, seleccione [Apagado].
- 3. Pulse  $\left| \cdot \right|$ .

## **Información relacionada**

• [Ajustes de red inalámbrica](#page-124-0)

<span id="page-138-0"></span> [Inicio](#page-1-0) > [Red](#page-121-0) > [Ajustes de red inalámbrica](#page-124-0) > Códigos de error de LAN inalámbrica

## **Códigos de error de LAN inalámbrica**

## **Modelos relacionados**: ADS-4700W/ADS-4900W

Si la pantalla LCD muestra un mensaje de error, localícelo en la tabla y aplique la solución recomendada para subsanar el error.

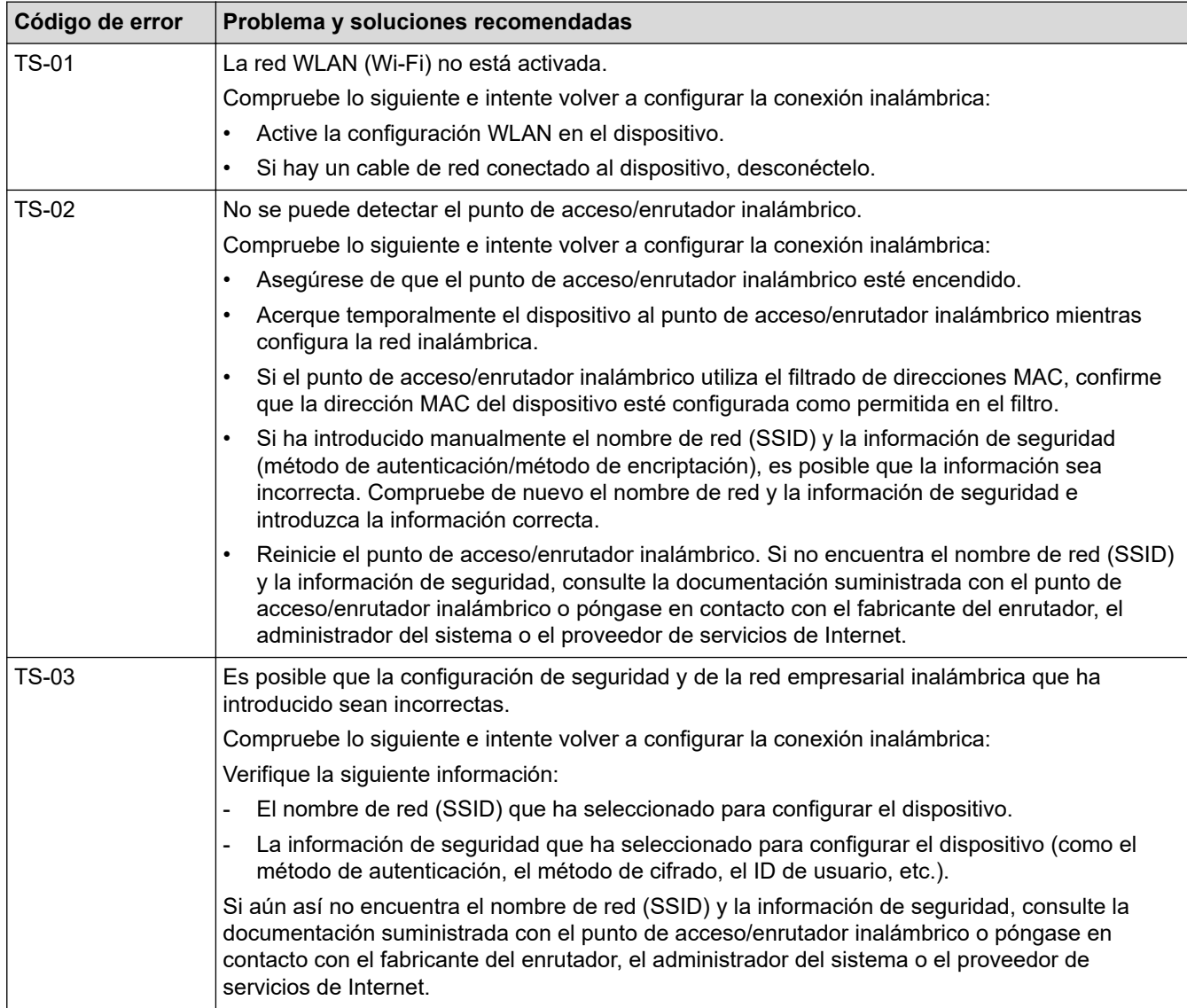

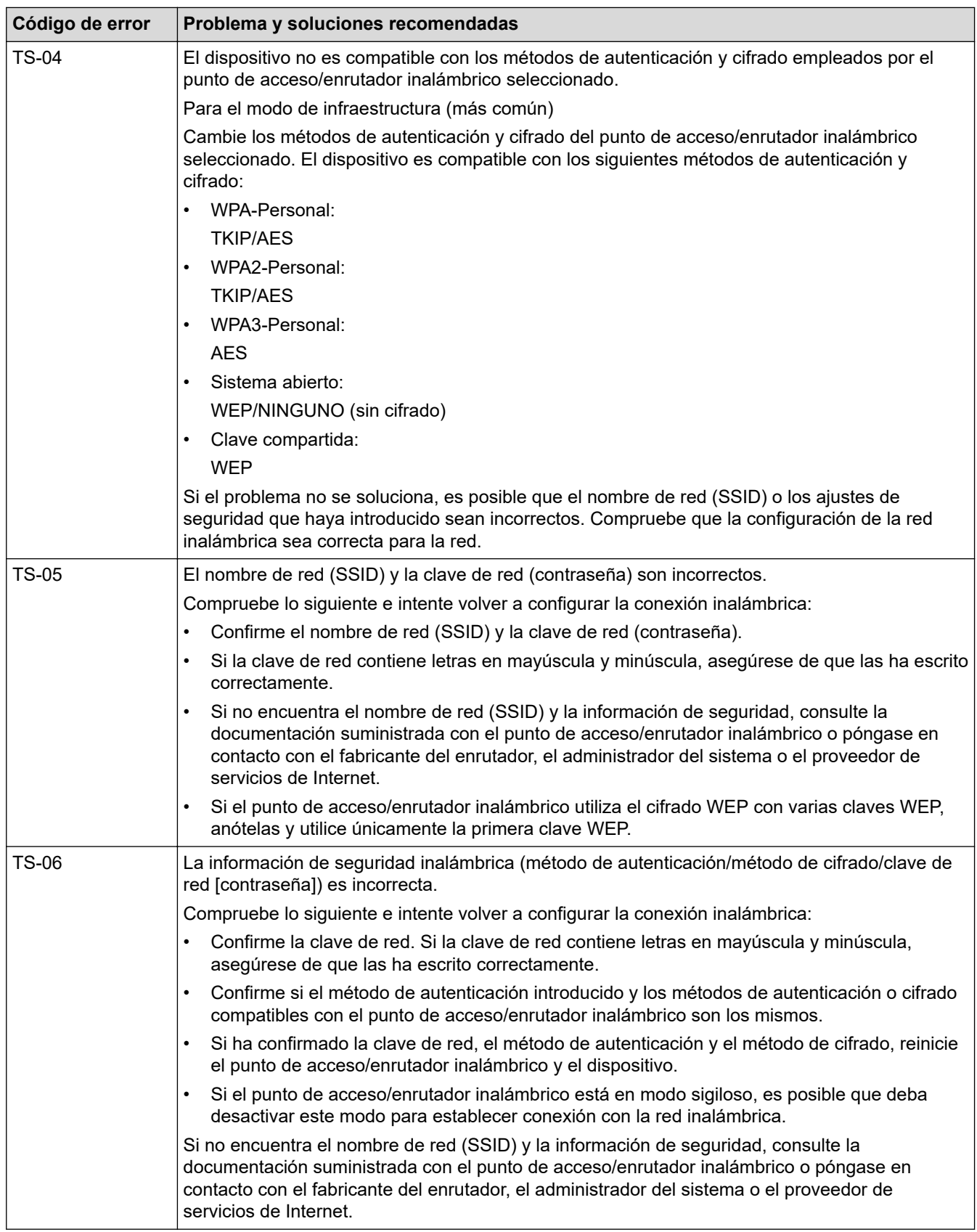

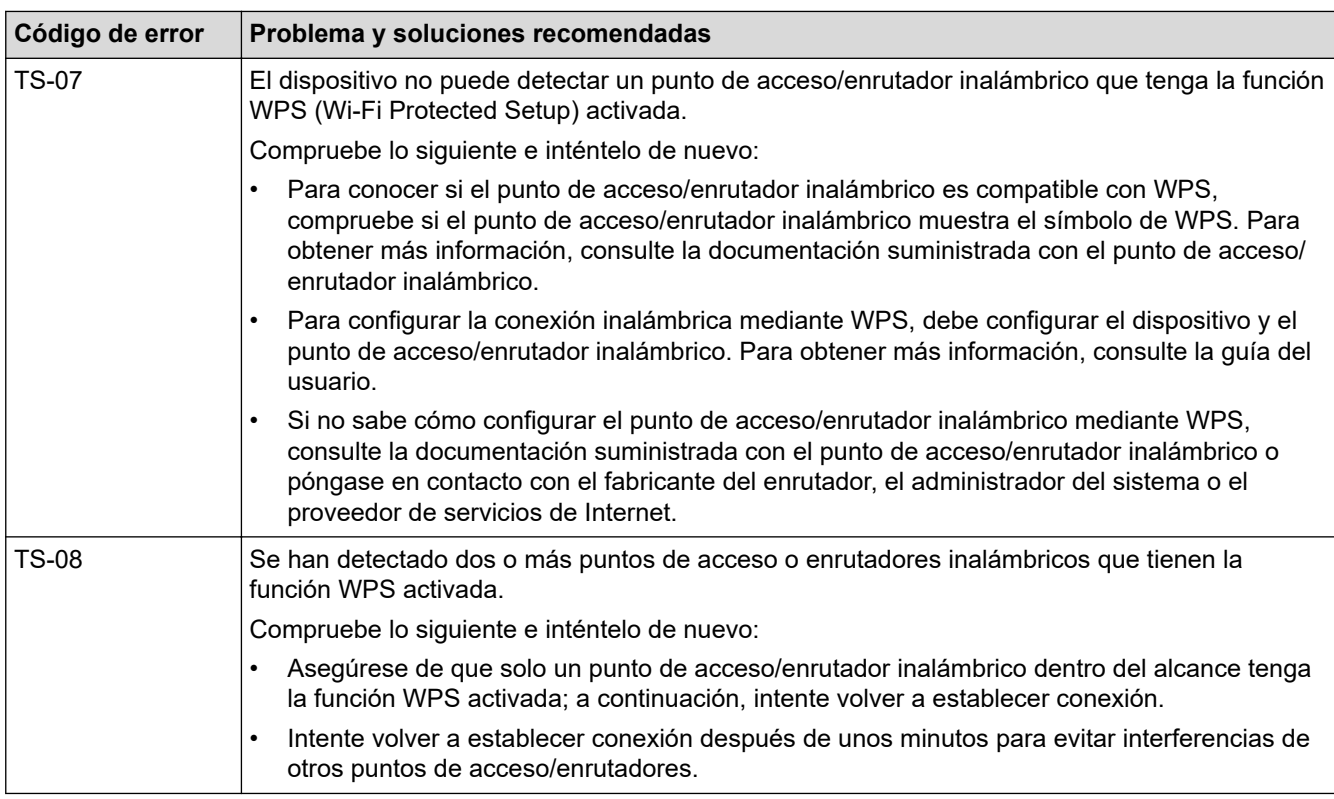

Cómo confirmar la información de seguridad inalámbrica (SSID/Método de autenticación/Método de encriptación/Clave de red) del punto de acceso WLAN/enrutador:

- 1. Los ajustes de seguridad predeterminados se pueden proporcionar en una etiqueta adjunta al punto de acceso WLAN/enrutador. Puede que el nombre del fabricante o el número de modelo del punto de acceso WLAN/enrutador se utilice como la configuración de seguridad predeterminada.
- 2. Consulte la documentación suministrada con el punto de acceso de WLAN/enrutador para obtener información sobre cómo localizar la configuración de seguridad.
- Si el punto de acceso WLAN/enrutador está definido para no emitir el SSID, esta no se detectará automáticamente. Tendrá que introducir manualmente el nombre SSID.
- La clave de red también se describe como la contraseña, clave de seguridad o clave de encriptación.

Si no conoce la SSID y la configuración de seguridad inalámbrica de su punto de acceso WLAN/enrutador o no sabe cómo cambiar la configuración, consulte la documentación proporcionada con su punto de acceso WLAN/enrutador, pregunte al fabricante de este, a su proveedor de servicios de Internet o al administrador de red.

## **Información relacionada**

• [Ajustes de red inalámbrica](#page-124-0)

### <span id="page-141-0"></span> [Inicio](#page-1-0) > [Red](#page-121-0) > Funciones de red

## **Funciones de red**

- [Configurar y controlar la búsqueda de LDAP](#page-142-0)
- [Sincronizar la hora con el servidor SNTP mediante Administración basada en Web](#page-146-0)
- [Restablecer la configuración de la red a los ajustes predeterminados de fábrica](#page-150-0)

<span id="page-142-0"></span>▲ [Inicio](#page-1-0) > [Red](#page-121-0) > [Funciones de red](#page-141-0) > Configurar y controlar la búsqueda de LDAP

## **Configurar y controlar la búsqueda de LDAP**

### **Modelos relacionados**: ADS-4700W/ADS-4900W

La función LDAP permite buscar información, como por ejemplo direcciones de correo electrónico, en su servidor. Cuando utilice la función de Escanear a servidor de correo electrónico, puede usar la búsqueda de LDAP para buscar direcciones de correo electrónico.

- La función LDAP no es compatible con chino simplificado, chino tradicional o coreano.
- La función LDAP es compatible con LDAPv3.

## **Información relacionada**

• [Funciones de red](#page-141-0)

Ø

- [Cambiar la configuración de LDAP mediante Administración basada en Web](#page-143-0)
- [Realizar una búsqueda de LDAP con el panel de control del equipo](#page-145-0)

<span id="page-143-0"></span> [Inicio](#page-1-0) > [Red](#page-121-0) > [Funciones de red](#page-141-0) > [Configurar y controlar la búsqueda de LDAP](#page-142-0) > Cambiar la configuración de LDAP mediante Administración basada en Web

## **Cambiar la configuración de LDAP mediante Administración basada en Web**

### **Modelos relacionados**: ADS-4700W/ADS-4900W

Utilizar Administración basada en Web para configurar los ajustes LDAP en un navegador web.

- 1. Inicie el explorador web.
- 2. Introduzca "https://dirección IP del equipo" en la barra de direcciones del navegador (donde "dirección IP del equipo" es la dirección IP del equipo).

Por ejemplo:

https://192.168.1.2

3. En caso necesario, introduzca la contraseña en el campo **Inicio de sesión** y, a continuación, haga clic en **Inicio de sesión**.

La contraseña predeterminada para gestionar los ajustes de este equipo se encuentra en la parte posterior del equipo y está marcada como "**Pwd**".

4. Diríjase al menú de navegación y, a continuación, haga clic en **Red** > **Red** > **Protocolo**.

Inicie desde  $\equiv$ , si el menú de navegación no se muestra en el lateral izquierdo de la pantalla.

- 5. Marque la casilla de verificación **LDAP** y, a continuación, haga clic en **Enviar**.
- 6. Reinicie el equipo Brother para activar la configuración.
- 7. En Administración basada en Web del ordenador, diríjase al menú de navegación y, a continuación, haga clic en **Libr. direc.** > **LDAP**.
	- **Búsqueda LDAP**
	- **Dirección del servidor LDAP**
	- **SSL/TLS**
	- **Puerto** (El número de puerto predeterminado es 389).
	- **Buscar principal**
	- **Autentificación**
	- **Nombre de usuario**

Esta selección estará disponible en función del método de autenticación utilizado.

• **Contraseña**

Esta selección estará disponible en función del método de autenticación utilizado.

- Si el servidor LDAP es compatible con la autenticación Kerberos, le recomendamos que seleccione Kerberos en la configuración de autenticación. Proporciona una sólida autenticación entre el servidor LDAP y el equipo.

- Debe configurar el protocolo SNTP (servidor de tiempo de red) o bien, la fecha, hora y zona horaria correctamente en el panel de control para la autenticación Kerberos.
- **Dirección del servidor Kerberos**

Esta selección estará disponible en función del método de autenticación utilizado.

- **Tiempo de espera para LDAP**
- **Atributo de nombre (clave de búsqueda)**
- **Atributo de correo electrónico**
- **Atributo opcional**
- 8. Cuando finalice la configuración, haga clic en **Enviar**. Asegúrese de que el campo **Estado** pone **Activado**.
## **Información relacionada**

• [Configurar y controlar la búsqueda de LDAP](#page-142-0)

### **Información adicional:**

- [Acceder a Administración basada en web](#page-293-0)
- [Instalar el certificado autofirmado para usuarios de Windows con derechos de administrador](#page-176-0)
- [Sincronizar la hora con el servidor SNTP mediante Administración basada en Web](#page-146-0)

<span id="page-145-0"></span> [Inicio](#page-1-0) > [Red](#page-121-0) > [Funciones de red](#page-141-0) > [Configurar y controlar la búsqueda de LDAP](#page-142-0) > Realizar una búsqueda de LDAP con el panel de control del equipo

# **Realizar una búsqueda de LDAP con el panel de control del equipo**

**Modelos relacionados**: ADS-4700W/ADS-4900W

Tras configurar los ajustes de LDAP, puede utilizar la función de búsqueda LDAP para buscar direcciones de correo electrónico que usar para escanear a un servidor de correo electrónico.

- La función LDAP es compatible con LDAPv3.
- Es posible que tenga que utilizar la autenticación Kerberos o la autenticación simple para conectarse con el servidor LDAP en función de la directiva de seguridad establecida por el administrador de red.
- Debe configurar el protocolo SNTP (servidor de tiempo de red) o bien, la fecha, hora y zona horaria correctamente en el panel de control para la autenticación Kerberos.
- 1. Pulse  $\overline{Q}$  para realizar la búsqueda.
- 2. Introduzca los caracteres iniciales de la búsqueda mediante la pantalla LCD.
- 3. Pulse [Aceptar].

Aparecerá el resultado de la búsqueda LDAP en la pantalla LCD; el icono **al parece delante de los** 

resultados de búsqueda de la libreta de direcciones de correo electrónico (local).

Si no hay coincidencias en el servidor o en la libreta de direcciones (local), la pantalla LCD muestra [Imposible encontrar resultados.] durante unos 60 segundos.

- 4. Pulse  $\blacktriangle$  o  $\nabla$  para mostrar el nombre que desee.
- 5. Pulse el nombre.

Para ver los detalles del nombre, pulse [Detalles].

- 6. Si el resultado incluye más de una dirección de correo electrónico, el equipo le pedirá que seleccione solo una. Pulse [Aplicar].
- 7. Carque el documento, pulse [Sig.] v, a continuación, pulse [Iniciar].

#### **Información relacionada**

• [Configurar y controlar la búsqueda de LDAP](#page-142-0)

#### **Información adicional:**

• [Sincronizar la hora con el servidor SNTP mediante Administración basada en Web](#page-146-0)

<span id="page-146-0"></span> [Inicio](#page-1-0) > [Red](#page-121-0) > [Funciones de red](#page-141-0) > Sincronizar la hora con el servidor SNTP mediante Administración basada en Web

# **Sincronizar la hora con el servidor SNTP mediante Administración basada en Web**

El protocolo simple de tiempo de red (SNTP) se utiliza para sincronizar la hora utilizada por el equipo para la autenticación con el servidor de tiempo SNTP. (Esta no es la hora que aparece en la pantalla LCD del equipo. (ADS-4700W/ADS-4900W)) Puede sincronizar automática o manualmente la hora del equipo con la hora universal coordinada (UTC) proporcionada por el servidor de hora SNTP.

- [Configurar la fecha y la hora mediante Administración basada en Web](#page-147-0)
- [Configurar el protocolo SNTP mediante Administración basada en Web](#page-148-0)
- [Cambiar la configuración de LDAP mediante Administración basada en Web](#page-143-0)
- [Realizar una búsqueda de LDAP con el panel de control del equipo](#page-145-0)

<span id="page-147-0"></span> [Inicio](#page-1-0) > [Red](#page-121-0) > [Funciones de red](#page-141-0) > [Sincronizar la hora con el servidor SNTP mediante Administración](#page-146-0) [basada en Web](#page-146-0) > Configurar la fecha y la hora mediante Administración basada en Web

# **Configurar la fecha y la hora mediante Administración basada en Web**

Configure la fecha y la hora para sincronizar la hora utilizada por el equipo con el servidor de tiempo SNTP.

Esta función no está disponible en algunos países.

- 1. Inicie el explorador web.
- 2. Introduzca "https://dirección IP del equipo" en la barra de direcciones del navegador (donde "dirección IP del equipo" es la dirección IP del equipo).

Por ejemplo:

https://192.168.1.2

3. En caso necesario, introduzca la contraseña en el campo **Inicio de sesión** y, a continuación, haga clic en **Inicio de sesión**.

La contraseña predeterminada para gestionar los ajustes de este equipo se encuentra en la parte posterior del equipo y está marcada como "**Pwd**".

4. Diríjase al menú de navegación y, a continuación, haga clic en **Administrador** > **Fecha y hora**.

Inicie desde  $\equiv$ , si el menú de navegación no se muestra en el lateral izquierdo de la pantalla.

- 5. Seleccione la diferencia horaria entre su ubicación y UTC en la lista desplegable **Zona horaria**. Por ejemplo, la zona horaria oriental en EE. UU. y Canadá es UTC-05:00.
- 6. Active la casilla de verificación **Sincronizar con servidor SNTP**.
- 7. Haga clic en **Enviar**.

También puede configurar la fecha y la hora manualmente.

#### **Información relacionada**

• [Sincronizar la hora con el servidor SNTP mediante Administración basada en Web](#page-146-0)

#### **Información adicional:**

<span id="page-148-0"></span> [Inicio](#page-1-0) > [Red](#page-121-0) > [Funciones de red](#page-141-0) > [Sincronizar la hora con el servidor SNTP mediante Administración](#page-146-0) [basada en Web](#page-146-0) > Configurar el protocolo SNTP mediante Administración basada en Web

## **Configurar el protocolo SNTP mediante Administración basada en Web**

Configure el protocolo SNTP para sincronizar la hora utilizada por el equipo para la autenticación con la hora guardada por el servidor de tiempo SNTP.

Esta función no está disponible en algunos países.

- 1. Inicie el explorador web.
- 2. Introduzca "https://dirección IP del equipo" en la barra de direcciones del navegador (donde "dirección IP del equipo" es la dirección IP del equipo).

Por ejemplo:

Ø

Ø

https://192.168.1.2

3. En caso necesario, introduzca la contraseña en el campo **Inicio de sesión** y, a continuación, haga clic en **Inicio de sesión**.

La contraseña predeterminada para gestionar los ajustes de este equipo se encuentra en la parte posterior del equipo y está marcada como "**Pwd**".

4. Diríjase al menú de navegación y, a continuación, haga clic en **Red** > **Red** > **Protocolo**.

Inicie desde  $\equiv$ , si el menú de navegación no se muestra en el lateral izquierdo de la pantalla.

- 5. Marque la casilla de verificación **SNTP** para activar la configuración.
- 6. Haga clic en **Enviar**.
- 7. Haga clic en **Sí** para reiniciar el equipo Brother.
- 8. Después de la casilla de verificación SNTP, haga clic en **Configuración avanzada** y configure los ajustes según sus necesidades.

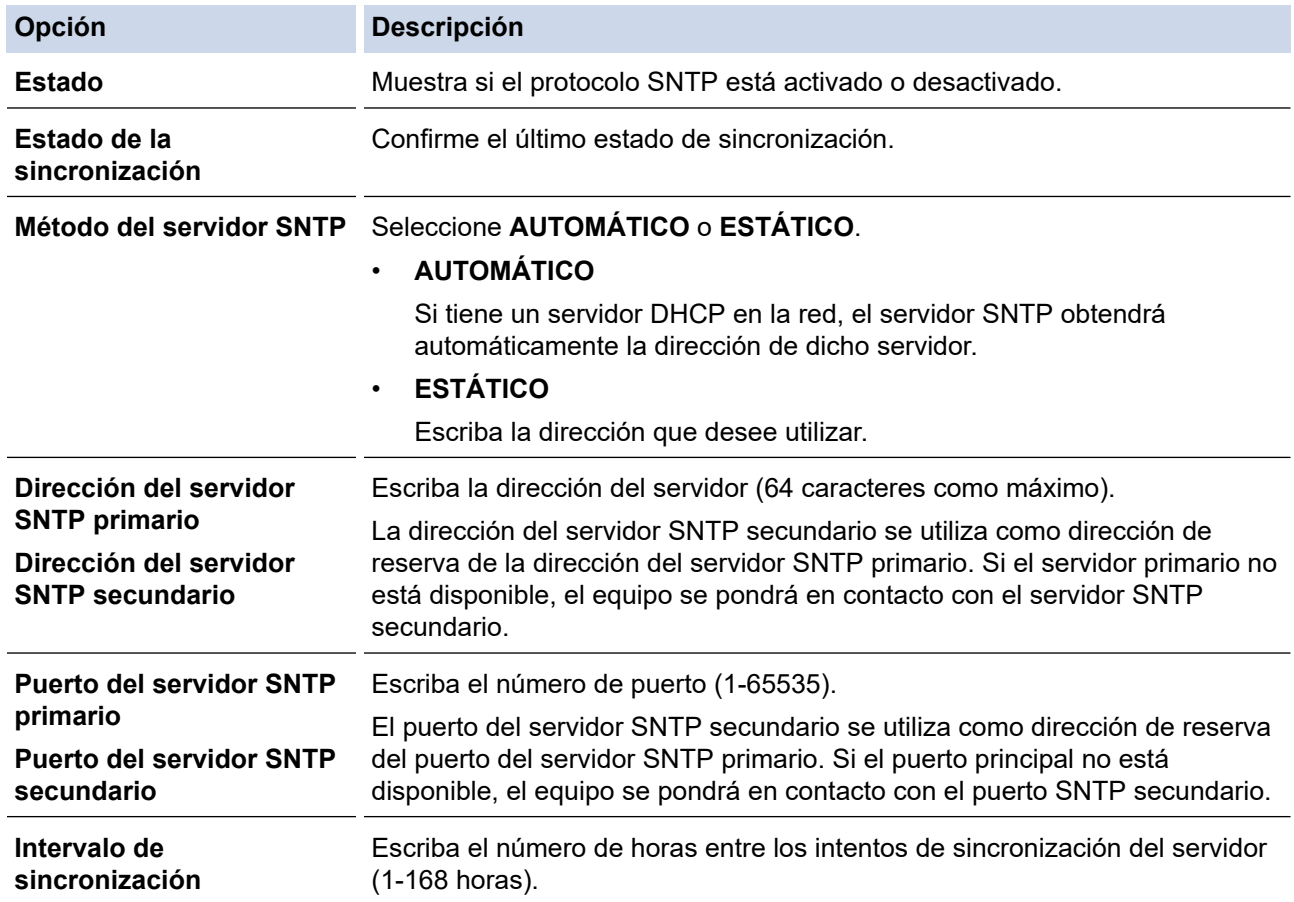

#### 9. Haga clic en **Enviar**.

## **Información relacionada**

• [Sincronizar la hora con el servidor SNTP mediante Administración basada en Web](#page-146-0)

### **Información adicional:**

 [Inicio](#page-1-0) > [Red](#page-121-0) > [Funciones de red](#page-141-0) > Restablecer la configuración de la red a los ajustes predeterminados de fábrica

## **Restablecer la configuración de la red a los ajustes predeterminados de fábrica**

Puede utilizar el panel de control del equipo o Administración basada en Web para restablecer la configuración de red del equipo a los ajustes predeterminados de fábrica. Esto permite restablecer toda la información como, por ejemplo, la contraseña o la dirección IP.

Esta función restaura todos los ajustes de red cableada e inalámbrica (solo en los modelos compatibles) a los ajustes de fábrica.

#### [>> ADS-4300N](#page-75-0) >> ADS-4700W/ADS-4900W

### **ADS-4300N**

- 1. Inicie el explorador web.
- 2. Introduzca "https://dirección IP del equipo" en la barra de direcciones del navegador (donde "dirección IP del equipo" es la dirección IP del equipo).

Por ejemplo:

https://192.168.1.2

3. En caso necesario, introduzca la contraseña en el campo **Inicio de sesión** y, a continuación, haga clic en **Inicio de sesión**.

La contraseña predeterminada para gestionar los ajustes de este equipo se encuentra en la parte posterior del equipo y está marcada como "**Pwd**".

4. Diríjase al menú de navegación y, a continuación, haga clic en **Administrador** > **Menú Restablecer**.

Inicie desde  $\equiv$ , si el menú de navegación no se muestra en el lateral izquierdo de la pantalla.

5. Haga clic en **Restablecer** debajo de **Red**.

Se muestra un mensaje de confirmación de reinicio.

6. Haga clic en **Sí** para reiniciar el equipo.

Para restablecer la configuración de red al valor predeterminado de fábrica usando el panel de control del equipo, abra la cubierta delantera y, a continuación, mantenga pulsado  $\left(\begin{array}{c} \sqrt{m} \\ \sqrt{m} \end{array}\right)$  (Escanear a USB) durante cinco segundos.

### **ADS-4700W/ADS-4900W**

- 1. Pulse  $\left| \cdot \right|$  [Ajustes] > [Red] > [Reajuste de red].
- Se muestra un mensaje de confirmación de reinicio.
- 2. Pulse [Aceptar] durante dos segundos El equipo se reiniciará.

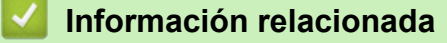

• [Funciones de red](#page-141-0)

 [Inicio](#page-1-0) > [Red](#page-121-0) > Herramientas de gestión de Brother

## **Herramientas de gestión de Brother**

Utilice una de las herramientas de gestión de Brother para configurar los ajustes de red de su equipo Brother. Diríjase a la página **Descargas** de su modelo en [support.brother.com](https://support.brother.com/g/b/midlink.aspx) para descargar las herramientas.

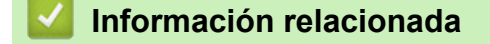

• [Red](#page-121-0)

#### <span id="page-152-0"></span>■ [Inicio](#page-1-0) > Seguridad

## **Seguridad**

- [Antes de utilizar las funciones de seguridad de red](#page-153-0)
- [Configurar certificados para la seguridad de los dispositivos](#page-154-0)
- [Utilizar SSL/TLS](#page-169-0)
- [Utilizar SNMPv3](#page-178-0)
- [Usar autenticación IEEE 802.1x para una red cableada o inalámbrica](#page-181-0)
- [Usar autenticación Active Directory](#page-186-0)
- [Uso de autenticación LDAP](#page-191-0)
- [Utilizar Bloqueo seguro de funciones 3.0](#page-195-0)
- [Enviar un correo electrónico de forma segura](#page-201-0)
- [Bloquear los ajustes del equipo desde el panel de control](#page-205-0)

<span id="page-153-0"></span> [Inicio](#page-1-0) > [Seguridad](#page-152-0) > Antes de utilizar las funciones de seguridad de red

## **Antes de utilizar las funciones de seguridad de red**

El equipo emplea algunos de los protocolos de seguridad de red y encriptación más recientes disponibles en la actualidad. Estas funciones de red se pueden integrar en su plan general de seguridad de red para ayudar a proteger sus datos y evitar accesos no autorizados al equipo.

Recomendamos desactivar el protocolo FTP. El acceso al equipo utilizando este protocolo no es seguro. Sin embargo, tenga en cuenta que si desactiva FTP, se desactivará la función Escanear a FTP.

### **Información relacionada**

• [Seguridad](#page-152-0)

b

<span id="page-154-0"></span> [Inicio](#page-1-0) > [Seguridad](#page-152-0) > Configurar certificados para la seguridad de los dispositivos

## **Configurar certificados para la seguridad de los dispositivos**

Debe configurar un certificado para administrar el equipo incorporado en red mediante SSL/TLS de manera segura. Debe utilizar Administración basada en Web para configurar un certificado.

- [Funciones de los certificados de seguridad compatibles](#page-155-0)
- [Guía paso a paso para crear e instalar un certificado](#page-156-0)
- [Crear un certificado autofirmado](#page-157-0)
- [Crear una solicitud de firma de certificado \(CSR\) e instalar un certificado a partir de una](#page-158-0) [autoridad de certificación \(CA\)](#page-158-0)
- [Importar y exportar el certificado y la clave privada](#page-162-0)
- [Importar y exportar un certificado de CA](#page-165-0)
- [Administrar múltiples certificados](#page-168-0)

<span id="page-155-0"></span> [Inicio](#page-1-0) > [Seguridad](#page-152-0) > [Configurar certificados para la seguridad de los dispositivos](#page-154-0) > Funciones de los certificados de seguridad compatibles

## **Funciones de los certificados de seguridad compatibles**

El equipo es compatible con el uso de varios certificados de seguridad, lo que permite una autenticación y comunicación seguras con el equipo. Pueden utilizarse con este equipo las siguientes funciones de los certificados de seguridad:

- Comunicación SSL/TLS
- Autenticación IEEE 802.1x

El equipo Brother es compatible con lo siguiente:

• Certificado preinstalado

El equipo tiene un certificado preinstalado autofirmado. Este certificado permite utilizar la comunicación SSL/TLS sin crear o instalar un certificado diferente.

El certificado autoemitido preinstalado protege su comunicación hasta un determinado nivel. Para disfrutar de una mayor seguridad, recomendamos utilizar un certificado emitido por una organización de confianza.

• Certificado autofirmado

El servidor de escaneado emite su propio certificado. Mediante este certificado, puede utilizar fácilmente la comunicación SSL/TLS sin crear o instalar un certificado diferente de una CA.

• Certificado de una autoridad de certificación (CA)

Existen dos métodos para instalar un certificado de una CA. Si ya dispone de un certificado de una CA o si desea utilizar un certificado de una CA externa de confianza:

- Al utilizar una solicitud de firma de certificado (CSR) desde este servidor de escaneado.
- Al importar un certificado y una clave privada.
- Certificado de CA (autoridad de certificación)

Para utilizar un certificado de CA que identifica la CA y posee su clave privada, debe importar ese certificado de CA de la CA antes de configurar las funciones de seguridad de la red.

- Si desea utilizar la comunicación SSL/TLS, es recomendable que se ponga en contacto con el administrador del sistema en primer lugar.
- Si se reajusta el servidor de escaneado a sus valores predeterminados de fábrica, el certificado y la clave privada que se encuentran instalados se eliminarán. Si desea mantener el mismo certificado y la clave privada después de restablecer el servidor de escaneado, expórtelos antes de reajustarlos y vuelva a instalarlos.

### **Información relacionada**

• [Configurar certificados para la seguridad de los dispositivos](#page-154-0)

#### **Información adicional:**

• [Configurar la autenticación IEEE 802.1x para una red cableada o inalámbrica mediante Administración](#page-183-0) [basada en Web \(navegador web\)](#page-183-0)

<span id="page-156-0"></span> [Inicio](#page-1-0) > [Seguridad](#page-152-0) > [Configurar certificados para la seguridad de los dispositivos](#page-154-0) > Guía paso a paso para crear e instalar un certificado

## **Guía paso a paso para crear e instalar un certificado**

Hay dos opciones al seleccionar un certificado de seguridad: usar un certificado autofirmado o usar un certificado de una autoridad de certificación (CA).

### **Opción 1**

### **Certificado autofirmado**

- 1. Cree un certificado autofirmado usando Administración basada en Web.
- 2. Instale el certificado autofirmado en el ordenador.

### **Opción 2**

### **Certificado emitido por una CA**

- 1. Cree una solicitud de firma de certificado (CSR) con Administración basada en Web.
- 2. Instale el certificado emitido por la CA en su equipo Brother usando Administración basada en Web.
- 3. Instale el certificado en el ordenador.

### **Información relacionada**

• [Configurar certificados para la seguridad de los dispositivos](#page-154-0)

<span id="page-157-0"></span> [Inicio](#page-1-0) > [Seguridad](#page-152-0) > [Configurar certificados para la seguridad de los dispositivos](#page-154-0) > Crear un certificado autofirmado

## **Crear un certificado autofirmado**

- 1. Inicie el explorador web.
- 2. Introduzca "https://dirección IP del equipo" en la barra de direcciones del navegador (donde "dirección IP del equipo" es la dirección IP del equipo).

Por ejemplo:

Ø

https://192.168.1.2

3. En caso necesario, introduzca la contraseña en el campo **Inicio de sesión** y, a continuación, haga clic en **Inicio de sesión**.

La contraseña predeterminada para gestionar los ajustes de este equipo se encuentra en la parte posterior del equipo y está marcada como "**Pwd**".

4. Diríjase al menú de navegación y, a continuación, haga clic en **Red** > **Seguridad** > **Certificado**.

Inicie desde  $\equiv$ , si el menú de navegación no se muestra en el lateral izquierdo de la pantalla.

- 5. Haga clic en **Crear certificado autofirmado**.
- 6. Introduzca un **Nombre común** y una **Fecha válida**.
	- La longitud del **Nombre común** es de menos de 64 bytes. Introduzca un identificador, como una dirección IP, un nombre de nodo o un nombre de dominio, para utilizarlo al acceder a este equipo mediante comunicación SSL/TLS. El nombre del nodo aparece de forma predeterminada.
	- Si utiliza los protocolos IPPS o HTTPS e introduce en la dirección URL un nombre distinto del **Nombre común** utilizado para el certificado autofirmado, aparecerá una advertencia.
- 7. Seleccione su equipo en la lista desplegable **Algoritmo de clave pública**. La configuración predeterminada es **RSA (2048 bits)**.
- 8. Seleccione su equipo en la lista desplegable **Algoritmo implícito**. La configuración predeterminada es **SHA256**.
- 9. Haga clic en **Enviar**.

### **Información relacionada**

• [Configurar certificados para la seguridad de los dispositivos](#page-154-0)

#### **Información adicional:**

<span id="page-158-0"></span> [Inicio](#page-1-0) > [Seguridad](#page-152-0) > [Configurar certificados para la seguridad de los dispositivos](#page-154-0) > Crear una solicitud de firma de certificado (CSR) e instalar un certificado a partir de una autoridad de certificación (CA)

# **Crear una solicitud de firma de certificado (CSR) e instalar un certificado a partir de una autoridad de certificación (CA)**

Si ya cuenta con un certificado de una CA externa de confianza, puede almacenar el certificado y la clave privada en el equipo y gestionarlos mediante importación y exportación. Si no cuenta con un certificado de una CA externa de confianza, cree una solicitud de firma de certificado (CSR), envíela a una CA para su autenticación e instale el certificado devuelto en su equipo.

- [Crear una solicitud de firma de certificado \(CSR\)](#page-159-0)
- [Instalar un certificado en su equipo](#page-161-0)

<span id="page-159-0"></span> [Inicio](#page-1-0) > [Seguridad](#page-152-0) > [Configurar certificados para la seguridad de los dispositivos](#page-154-0) > [Crear una solicitud de](#page-158-0) [firma de certificado \(CSR\) e instalar un certificado a partir de una autoridad de certificación \(CA\)](#page-158-0) > Crear una solicitud de firma de certificado (CSR)

# **Crear una solicitud de firma de certificado (CSR)**

Una solicitud de firma de certificado (CSR) es una petición que se envía a una CA para que autentique las credenciales contenidas en el certificado.

Recomendamos instalar un certificado raíz de la CA en su equipo antes de crear la CSR.

- 1. Inicie el explorador web.
- 2. Introduzca "https://dirección IP del equipo" en la barra de direcciones del navegador (donde "dirección IP del equipo" es la dirección IP del equipo).

Por ejemplo:

https://192.168.1.2

3. En caso necesario, introduzca la contraseña en el campo **Inicio de sesión** y, a continuación, haga clic en **Inicio de sesión**.

La contraseña predeterminada para gestionar los ajustes de este equipo se encuentra en la parte posterior del equipo y está marcada como "**Pwd**".

4. Diríjase al menú de navegación y, a continuación, haga clic en **Red** > **Seguridad** > **Certificado**.

Inicie desde  $\equiv$ , si el menú de navegación no se muestra en el lateral izquierdo de la pantalla.

- 5. Haga clic en **Crear CSR**.
- 6. Escriba una **Nombre común** (necesaria) y añada otra información sobre su **Organización** (opcional).
	- Los detalles de su empresa son necesarios para que la CA pueda confirmar su identidad y dar fe en el mundo real.
	- La longitud del **Nombre común** es de menos de 64 bytes. Introduzca un identificador, como una dirección IP, un nombre de nodo o un nombre de dominio, para utilizarlo al acceder a este equipo mediante comunicación SSL/TLS. El nombre del nodo aparece de forma predeterminada. El **Nombre común** es obligatorio.
	- Si introduce en la dirección URL un nombre distinto del nombre común utilizado para el certificado, aparecerá una advertencia.
	- La longitud de **Organización**, **Unidad organizativa**, **Ciudad/Localidad** y **Estado/Provincia** es inferior a 64 bytes.
	- **País/Región** debería ser un código de país ISO 3166 de dos caracteres.
	- Si configura la extensión de certificado X.509v3, seleccione la casilla de verificación **Configurar partición extendida** y, a continuación, seleccione **Automático (Registrar IPv4)** o **Manual**.
- 7. Seleccione su equipo en la lista desplegable **Algoritmo de clave pública**. La configuración predeterminada es **RSA (2048 bits)**.
- 8. Seleccione su equipo en la lista desplegable **Algoritmo implícito**. La configuración predeterminada es **SHA256**.
- 9. Haga clic en **Enviar**.

Aparece la CSR en la pantalla. Guarde la CSR como archivo o copia y péguela en el formulario CSR en línea que la CA le ha proporcionado.

10. Haga clic en **Guardar**.

- Siga la política de su CA relativa al método para enviarle la CSR.
- Si utiliza una CA raíz de empresa en Windows Server 2008/2008 R2/2012/2012 R2/2016/2019, recomendamos utilizar el servidor web para que la plantilla de certificados cree de forma segura el certificado cliente. Si crea un certificado cliente para un entorno IEEE 802.1x con autenticación EAP-TLS, recomendamos utilizar Usuario para la plantilla de certificado.

### **Información relacionada**

• [Crear una solicitud de firma de certificado \(CSR\) e instalar un certificado a partir de una autoridad de](#page-158-0) [certificación \(CA\)](#page-158-0)

### **Información adicional:**

<span id="page-161-0"></span> [Inicio](#page-1-0) > [Seguridad](#page-152-0) > [Configurar certificados para la seguridad de los dispositivos](#page-154-0) > [Crear una solicitud de](#page-158-0) [firma de certificado \(CSR\) e instalar un certificado a partir de una autoridad de certificación \(CA\)](#page-158-0) > Instalar un certificado en su equipo

## **Instalar un certificado en su equipo**

Cuando reciba el certificado de una CA, siga estos pasos para instalarlo en el servidor de escaneado:

Solo es posible instalar certificados emitidos con la CSR de este equipo. Si desea crear otra CSR, antes de crearla asegúrese de que el certificado está instalado. Cree otra CSR solo después de instalar el certificado en el equipo. De lo contrario, la CSR que creó antes de la instalación no será válida.

- 1. Inicie el explorador web.
- 2. Introduzca "https://dirección IP del equipo" en la barra de direcciones del navegador (donde "dirección IP del equipo" es la dirección IP del equipo).

Por ejemplo:

D

Ø

https://192.168.1.2

3. En caso necesario, introduzca la contraseña en el campo **Inicio de sesión** y, a continuación, haga clic en **Inicio de sesión**.

La contraseña predeterminada para gestionar los ajustes de este equipo se encuentra en la parte posterior del equipo y está marcada como "**Pwd**".

4. Diríjase al menú de navegación y, a continuación, haga clic en **Red** > **Seguridad** > **Certificado**.

Inicie desde  $\equiv$ , si el menú de navegación no se muestra en el lateral izquierdo de la pantalla.

- 5. Haga clic en **Instalar certificado**.
- 6. Busque el archivo que contiene el certificado emitido por la CA y, a continuación, haga clic en **Enviar**. El certificado se ha creado y se ha guardado en la memoria del equipo.

Para utilizar comunicación SSL/TLS, el certificado raíz de la CA debe instalarse en el ordenador. Póngase en contacto con su administrador de red.

### **Información relacionada**

• [Crear una solicitud de firma de certificado \(CSR\) e instalar un certificado a partir de una autoridad de](#page-158-0) [certificación \(CA\)](#page-158-0)

#### **Información adicional:**

<span id="page-162-0"></span> [Inicio](#page-1-0) > [Seguridad](#page-152-0) > [Configurar certificados para la seguridad de los dispositivos](#page-154-0) > Importar y exportar el certificado y la clave privada

## **Importar y exportar el certificado y la clave privada**

Puede almacenar el certificado y la clave privada en el equipo y gestionarlos mediante importación y exportación.

- [Importar un certificado y una clave privada](#page-163-0)
- [Exportar el certificado y la clave privada](#page-164-0)

<span id="page-163-0"></span> [Inicio](#page-1-0) > [Seguridad](#page-152-0) > [Configurar certificados para la seguridad de los dispositivos](#page-154-0) > [Importar y exportar el](#page-162-0) [certificado y la clave privada](#page-162-0) > Importar un certificado y una clave privada

## **Importar un certificado y una clave privada**

- 1. Inicie el explorador web.
- 2. Introduzca "https://dirección IP del equipo" en la barra de direcciones del navegador (donde "dirección IP del equipo" es la dirección IP del equipo).

Por ejemplo:

Ø

Ø

https://192.168.1.2

3. En caso necesario, introduzca la contraseña en el campo **Inicio de sesión** y, a continuación, haga clic en **Inicio de sesión**.

La contraseña predeterminada para gestionar los ajustes de este equipo se encuentra en la parte posterior del equipo y está marcada como "**Pwd**".

4. Diríjase al menú de navegación y, a continuación, haga clic en **Red** > **Seguridad** > **Certificado**.

Inicie desde  $\equiv$ , si el menú de navegación no se muestra en el lateral izquierdo de la pantalla.

- 5. Haga clic en **Importar certificado y clave secreta**.
- 6. Busque el archivo que desea importar.
- 7. Introduzca la contraseña si el archivo está encriptado y, a continuación, haga clic en **Enviar**.

El certificado y la clave privada se importan en el equipo.

### **Información relacionada**

• [Importar y exportar el certificado y la clave privada](#page-162-0)

#### **Información adicional:**

<span id="page-164-0"></span> [Inicio](#page-1-0) > [Seguridad](#page-152-0) > [Configurar certificados para la seguridad de los dispositivos](#page-154-0) > [Importar y exportar el](#page-162-0) [certificado y la clave privada](#page-162-0) > Exportar el certificado y la clave privada

## **Exportar el certificado y la clave privada**

- 1. Inicie el explorador web.
- 2. Introduzca "https://dirección IP del equipo" en la barra de direcciones del navegador (donde "dirección IP del equipo" es la dirección IP del equipo).

Por ejemplo:

Ø

Ø

https://192.168.1.2

3. En caso necesario, introduzca la contraseña en el campo **Inicio de sesión** y, a continuación, haga clic en **Inicio de sesión**.

La contraseña predeterminada para gestionar los ajustes de este equipo se encuentra en la parte posterior del equipo y está marcada como "**Pwd**".

4. Diríjase al menú de navegación y, a continuación, haga clic en **Red** > **Seguridad** > **Certificado**.

Inicie desde  $\equiv$ , si el menú de navegación no se muestra en el lateral izquierdo de la pantalla.

- 5. Haga clic en **Exportar**, que aparece con **Lista de certificados**.
- 6. Si desea encriptar el archivo, introduzca la contraseña.

Si deja el campo de contraseña vacío, el archivo no se encriptará.

- 7. Vuelva a introducir la contraseña a modo de confirmación y, a continuación, haga clic en **Enviar**.
- 8. Haga clic en **Guardar**.

El certificado y la clave privada se exportan al ordenador.

También puede importar el certificado en su ordenador.

#### **Información relacionada**

• [Importar y exportar el certificado y la clave privada](#page-162-0)

#### **Información adicional:**

<span id="page-165-0"></span> [Inicio](#page-1-0) > [Seguridad](#page-152-0) > [Configurar certificados para la seguridad de los dispositivos](#page-154-0) > Importar y exportar un certificado de CA

# **Importar y exportar un certificado de CA**

Puede importar, exportar y almacenar certificados de CA en el equipo Brother.

- [Importar un certificado de CA](#page-166-0)
- [Exportar un certificado de CA](#page-167-0)

<span id="page-166-0"></span> [Inicio](#page-1-0) > [Seguridad](#page-152-0) > [Configurar certificados para la seguridad de los dispositivos](#page-154-0) > [Importar y exportar un](#page-165-0) [certificado de CA](#page-165-0) > Importar un certificado de CA

## **Importar un certificado de CA**

- 1. Inicie el explorador web.
- 2. Introduzca "https://dirección IP del equipo" en la barra de direcciones del navegador (donde "dirección IP del equipo" es la dirección IP del equipo).

Por ejemplo:

Ø

Ø

https://192.168.1.2

3. En caso necesario, introduzca la contraseña en el campo **Inicio de sesión** y, a continuación, haga clic en **Inicio de sesión**.

La contraseña predeterminada para gestionar los ajustes de este equipo se encuentra en la parte posterior del equipo y está marcada como "**Pwd**".

4. Diríjase al menú de navegación y, a continuación, haga clic en **Red** > **Seguridad** > **Certificado CA**.

Inicie desde  $\equiv$ , si el menú de navegación no se muestra en el lateral izquierdo de la pantalla.

- 5. Haga clic en **Importar certificado CA**.
- 6. Busque el archivo que desea importar.
- 7. Haga clic en **Enviar**.

### **Información relacionada**

• [Importar y exportar un certificado de CA](#page-165-0)

#### **Información adicional:**

<span id="page-167-0"></span> [Inicio](#page-1-0) > [Seguridad](#page-152-0) > [Configurar certificados para la seguridad de los dispositivos](#page-154-0) > [Importar y exportar un](#page-165-0) [certificado de CA](#page-165-0) > Exportar un certificado de CA

## **Exportar un certificado de CA**

- 1. Inicie el explorador web.
- 2. Introduzca "https://dirección IP del equipo" en la barra de direcciones del navegador (donde "dirección IP del equipo" es la dirección IP del equipo).

Por ejemplo:

Ø

Ø

https://192.168.1.2

3. En caso necesario, introduzca la contraseña en el campo **Inicio de sesión** y, a continuación, haga clic en **Inicio de sesión**.

La contraseña predeterminada para gestionar los ajustes de este equipo se encuentra en la parte posterior del equipo y está marcada como "**Pwd**".

4. Diríjase al menú de navegación y, a continuación, haga clic en **Red** > **Seguridad** > **Certificado CA**.

Inicie desde  $\equiv$ , si el menú de navegación no se muestra en el lateral izquierdo de la pantalla.

- 5. Seleccione el certificado que desea exportar y haga clic en **Exportar**.
- 6. Haga clic en **Enviar**.
- 7. Haga clic en **▼** junto a Guardar y, a continuación, especifique la ubicación en la que desee guardar el archivo.

#### **Información relacionada**

• [Importar y exportar un certificado de CA](#page-165-0)

#### **Información adicional:**

<span id="page-168-0"></span> [Inicio](#page-1-0) > [Seguridad](#page-152-0) > [Configurar certificados para la seguridad de los dispositivos](#page-154-0) > Administrar múltiples certificados

## **Administrar múltiples certificados**

La función de múltiples certificados permite utilizar la Administración basada en Web para administrar cada certificado instalado en el equipo. En Administración basada en Web, vaya hasta la pantalla **Certificado** o **Certificado CA** para ver el contenido del certificado, eliminar o exportar los certificados.

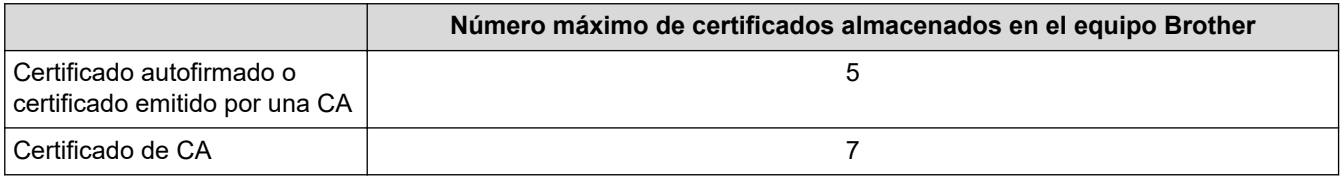

Se recomienda almacenar menos certificados de los permitidos, reservando así un espacio libre en el caso de que caduquen los certificados. Cuando llegue la fecha de caducidad de un certificado, importe uno nuevo en el espacio reservado y, a continuación, elimine el certificado caducado. De este modo, se evita un fallo de configuración.

• Cuando utilice HTTPS/IPPS o IEEE 802.1x, debe seleccionar el certificado que está utilizando.

• Cuando utilice SSL en comunicaciones SMTP, no tiene que seleccionar el certificado. El certificado necesario se seleccionará automáticamente.

### **Información relacionada**

• [Configurar certificados para la seguridad de los dispositivos](#page-154-0)

<span id="page-169-0"></span>▲ [Inicio](#page-1-0) > [Seguridad](#page-152-0) > Utilizar SSL/TLS

# **Utilizar SSL/TLS**

- [Introducción a SSL/TLS](#page-170-0)
- [Administrar el equipo de red mediante SSL/TLS de manera segura](#page-173-0)
- [Enviar un correo electrónico de forma segura utilizando SSL/TLS](#page-204-0)

<span id="page-170-0"></span> [Inicio](#page-1-0) > [Seguridad](#page-152-0) > [Utilizar SSL/TLS](#page-169-0) > Introducción a SSL/TLS

# **Introducción a SSL/TLS**

Capa de sockets seguros (SSL) o seguridad de la capa de transporte (TLS) es un método efectivo de protección de datos que se envía a través de una red de área extensa o una red de área local (LAN o WAN). Funciona mediante encriptación de datos como un trabajo de escaneado, enviado a través de una red, para que cualquiera que intente capturarlo no pueda leerlo.

SSL/TLS puede configurarse tanto en redes cableadas como inalámbricas y no funcionará con otros medios de seguridad como las claves WPA y los programas de software de seguridad.

### **Información relacionada**

- [Utilizar SSL/TLS](#page-169-0)
	- [Breve historia de SSL/TLS](#page-171-0)
	- [Ventajas de utilizar SSL/TLS](#page-172-0)

<span id="page-171-0"></span> [Inicio](#page-1-0) > [Seguridad](#page-152-0) > [Utilizar SSL/TLS](#page-169-0) > [Introducción a SSL/TLS](#page-170-0) > Breve historia de SSL/TLS

# **Breve historia de SSL/TLS**

El protocolo SSL/TLS fue creado originalmente para proteger la información del tráfico en la red y, en particular, los datos enviados por navegadores web y servidores. Por ejemplo, si utiliza Internet Explorer para la banca por Internet y ve https:// y un pequeño candado en el navegador web, está utilizando SSL. Poco a poco, SSL se fue integrando en otras aplicaciones, como Telnet, impresoras y software FTP, hasta convertirse en una solución universal para la seguridad online. Sus intenciones de diseño originales aún siguen siendo utilizadas por muchos comercios y bancos online para proteger datos sensibles, como números de tarjeta de crédito, registros de clientes, etc.

SSL/TLS utiliza niveles altamente altos de encriptación y es la solución en la que confían bancos de todo el mundo.

### **Información relacionada**

• [Introducción a SSL/TLS](#page-170-0)

<span id="page-172-0"></span> [Inicio](#page-1-0) > [Seguridad](#page-152-0) > [Utilizar SSL/TLS](#page-169-0) > [Introducción a SSL/TLS](#page-170-0) > Ventajas de utilizar SSL/TLS

# **Ventajas de utilizar SSL/TLS**

La principal ventaja que supone utilizar SSL/TLS es garantizar un escaneado seguro a través de una red IP, impidiendo a los usuarios no autorizados leer los datos enviados al equipo. Su principal argumento de venta es que puede utilizarse para escanear datos confidenciales de manera segura. Por ejemplo, el departamento de recursos humanos de una gran empresa escanea nóminas periódicamente. Sin la encriptación, los datos contenidos en estas nóminas podrían ser leídos por otros usuarios de la red. Sin embargo, con SSL/TLS, si alguien captura los datos verá una página de código ininteligible, y no la nómina real.

### **Información relacionada**

• [Introducción a SSL/TLS](#page-170-0)

<span id="page-173-0"></span> [Inicio](#page-1-0) > [Seguridad](#page-152-0) > [Utilizar SSL/TLS](#page-169-0) > Administrar el equipo de red mediante SSL/TLS de manera segura

## **Administrar el equipo de red mediante SSL/TLS de manera segura**

- [Configurar un certificado para SSL/TLS y los protocolos disponibles](#page-174-0)
- [Acceder a Administración basada en Web mediante SSL/TLS](#page-175-0)
- [Instalar el certificado autofirmado para usuarios de Windows con derechos de](#page-176-0) [administrador](#page-176-0)
- [Configurar certificados para la seguridad de los dispositivos](#page-154-0)

<span id="page-174-0"></span> [Inicio](#page-1-0) > [Seguridad](#page-152-0) > [Utilizar SSL/TLS](#page-169-0) > [Administrar el equipo de red mediante SSL/TLS de manera](#page-173-0) [segura](#page-173-0) > Configurar un certificado para SSL/TLS y los protocolos disponibles

## **Configurar un certificado para SSL/TLS y los protocolos disponibles**

Configure un certificado en su equipo mediante Administración basada en Web antes de utilizar la comunicación SSL/TLS.

- 1. Inicie el explorador web.
- 2. Introduzca "https://dirección IP del equipo" en la barra de direcciones del navegador (donde "dirección IP del equipo" es la dirección IP del equipo).

Por ejemplo:

https://192.168.1.2

3. En caso necesario, introduzca la contraseña en el campo **Inicio de sesión** y, a continuación, haga clic en **Inicio de sesión**.

La contraseña predeterminada para gestionar los ajustes de este equipo se encuentra en la parte posterior del equipo y está marcada como "**Pwd**".

4. Diríjase al menú de navegación y, a continuación, haga clic en **Red** > **Red** > **Protocolo**.

Inicie desde  $\equiv$ , si el menú de navegación no se muestra en el lateral izquierdo de la pantalla.

- 5. Haga clic en **Ajustes de servidor HTTP**.
- 6. Seleccione el certificado que desee configurar en la lista desplegable de **Seleccionar el certificado**.
- 7. Haga clic en **Enviar**.

B

8. Haga clic en **Sí** para reiniciar el servidor de escaneado.

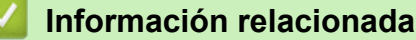

• [Administrar el equipo de red mediante SSL/TLS de manera segura](#page-173-0)

#### **Información adicional:**

<span id="page-175-0"></span> [Inicio](#page-1-0) > [Seguridad](#page-152-0) > [Utilizar SSL/TLS](#page-169-0) > [Administrar el equipo de red mediante SSL/TLS de manera](#page-173-0) [segura](#page-173-0) > Acceder a Administración basada en Web mediante SSL/TLS

## **Acceder a Administración basada en Web mediante SSL/TLS**

Para administrar el equipo de red de manera segura, debe utilizar las utilidades de administración con protocolos de seguridad.

- Para utilizar el protocolo HTTPS, este debe estar activado en su equipo. El protocolo HTTPS está activado de forma predeterminada.
	- Puede cambiar los ajustes del protocolo HTTPS utilizando la pantalla de Administración basada en Web.
- 1. Inicie el explorador web.
- 2. Introduzca "https://dirección IP del equipo" en la barra de direcciones del navegador (donde "dirección IP del equipo" es la dirección IP del equipo).

Por ejemplo:

k

https://192.168.1.2

3. En caso necesario, introduzca la contraseña en el campo **Inicio de sesión** y, a continuación, haga clic en **Inicio de sesión**.

La contraseña predeterminada para gestionar los ajustes de este equipo se encuentra en la parte posterior del equipo y está marcada como "**Pwd**".

4. Ahora puede acceder al equipo mediante HTTPS.

### **Información relacionada**

• [Administrar el equipo de red mediante SSL/TLS de manera segura](#page-173-0)

#### **Información adicional:**

<span id="page-176-0"></span> [Inicio](#page-1-0) > [Seguridad](#page-152-0) > [Utilizar SSL/TLS](#page-169-0) > [Administrar el equipo de red mediante SSL/TLS de manera](#page-173-0) [segura](#page-173-0) > Instalar el certificado autofirmado para usuarios de Windows con derechos de administrador

## **Instalar el certificado autofirmado para usuarios de Windows con derechos de administrador**

Los siguientes pasos se aplican a Microsoft Internet Explorer. Si utiliza otro navegador web, consulte la documentación de su navegador web para obtener ayuda con la instalación de certificados.

- 1. Realice una de las siguientes acciones:
	- Windows 10, Windows Server 2016 y Windows Server 2019

Haga clic en > **Accesorios de Windows**.

• Windows 8.1

Haga clic con el botón derecho del ratón en el icono (**Internet Explorer**) de la barra de tareas.

• Windows Server 2012 y Windows Server 2012 R2

Haga clic en **(e)** (Internet Explorer) y, a continuación, haga clic con el botón derecho del ratón en el

icono **(e)** (Internet Explorer) que aparece en la barra de tareas.

• Windows 7 y Windows Server 2008

Haga clic en **(Iniciar)** > **Todos los programas**.

2. Haga clic con el botón derecho del ratón en **Internet Explorer** y, a continuación, haga clic en **Ejecutar como administrador**.

Si aparece la opción **Más**, haga clic en **Más**.

Si aparece la pantalla **Control de cuentas de usuario**, haga clic en **Sí**.

- 3. Introduzca "https://dirección IP del equipo/" en la barra de direcciones del navegador para acceder al equipo ("dirección IP del equipo" es la dirección IP o el nombre de nodo asignado al certificado).
- 4. Haga clic en **Más información**.
- 5. Haga clic en **Continuar en la página web (no recomendado)**.

6. Haga clic en **Error de certificado** y, a continuación, en **Ver certificado**.

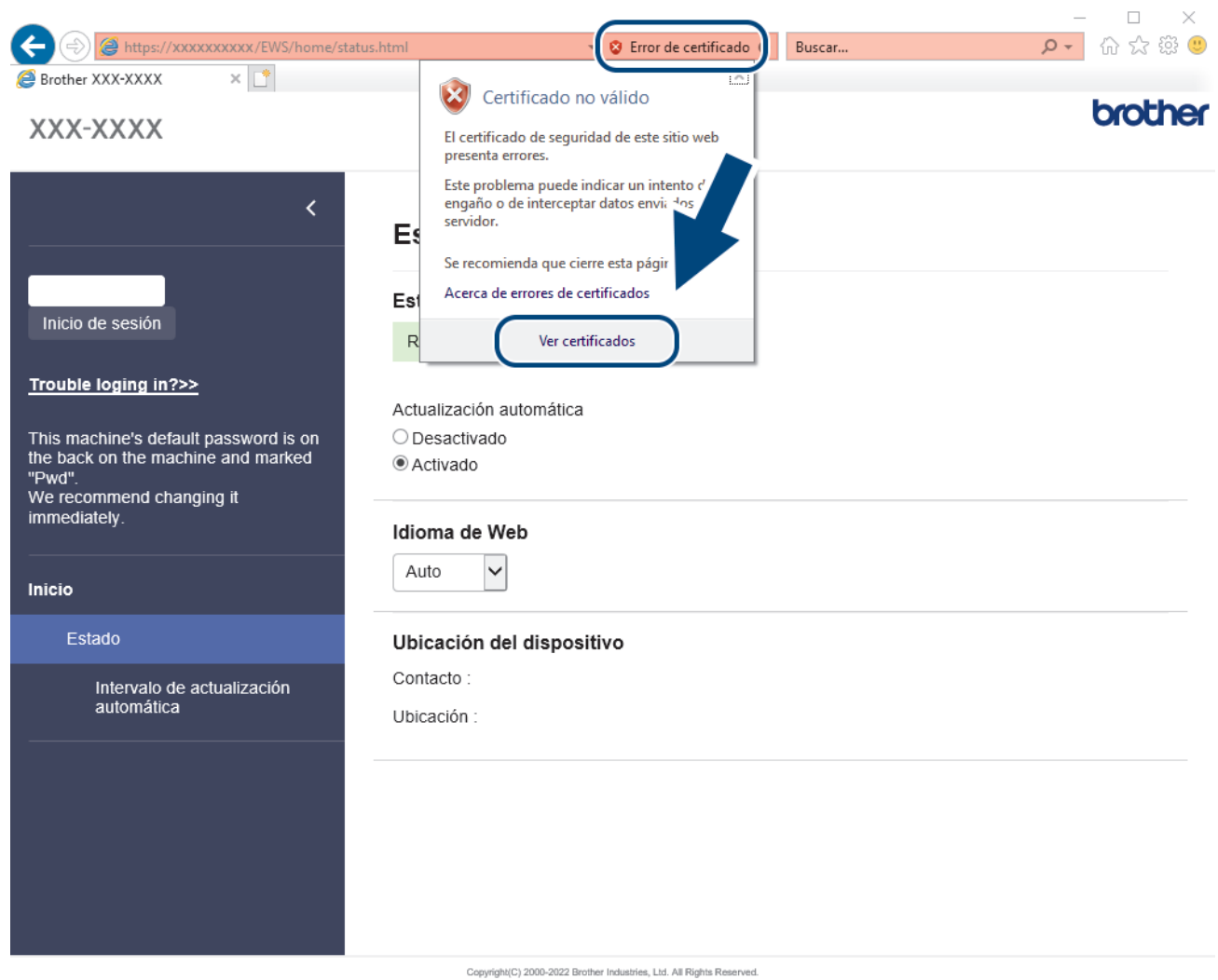

- 7. Haga clic en **Instalar certificado...**.
- 8. Cuando aparezca **Asistente para importación de certificados**, haga clic en **Siguiente**.
- 9. Seleccione **Colocar todos los certificados en el siguiente almacén** y, a continuación, haga clic en **Examinar...**.
- 10. Seleccione **Entidades de certificación raíz de confianza** y, a continuación, haga clic en **Aceptar**.
- 11. Haga clic en **Siguiente**.
- 12. Haga clic en **Finalizar**.
- 13. Si la huella digital es correcta, haga clic en **Sí**.
- 14. Haga clic en **Aceptar**.

### **Información relacionada**

• [Administrar el equipo de red mediante SSL/TLS de manera segura](#page-173-0)

<span id="page-178-0"></span> [Inicio](#page-1-0) > [Seguridad](#page-152-0) > Utilizar SNMPv3

# **Utilizar SNMPv3**

• [Administrar el equipo de red de manera segura mediante SNMPv3](#page-179-0)

<span id="page-179-0"></span> [Inicio](#page-1-0) > [Seguridad](#page-152-0) > [Utilizar SNMPv3](#page-178-0) > Administrar el equipo de red de manera segura mediante SNMPv3

# **Administrar el equipo de red de manera segura mediante SNMPv3**

Protocolo simple de administración de redes versión 3 (SNMPv3) ofrece autenticación de usuario y encriptación de datos para administrar dispositivos de red de manera segura. Para administrar el equipo de red de manera segura, se recomienda utilizar el protocolo SNMPv3 al utilizar BRAdmin Professional 4.

- 1. Inicie el explorador web.
- 2. Introduzca "https://dirección IP del equipo" en la barra de direcciones del navegador (donde "dirección IP del equipo" es la dirección IP del equipo).

Por ejemplo:

B

https://192.168.1.2

3. En caso necesario, introduzca la contraseña en el campo **Inicio de sesión** y, a continuación, haga clic en **Inicio de sesión**.

La contraseña predeterminada para gestionar los ajustes de este equipo se encuentra en la parte posterior del equipo y está marcada como "**Pwd**".

4. Diríjase al menú de navegación y, a continuación, haga clic en **Red** > **Red** > **Protocolo**.

Inicie desde  $\equiv$ , si el menú de navegación no se muestra en el lateral izquierdo de la pantalla.

- 5. Asegúrese de que el ajuste **SNMP** está activado y, a continuación, haga clic en **Configuración avanzada**.
- 6. Configure los ajustes SNMP. Hay tres opciones para **Modo SNMP de operación**.

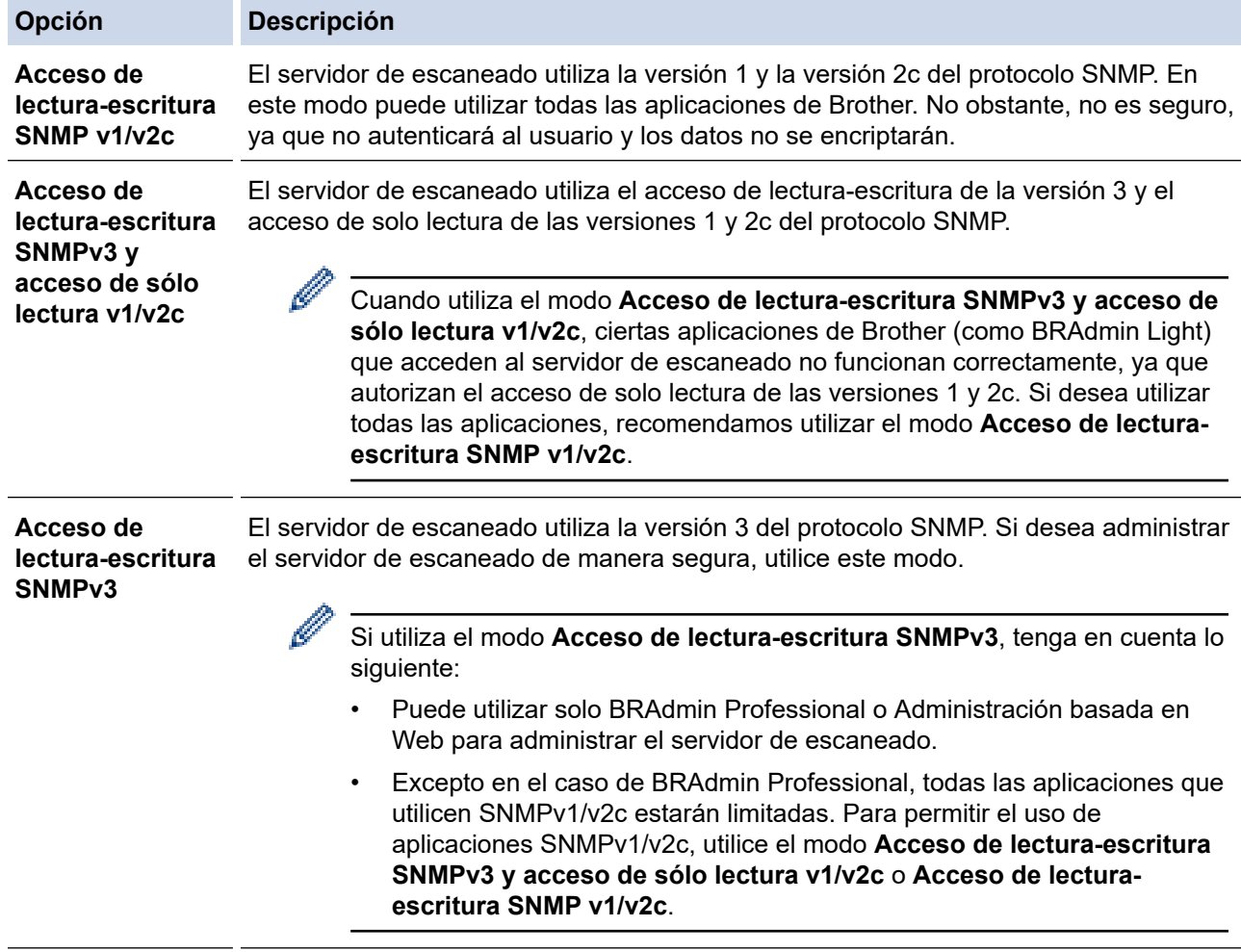

#### 7. Haga clic en **Enviar**.
## **Información relacionada**

- [Utilizar SNMPv3](#page-178-0)
- **Información adicional:**
- [Acceder a Administración basada en web](#page-293-0)

<span id="page-181-0"></span> [Inicio](#page-1-0) > [Seguridad](#page-152-0) > Usar autenticación IEEE 802.1x para una red cableada o inalámbrica

### **Usar autenticación IEEE 802.1x para una red cableada o inalámbrica**

- [¿Qué es la autenticación IEEE 802.1x?](#page-182-0)
- [Configurar la autenticación IEEE 802.1x para una red cableada o inalámbrica mediante](#page-183-0) [Administración basada en Web \(navegador web\)](#page-183-0)
- [Métodos de autenticación IEEE 802.1x](#page-185-0)

<span id="page-182-0"></span> [Inicio](#page-1-0) > [Seguridad](#page-152-0) > [Usar autenticación IEEE 802.1x para una red cableada o inalámbrica](#page-181-0) > ¿Qué es la autenticación IEEE 802.1x?

# **¿Qué es la autenticación IEEE 802.1x?**

IEEE 802.1x es un estándar IEEE para redes cableadas e inalámbricas que limita el acceso desde dispositivos de red no autorizados. Su equipo Brother (suplicante) envía una solicitud de autenticación a un servidor RADIUS (servidor de autenticación) a través del punto de acceso o HUB. Una vez verificada la solicitud por el servidor RADIUS, el equipo puede acceder a la red.

### **Información relacionada**

• [Usar autenticación IEEE 802.1x para una red cableada o inalámbrica](#page-181-0)

<span id="page-183-0"></span> [Inicio](#page-1-0) > [Seguridad](#page-152-0) > [Usar autenticación IEEE 802.1x para una red cableada o inalámbrica](#page-181-0) > Configurar la autenticación IEEE 802.1x para una red cableada o inalámbrica mediante Administración basada en Web (navegador web)

# **Configurar la autenticación IEEE 802.1x para una red cableada o inalámbrica mediante Administración basada en Web (navegador web)**

- Si configura el equipo con la autenticación EAP-TLS, deberá instalar el certificado de cliente emitido por una CA antes de iniciar la configuración. Póngase en contacto con el administrador de red para obtener información sobre el certificado del cliente. Si ha instalado varios certificados, se recomienda anotar el nombre del certificado que desea utilizar.
- Antes de verificar el certificado de servidor, debe importar el certificado de CA emitido por la CA que firmó el certificado de servidor. Póngase en contacto con el administrador de red o con su proveedor de servicios de Internet (ISP) para comprobar si es necesario importar un certificado de CA.
- 1. Inicie el explorador web.
- 2. Introduzca "https://dirección IP del equipo" en la barra de direcciones del navegador (donde "dirección IP del equipo" es la dirección IP del equipo).

Por ejemplo:

https://192.168.1.2

3. En caso necesario, introduzca la contraseña en el campo **Inicio de sesión** y, a continuación, haga clic en **Inicio de sesión**.

La contraseña predeterminada para gestionar los ajustes de este equipo se encuentra en la parte posterior del equipo y está marcada como "**Pwd**".

4. Diríjase al menú de navegación y, a continuación, haga clic en **Red**.

Inicie desde  $\equiv$ , si el menú de navegación no se muestra en el lateral izquierdo de la pantalla.

- 5. Realice una de las siguientes acciones:
	- Para la red cableada

Haga clic en **Cableada** > **Estado de 802.1x autentificación**.

• Para la red inalámbrica

Haga clic en **Inalámbrica** > **Inalámbrica (Empresa)**.

- 6. Configure los ajustes de autenticación IEEE 802.1x.
	- Si desea activar la autenticación IEEE 802.1x para redes cableadas, seleccione **Activado** para **Estado de 802.1x cableada** en la página **Estado de 802.1x autentificación**.
	- Si utiliza autenticación **EAP-TLS**, debe seleccionar el certificado de cliente instalado (se muestra con el nombre del certificado) para su verificación en la lista desplegable **Certificado de cliente**.
	- Si selecciona autenticación **EAP-FAST**, **PEAP**, **EAP-TTLS** o **EAP-TLS**, seleccione el método de verificación en la lista desplegable **Verificación del certificado del servidor**. Verifique el certificado del servidor utilizando el certificado de CA, importado previamente en el equipo, que emitió la CA y que firmó el certificado del servidor.

Seleccione uno de los siguientes métodos de verificación en la lista desplegable **Verificación del certificado del servidor**:

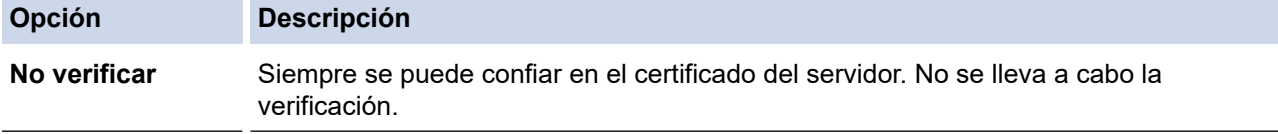

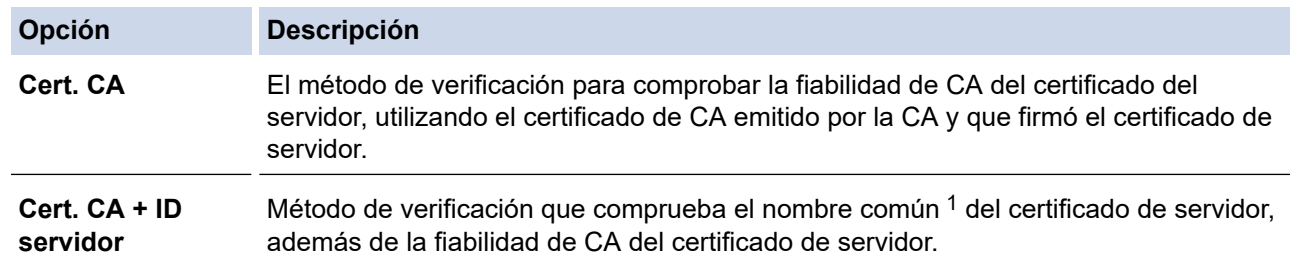

7. Una vez finalizada la configuración, haga clic en **Enviar**.

### **Información relacionada**

• [Usar autenticación IEEE 802.1x para una red cableada o inalámbrica](#page-181-0)

### **Información adicional:**

- [Acceder a Administración basada en web](#page-293-0)
- [Configurar certificados para la seguridad de los dispositivos](#page-154-0)
- [Funciones de los certificados de seguridad compatibles](#page-155-0)

<sup>1</sup> La verificación del nombre común compara el nombre común del certificado de servidor con la cadena de caracteres configurada para el **ID del servidor**. Antes de utilizar este método, póngase en contacto con su administrador del sistema para conocer el nombre común del certificado de servidor y, a continuación, configure **ID del servidor**.

<span id="page-185-0"></span> [Inicio](#page-1-0) > [Seguridad](#page-152-0) > [Usar autenticación IEEE 802.1x para una red cableada o inalámbrica](#page-181-0) > Métodos de autenticación IEEE 802.1x

# **Métodos de autenticación IEEE 802.1x**

### **EAP-FAST**

Extensible Authentication Protocol-Flexible Authentication via Secured Tunneling (EAP-FAST) ha sido desarrollado por Cisco Systems, Inc., y utiliza un ID de usuario y una contraseña para la autenticación, así como algoritmos de clave simétrica, para lograr un proceso de autenticación en túnel.

El equipo Brother es compatible con los siguientes métodos de autenticación internos:

- EAP-FAST/NINGUNO
- EAP-FAST/MS-CHAPv2
- EAP-FAST/GTC

#### **PEAP**

El protocolo de autenticación extensible protegida (PEAP) es una versión del método EAP desarrollada por Cisco Systems, Inc., Microsoft Corporation y RSA Security. El protocolo PEAP crea un túnel de capa de sockets seguros (SSL)/seguridad de la capa de transporte (TLS) encriptado entre un cliente y un servidor de autenticación, para enviar un ID de usuario y una contraseña. PEAP proporciona autenticación mutua entre el servidor y el cliente.

El equipo Brother es compatible con los siguientes métodos de autenticación internos:

- PEAP/MS-CHAPv2
- PEAP/GTC

### **EAP-TTLS**

Protocolo de autenticación extensible-Seguridad de la capa de transporte en túnel (EAP-TTLS) se ha desarrollado por Funk Software y Certicom. EAP-TTLS crea un túnel SSL encriptado, similar a PEAP, entre un cliente y un servidor de autenticación para enviar un ID de usuario y una contraseña. EAP-TTLS proporciona autenticación mutua entre el servidor y el cliente.

Su equipo Brother solo es compatible con MS-CHAPv2 como método de autenticación interna.

### **EAP-TLS**

Extensible Authentication Protocol-Transport Layer Security (EAP-TLS) requiere autenticación de certificado digital tanto en el cliente como en el servidor de autenticación.

### **Información relacionada**

• [Usar autenticación IEEE 802.1x para una red cableada o inalámbrica](#page-181-0)

<span id="page-186-0"></span> [Inicio](#page-1-0) > [Seguridad](#page-152-0) > Usar autenticación Active Directory

## **Usar autenticación Active Directory**

**Modelos relacionados**: ADS-4700W/ADS-4900W

- [Introducción a la autenticación Active Directory](#page-187-0)
- [Configurar la autenticación Active Directory mediante Administración basada en Web](#page-188-0)
- [Iniciar sesión para cambiar los ajustes del equipo utilizando el panel de control del](#page-190-0) [mismo \(autenticación Active Directory\)](#page-190-0)

<span id="page-187-0"></span> [Inicio](#page-1-0) > [Seguridad](#page-152-0) > [Usar autenticación Active Directory](#page-186-0) > Introducción a la autenticación Active Directory

# **Introducción a la autenticación Active Directory**

### **Modelos relacionados**: ADS-4700W/ADS-4900W

La autenticación de Active Directory limita el uso del equipo. Si la autenticación Active Directory está activada, el panel de control del equipo quedará bloqueado. No se podrán cambiar los ajustes del equipo hasta que introduzca un ID de usuario y la contraseña.

La autenticación Active Directory incluye la siguiente función:

Obtiene la dirección de correo electrónico del servidor Active Directory en función de su ID de usuario, al enviar datos escaneados a un servidor de correo electrónico.

Para utilizar esta función, seleccione la opción **Activado** para el ajuste **Obtener dirección de correo electrónico**, y el método de autenticación **LDAP + kerberos** o **LDAP + NTLMv2**. Su dirección de correo electrónico se establecerá como remitente cuando el equipo envíe datos escaneados a un servidor de correo electrónico, o como destinatario si desea enviar los datos escaneados a su propia dirección de correo electrónico.

Puede cambiar los ajustes de autenticación de Active Directory mediante Administración basada en Web.

### **Información relacionada**

• [Usar autenticación Active Directory](#page-186-0)

<span id="page-188-0"></span> [Inicio](#page-1-0) > [Seguridad](#page-152-0) > [Usar autenticación Active Directory](#page-186-0) > Configurar la autenticación Active Directory mediante Administración basada en Web

# **Configurar la autenticación Active Directory mediante Administración basada en Web**

**Modelos relacionados**: ADS-4700W/ADS-4900W

La autenticación Active Directory admite autenticación Kerberos y autenticación NTLMv2. Para la autenticación, debe configurar el protocolo SNTP (servidor de hora de red) y configuración de servidor DNS.

1. Inicie el explorador web.

2. Introduzca "https://dirección IP del equipo" en la barra de direcciones del navegador (donde "dirección IP del equipo" es la dirección IP del equipo).

Por ejemplo:

https://192.168.1.2

3. En caso necesario, introduzca la contraseña en el campo **Inicio de sesión** y, a continuación, haga clic en **Inicio de sesión**.

La contraseña predeterminada para gestionar los ajustes de este equipo se encuentra en la parte posterior del equipo y está marcada como "**Pwd**".

4. Diríjase al menú de navegación y, a continuación, haga clic en **Administrador** > **Administración de restricciones**.

Inicie desde  $\equiv$ , si el menú de navegación no se muestra en el lateral izquierdo de la pantalla.

5. En el campo **Función de restricción de usuario**, seleccione **Autenticación de Active Directory**.

6. Haga clic en **Enviar**.

Ø

- 7. Seleccione el menú **Autenticación de Active Directory**.
- 8. Configure los siguientes ajustes:

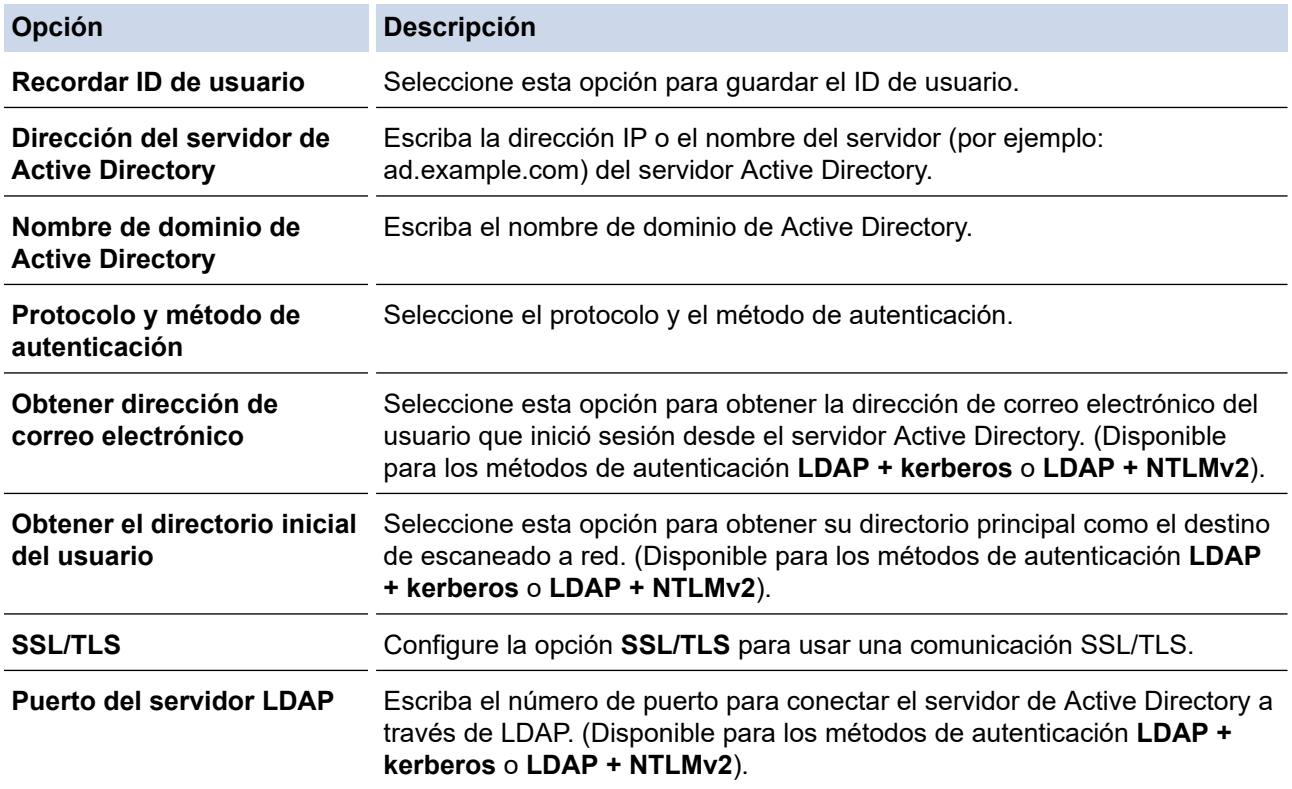

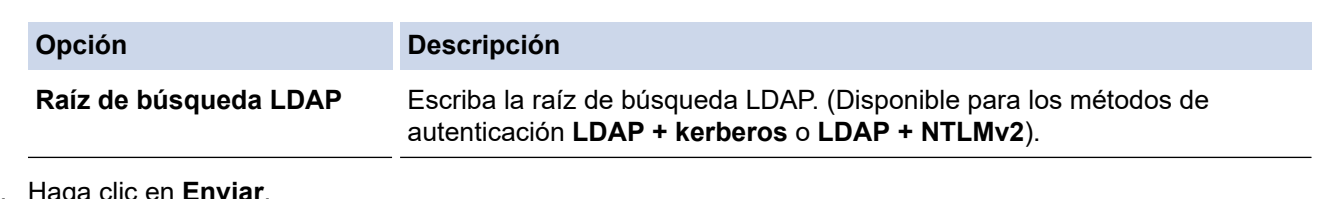

9. Haga clic en **Enviar**.

# **Información relacionada**

• [Usar autenticación Active Directory](#page-186-0)

### **Información adicional:**

• [Acceder a Administración basada en web](#page-293-0)

<span id="page-190-0"></span> [Inicio](#page-1-0) > [Seguridad](#page-152-0) > [Usar autenticación Active Directory](#page-186-0) > Iniciar sesión para cambiar los ajustes del equipo utilizando el panel de control del mismo (autenticación Active Directory)

# **Iniciar sesión para cambiar los ajustes del equipo utilizando el panel de control del mismo (autenticación Active Directory)**

**Modelos relacionados**: ADS-4700W/ADS-4900W

Cuando la autenticación Active Directory está activada, el panel de control del equipo queda bloqueado hasta que introduzca el ID de usuario y la contraseña en el panel de control del equipo.

- 1. En el panel de control del equipo, utilice la pantalla táctil para introducir su ID de usuario y contraseña.
- 2. Pulse [Aceptar].

Si la autenticación es correcta, el panel de control del equipo se desbloqueará.

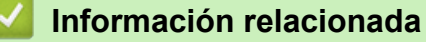

• [Usar autenticación Active Directory](#page-186-0)

<span id="page-191-0"></span> [Inicio](#page-1-0) > [Seguridad](#page-152-0) > Uso de autenticación LDAP

# **Uso de autenticación LDAP**

**Modelos relacionados**: ADS-4700W/ADS-4900W

- [Introducción a autenticación LDAP](#page-192-0)
- [Configurar autenticación LDAP mediante Administración basada en Web](#page-193-0)
- [Iniciar sesión para cambiar los ajustes del equipo utilizando el panel de control del](#page-194-0) [mismo \(autenticación LDAP\)](#page-194-0)

<span id="page-192-0"></span> [Inicio](#page-1-0) > [Seguridad](#page-152-0) > [Uso de autenticación LDAP](#page-191-0) > Introducción a autenticación LDAP

# **Introducción a autenticación LDAP**

### **Modelos relacionados**: ADS-4700W/ADS-4900W

La autenticación LDAP limita el uso del equipo. Si la autenticación LDAP está activada, el panel de control del equipo quedará bloqueado. No se podrán cambiar los ajustes del equipo hasta que introduzca un ID de usuario y la contraseña.

La autenticación LDAP ofrece la siguiente función:

Obtiene la dirección de correo electrónico del servidor LDAP en función de su ID de usuario, al enviar datos escaneados a un servidor de correo electrónico.

Para utilizar esta función, seleccione la opción **Activado** para el ajuste **Obtener dirección de correo electrónico**. Su dirección de correo electrónico se establecerá como remitente cuando el equipo envíe datos escaneados a un servidor de correo electrónico, o como destinatario si desea enviar los datos escaneados a su propia dirección de correo electrónico.

Puede cambiar los ajustes de autenticación LDAP con Administración basada en Web.

### **Información relacionada**

• [Uso de autenticación LDAP](#page-191-0)

<span id="page-193-0"></span> [Inicio](#page-1-0) > [Seguridad](#page-152-0) > [Uso de autenticación LDAP](#page-191-0) > Configurar autenticación LDAP mediante Administración basada en Web

# **Configurar autenticación LDAP mediante Administración basada en Web**

### **Modelos relacionados**: ADS-4700W/ADS-4900W

- 1. Inicie el explorador web.
- 2. Introduzca "https://dirección IP del equipo" en la barra de direcciones del navegador (donde "dirección IP del equipo" es la dirección IP del equipo).

Por ejemplo:

https://192.168.1.2

3. En caso necesario, introduzca la contraseña en el campo **Inicio de sesión** y, a continuación, haga clic en **Inicio de sesión**.

La contraseña predeterminada para gestionar los ajustes de este equipo se encuentra en la parte posterior del equipo y está marcada como "**Pwd**".

4. Diríjase al menú de navegación y, a continuación, haga clic en **Administrador** > **Administración de restricciones**.

Inicie desde  $\equiv$ , si el menú de navegación no se muestra en el lateral izquierdo de la pantalla.

- 5. En el campo **Función de restricción de usuario**, seleccione **Autenticación LDAP**.
- 6. Haga clic en **Enviar**.

Ø

- 7. Haga clic en el menú **Autenticación LDAP**.
- 8. Configure los siguientes ajustes:

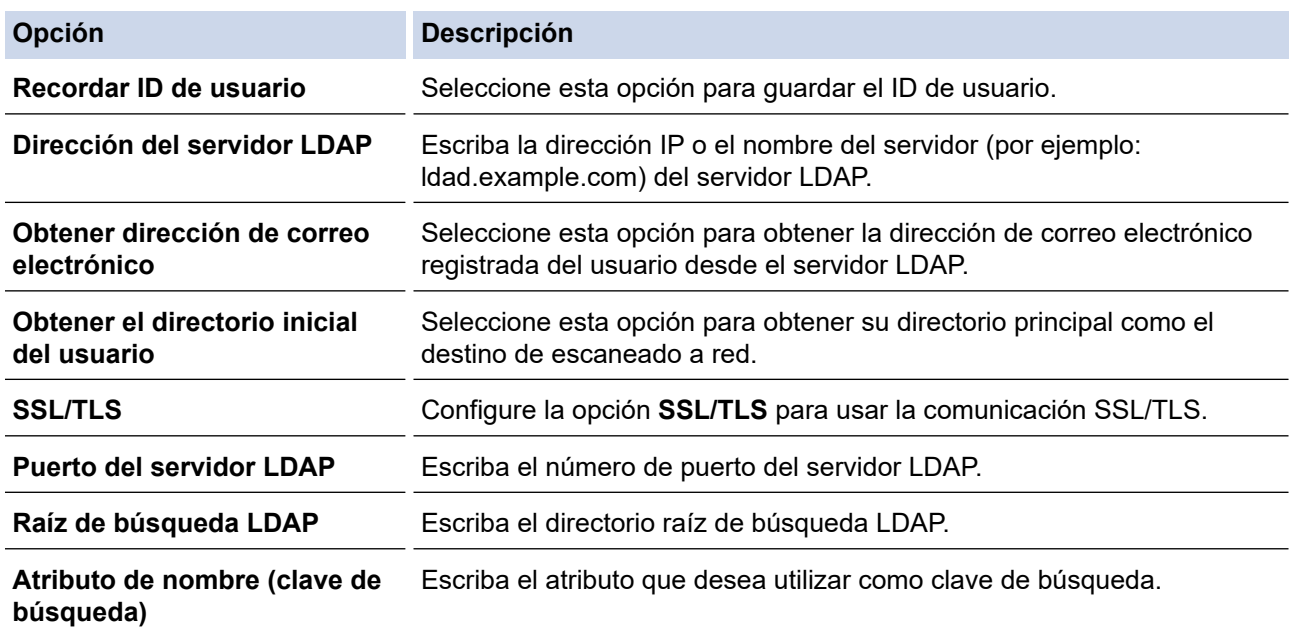

9. Haga clic en **Enviar**.

### **Información relacionada**

• [Uso de autenticación LDAP](#page-191-0)

### **Información adicional:**

• [Acceder a Administración basada en web](#page-293-0)

<span id="page-194-0"></span> [Inicio](#page-1-0) > [Seguridad](#page-152-0) > [Uso de autenticación LDAP](#page-191-0) > Iniciar sesión para cambiar los ajustes del equipo utilizando el panel de control del mismo (autenticación LDAP)

# **Iniciar sesión para cambiar los ajustes del equipo utilizando el panel de control del mismo (autenticación LDAP)**

**Modelos relacionados**: ADS-4700W/ADS-4900W

Si la autenticación LDAP está activada, el panel de control del equipo quedará bloqueado hasta que introduzca el ID de usuario y la contraseña en el panel de control del equipo.

- 1. En el panel de control del equipo, utilice la pantalla táctil para introducir su ID de usuario y contraseña.
- 2. Pulse [Aceptar].

Si la autenticación es correcta, el panel de control del equipo se desbloqueará.

### **Información relacionada**

• [Uso de autenticación LDAP](#page-191-0)

<span id="page-195-0"></span> [Inicio](#page-1-0) > [Seguridad](#page-152-0) > Utilizar Bloqueo seguro de funciones 3.0

## **Utilizar Bloqueo seguro de funciones 3.0**

**Modelos relacionados**: ADS-4700W/ADS-4900W

- [Antes de utilizar Bloqueo seguro de funciones 3.0](#page-196-0)
- [Configuración del Bloqueo seguro de funciones 3.0 mediante Administración basada en](#page-197-0) [Web](#page-197-0)
- [Configurar el modo público para Bloqueo seguro de funciones 3.0](#page-198-0)
- [Configurar los ajustes de la pantalla de inicio personal mediante Administración basada](#page-199-0) [en Web](#page-199-0)
- [Registrar un lector de tarjetas de identificación externo](#page-200-0)

<span id="page-196-0"></span> [Inicio](#page-1-0) > [Seguridad](#page-152-0) > [Utilizar Bloqueo seguro de funciones 3.0](#page-195-0) > Antes de utilizar Bloqueo seguro de funciones 3.0

# **Antes de utilizar Bloqueo seguro de funciones 3.0**

### **Modelos relacionados**: ADS-4700W/ADS-4900W

Bloqueo seguro de funciones le permite restringir el acceso público a las siguientes funciones del equipo:

- Escanear a web (solo modelos compatibles)
- Escanear a PC/Escanear a flujos de trabajo
- Escanear a red
- Escanear a FTP/SFTP
- Escanear al servidor de e-mail
- Escanear a SharePoint (solo modelos compatibles)
- Escanear a apps (solo modelos compatibles)
- Escanear a USB
- Escanear a WSS (escaneado a servicio web) (solo modelos compatibles)

Bloqueo seguro de funciones también limita el acceso a la configuración para evitar que los usuarios cambien la configuración predeterminada en el equipo.

Antes de utilizar las funciones de seguridad debe introducir una contraseña del administrador. El administrador puede configurar restricciones para determinados usuarios junto con una contraseña. Escriba atentamente su contraseña. Si la olvida, deberá restablecer la contraseña almacenada en el equipo. Para obtener más información sobre cómo restablecer la contraseña, póngase en contacto con el servicio de atención al cliente de Brother.

- Solo los administradores pueden configurar límites y realizar cambios para cada usuario.
- Cuando Bloqueo seguro de funciones esté activado, el equipo estará en modo público. Para acceder a cualquier función del equipo que se haya restringido utilizando Bloqueo seguro de funciones, pulse
	- seleccione su nombre de usuario e introduzca su contraseña.

### **Información relacionada**

• [Utilizar Bloqueo seguro de funciones 3.0](#page-195-0)

<span id="page-197-0"></span> [Inicio](#page-1-0) > [Seguridad](#page-152-0) > [Utilizar Bloqueo seguro de funciones 3.0](#page-195-0) > Configuración del Bloqueo seguro de funciones 3.0 mediante Administración basada en Web

# **Configuración del Bloqueo seguro de funciones 3.0 mediante Administración basada en Web**

**Modelos relacionados**: ADS-4700W/ADS-4900W

- 1. Inicie el explorador web.
- 2. Introduzca "https://dirección IP del equipo" en la barra de direcciones del navegador (donde "dirección IP del equipo" es la dirección IP del equipo).

Por ejemplo:

https://192.168.1.2

3. En caso necesario, introduzca la contraseña en el campo **Inicio de sesión** y, a continuación, haga clic en **Inicio de sesión**.

La contraseña predeterminada para gestionar los ajustes de este equipo se encuentra en la parte posterior del equipo y está marcada como "**Pwd**".

4. Diríjase al menú de navegación y, a continuación, haga clic en **Administrador** > **Administración de restricciones** o **Función de restricción de usuario**.

Inicie desde  $\equiv$ , si el menú de navegación no se muestra en el lateral izquierdo de la pantalla.

- 5. Seleccione **Bloqueo seguro de funciones**.
- 6. Haga clic en **Enviar**.
- 7. Haga clic en el menú **Funciones restringidas**.
- 8. En el campo **Lista de usuarios / Funciones restringidas**, escriba el nombre de un grupo o de un usuario.
- 9. En las columnas **Escanear a**, marque o desmarque una casilla de verificación para permitir o restringir, respectivamente, la función indicada.
- 10. Haga clic en **Enviar**.
- 11. Haga clic en el menú **Lista de usuarios**.
- 12. En el campo **Lista de usuarios**, escriba el nombre de usuario.
- 13. En el campo **Número PIN**, introduzca una contraseña.

El número de caracteres que puede configurar varía en función del modelo.

- 14. En el campo **Dirección correo electr.**, introduzca la dirección de correo electrónico del usuario (solo disponible para determinados modelos).
- 15. Para registrar la identificación del usuario, escriba el número de la tarjeta en el campo **Tarjeta ID (NFC ID)**.
- 16. Seleccione **Lista de usuarios / Funciones restringidas** para cada usuario en la lista desplegable.
- 17. Seleccione **Pantalla de inicio** para cada usuario en la lista desplegable.

18. Haga clic en **Enviar**.

### **Información relacionada**

• [Utilizar Bloqueo seguro de funciones 3.0](#page-195-0)

### **Información adicional:**

• [Acceder a Administración basada en web](#page-293-0)

<span id="page-198-0"></span> [Inicio](#page-1-0) > [Seguridad](#page-152-0) > [Utilizar Bloqueo seguro de funciones 3.0](#page-195-0) > Configurar el modo público para Bloqueo seguro de funciones 3.0

# **Configurar el modo público para Bloqueo seguro de funciones 3.0**

**Modelos relacionados**: ADS-4700W/ADS-4900W

Utilice la pantalla Bloqueo seguro de funciones para configurar el modo público, que limita las funciones disponibles a los usuarios públicos. Los usuarios públicos no tendrán que introducir una contraseña para acceder a las funciones disponibles mediante la configuración de modo público.

- 1. Inicie el explorador web.
- 2. Introduzca "https://dirección IP del equipo" en la barra de direcciones del navegador (donde "dirección IP del equipo" es la dirección IP del equipo).

Por ejemplo:

https://192.168.1.2

3. En caso necesario, introduzca la contraseña en el campo **Inicio de sesión** y, a continuación, haga clic en **Inicio de sesión**.

La contraseña predeterminada para gestionar los ajustes de este equipo se encuentra en la parte posterior del equipo y está marcada como "**Pwd**".

4. Diríjase al menú de navegación y, a continuación, haga clic en **Administrador** > **Administración de restricciones** o **Función de restricción de usuario**.

Inicie desde  $\equiv$ , si el menú de navegación no se muestra en el lateral izquierdo de la pantalla.

- 5. Seleccione **Bloqueo seguro de funciones**.
- 6. Haga clic en **Enviar**.

Ø

- 7. Haga clic en el menú **Funciones restringidas**.
- 8. En la fila **Modo público**, active o desactive una casilla de verificación para permitir o restringir, respectivamente, la función indicada.
- 9. Haga clic en **Enviar**.

 **Información relacionada**

• [Utilizar Bloqueo seguro de funciones 3.0](#page-195-0)

#### **Información adicional:**

• [Acceder a Administración basada en web](#page-293-0)

<span id="page-199-0"></span> [Inicio](#page-1-0) > [Seguridad](#page-152-0) > [Utilizar Bloqueo seguro de funciones 3.0](#page-195-0) > Configurar los ajustes de la pantalla de inicio personal mediante Administración basada en Web

# **Configurar los ajustes de la pantalla de inicio personal mediante Administración basada en Web**

### **Modelos relacionados**: ADS-4700W/ADS-4900W

Como administrador, puede especificar qué pestañas pueden ver los usuarios en sus pantallas de inicio personales. Estas pestañas proporcionan acceso rápido a los accesos directos favoritos de los usuarios, que pueden asignar a sus pestañas de la pantalla de inicio personal desde el panel de control del equipo.

- 1. Inicie el explorador web.
- 2. Introduzca "https://dirección IP del equipo" en la barra de direcciones del navegador (donde "dirección IP del equipo" es la dirección IP del equipo).

Por ejemplo:

https://192.168.1.2

3. En caso necesario, introduzca la contraseña en el campo **Inicio de sesión** y, a continuación, haga clic en **Inicio de sesión**.

La contraseña predeterminada para gestionar los ajustes de este equipo se encuentra en la parte posterior del equipo y está marcada como "**Pwd**".

4. Diríjase al menú de navegación y, a continuación, haga clic en **Administrador** > **Administración de restricciones**.

Inicie desde  $\equiv$ , si el menú de navegación no se muestra en el lateral izquierdo de la pantalla.

- 5. En el campo **Función de restricción de usuario**, seleccione **Bloqueo seguro de funciones**.
- 6. En el campo **Configuración de pestañas**, seleccione **Personal** para los nombres de las pestañas que desee utilizar como su pantalla de inicio personal.
- 7. Cuando finalice la configuración, haga clic en **Enviar**.
- 8. Haga clic en el menú **Funciones restringidas**.
- 9. En el campo **Lista de usuarios / Funciones restringidas**, escriba el nombre de un grupo o de un usuario.
- 10. Haga clic en **Enviar**.
- 11. Haga clic en el menú **Lista de usuarios**.
- 12. En el campo **Lista de usuarios**, escriba el nombre de usuario.
- 13. En el campo **Número PIN**, escriba una contraseña para que este usuario acceda a la pantalla de inicio personal que usted acaba de configurar.

Es posible que el número de caracteres necesarios para la contraseña difiera en función del modelo.

- 14. Seleccione **Lista de usuarios / Funciones restringidas** para cada usuario en la lista desplegable.
- 15. Seleccione el nombre de la pestaña de la lista desplegable de la **Pantalla de inicio** para cada usuario.

16. Haga clic en **Enviar**.

### **Información relacionada**

• [Utilizar Bloqueo seguro de funciones 3.0](#page-195-0)

#### **Información adicional:**

- [Acceder a Administración basada en web](#page-293-0)
- [Crear accesos directos](#page-285-0)
- [Grabación de los ajustes favoritos como acceso directo](#page-284-0)

<span id="page-200-0"></span> [Inicio](#page-1-0) > [Seguridad](#page-152-0) > [Utilizar Bloqueo seguro de funciones 3.0](#page-195-0) > Registrar un lector de tarjetas de identificación externo

# **Registrar un lector de tarjetas de identificación externo**

**Modelos relacionados**: ADS-4700W/ADS-4900W

Cuando conecte un lector de tarjetas IC (circuito integrado) externo, utilice Administración basada en Web para registrarlo. El equipo puede utilizar lectores de tarjetas IC externos compatibles con controlador de clase HID.

- 1. Inicie el explorador web.
- 2. Introduzca "https://dirección IP del equipo" en la barra de direcciones del navegador (donde "dirección IP del equipo" es la dirección IP del equipo).

Por ejemplo:

Ø

https://192.168.1.2

3. En caso necesario, introduzca la contraseña en el campo **Inicio de sesión** y, a continuación, haga clic en **Inicio de sesión**.

La contraseña predeterminada para gestionar los ajustes de este equipo se encuentra en la parte posterior del equipo y está marcada como "**Pwd**".

#### 4. Diríjase al menú de navegación y, a continuación, haga clic en **Administrador** > **Lector de tarjetas externo**.

Inicie desde  $\equiv$ , si el menú de navegación no se muestra en el lateral izquierdo de la pantalla.

- 5. Introduzca la información necesaria y, a continuación, haga clic en **Enviar**.
- 6. Conecte el lector de tarjetas al equipo.

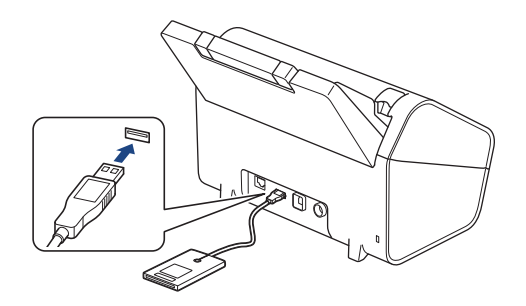

7. Acerque la tarjeta al lector de tarjetas cuando utilice la autenticación de tarjetas.

### **Información relacionada**

• [Utilizar Bloqueo seguro de funciones 3.0](#page-195-0)

### **Información adicional:**

• [Acceder a Administración basada en web](#page-293-0)

<span id="page-201-0"></span> [Inicio](#page-1-0) > [Seguridad](#page-152-0) > Enviar un correo electrónico de forma segura

## **Enviar un correo electrónico de forma segura**

- [Configurar el envío de correo electrónico a través de la Administración basada en Web](#page-202-0)
- [Enviar un correo electrónico con autenticación de usuario](#page-203-0)
- [Enviar un correo electrónico de forma segura utilizando SSL/TLS](#page-204-0)

<span id="page-202-0"></span> [Inicio](#page-1-0) > [Seguridad](#page-152-0) > [Enviar un correo electrónico de forma segura](#page-201-0) > Configurar el envío de correo electrónico a través de la Administración basada en Web

# **Configurar el envío de correo electrónico a través de la Administración basada en Web**

Se recomienda utilizar Administración basada en Web para configurar el envío de correos electrónicos seguros con autenticación del usuario o el envío de correos electrónicos mediante SSL/TLS.

- 1. Inicie el explorador web.
- 2. Introduzca "https://dirección IP del equipo" en la barra de direcciones del navegador (donde "dirección IP del equipo" es la dirección IP del equipo).

Por ejemplo:

https://192.168.1.2

3. En caso necesario, introduzca la contraseña en el campo **Inicio de sesión** y, a continuación, haga clic en **Inicio de sesión**.

La contraseña predeterminada para gestionar los ajustes de este equipo se encuentra en la parte posterior del equipo y está marcada como "**Pwd**".

4. Diríjase al menú de navegación y, a continuación, haga clic en **Red** > **Red** > **Protocolo**.

Inicie desde  $\equiv$ , si el menú de navegación no se muestra en el lateral izquierdo de la pantalla.

- 5. En el campo **SMTP**, haga clic en **Configuración avanzada** y asegúrese de que el estado de **SMTP** sea **Activada**.
- 6. Establezca la configuración de **SMTP**.
	- Confirme si la configuración de correo electrónico es correcta después de haberla establecido mediante el envío de un correo electrónico de prueba.
	- Si no conoce la configuración del servidor SMTP, póngase en contacto con el administrador de red o el proveedor de servicios de Internet (ISP).
- 7. Cuando finalice la configuración, haga clic en **Enviar**.
- 8. Siga las instrucciones del cuadro de diálogo para probar la configuración actual.

### **Información relacionada**

• [Enviar un correo electrónico de forma segura](#page-201-0)

#### **Información adicional:**

• [Acceder a Administración basada en web](#page-293-0)

<span id="page-203-0"></span> [Inicio](#page-1-0) > [Seguridad](#page-152-0) > [Enviar un correo electrónico de forma segura](#page-201-0) > Enviar un correo electrónico con autenticación de usuario

## **Enviar un correo electrónico con autenticación de usuario**

El equipo es compatible con el método SMTP-AUTH para el envío de un mensaje de correo electrónico por medio de un servidor de correo electrónico que requiere autenticación de usuario. Este método evita que usuarios no autorizados puedan acceder al servidor de correo electrónico.

Puede utilizar el método SMTP-AUTH para el envío de notificaciones por correo electrónico e informes por correo electrónico (disponible para determinados modelos).

Se recomienda utilizar Administración basada en Web para configurar el método de autenticación SMTP.

### **Configuración del servidor de correo electrónico**

Deberá configurar el método de autenticación SMTP del equipo para que coincida con el método utilizado por su servidor de correo electrónico. Para obtener más información sobre la configuración del servidor de correo electrónico, póngase en contacto con el administrador de red o con su proveedor de servicios de Internet (ISP).

Para activar la autenticación del servidor SMTP: en la pantalla **SMTP** de Administración basada en Web, debajo de **Método de autenticación de servidor**, deberá seleccionar **SMTP-AUTH**.

### **Información relacionada**

b

• [Enviar un correo electrónico de forma segura](#page-201-0)

<span id="page-204-0"></span> [Inicio](#page-1-0) > [Seguridad](#page-152-0) > [Enviar un correo electrónico de forma segura](#page-201-0) > Enviar un correo electrónico de forma segura utilizando SSL/TLS

## **Enviar un correo electrónico de forma segura utilizando SSL/TLS**

Su equipo es compatible con los métodos de comunicación SSL/TLS. Para utilizar un servidor de correo electrónico que utilice comunicación SSL/TLS, debe configurar los siguientes ajustes.

Se recomienda utilizar Administración basada en Web para configurar SSL/TLS.

### **Verificar el certificado de servidor**

Si necesita verificar el certificado del servidor, marque la casilla **Verificar certificado del servidor** situada en **SSL/TLS**.

Antes de verificar el certificado de servidor, debe importar el certificado de CA emitido por la CA que firmó el certificado de servidor. Póngase en contacto con el administrador de red o con su proveedor de servicios de Internet (ISP) para comprobar si es necesario importar un certificado de CA.

### **Número de puerto**

k

Si selecciona **SSL** o **TLS**, el valor **Puerto** cambiará para coincidir con el protocolo. Para cambiar el número de puerto manualmente, introduzca el número de puerto después de configurar **SSL/TLS**.

Debe configurar el método de comunicación del equipo de modo que se corresponda con el método utilizado por el servidor de correo electrónico. Para obtener más información sobre la configuración del servidor de correo electrónico, póngase en contacto con el administrador de red o con su ISP.

En la mayoría de casos, los servicios de correo web seguros requieren la siguiente configuración:

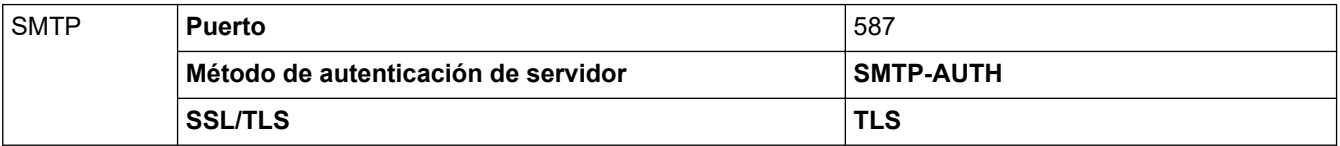

### **Información relacionada**

• [Enviar un correo electrónico de forma segura](#page-201-0)

#### **Información adicional:**

• [Configurar certificados para la seguridad de los dispositivos](#page-154-0)

<span id="page-205-0"></span> [Inicio](#page-1-0) > [Seguridad](#page-152-0) > Bloquear los ajustes del equipo desde el panel de control

## **Bloquear los ajustes del equipo desde el panel de control**

**Modelos relacionados**: ADS-4700W/ADS-4900W

Antes de activar el bloqueo de configuración del equipo, tome nota de la contraseña. Si olvida la contraseña, debe restablecer todas las contraseñas guardadas en el equipo llamando a su administrador o al Servicio de atención al cliente de Brother.

<span id="page-206-0"></span> [Inicio](#page-1-0) > [Seguridad](#page-152-0) > [Bloquear los ajustes del equipo desde el panel de control](#page-205-0) > Información general de Bloqueo de ajuste

# **Información general de Bloqueo de ajuste**

**Modelos relacionados**: ADS-4700W/ADS-4900W

Use la función Bloqueo de ajuste para bloquear el acceso no autorizado a la configuración del equipo. Cuando el Bloqueo de ajuste está definido en activado, no puede acceder a la configuración del equipo sin introducir la contraseña.

La configuración remota no se iniciará si el Bloqueo de ajuste está activado.

- [Fijar o cambiar la contraseña del Bloqueo de ajuste](#page-207-0)
- [Activar el Bloqueo de ajuste](#page-208-0)

Ø

• [Restricción de ajustes específicos del equipo](#page-209-0)

<span id="page-207-0"></span> [Inicio](#page-1-0) > [Seguridad](#page-152-0) > [Bloquear los ajustes del equipo desde el panel de control](#page-205-0) > [Información general de](#page-206-0) [Bloqueo de ajuste](#page-206-0) > Fijar o cambiar la contraseña del Bloqueo de ajuste

# **Fijar o cambiar la contraseña del Bloqueo de ajuste**

**Modelos relacionados**: ADS-4700W/ADS-4900W

- 1. Pulse cajustes de administración].
- 2. Introduzca la contraseña actual y, a continuación, pulse [Aceptar].
- 3. Pulse [Clave].

Ø

Esta contraseña también es válida para otras funciones [Ajustes de administración] e inicio de sesión en Administración basada en Web.

- 4. Escriba la nueva contraseña que desee utilizar (entre 8 y 32 caracteres) y, a continuación, pulse [Aceptar].
- 5. Cuando la pantalla LCD muestre[Verificar:], vuelva a escribir la contraseña y, a continuación, pulse[Aceptar].
- 6. Cuando el equipo le solicite seleccionar el siguiente paso, elija su selección.
- 7. Pulse  $\left\lfloor . \right\rfloor$ .

### **Información relacionada**

<span id="page-208-0"></span> [Inicio](#page-1-0) > [Seguridad](#page-152-0) > [Bloquear los ajustes del equipo desde el panel de control](#page-205-0) > [Información general de](#page-206-0) [Bloqueo de ajuste](#page-206-0) > Activar el Bloqueo de ajuste

# **Activar el Bloqueo de ajuste**

**Modelos relacionados**: ADS-4700W/ADS-4900W

Use la función Bloqueo de ajuste para bloquear el acceso no autorizado a la configuración del equipo. Cuando el Bloqueo de ajuste está definido en activado, no puede acceder a la configuración del equipo sin introducir la contraseña.

- 1. Pulse le [Ajustes de administración].
- 2. Introduzca la contraseña actual y, a continuación, pulse [Aceptar].
- 3. Pulse [Administración de restricciones] > [Bloqueo de configuración] > [Encendido].
- 4. Cuando el equipo le solicite seleccionar el siguiente paso, elija su selección.

Para apagar el Bloqueo de ajuste, repita los pasos 1 y 2, y, a continuación, pulse [Administración de restricciones] > [Bloqueo de configuración] > [Apagado].

 **Información relacionada**

D

<span id="page-209-0"></span> [Inicio](#page-1-0) > [Seguridad](#page-152-0) > [Bloquear los ajustes del equipo desde el panel de control](#page-205-0) > [Información general de](#page-206-0) [Bloqueo de ajuste](#page-206-0) > Restricción de ajustes específicos del equipo

# **Restricción de ajustes específicos del equipo**

**Modelos relacionados**: ADS-4700W/ADS-4900W

- 1. Pulse le [Ajustes de administración].
- 2. Introduzca la contraseña de administrador actual y, a continuación, pulse [Aceptar].
- 3. Pulse [Administración de restricciones] > [Detalles de bloqueo de ajustes].

Para utilizar esta función, active [Bloqueo de configuración].

- 4. Seleccione el ajuste del equipo que desea restringir y, a continuación, pulse [Aceptar].
- 5. Pulse  $\begin{bmatrix} 1 \\ 1 \end{bmatrix}$ .

Ø

### **Información relacionada**

<span id="page-210-0"></span>▲ [Inicio](#page-1-0) > Brother Web Connect

# **Brother Web Connect**

**Modelos relacionados**: ADS-4700W/ADS-4900W

- [Información general de Brother Web Connect](#page-211-0)
- [Servicios en línea usados con Brother Web Connect](#page-213-0)
- [Configuración de Brother Web Connect](#page-215-0)
- [Escaneado y carga de documentos mediante Brother Web Connect](#page-222-0)

## <span id="page-211-0"></span>**Información general de Brother Web Connect**

### **Modelos relacionados**: ADS-4700W/ADS-4900W

Algunos sitios web proporcionan servicios que permiten a los usuarios cargar y ver tanto imágenes como archivos en el sitio web. El equipo Brother puede escanear imágenes y cargarlas en estos servicios.

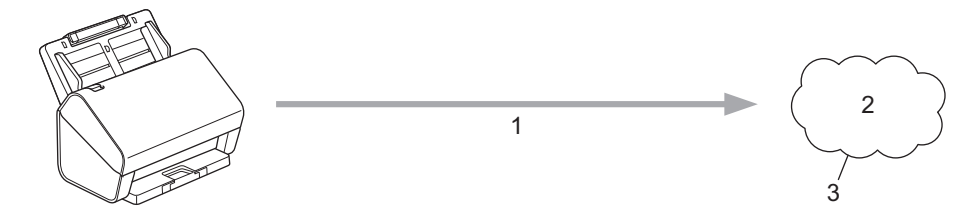

- 1. Escaneado
- 2. Fotografías, imágenes, documentos y otros archivos
- 3. Web Services (Servicios web)

Para utilizar Brother Web Connect, el equipo Brother tiene que conectarse a una red que tenga acceso a Internet, ya sea a través de una conexión cableada o a través de una conexión inalámbrica.

En configuraciones de red que utilizan un servidor proxy, el equipo también tiene que configurarse para utilizar un servidor proxy. Si tiene dudas sobre su configuración de red, consulte con su administrador de red.

Un servidor proxy es un ordenador que sirve de intermediario entre Internet y ordenadores que no tengan una conexión directa a Internet.

Pulse (Fo) ([a la web]) o ([Aplicaciones]) en la pantalla táctil para utilizar Brother Web Connect.

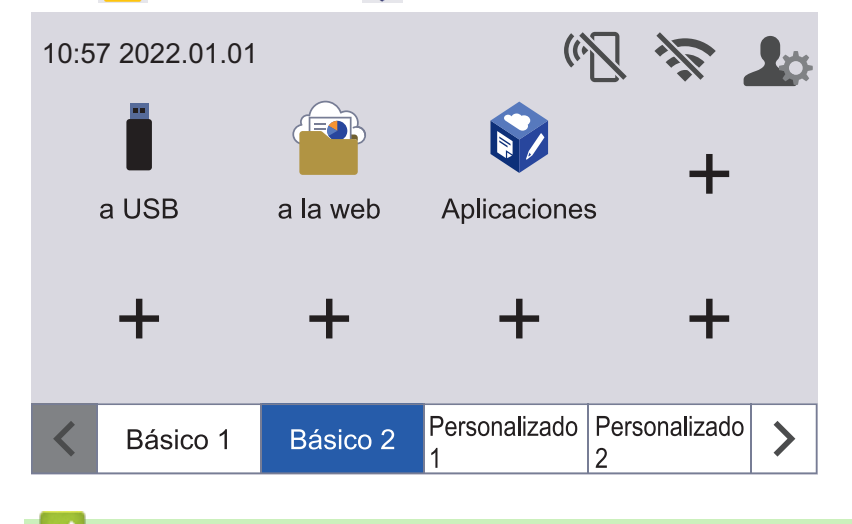

### **Información relacionada**

• [Brother Web Connect](#page-210-0)

• [Configuración de los ajustes del servidor proxy mediante Administración basada en Web](#page-212-0)

<span id="page-212-0"></span> [Inicio](#page-1-0) > [Brother Web Connect](#page-210-0) > [Información general de Brother Web Connect](#page-211-0) > Configuración de los ajustes del servidor proxy mediante Administración basada en Web

# **Configuración de los ajustes del servidor proxy mediante Administración basada en Web**

**Modelos relacionados**: ADS-4700W/ADS-4900W

Si su red utiliza un servidor proxy, la siguiente información del servidor proxy debe configurarse en Administración basada en Web:

- Dirección del servidor proxy
- Número de puerto
- Nombre de usuario
- Contraseña

Se recomienda Microsoft Internet Explorer 11.0 o posterior/Microsoft Edge para Windows, Safari 12.0 o posterior para Mac, Google Chrome™ para Android (4.x o posterior) y Google Chrome™/Safari para iOS (10.x o posterior). Asegúrese de que JavaScript y las cookies siempre estén activados en el navegador que utilice.

- 1. Inicie el explorador web.
- 2. Introduzca "https://dirección IP del equipo" en la barra de direcciones del navegador (donde "dirección IP del equipo" es la dirección IP del equipo).

Por ejemplo:

https://192.168.1.2

3. En caso necesario, introduzca la contraseña en el campo **Inicio de sesión** y, a continuación, haga clic en **Inicio de sesión**.

La contraseña predeterminada para gestionar los ajustes de este equipo se encuentra en la parte posterior del equipo y está marcada como "**Pwd**".

4. Diríjase al menú de navegación y, a continuación, haga clic en **Red** > **Red** > **Protocolo**.

Inicie desde  $\equiv$ , si el menú de navegación no se muestra en el lateral izquierdo de la pantalla.

- 5. Asegúrese de que la casilla **Proxy** esté activada y, a continuación, haga clic en **Enviar**.
- 6. En el campo **Proxy**, haga clic en **Configuración avanzada**.
- 7. Introduzca la información del servidor proxy.
- 8. Haga clic en **Enviar**.

ß

### **Información relacionada**

• [Información general de Brother Web Connect](#page-211-0)

#### **Información adicional:**

• [Acceder a Administración basada en web](#page-293-0)

<span id="page-213-0"></span> [Inicio](#page-1-0) > [Brother Web Connect](#page-210-0) > Servicios en línea usados con Brother Web Connect

# **Servicios en línea usados con Brother Web Connect**

### **Modelos relacionados**: ADS-4700W/ADS-4900W

Utilice Brother Web Connect para acceder a servicios en línea desde su equipo Brother. Algunos de estos Web services (Servicios web) ofrecen versiones para empresas.

Para utilizar Brother Web Connect, es necesario tener una cuenta en el servicio en línea deseado. Si todavía no tiene una cuenta, utilice un ordenador para acceder al sitio web del servicio y cree una cuenta.

### **Google Drive™**

Servicio que permite almacenar, modificar y compartir documentos y sincronizar archivos en línea. Dirección URL: [drive.google.com](http://drive.google.com)

### **Evernote®**

Servicio de gestión y almacenamiento de archivos en línea.

Dirección URL: [www.evernote.com](http://www.evernote.com)

### **Dropbox**

Servicio que permite almacenar, compartir y sincronizar archivos en línea. Dirección URL: [www.dropbox.com](http://www.dropbox.com)

### **OneDrive**

Servicio que permite almacenar, compartir y administrar archivos en línea.

Dirección URL: <https://onedrive.live.com>

#### **Box**

Servicio que permite modificar y compartir documentos en línea. Dirección URL: [www.box.com](http://www.box.com)

### **OneNote**

Servicio que permite modificar y compartir documentos en línea.

Dirección URL: [www.onenote.com](http://www.onenote.com)

### **SharePoint Online**

Servicio que permite almacenar, compartir y administrar contenido para empresas.

Para obtener más información sobre cualquiera de estos servicios, consulte el sitio web del servicio correspondiente.

En la siguiente tabla se describe qué tipo de archivos pueden utilizarse con cada función Brother Web Connect:

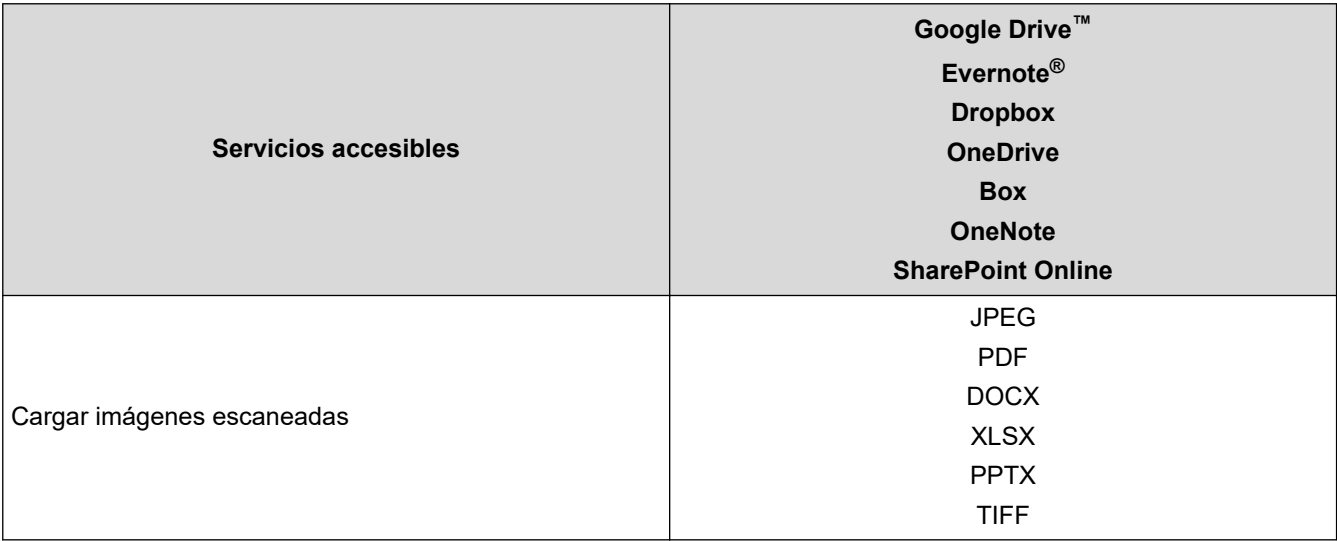

- $\mathscr{Q}$ • No todos los servicios están disponibles en todos los países.
	- Para Hong Kong, Taiwán y Corea:

Brother Web Connect solo es compatible con los nombres de archivo escritos en inglés. No se descargarán los archivos con nombre en el idioma local.

### **Información relacionada**

• [Brother Web Connect](#page-210-0)

<span id="page-215-0"></span> [Inicio](#page-1-0) > [Brother Web Connect](#page-210-0) > Configuración de Brother Web Connect

## **Configuración de Brother Web Connect**

**Modelos relacionados**: ADS-4700W/ADS-4900W

- [Visión general de la configuración de Brother Web Connect](#page-216-0)
- [Crear una cuenta para cada servicio en línea antes de usar Brother Web Connect](#page-218-0)
- [Solicitud de acceso para Brother Web Connect](#page-219-0)
- [Registrar cuentas en el equipo Brother para utilizar Brother Web Connect](#page-221-0)
[Inicio](#page-1-0) > [Brother Web Connect](#page-210-0) > [Configuración de Brother Web Connect](#page-215-0) > Visión general de la configuración de Brother Web Connect

# **Visión general de la configuración de Brother Web Connect**

```
Modelos relacionados: ADS-4700W/ADS-4900W
```
Configure los ajustes de Brother Web Connect utilizando el siguiente procedimiento:

#### **Paso 1: cree una cuenta con el servicio que desea utilizar.**

Acceda al sitio web del servicio mediante un ordenador y cree una cuenta. (Si ya tiene una cuenta, no es necesario que cree una nueva).

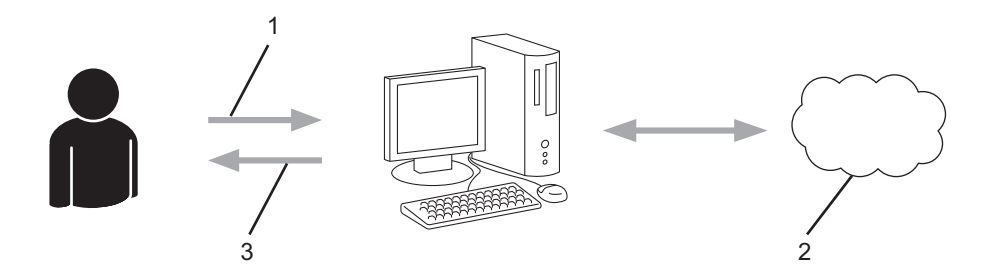

- 1. Registro del usuario
- 2. Web Services (Servicios web)
- 3. Obtención de una cuenta

#### **Paso 2: Solicite acceso a Brother Web Connect.**

Inicie el acceso de Brother Web Connect mediante ordenador para obtener una ID temporal.

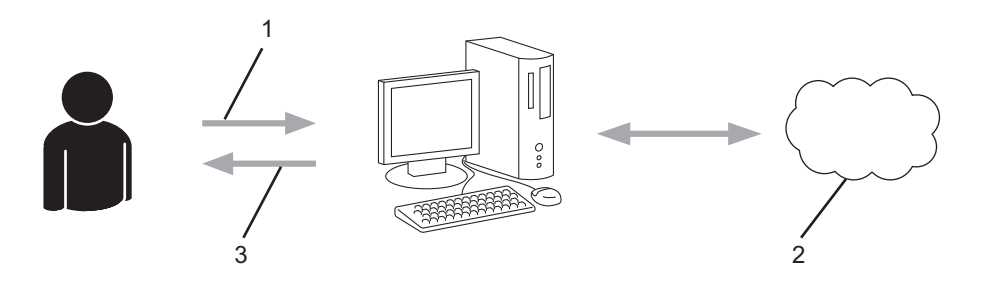

- 1. Introducción de la información de la cuenta
- 2. Página de solicitud de Brother Web Connect
- 3. Obtención de la ID temporal

#### **Paso 3: registre la información de su cuenta en su equipo para que pueda acceder a los servicios deseados.**

Introduzca la ID temporal para habilitar el servicio en su equipo. Asigne a la cuenta un nombre, que servirá para identificarla en el equipo, e introduzca un PIN si lo considera necesario.

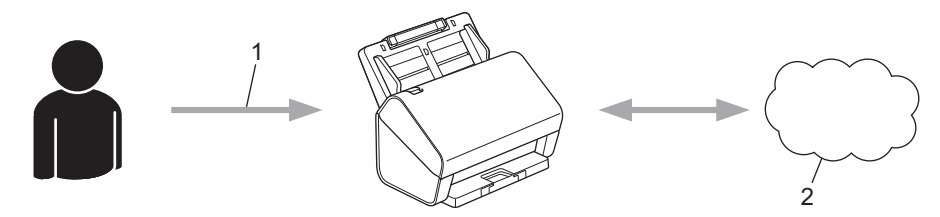

- 1. Introducción de la ID temporal
- 2. Web Services (Servicios web)

Su equipo podrá acceder ahora al servicio.

## **Información relacionada**

∣√

• [Configuración de Brother Web Connect](#page-215-0)

 [Inicio](#page-1-0) > [Brother Web Connect](#page-210-0) > [Configuración de Brother Web Connect](#page-215-0) > Crear una cuenta para cada servicio en línea antes de usar Brother Web Connect

## **Crear una cuenta para cada servicio en línea antes de usar Brother Web Connect**

**Modelos relacionados**: ADS-4700W/ADS-4900W

Para utilizar Brother Web Connect con el fin de acceder a los distintos servicios en línea, deberá tener una cuenta en el servicio en línea que desee usar. Si todavía no tiene una cuenta, utilice un ordenador para acceder al sitio web del servicio y cree una cuenta. Después de haber creado una cuenta, inicie sesión y utilice la cuenta al menos una vez con un ordenador antes de utilizar la función Brother Web Connect. De lo contrario, es posible que no pueda acceder al servicio mediante Brother Web Connect.

Si ya tiene una cuenta, no es necesario crear una nueva.

Cuando haya terminado de crear una cuenta en el servicio en línea deseado, solicite acceso a Brother Web Connect.

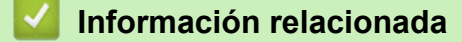

• [Configuración de Brother Web Connect](#page-215-0)

 [Inicio](#page-1-0) > [Brother Web Connect](#page-210-0) > [Configuración de Brother Web Connect](#page-215-0) > Solicitud de acceso para Brother Web Connect

# **Solicitud de acceso para Brother Web Connect**

**Modelos relacionados**: ADS-4700W/ADS-4900W

Para utilizar Brother Web Connect con el fin de acceder a servicios en línea, primero debe solicitar acceso a Brother Web Connect a través de un ordenador que tenga instalado el software de Brother.

1. Acceda al sitio web de la aplicación Brother Web Connect:

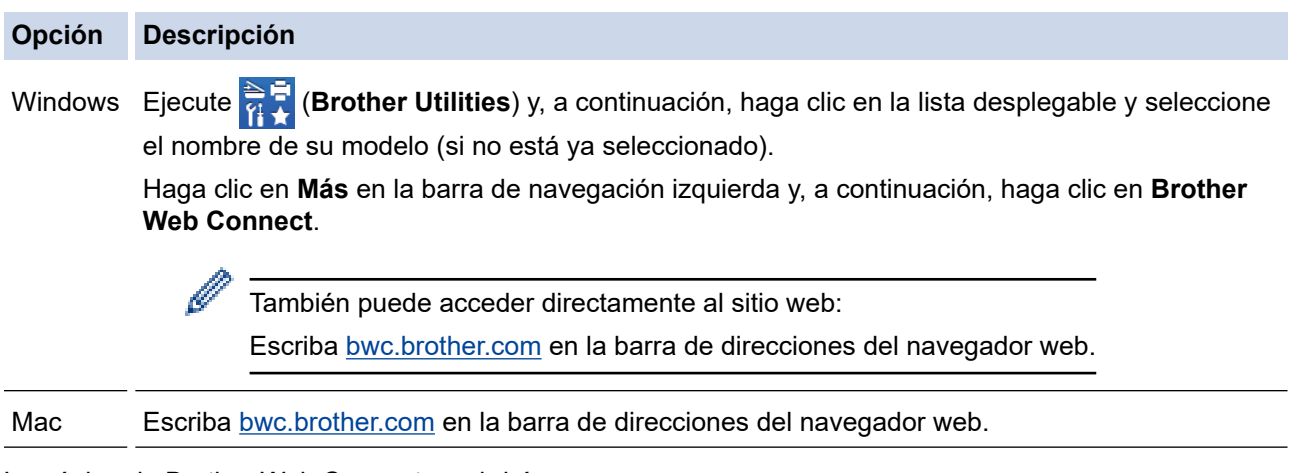

La página de Brother Web Connect se abrirá.

- 2. Seleccione el servicio que desee utilizar.
- 3. Siga las instrucciones de la pantalla y solicite el acceso.

## **NOTA**

Cuando use SharePoint Online, siga las instrucciones que aparecen en la pantalla para registrar una biblioteca de documentos.

Cuando haya finalizado, se mostrará la ID temporal.

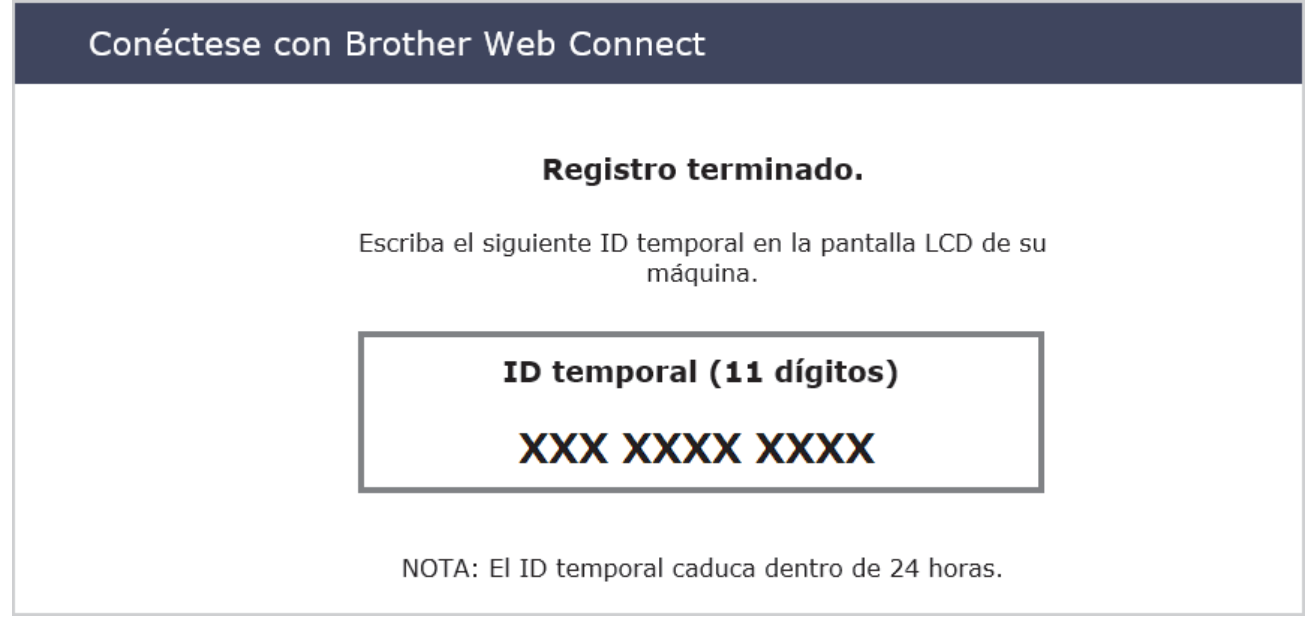

- 4. Tome nota de su ID temporal, ya que la necesitará para registrar cuentas en el equipo. La ID temporal es válida durante 24 horas.
- 5. Cierre el navegador web.

Ahora que tiene una ID de acceso a Brother Web Connect, debe registrarla en su equipo y, a continuación, utilice el equipo para acceder al servicio web que desea utilizar.

### **Información relacionada**

• [Configuración de Brother Web Connect](#page-215-0)

 [Inicio](#page-1-0) > [Brother Web Connect](#page-210-0) > [Configuración de Brother Web Connect](#page-215-0) > Registrar cuentas en el equipo Brother para utilizar Brother Web Connect

## **Registrar cuentas en el equipo Brother para utilizar Brother Web Connect**

**Modelos relacionados**: ADS-4700W/ADS-4900W

Deberá introducir la información de la cuenta de Brother Web Connect y configurar el equipo para que pueda acceder al servicio deseado a través de Brother Web Connect.

- Deberá solicitar acceso a Brother Web Connect para poder registrar una cuenta en su equipo.
- Antes de registrar una cuenta, confirme que la fecha y la hora estén ajustadas correctamente en el panel de control del equipo.
- 1. Pulse la pestaña [Básico 2] en la pantalla de inicio y, a continuación, pulse [a la web].
	- Si aparece información sobre la conexión a Internet en la pantalla LCD del equipo, lea la información y pulse [Aceptar].
		- Es posible que en ocasiones se muestren actualizaciones o avisos sobre las funciones de Brother Web Connect en la pantalla LCD. Lea la información y, a continuación, pulse [Aceptar].
- 2. Pulse ◀ o ▶ para mostrar el servicio en el que desea registrarse.

Pulse el nombre del servicio.

- 3. Si se muestra información sobre Brother Web Connect, pulse [Aceptar].
- 4. Pulse [Registrar/borrar cuenta] > [Registrar cuenta].

5. El equipo le pedirá que introduzca la ID temporal que recibió al solicitar acceso para Brother Web Connect. Pulse [Aceptar].

6. Introduzca la ID temporal mediante la pantalla LCD y, a continuación, pulse [Aceptar].

Aparecerá un mensaje de error en la pantalla LCD si la información que ha introducido no coincide con la ID temporal que recibió al solicitar acceso, o bien si la ID temporal ha caducado. Introduzca la ID temporal correctamente, o bien solicite acceso de nuevo para recibir una nueva ID temporal.

- 7. El equipo le pedirá que introduzca el nombre de cuenta que desea que aparezca en la pantalla LCD. Pulse [Aceptar].
- 8. Introduzca el nombre mediante la pantalla LCD y, a continuación, pulse [Aceptar].
- 9. Realice una de las siguientes acciones:
	- Para establecer un PIN en la cuenta, pulse [SÍ]. (El uso de un PIN evita accesos no autorizados al equipo). Introduzca un número de cuatro dígitos y pulse [Aceptar].
	- Si no desea establecer un PIN, pulse [No].

Cuando se muestre la información de la cuenta que ha introducido, confirme que es correcta.

- 10. Pulse [SÍ] para registrar la información tal y como la ha introducido.
- 11. Pulse [Aceptar].
	- El registro de la cuenta se ha completado y su equipo puede acceder al servicio.
- 12. Pulse **.**

### **Información relacionada**

• [Configuración de Brother Web Connect](#page-215-0)

 [Inicio](#page-1-0) > [Brother Web Connect](#page-210-0) > Escaneado y carga de documentos mediante Brother Web Connect

## **Escaneado y carga de documentos mediante Brother Web Connect**

#### **Modelos relacionados**: ADS-4700W/ADS-4900W

Cargue sus fotografías y documentos escaneados directamente a un servicio web sin utilizar el ordenador.

- Cuando escanee y cargue archivos JPEG o archivos PDF con capacidad de búsqueda, el escaneado monocromo no se encuentra disponible.
- Cuando escanee y cargue archivos Microsoft Office, el escaneado monocromo y de escala de grises no se encuentra disponible.
- Cuando escanee y cargue archivos JPEG, cada una de las páginas se cargará como un archivo individual.
- Los documentos cargados se guardan en un álbum llamado **From\_BrotherDevice**.

Para obtener más información sobre las restricciones, como por ejemplo las que se aplican al tamaño o al número de documentos que pueden cargarse, consulte el sitio web del servicio correspondiente.

Si es un usuario restringido de Web Connect mediante la función Bloqueo seguro de funciones (disponible en algunos modelos), no podrá cargar la información escaneada.

- 1. Cargue el documento.
- 2. Pulse la pestaña  $[Básico 2]$  en la pantalla de inicio y, a continuación, pulse  $[a \, la \, web]$ .
	- Si aparece información sobre la conexión a Internet en la pantalla LCD del equipo, lea la información y pulse [Aceptar].
		- Es posible que en ocasiones se muestren actualizaciones o avisos sobre las funciones de Brother Web Connect en la pantalla LCD. Lea la información y, a continuación, pulse [Aceptar].
- 3. Pulse ◀ o ▶ para mostrar el servicio donde se encuentra la cuenta en la que desea cargar el documento. Pulse el nombre del servicio.
- 4. Pulse  $\blacktriangle$  o  $\blacktriangledown$  para mostrar el nombre de su cuenta y, a continuación, púlselo.
- 5. Si se muestra la pantalla de introducción del PIN, introduzca el PIN de cuatro dígitos y pulse [Aceptar].
- 6. Siga las instrucciones que aparecen en la pantalla para completar esta operación.

#### **Información relacionada**

• [Brother Web Connect](#page-210-0)

<span id="page-223-0"></span> [Inicio](#page-1-0) > Brother iPrint&Scan para Windows y Mac

## **Brother iPrint&Scan para Windows y Mac**

- [Información general de Brother iPrint&Scan](#page-224-0)
- [Configure los ajustes de escanear a flujo de trabajo mediante Brother iPrint&Scan](#page-225-0)

<span id="page-224-0"></span> [Inicio](#page-1-0) > [Brother iPrint&Scan para Windows y Mac](#page-223-0) > Información general de Brother iPrint&Scan

## **Información general de Brother iPrint&Scan**

Utilice Brother iPrint&Scan para Windows y Mac para escanear desde su ordenador.

La siguiente captura de pantalla muestra un ejemplo de Brother iPrint&Scan en Windows. Puede usarlo para escanear documentos y comprobar el estado de su equipo. Esta captura de pantalla puede variar en función de la versión de la aplicación.

**Windows** 

Vaya a la página **Descargas** de su modelo en [support.brother.com](https://support.brother.com/g/b/midlink.aspx) para descargar la aplicación más reciente.

• Mac

Descargue e instale Brother iPrint&Scan desde la App Store.

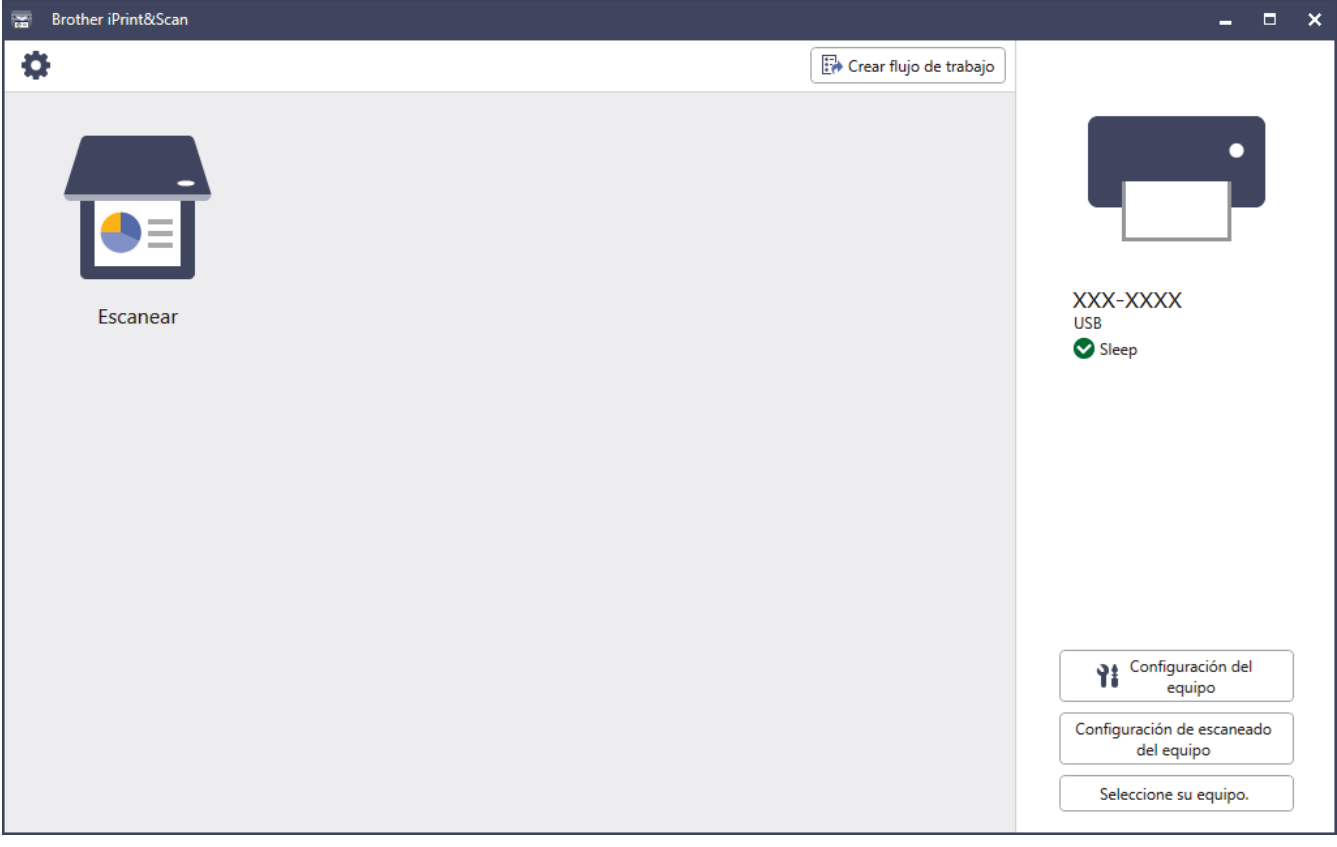

### **Información relacionada**

- [Brother iPrint&Scan para Windows y Mac](#page-223-0)
- **Información adicional:**
- [Escaneo mediante Brother iPrint&Scan \(Windows\)](#page-110-0)
- [Escanear con Brother iPrint&Scan \(Mac\)](#page-112-0)
- [Cambiar los ajustes de escaneado mediante Brother iPrint&Scan](#page-95-0)

<span id="page-225-0"></span> [Inicio](#page-1-0) > [Brother iPrint&Scan para Windows y Mac](#page-223-0) > Configure los ajustes de escanear a flujo de trabajo mediante Brother iPrint&Scan

# **Configure los ajustes de escanear a flujo de trabajo mediante Brother iPrint&Scan**

Para usar el escaneado a flujo de trabajo deben cumplirse las siguientes condiciones:

- Windows
	- El controlador del escáner está instalado.

Descargue e instale el controlador desde [support.brother.com.](https://support.brother.com/g/b/midlink.aspx)

- Se han configurado los ajustes predeterminados para el escaneado desde el equipo. Configure los ajustes siguiendo las instrucciones que aparecen en la pantalla **Configuración de escaneado del equipo**.
- Mac
	- **iPrint&Scan Push Scan Tool** está instalada.
	- Descargue e instale la **iPrint&Scan Push Scan Tool** en [support.brother.com](https://support.brother.com/g/b/midlink.aspx).
	- Se han configurado los ajustes predeterminados para el escaneado desde el equipo.

En la pantalla de inicio de Brother iPrint&Scan, haga clic en **Configuración de escaneado del equipo** > **Seleccionar carpeta...** y guarde donde resulte pertinente. Complete el proceso siguiendo las instrucciones que aparecen en la pantalla.

>> Crear un flujo de trabajo

- >> Configurar flujos de trabajo
- >> Editar o eliminar flujos de trabajo

#### **Crear un flujo de trabajo**

- 1. En la pantalla de inicio de Brother iPrint&Scan, haga clic en **Crear flujo de trabajo**.
- 2. Cree un flujo de trabajo siguiendo las instrucciones en pantalla.

### **Configurar flujos de trabajo**

- 1. En la pantalla de inicio de Brother iPrint&Scan, haga clic en **Configuración de escaneado del equipo** > **Flujo de trabajo**.
- 2. Seleccione el flujo de trabajo que quiera mostrar cuando se pulse el botón Flujo de trabajo en el equipo y haga clic en **Aceptar**.

### **Editar o eliminar flujos de trabajo**

- 1. En la pantalla de inicio de Brother iPrint&Scan, haga clic en **Configuración de la aplicación** > **Gestión de flujo de trabajo**.
- 2. Seleccione el flujo de trabajo que quiera editar o eliminar y haga clic en **Editar** o en **Eliminar**.

#### **Información relacionada**

• [Brother iPrint&Scan para Windows y Mac](#page-223-0)

<span id="page-226-0"></span>**■** [Inicio](#page-1-0) > Solución de problemas

# **Solución de problemas**

- [Mensajes de error y de mantenimiento](#page-227-0)
- [Indicaciones de error y mantenimiento](#page-233-0)
- [Documento atascado](#page-235-0)
- [Si está teniendo problemas con su equipo](#page-237-0)
- [Comprobar el número de serie](#page-252-0)
- [Reiniciar el equipo Brother](#page-254-0)

## <span id="page-227-0"></span>**Mensajes de error y de mantenimiento**

#### **Modelos relacionados**: ADS-4700W/ADS-4900W

Como sucede con cualquier otro producto de oficina sofisticado, es posible que se produzcan errores y que haya que sustituir los consumibles en algún momento. Si esto ocurre, su equipo identifica el error o el mantenimiento rutinario necesario y muestra el mensaje apropiado. Los mensajes de mantenimiento y error más habituales se muestran en la tabla de abajo.

Usted mismo puede corregir la mayoría de los errores y borrar los mensajes de mantenimiento rutinario. Si necesita información adicional, diríjase a la página **Preguntas frecuentes y Solución de problemas** de su modelo en [support.brother.com.](https://support.brother.com/g/b/midlink.aspx)

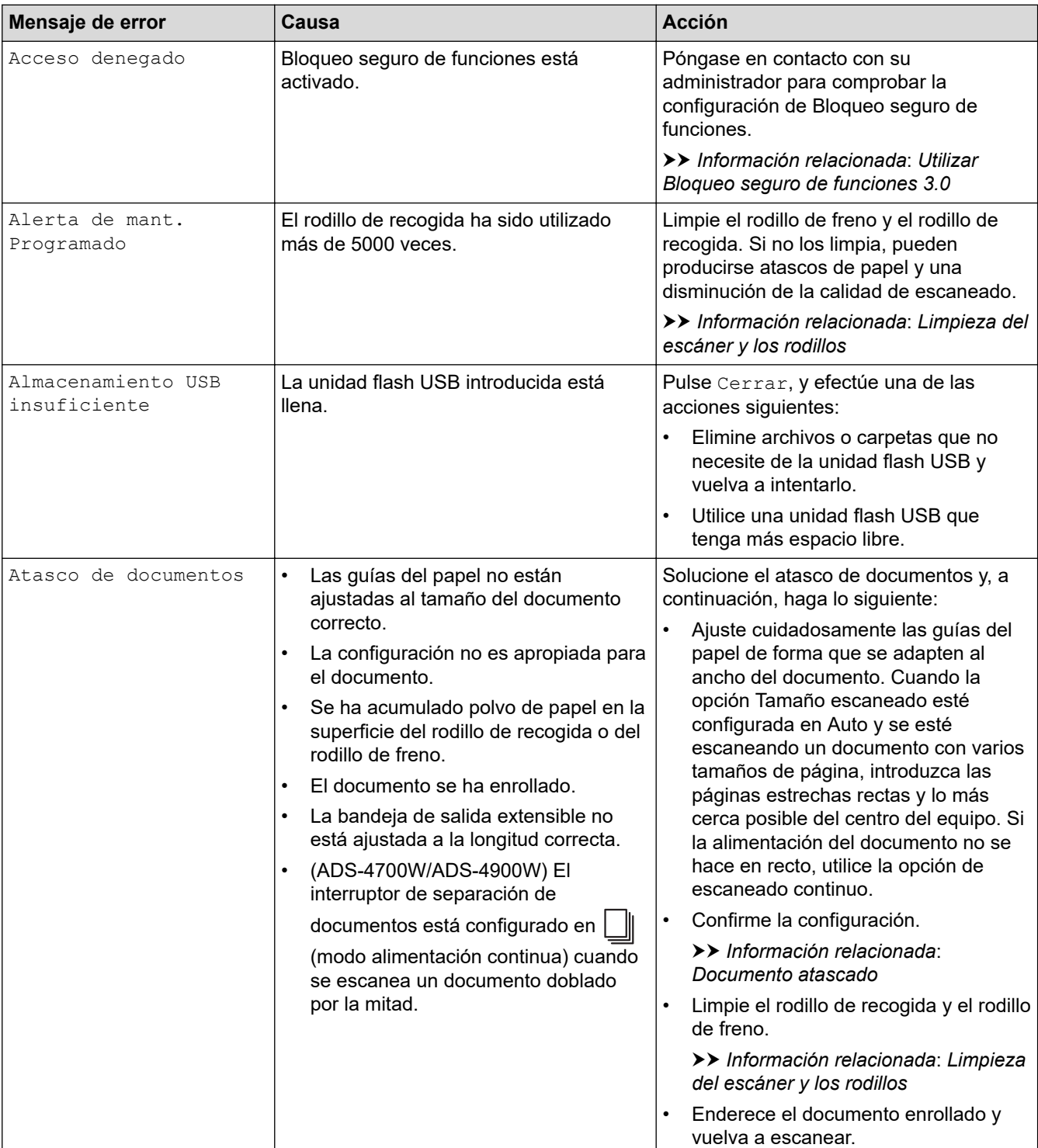

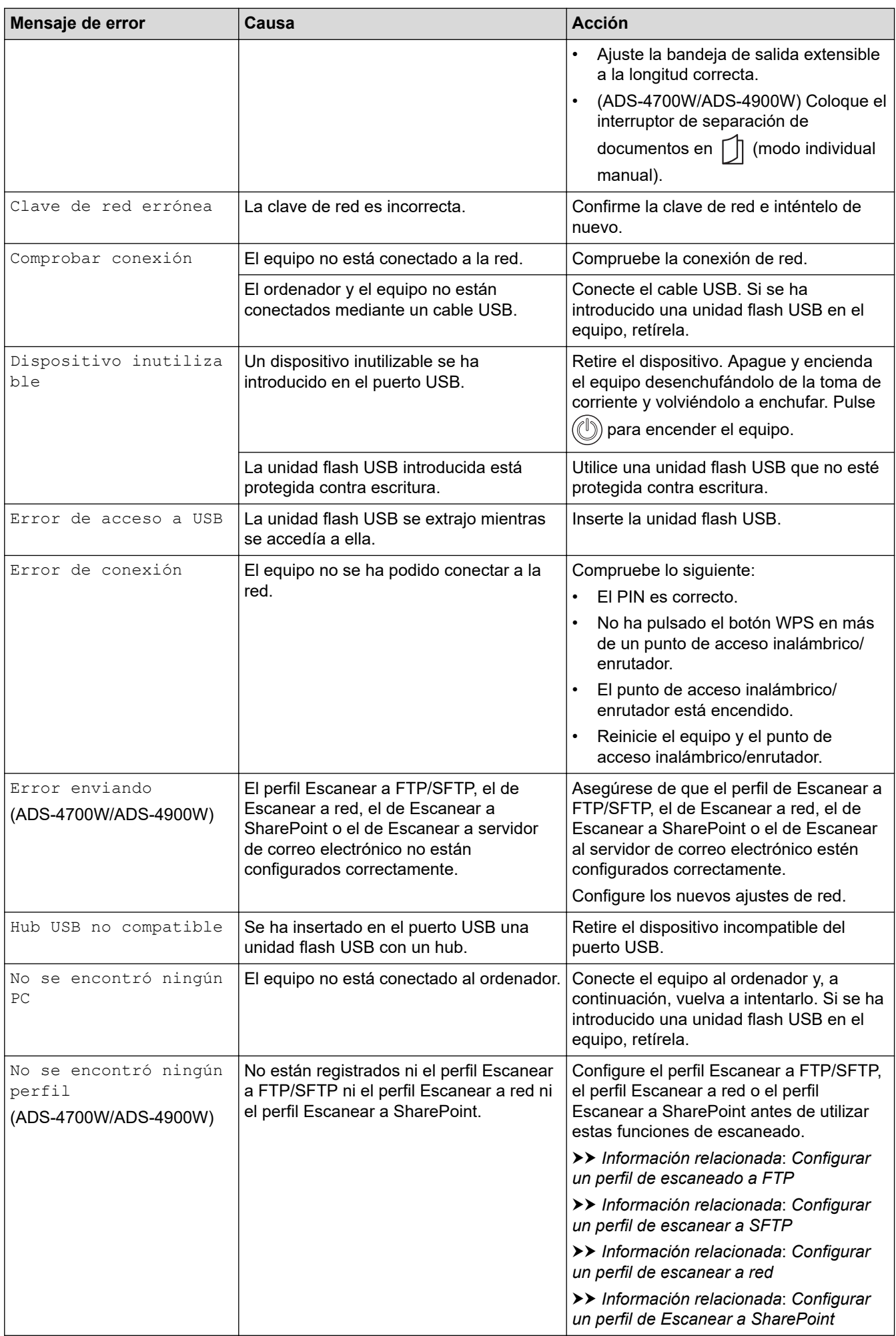

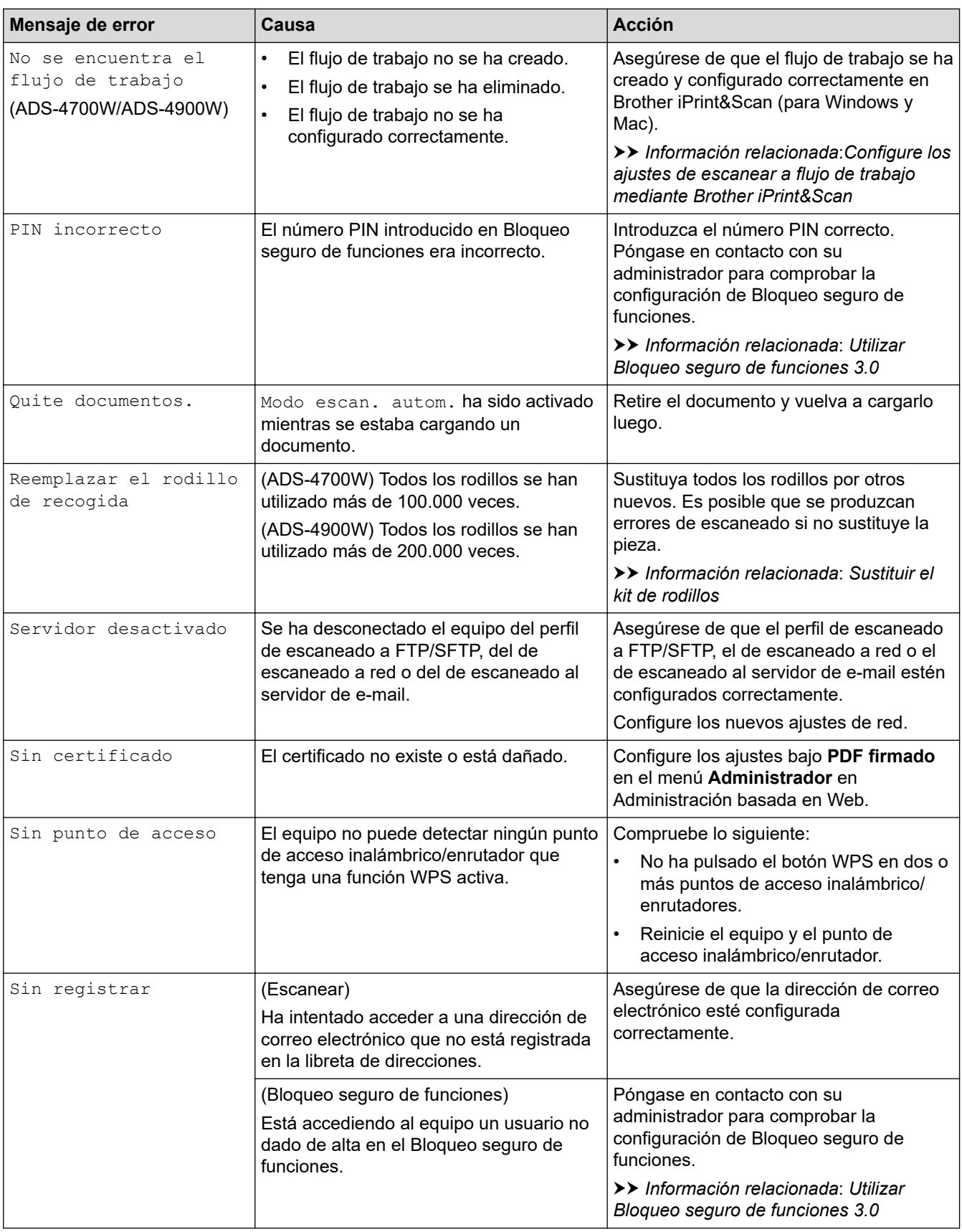

# **Información relacionada**

- [Solución de problemas](#page-226-0)
	- [Mensajes de error al utilizar la función Brother Web Connect](#page-231-0)

### **Información adicional:**

- [Utilizar Bloqueo seguro de funciones 3.0](#page-195-0)
- [Limpieza del escáner y los rodillos](#page-258-0)
- [Sustituir el kit de rodillos \(ADS-4300N/ADS-4700W\)](#page-267-0)
- [Sustituir el kit de rodillos \(ADS-4900W\)](#page-272-0)
- [Configurar un perfil de escanear a red](#page-84-0)
- [Configurar un perfil de escaneado a FTP](#page-73-0)
- [Configurar un perfil de escanear a SFTP](#page-77-0)
- [Configurar un perfil de Escanear a SharePoint](#page-88-0)
- [Documento atascado](#page-235-0)
- [Configure los ajustes de escanear a flujo de trabajo mediante Brother iPrint&Scan](#page-225-0)

<span id="page-231-0"></span> [Inicio](#page-1-0) > [Solución de problemas](#page-226-0) > [Mensajes de error y de mantenimiento](#page-227-0) > Mensajes de error al utilizar la función Brother Web Connect

# **Mensajes de error al utilizar la función Brother Web Connect**

**Modelos relacionados**: ADS-4700W/ADS-4900W

Si se produce un error, el equipo Brother muestra un mensaje de error. En la tabla se muestran los mensajes de error más frecuentes.

Puede corregir la mayoría de los errores usted mismo/a. Si necesita más consejos, vaya a la página **Preguntas frecuentes y Solución de problemas** de su modelo en [support.brother.com.](https://support.brother.com/g/b/midlink.aspx)

### **Error de conexión**

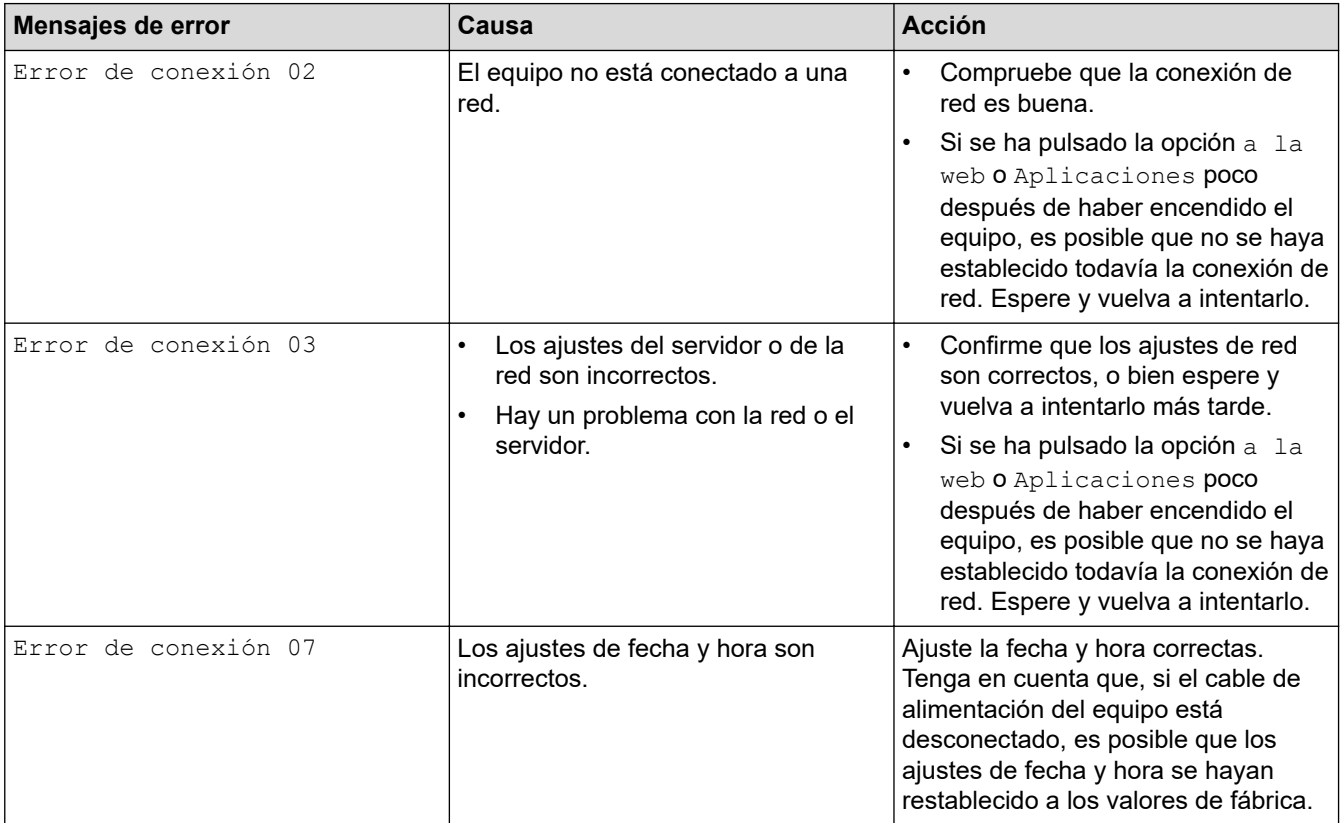

### **Error de autenticación**

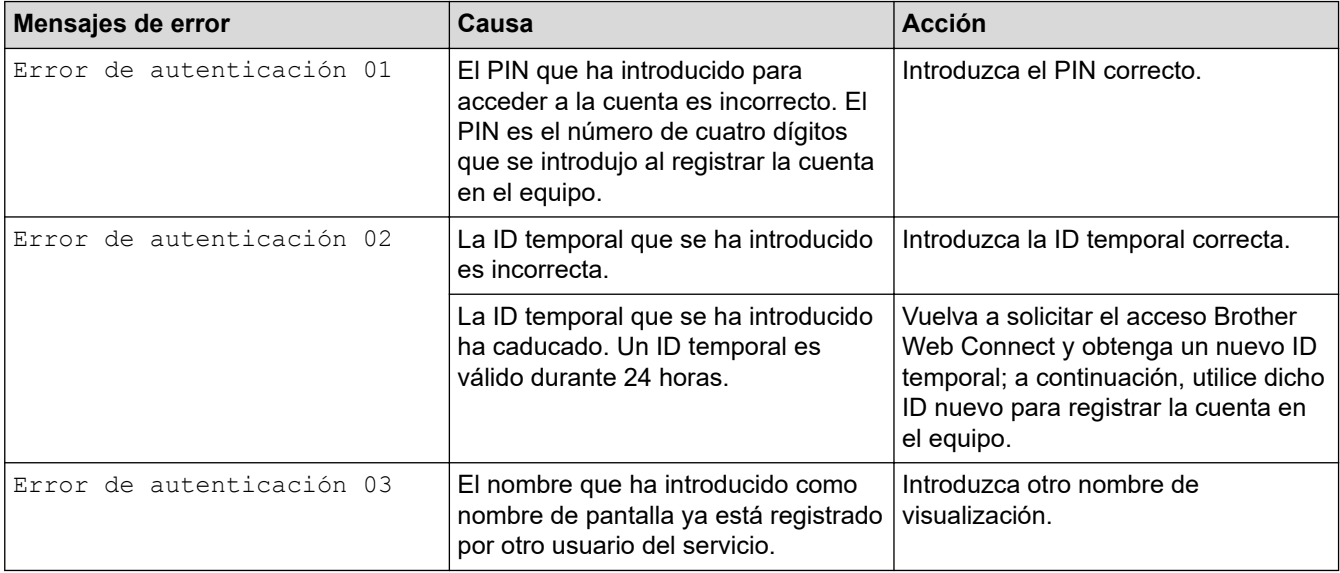

### **Error de servidor**

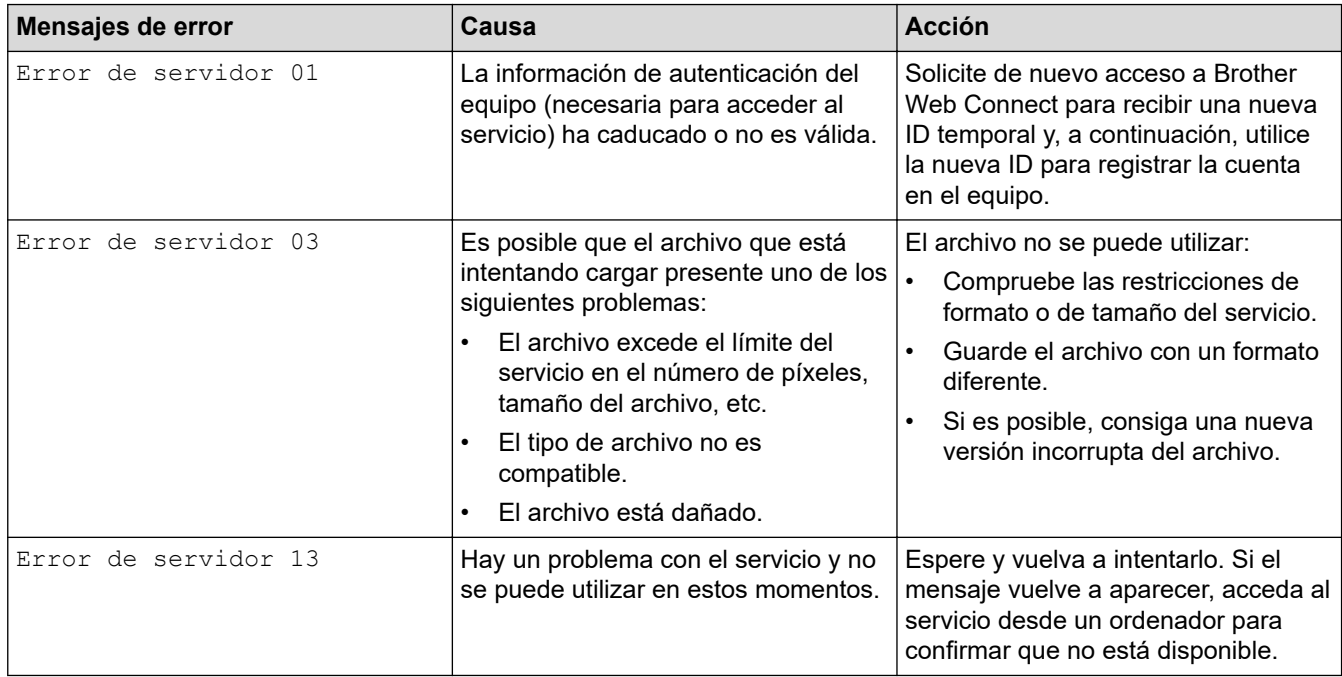

## **Error del acceso directo**

∣√

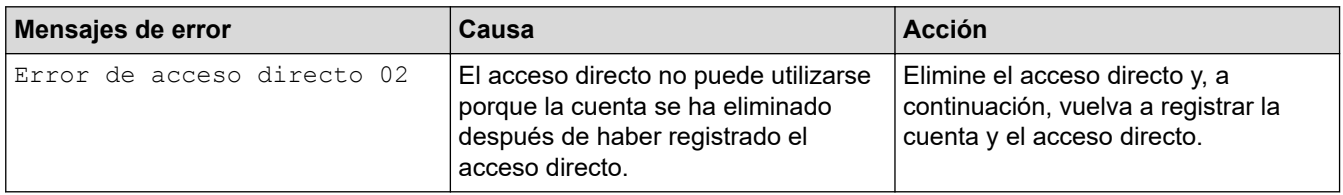

## **Información relacionada**

• [Mensajes de error y de mantenimiento](#page-227-0)

## <span id="page-233-0"></span>**Indicaciones de error y mantenimiento**

#### **Modelos relacionados**: ADS-4300N

En esta tabla se explican las indicaciones LED en el panel de control.

Si hay un error que no puede borrar usted mismo, póngase en contacto con su distribuidor de Brother o con el servicio de atención al cliente de Brother.

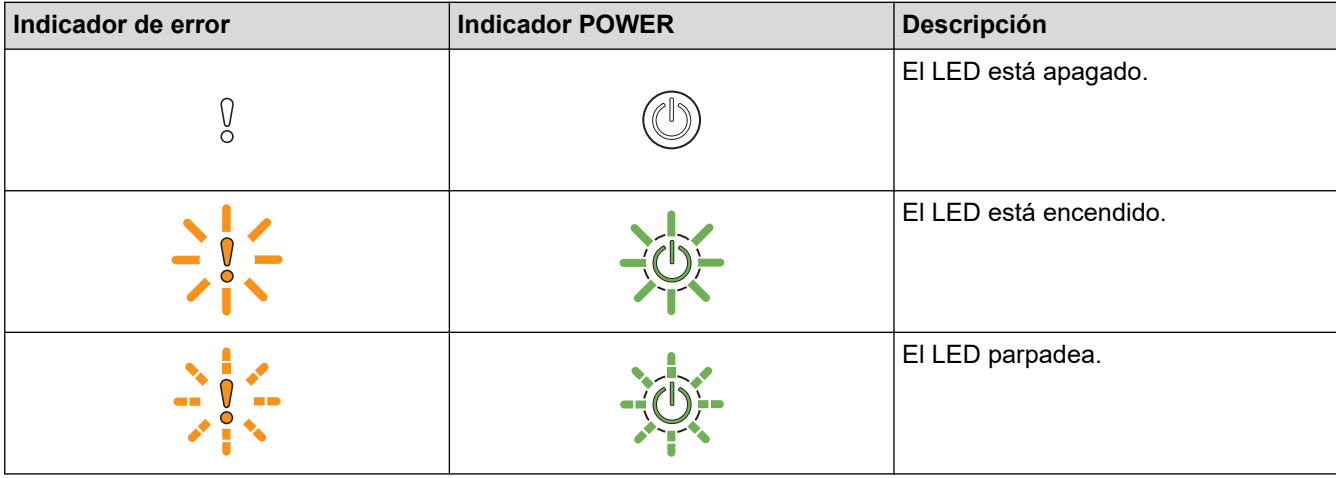

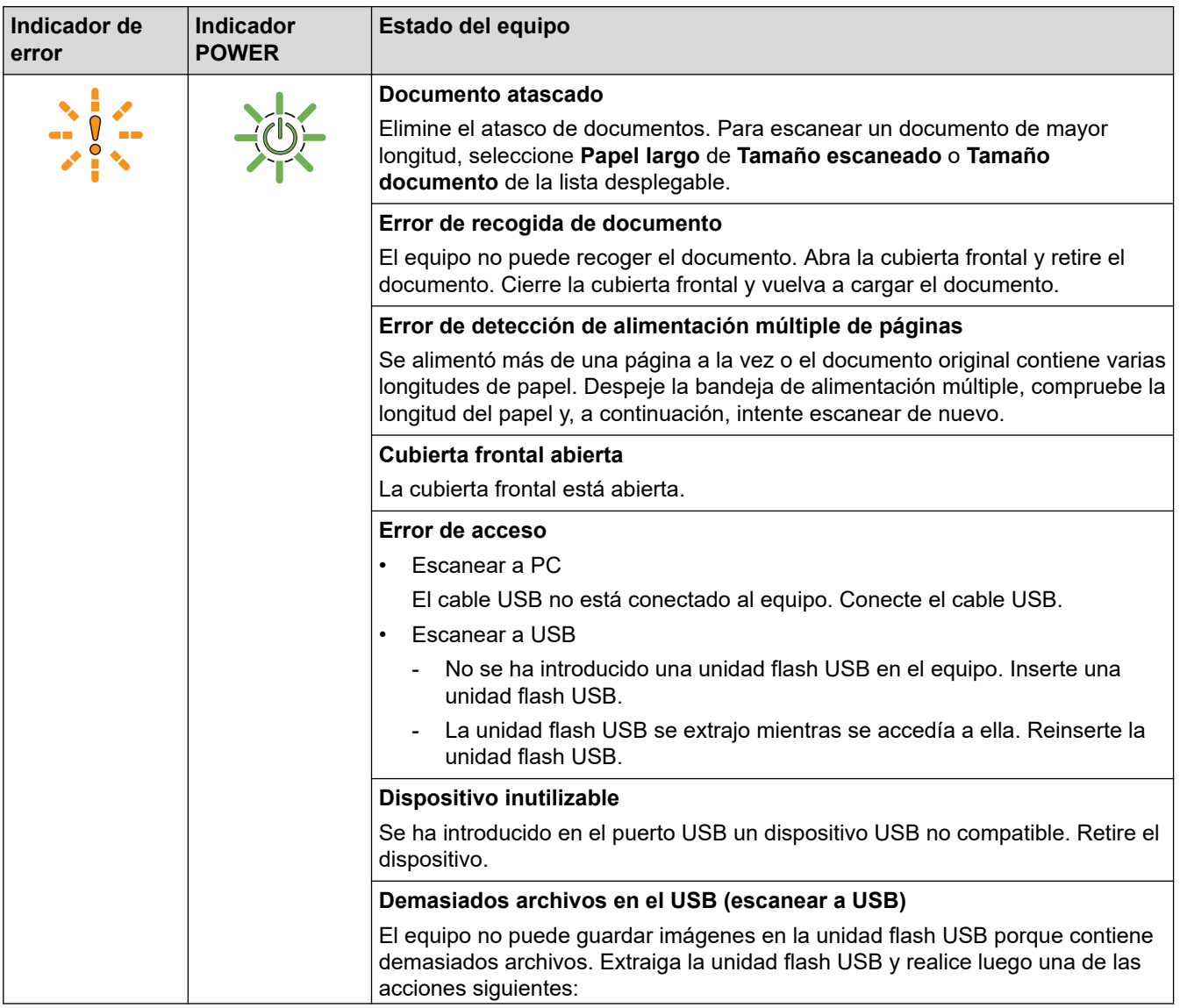

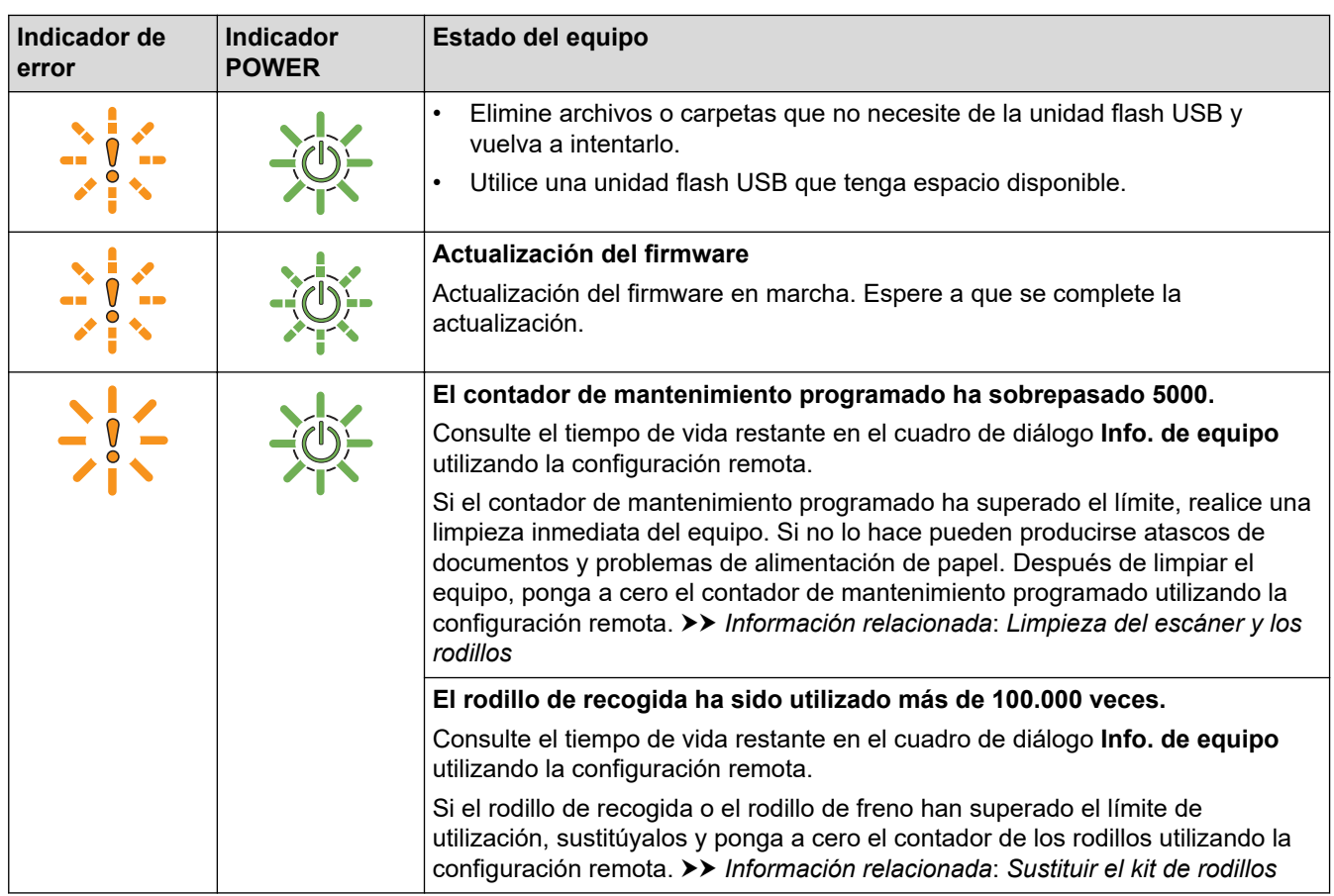

Para obtener más información sobre errores, compruebe el estado de su equipo en Brother iPrint&Scan (para Windows y Mac).

### **Información relacionada**

• [Solución de problemas](#page-226-0)

Ø

### **Información adicional:**

- [Documento atascado](#page-235-0)
- [Limpieza del escáner y los rodillos](#page-258-0)
- [Sustituir el kit de rodillos \(ADS-4300N/ADS-4700W\)](#page-267-0)

<span id="page-235-0"></span> [Inicio](#page-1-0) > [Solución de problemas](#page-226-0) > Documento atascado

### **Documento atascado**

Pueden producirse atascos de documentos en la unidad ADF si no se insertan o alimentan correctamente, si son demasiado largos o si se alimentan varias páginas al mismo tiempo (alimentación múltiple).

- 1. Extraiga el papel que no esté atascado de la unidad ADF.
- 2. Pulse la pestaña de liberación (1) para abrir la cubierta delantera.

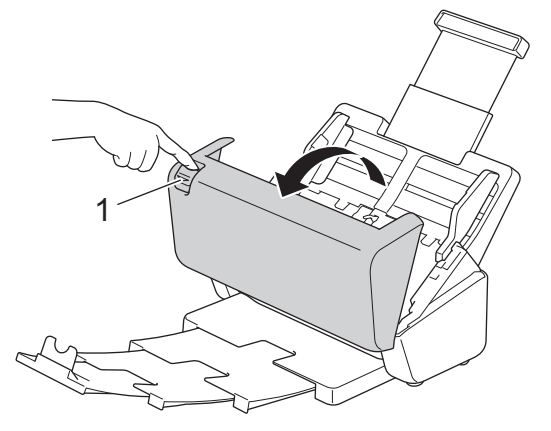

3. Tire del documento atascado cuidadosamente para retirarlo del equipo.

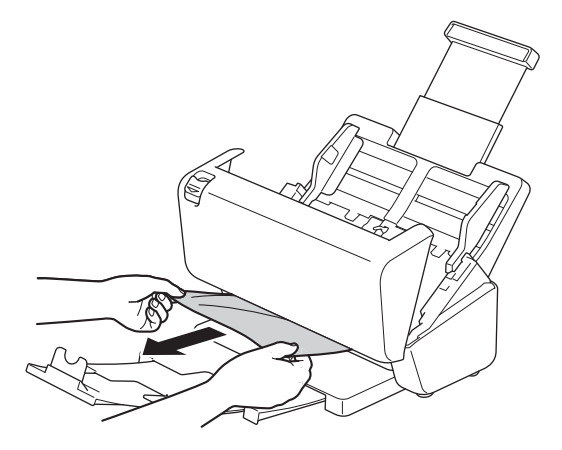

Compruebe que no haya quedado papel roto dentro del equipo. Retire los restos de papel que puede haber dentro del equipo.

4. Cierre la cubierta delantera.

Cuando desatasque una alimentación múltiple, confirme que se han guardado los datos escaneados hasta la detección de la alimentación múltiple e inicie de nuevo el escaneado en la siguiente página o el principio del documento.

### **IMPORTANTE**

- Para evitar que se dañe el documento atascado, NO tire del documento hacia afuera antes de abrir la cubierta delantera.
- Extraiga de la unidad ADF todos los papeles antes de cerrar la cubierta delantera.
- Para evitar futuros atascos de documentos, haga lo siguiente:
	- Cierre la cubierta delantera correctamente presionando suavemente en el centro.
	- Configure correctamente los ajustes del documento.
	- Sacuda los papeles para evitar los atascos de papel y la alimentación múltiple de documentos.
	- Limpie el rodillo de freno y el rodillo de recogida. >> Información relacionada: Limpieza del escáner y *los rodillos*
	- Escalone las páginas y, a continuación, cargue el documento.
- Asegúrese de que el documento es aceptable para el equipo.
- Cargue el documento correctamente.
- Asegúrese de que el número máximo de páginas sea apropiado para el documento.
- Si utiliza papel largo, para evitar que se atasque debe seleccionar la opción **Papel largo** en el menú **Tamaño documento**.

### **Información relacionada**

• [Solución de problemas](#page-226-0)

#### **Información adicional:**

- [Indicaciones de error y mantenimiento](#page-233-0)
- [Limpieza del escáner y los rodillos](#page-258-0)
- [Documentos aceptables](#page-30-0)
- [Cargar documentos](#page-41-0)

<span id="page-237-0"></span> [Inicio](#page-1-0) > [Solución de problemas](#page-226-0) > Si está teniendo problemas con su equipo

## **Si está teniendo problemas con su equipo**

La mayoría de problemas puede corregirlos usted mismo/a. Si cree que existe algún problema en el equipo, compruebe los temas a continuación. Si necesita ayuda adicional, visite [support.brother.com](https://support.brother.com/g/b/midlink.aspx) para ver los consejos más recientes de **Preguntas frecuentes y Solución de problemas**.

El uso de consumibles que no sean Brother puede influir en la calidad del escaneado, en el rendimiento del hardware y en la fiabilidad del equipo.

- [Escaneado y otros problemas](#page-238-0)
- [Problemas de escaneado con AirPrint](#page-243-0)
- [Problemas de red](#page-244-0)

Î

<span id="page-238-0"></span> [Inicio](#page-1-0) > [Solución de problemas](#page-226-0) > [Si está teniendo problemas con su equipo](#page-237-0) > Escaneado y otros problemas

# **Escaneado y otros problemas**

## **Problemas de escaneado**

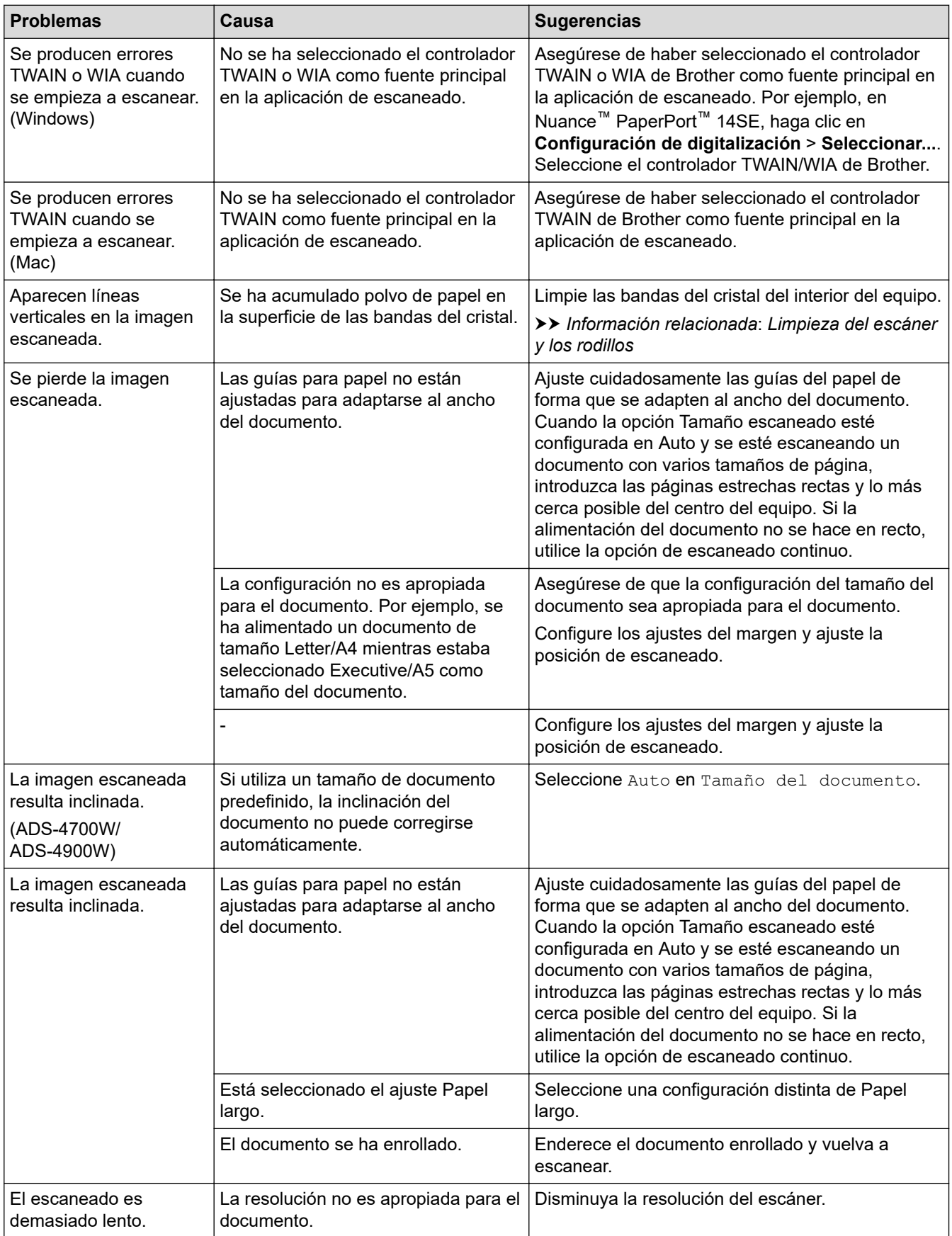

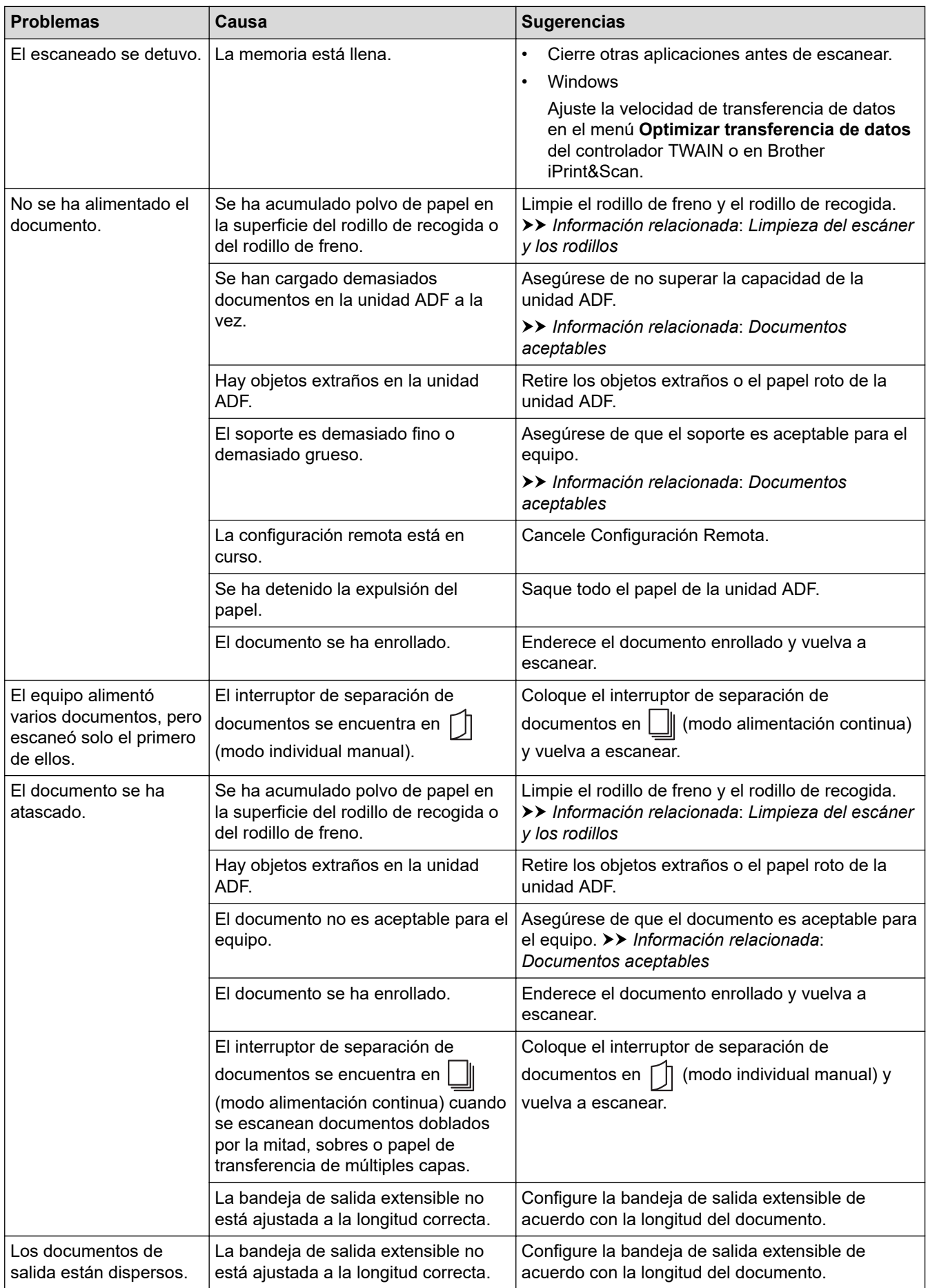

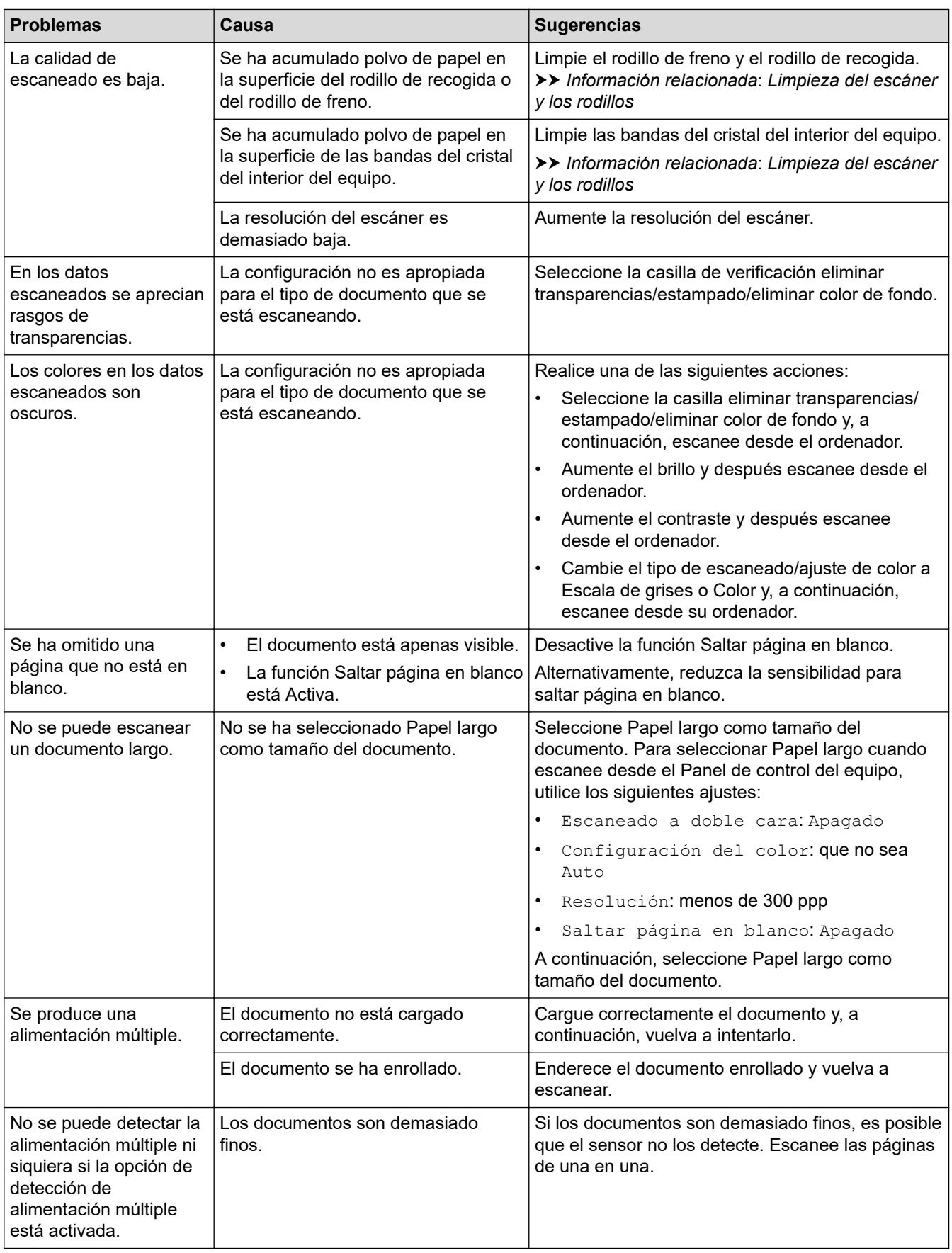

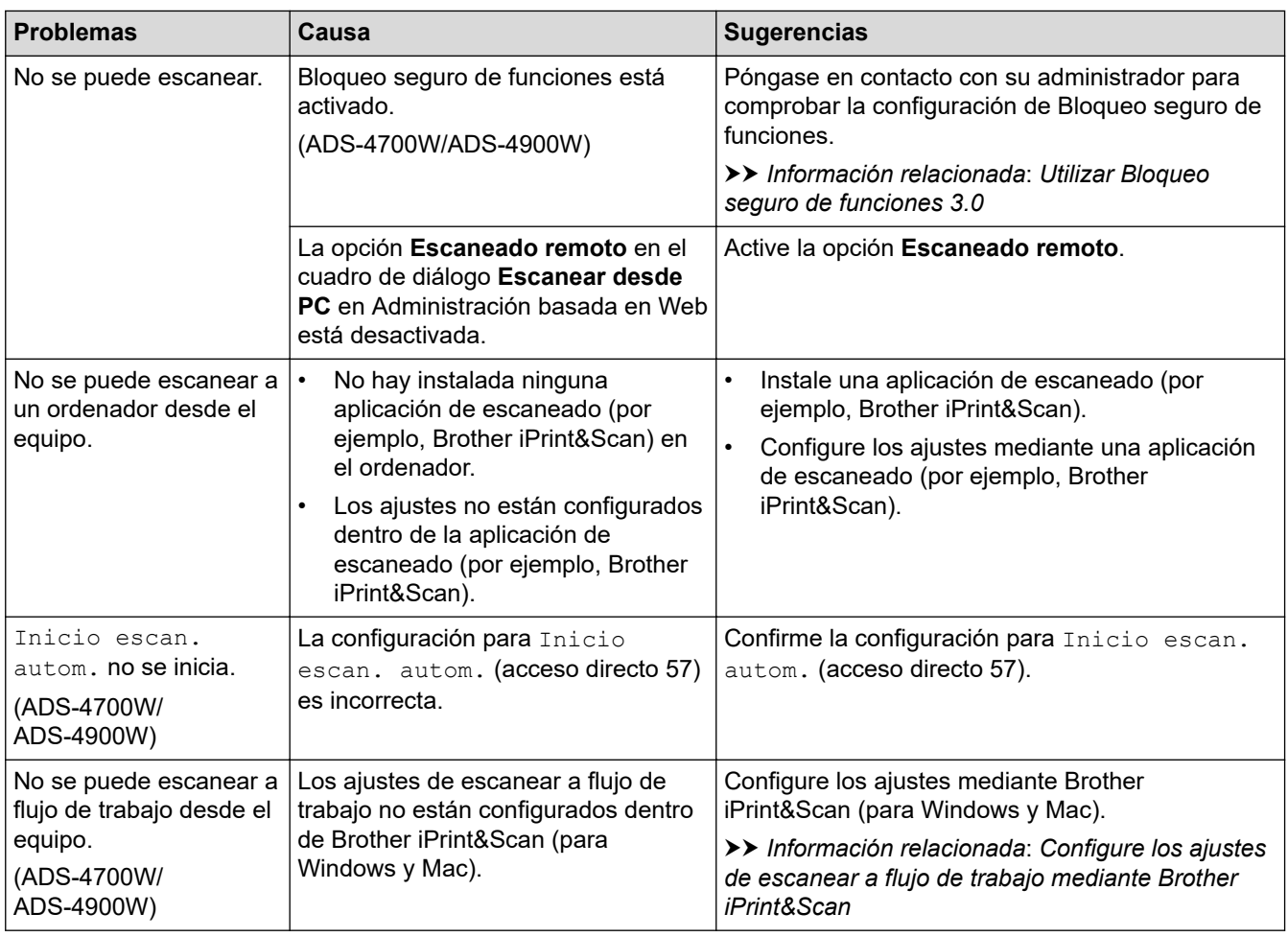

# **Problemas de software**

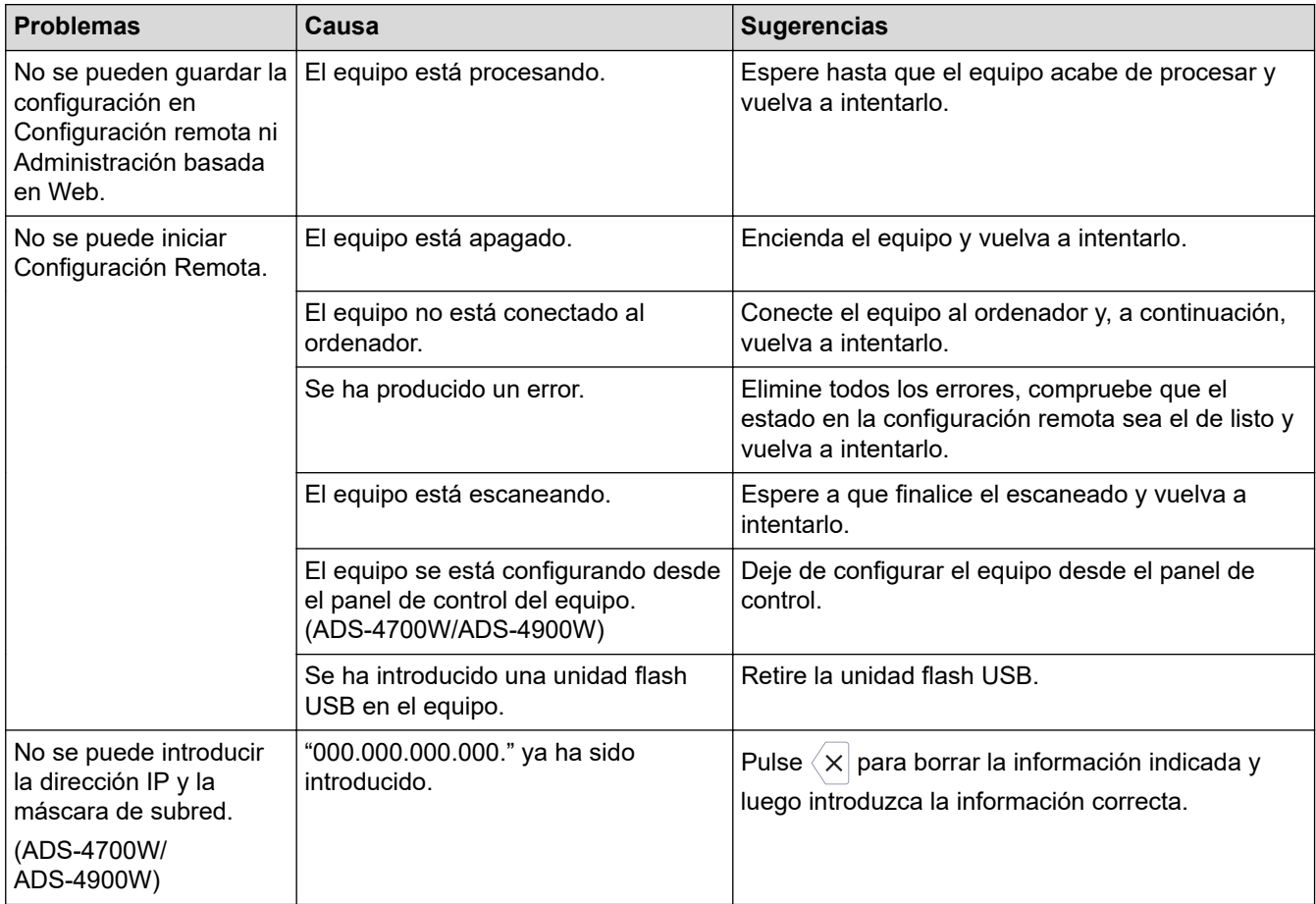

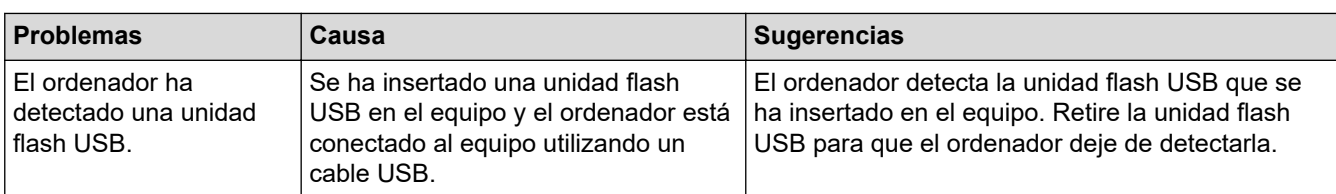

## **Otros problemas**

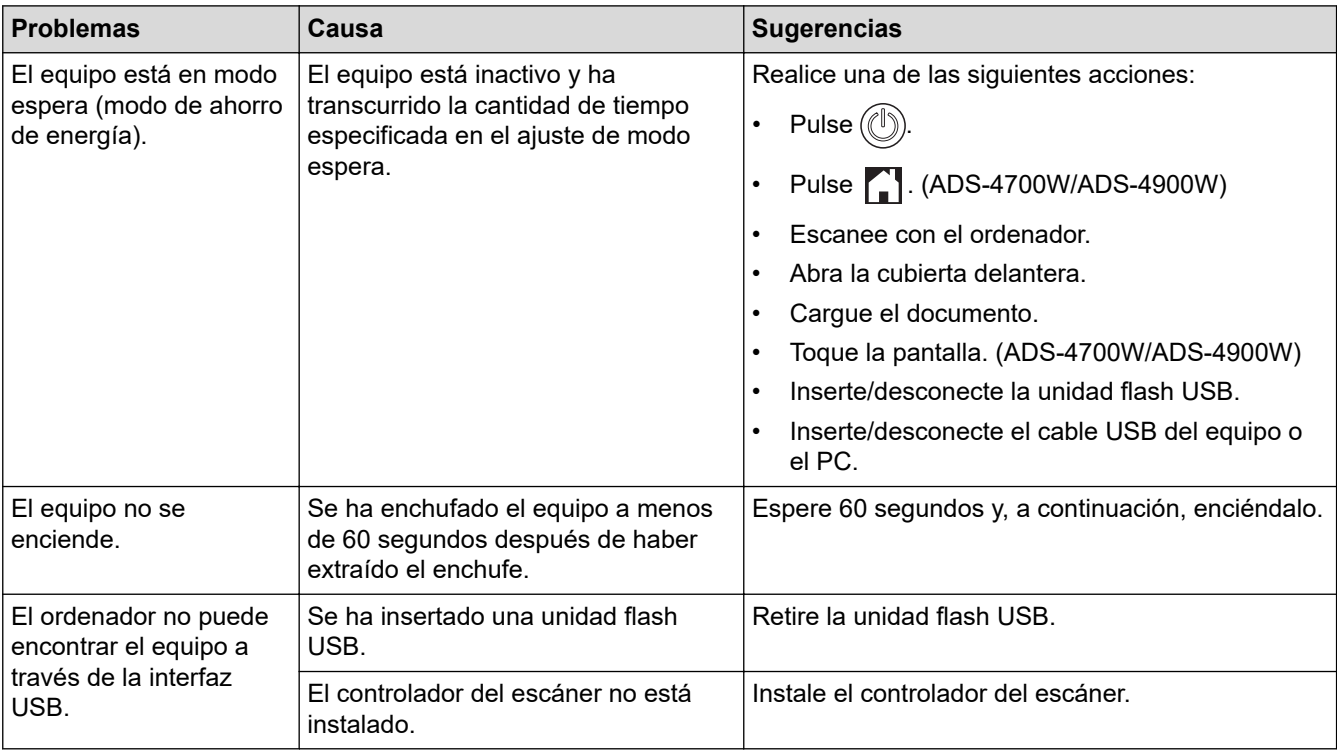

## **Información relacionada**

• [Si está teniendo problemas con su equipo](#page-237-0)

#### **Información adicional:**

- [Limpieza del escáner y los rodillos](#page-258-0)
- [Utilizar Bloqueo seguro de funciones 3.0](#page-195-0)
- [Documentos aceptables](#page-30-0)
- [Configure los ajustes de escanear a flujo de trabajo mediante Brother iPrint&Scan](#page-225-0)

<span id="page-243-0"></span> [Inicio](#page-1-0) > [Solución de problemas](#page-226-0) > [Si está teniendo problemas con su equipo](#page-237-0) > Problemas de escaneado con AirPrint

# **Problemas de escaneado con AirPrint**

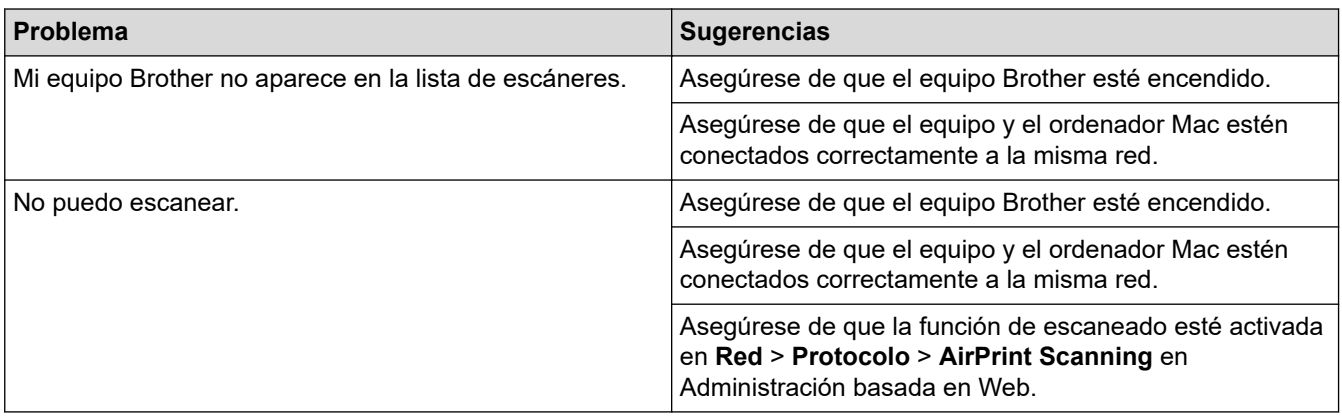

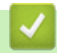

### **Información relacionada**

• [Si está teniendo problemas con su equipo](#page-237-0)

<span id="page-244-0"></span> [Inicio](#page-1-0) > [Solución de problemas](#page-226-0) > [Si está teniendo problemas con su equipo](#page-237-0) > Problemas de red

## **Problemas de red**

- [Si no puede completar la configuración de la red inalámbrica](#page-245-0)
- [No se puede detectar el escáner en la red durante la instalación](#page-247-0)
- [El equipo Brother no puede escanear a través de la red](#page-249-0)
- [Si desea comprobar si los dispositivos de red funcionan correctamente](#page-251-0)

<span id="page-245-0"></span> [Inicio](#page-1-0) > [Solución de problemas](#page-226-0) > [Si está teniendo problemas con su equipo](#page-237-0) > [Problemas de red](#page-244-0) > Si no puede completar la configuración de la red inalámbrica

# **Si no puede completar la configuración de la red inalámbrica**

### **Modelos relacionados**: ADS-4700W/ADS-4900W

Apague el enrutador inalámbrico y vuelva a encenderlo. Si con ello no se resuelve el problema, intente configurar nuevamente los ajustes inalámbricos. Si aún así no se resuelve el problema, utilice las acciones recogidas en esta tabla.

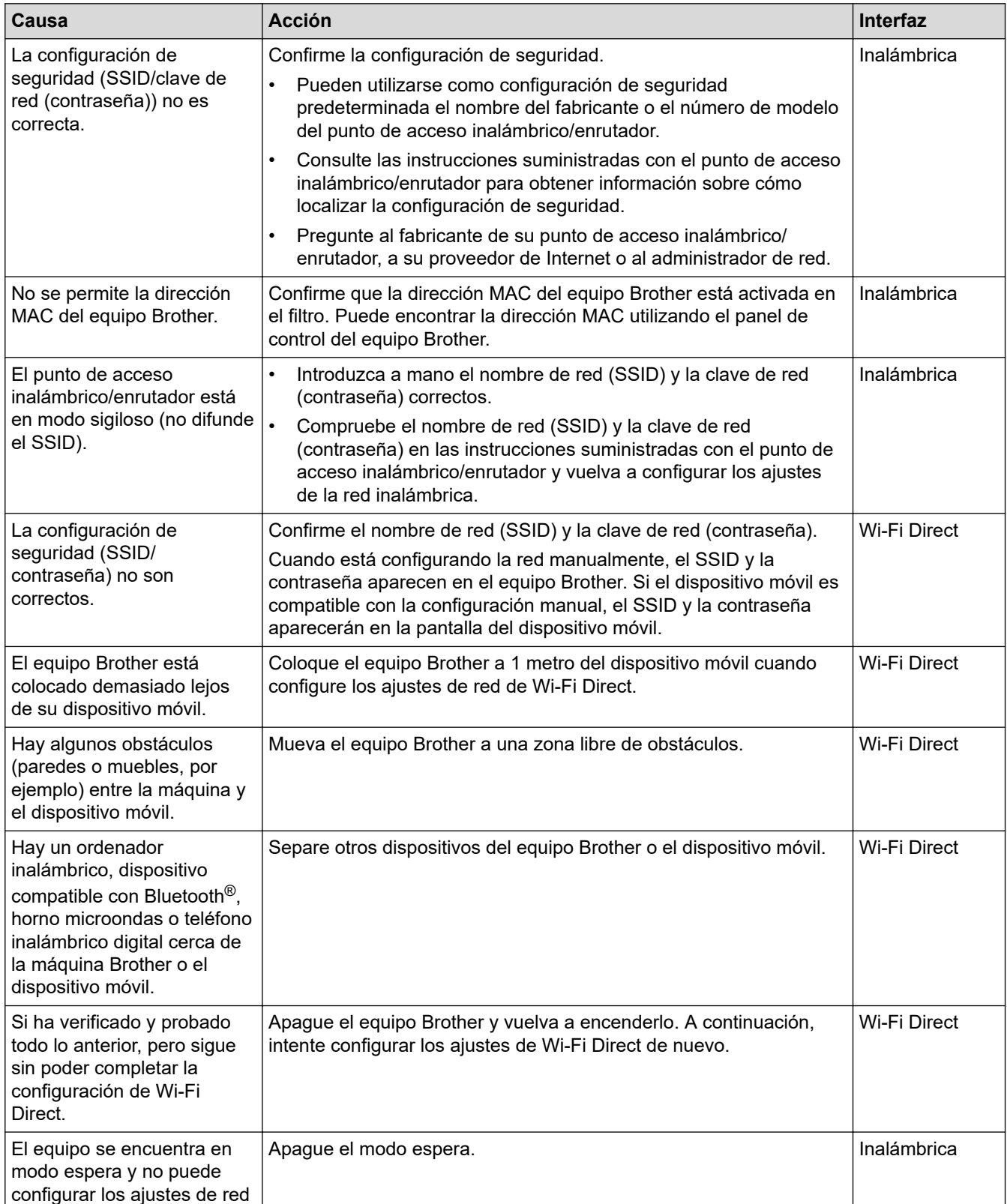

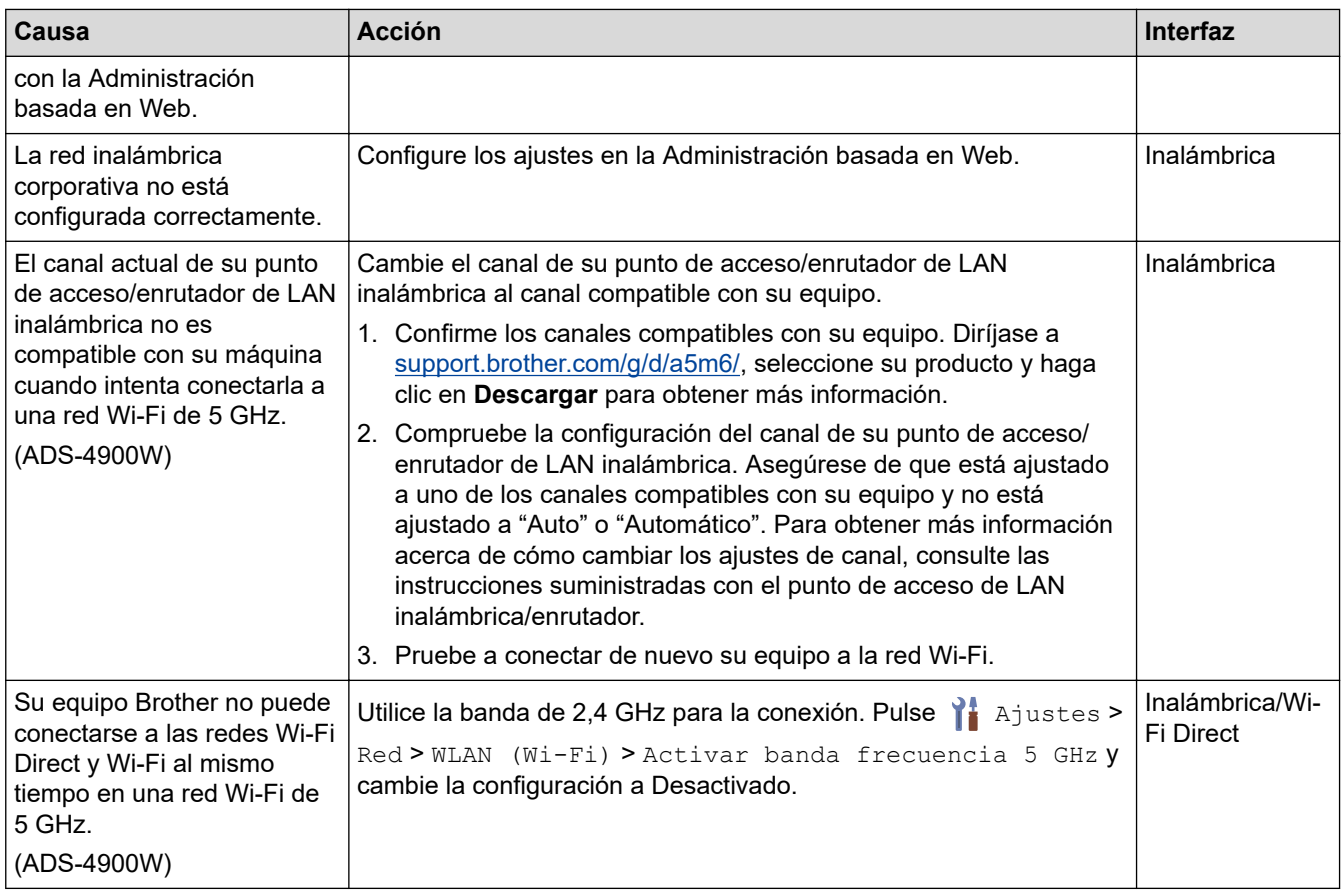

# **Información relacionada**

• [Problemas de red](#page-244-0)

l J

<span id="page-247-0"></span> [Inicio](#page-1-0) > [Solución de problemas](#page-226-0) > [Si está teniendo problemas con su equipo](#page-237-0) > [Problemas de red](#page-244-0) > No se puede detectar el escáner en la red durante la instalación

# **No se puede detectar el escáner en la red durante la instalación**

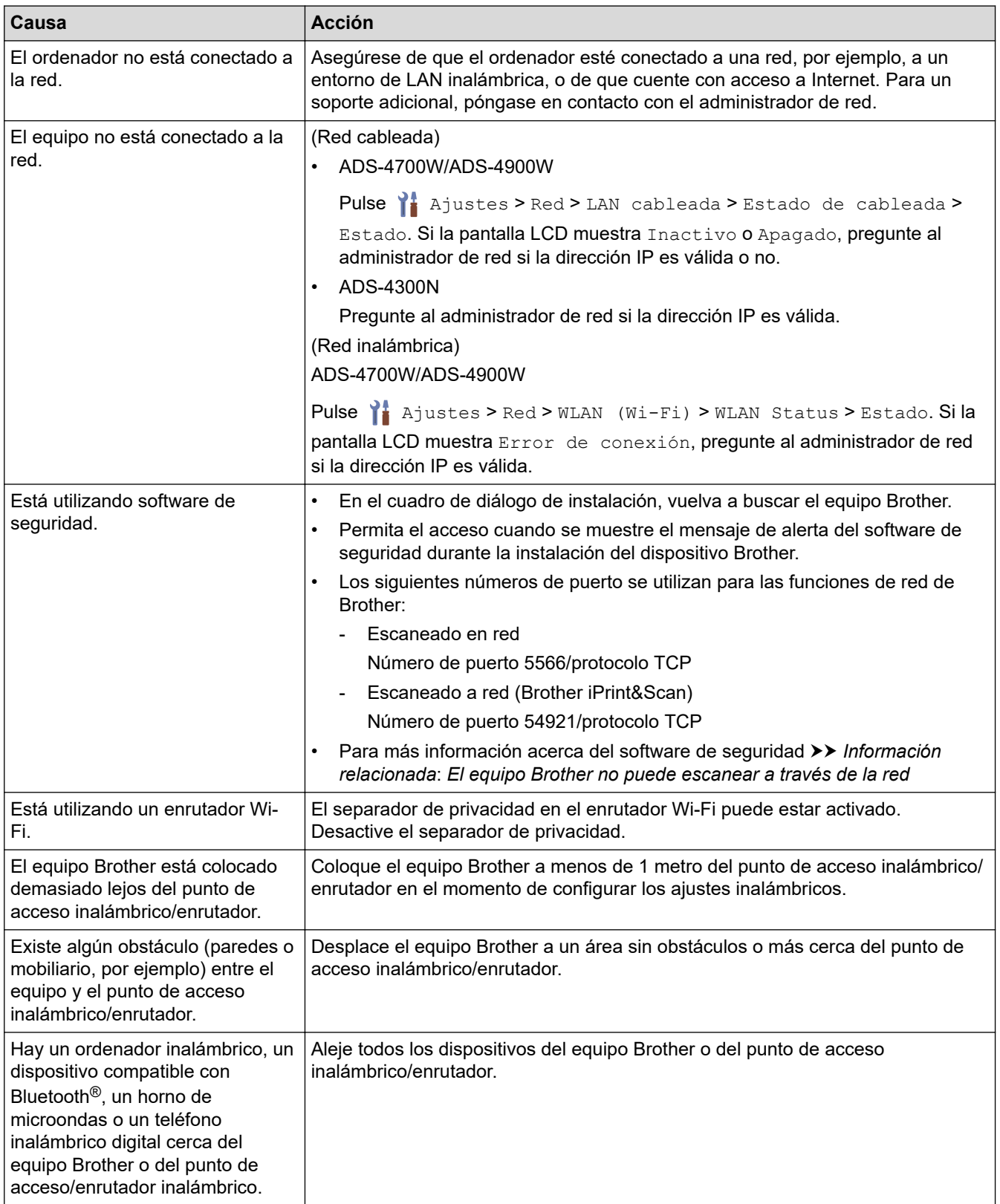

### **Información relacionada**

• [Problemas de red](#page-244-0)

#### **Información adicional:**

• [El equipo Brother no puede escanear a través de la red](#page-249-0)

• [Si desea comprobar si los dispositivos de red funcionan correctamente](#page-251-0)

<span id="page-249-0"></span> [Inicio](#page-1-0) > [Solución de problemas](#page-226-0) > [Si está teniendo problemas con su equipo](#page-237-0) > [Problemas de red](#page-244-0) > El equipo Brother no puede escanear a través de la red

# **El equipo Brother no puede escanear a través de la red**

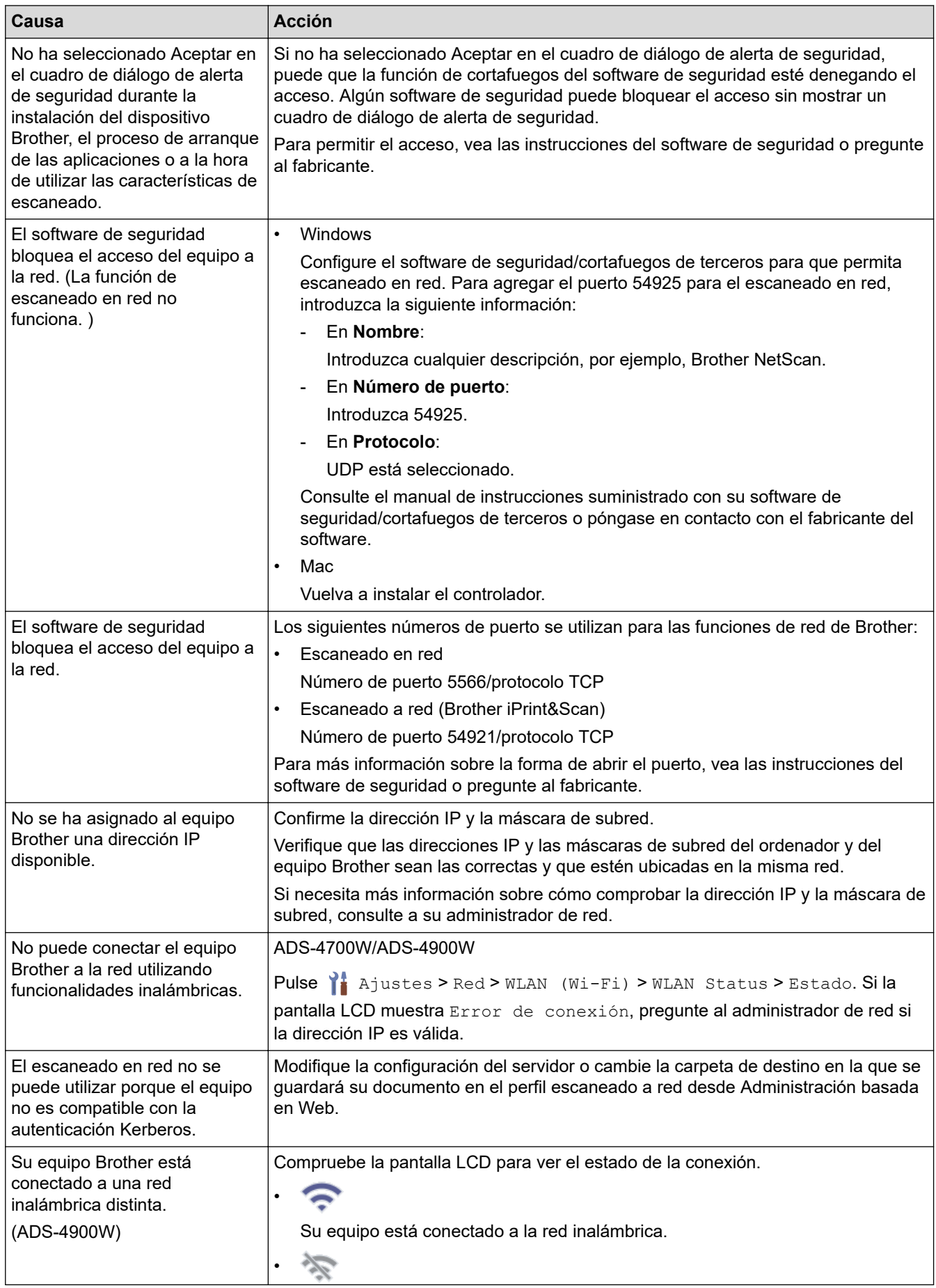

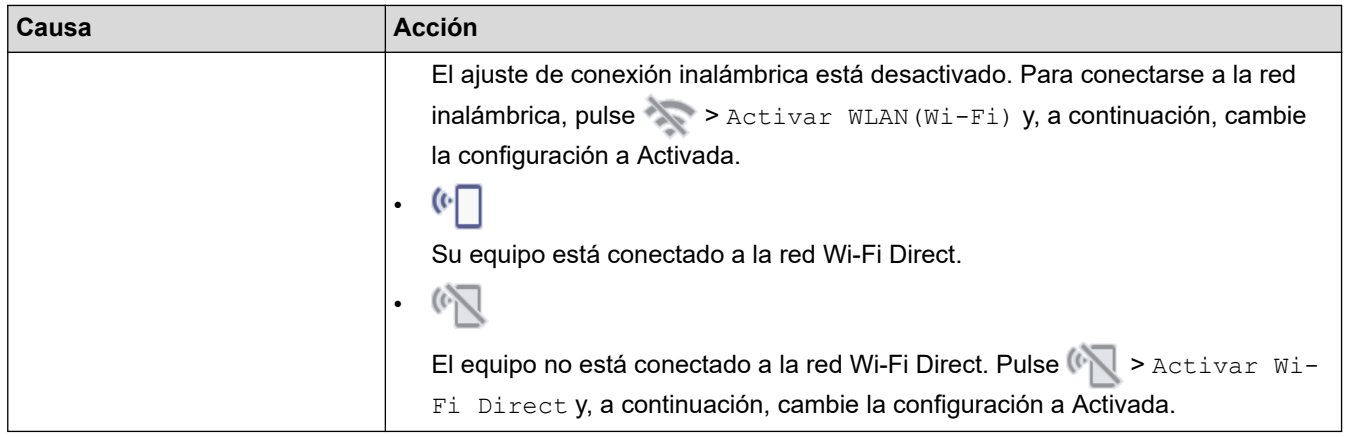

Si ha comprobado e intentado todo lo anterior, pero el equipo sigue sin escanear, desinstale el software y los controladores de Brother y vuelva a instalarlos.

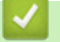

 **Información relacionada**

- [Problemas de red](#page-244-0)
- **Información adicional:**
- [No se puede detectar el escáner en la red durante la instalación](#page-247-0)
- [Si desea comprobar si los dispositivos de red funcionan correctamente](#page-251-0)

<span id="page-251-0"></span> [Inicio](#page-1-0) > [Solución de problemas](#page-226-0) > [Si está teniendo problemas con su equipo](#page-237-0) > [Problemas de red](#page-244-0) > Si desea comprobar si los dispositivos de red funcionan correctamente

# **Si desea comprobar si los dispositivos de red funcionan correctamente**

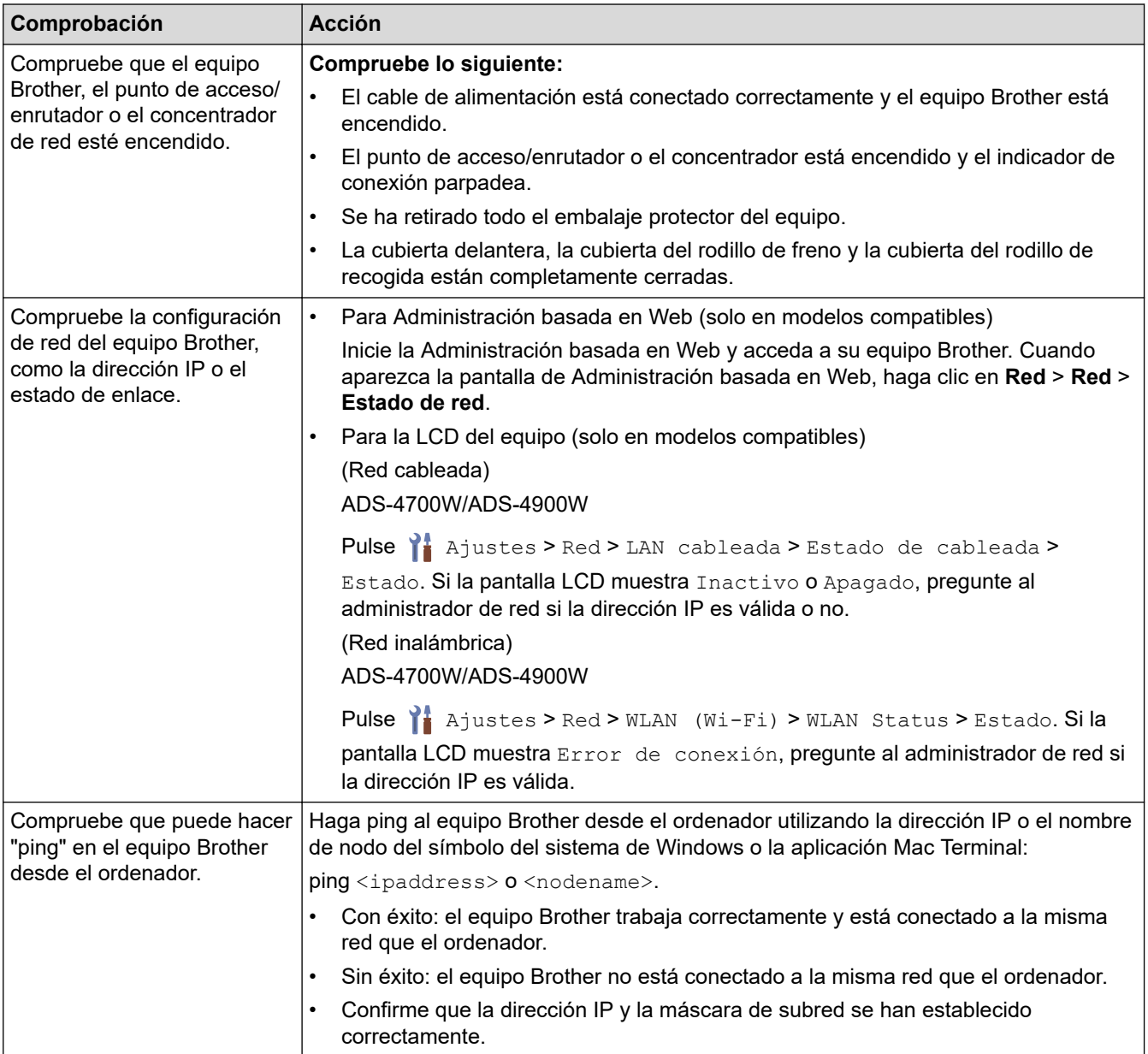

Si ha comprobado e intentado todas las acciones pero los problemas persisten, consulte las instrucciones suministradas con el punto de acceso inalámbrico/enrutador para buscar la información del SSID y la clave de red (contraseña) y establecerlas correctamente.

### **Información relacionada**

• [Problemas de red](#page-244-0)

#### **Información adicional:**

- [El equipo Brother no puede escanear a través de la red](#page-249-0)
- [No se puede detectar el escáner en la red durante la instalación](#page-247-0)
[Inicio](#page-1-0) > [Solución de problemas](#page-226-0) > Comprobar el número de serie

### **Comprobar el número de serie**

>> ADS-4300N

[>> ADS-4700W/ADS-4900W](#page-253-0)

### **ADS-4300N**

- 1. Realice una de las siguientes acciones:
	- Windows

Ejecute (**Brother Utilities**) y, a continuación, haga clic en la lista desplegable y seleccione el nombre de su modelo (si no está ya seleccionado). Haga clic en **Herramientas** en la barra de navegación de la izquierda y, a continuación, haga clic en **Configuración remota**.

• Mac

En la barra de menús de **Finder**, haga clic en **Ir** > **Aplicaciones** > **Brother**, seleccione el nombre de su modelo y haga doble clic en el icono **Brother Remote Setup**.

Si aparece el cuadro de diálogo Detectar dispositivos, seleccione el nombre del modelo y, a continuación, haga clic en **Conectar**.

Si su equipo está conectado a través de una red, se recomienda utilizar Administración basada en Web para comprobar la información.

2. Haga clic en el menú **Info. de equipo** en el panel de navegación izquierdo.

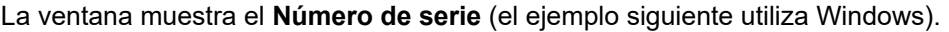

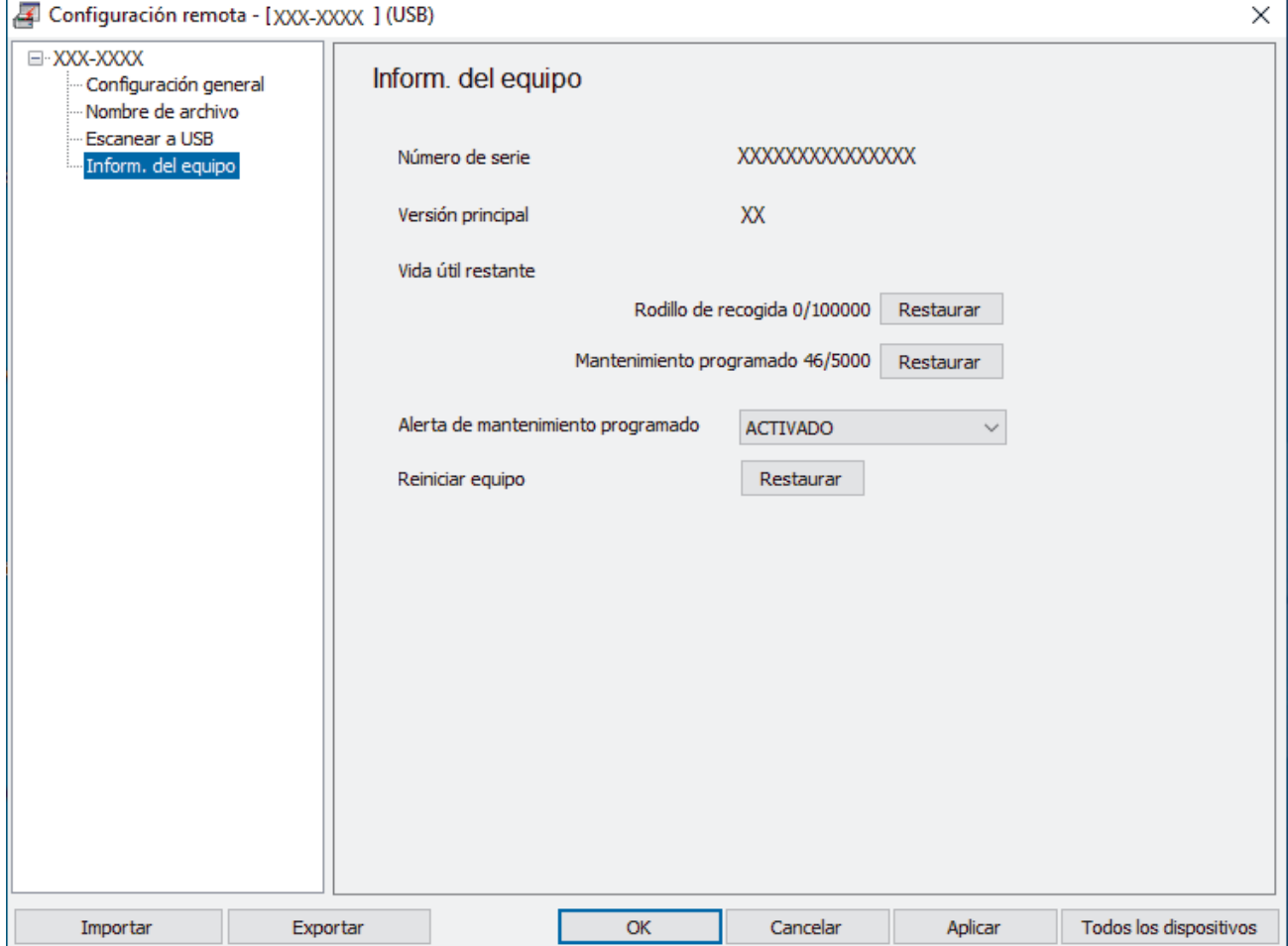

### <span id="page-253-0"></span>**ADS-4700W/ADS-4900W**

Pulse  $\prod_{i=1}^{n}$  [Ajustes] > [Info. de equipo] > [Número de serie].

La pantalla LCD indica [Número de serie].

### **Información relacionada**

• [Solución de problemas](#page-226-0)

### **Información adicional:**

• [Acceder a Administración basada en web](#page-293-0)

 [Inicio](#page-1-0) > [Solución de problemas](#page-226-0) > Reiniciar el equipo Brother

## **Reiniciar el equipo Brother**

Seleccione una de las siguientes funciones de restauración:

• Restauración del equipo

Para restaurar los ajustes del equipo que haya cambiado, realice un reajuste del equipo.

La configuración de red no se ve afectada por esta restauración.

• Restauración de red

Utilice la restauración de red para restaurar los ajustes de red, incluida la contraseña y la información de la dirección IP, a los valores predeterminados de fábrica.

• Restauración de libreta de direcciones (ADS-4700W/ADS-4900W)

Restaure la libreta de direcciones para borrar toda la información existente sobre contactos.

- >> ADS-4300N
- >> ADS-4700W/ADS-4900W

### **ADS-4300N**

- 1. Realice una de las siguientes acciones:
	- Windows

Ejecute (**Brother Utilities**) y, a continuación, haga clic en la lista desplegable y seleccione el nombre de su modelo (si no está ya seleccionado). Haga clic en **Herramientas** en la barra de navegación de la izquierda y, a continuación, haga clic en **Configuración remota**.

• Mac

En la barra de menús de **Finder**, haga clic en **Ir** > **Aplicaciones** > **Brother**, seleccione el nombre de su modelo y haga doble clic en el icono **Brother Remote Setup**.

Si aparece el cuadro de diálogo Detectar dispositivos, seleccione el nombre del modelo y, a continuación, haga clic en **Conectar**.

- 2. Haga clic en el menú **Info. de equipo** en el panel de navegación izquierdo.
- 3. Haga clic en el botón **Reajustar** en **Reajuste de equipo**.
- 4. Haga clic en **OK (Aceptar)** para cerrar la ventana de configuración remota.

Debe utilizar Administración basada en Web para restablecer la configuración de red del equipo.

### **ADS-4700W/ADS-4900W**

- 1. Pulse  $\prod_{i=1}^{n}$  [Ajustes] > [Configuración inicial] > [Reajustar].
- 2. Pulse la opción de restauración que desee usar.
- 3. Pulse [Aceptar] durante dos segundos para reiniciar el equipo.

### **Información relacionada**

• [Solución de problemas](#page-226-0)

#### **Información adicional:**

• [Restablecer la configuración de la red a los ajustes predeterminados de fábrica](#page-150-0)

<span id="page-255-0"></span> [Inicio](#page-1-0) > Mantenimiento rutinario

## **Mantenimiento rutinario**

- [Limpieza del equipo Brother](#page-256-0)
- [Sustitución de consumibles](#page-263-0)
- [Embalado y envío del equipo Brother](#page-277-0)

<span id="page-256-0"></span> [Inicio](#page-1-0) > [Mantenimiento rutinario](#page-255-0) > Limpieza del equipo Brother

## **Limpieza del equipo Brother**

- [Limpieza de la parte exterior del equipo](#page-257-0)
- [Limpieza del escáner y los rodillos](#page-258-0)

<span id="page-257-0"></span> [Inicio](#page-1-0) > [Mantenimiento rutinario](#page-255-0) > [Limpieza del equipo Brother](#page-256-0) > Limpieza de la parte exterior del equipo

## **Limpieza de la parte exterior del equipo**

- 1. Mantenga pulsado  $(\mathbb{I})$  para apagar el equipo.
- 2. Limpie el panel de control con un paño seco, suave y sin pelusa para eliminar el polvo.

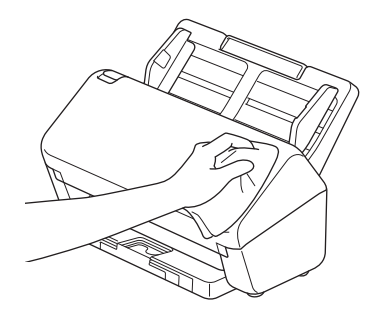

3. Extienda la bandeja de salida.

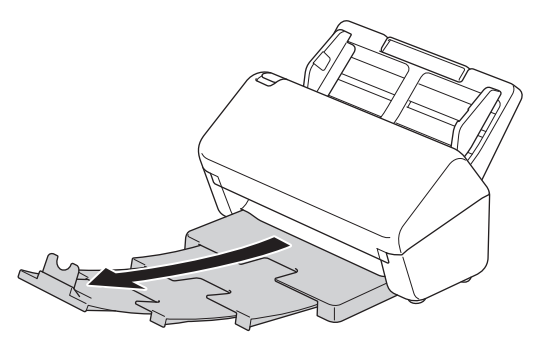

4. Limpie el interior de la bandeja de salida con un paño seco, suave y sin pelusa para eliminar el polvo.

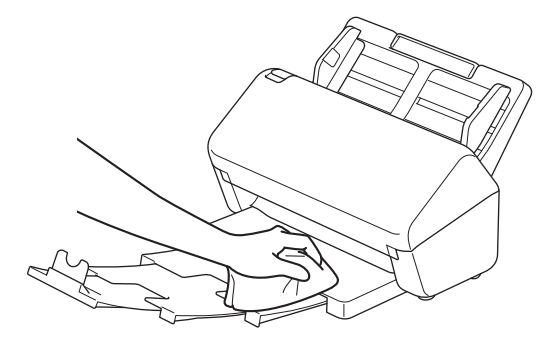

5. Empuje la bandeja de salida con firmeza hacia el equipo.

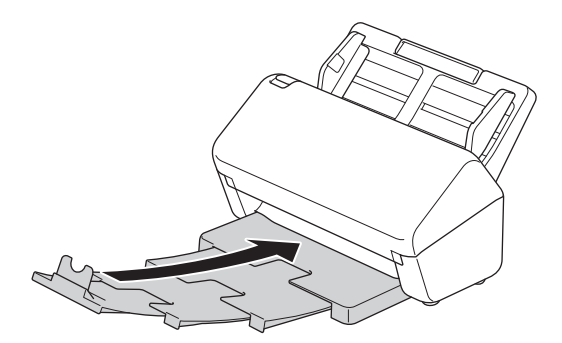

6. Pulse  $\circled{)}$  para encender el equipo.

### **Información relacionada**

• [Limpieza del equipo Brother](#page-256-0)

<span id="page-258-0"></span> [Inicio](#page-1-0) > [Mantenimiento rutinario](#page-255-0) > [Limpieza del equipo Brother](#page-256-0) > Limpieza del escáner y los rodillos

## **Limpieza del escáner y los rodillos**

Una mancha de suciedad o de líquido corrector en la banda del cristal puede provocar resultados de escaneado de baja calidad. Limpie el escáner y los rodillos si aparece un raya vertical en los datos escaneados o si falta alguna zona en los datos escaneados.

>> ADS-4300N/ADS-4700W [>> ADS-4900W](#page-260-0)

### **ADS-4300N/ADS-4700W**

- 1. Mantenga pulsado  $(\binom{1}{k}$  para apagar el equipo.
- 2. Quite la unidad ADF.

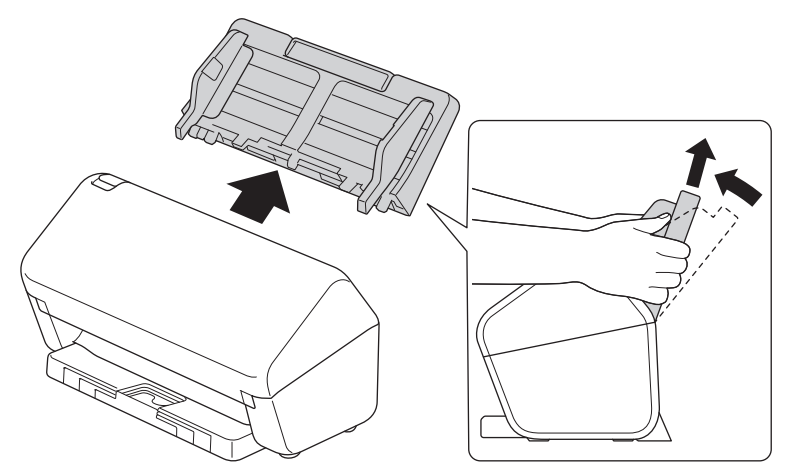

3. Pulse la pestaña de liberación para abrir la cubierta delantera.

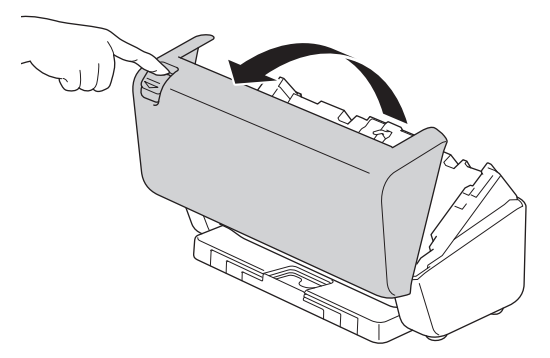

4. Desde la parte posterior del equipo, limpie las bandas del cristal en la unidad ADF (1) con un paño suave sin pelusa. Asegúrese de que ambas bandas del cristal estén limpias.

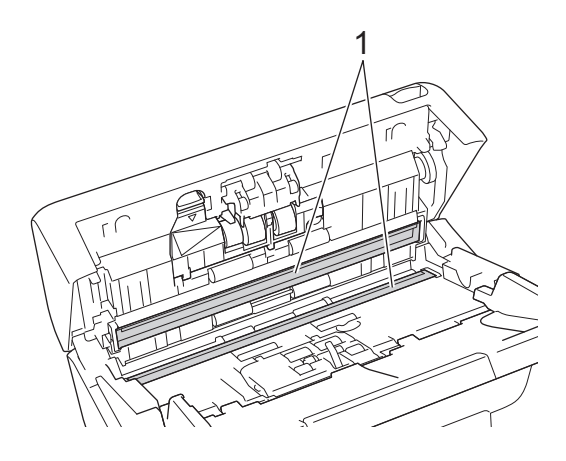

5. Presione la parte superior izquierda de la cubierta del rodillo de freno hacia abajo y tire de él hacia abajo.

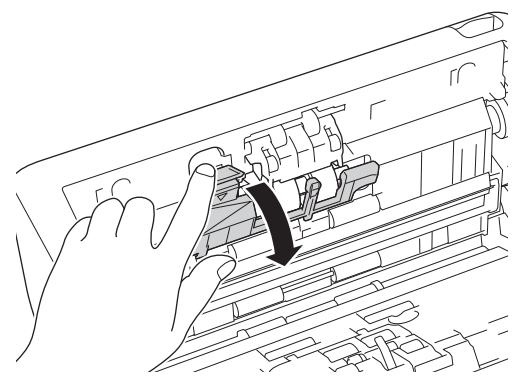

6. Sostenga el eje del rodillo de freno y tire de él hacia usted y, a continuación, extraiga el rodillo de freno tirando de él hacia afuera y hacia la derecha.

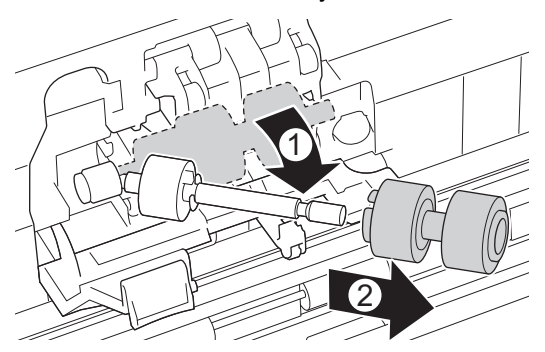

- 7. Limpie el rodillo de freno con un paño suave y sin pelusa ligeramente humedecido con agua.
- 8. Introduzca el rodillo de freno en el eje y, a continuación, inserte el rodillo de freno en el equipo.

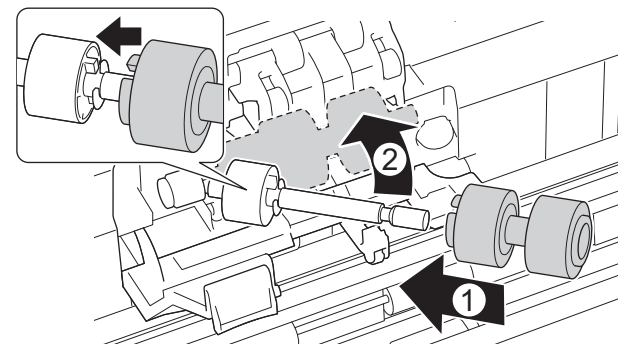

- 9. Cierre la cubierta del rodillo de freno.
- 10. Limpie los rodillos de recogida de lado a lado con un paño suave y sin pelusa ligeramente humedecido con agua.

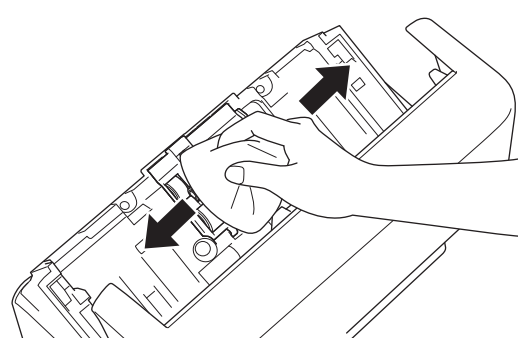

- 11. Cierre la cubierta delantera y coloque la unidad ADF.
- 12. Pulse  $(\mathbb{I})$  para encender el equipo.

# **NOTA**

**(ADS-4700W)**

<span id="page-260-0"></span>Cuando aparezca [Alerta de mant. Programado] en la pantalla LCD del equipo debe limpiar el equipo enseguida. Si no lo hace pueden producirse atascos de documentos y problemas de alimentación de papel.

Pase primero la yema del dedo por el cristal para ver si detecta algo (polvo o suciedad). Limpie las bandas del cristal con un paño suave y sin pelusa. Es posible que tenga que repetir el proceso de limpieza tres o cuatro veces. Para realizar una prueba, escanee un documento después de cada intento de limpieza.

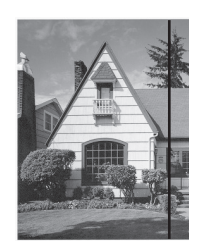

Si hay suciedad o corrector líquido en la banda del cristal, en la prueba de escaneado aparecerá una línea vertical.

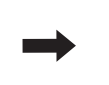

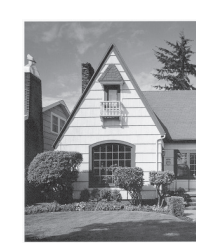

Una vez que la banda del cristal esté limpia, la línea vertical desaparecerá.

### **ADS-4900W**

- 1. Mantenga pulsado  $(\mathbb{I})$  para apagar el equipo.
- 2. Quite la unidad ADF.

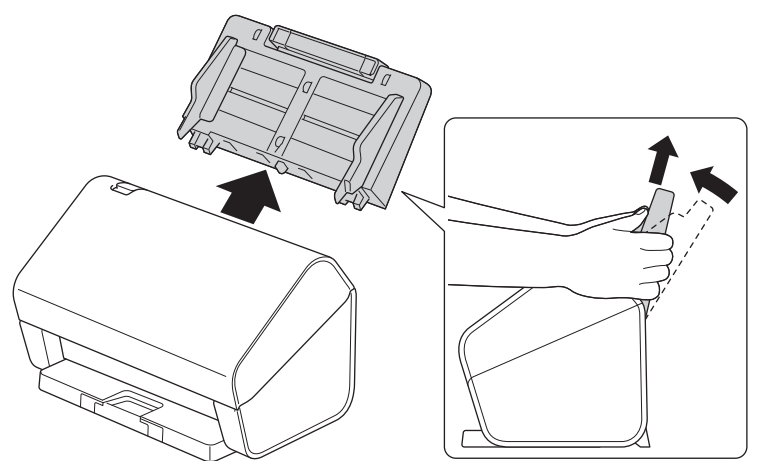

3. Pulse la pestaña de liberación para abrir la cubierta delantera.

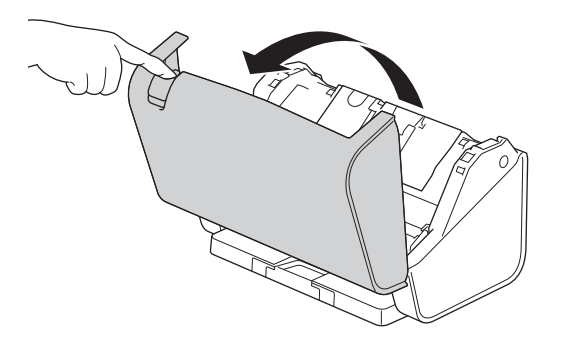

4. Desde la parte posterior del equipo, limpie las bandas del cristal en la unidad ADF (1) con un paño suave sin pelusa. Asegúrese de que ambas bandas del cristal estén limpias.

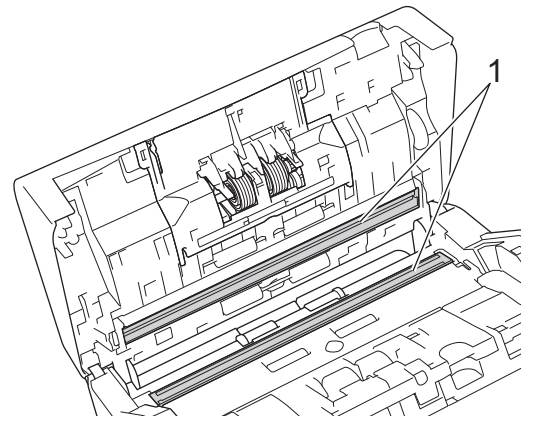

5. Presione ambos lados de la cubierta del rodillo de freno hacia dentro al mismo tiempo y tire de la cubierta hacia abajo.

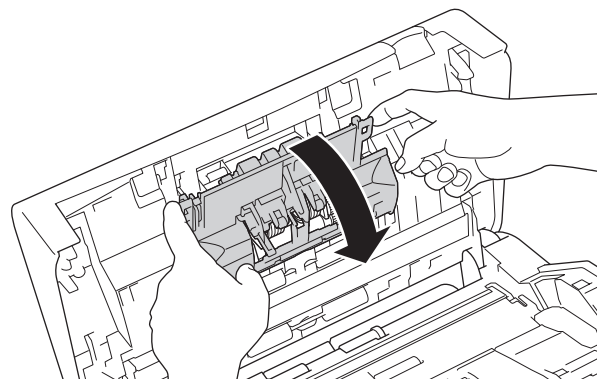

6. Levante el rodillo de freno con el dedo para retirarlo.

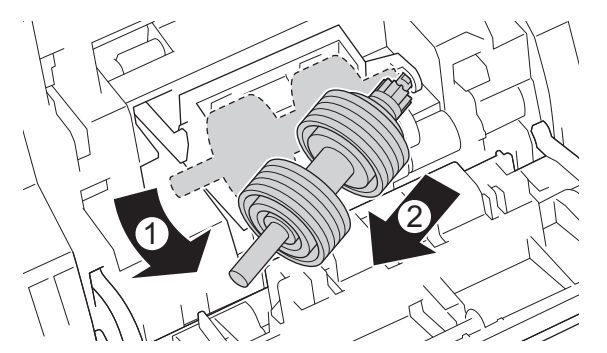

- 7. Limpie el rodillo de freno con un paño suave y sin pelusa ligeramente humedecido con agua.
- 8. Coloque el eje del rodillo de freno en la ranura de la abertura e inserte el rodillo de freno en el equipo.

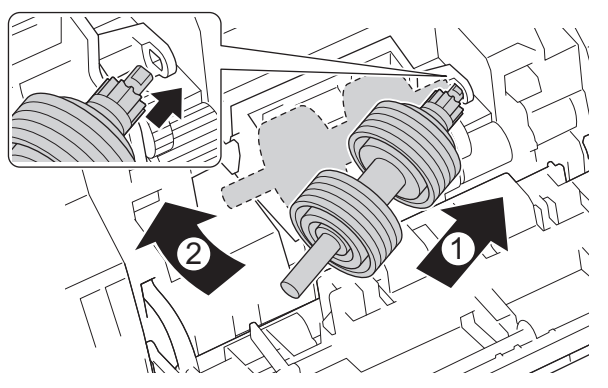

9. Cierre la cubierta del rodillo de freno.

10. Limpie el rodillo de recogida de lado a lado con un paño suave y sin pelusa ligeramente humedecido con agua.

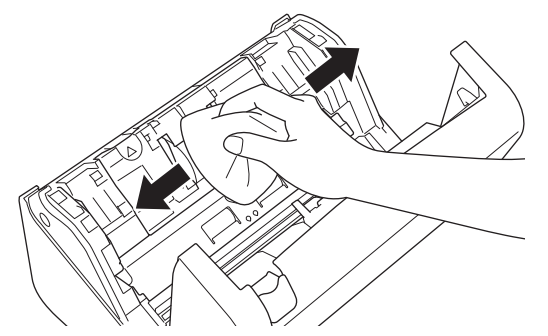

- 11. Cierre la cubierta delantera y coloque la unidad ADF.
- 12. Pulse  $(\mathbb{I})$  para encender el equipo.

### **NOTA**

Cuando aparezca [Alerta de mant. Programado] en la pantalla LCD del equipo debe limpiar el equipo enseguida. Si no lo hace pueden producirse atascos de documentos y problemas de alimentación de papel.

Pase primero la yema del dedo por el cristal para ver si detecta algo (polvo o suciedad). Limpie las bandas del cristal con un paño suave y sin pelusa. Es posible que tenga que repetir el proceso de limpieza tres o cuatro veces. Para realizar una prueba, escanee un documento después de cada intento de limpieza.

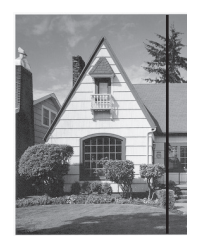

Si hay suciedad o corrector líquido en la banda del cristal, en la prueba de escaneado aparecerá una línea vertical.

### **Información relacionada**

• [Limpieza del equipo Brother](#page-256-0)

#### **Información adicional:**

- [Indicaciones de error y mantenimiento](#page-233-0)
- [Documento atascado](#page-235-0)
- [Escaneado y otros problemas](#page-238-0)

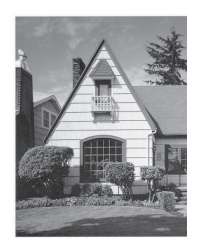

Una vez que la banda del cristal esté limpia, la línea vertical desaparecerá.

<span id="page-263-0"></span> [Inicio](#page-1-0) > [Mantenimiento rutinario](#page-255-0) > Sustitución de consumibles

## **Sustitución de consumibles**

- [Suministros de repuesto y accesorios opcionales](#page-264-0)
- [Comprobación de los ciclos de reemplazo de los suministros](#page-265-0)
- [Sustituir el kit de rodillos \(ADS-4300N/ADS-4700W\)](#page-267-0)
- [Sustituir el kit de rodillos \(ADS-4900W\)](#page-272-0)

<span id="page-264-0"></span> [Inicio](#page-1-0) > [Mantenimiento rutinario](#page-255-0) > [Sustitución de consumibles](#page-263-0) > Suministros de repuesto y accesorios opcionales

## **Suministros de repuesto y accesorios opcionales**

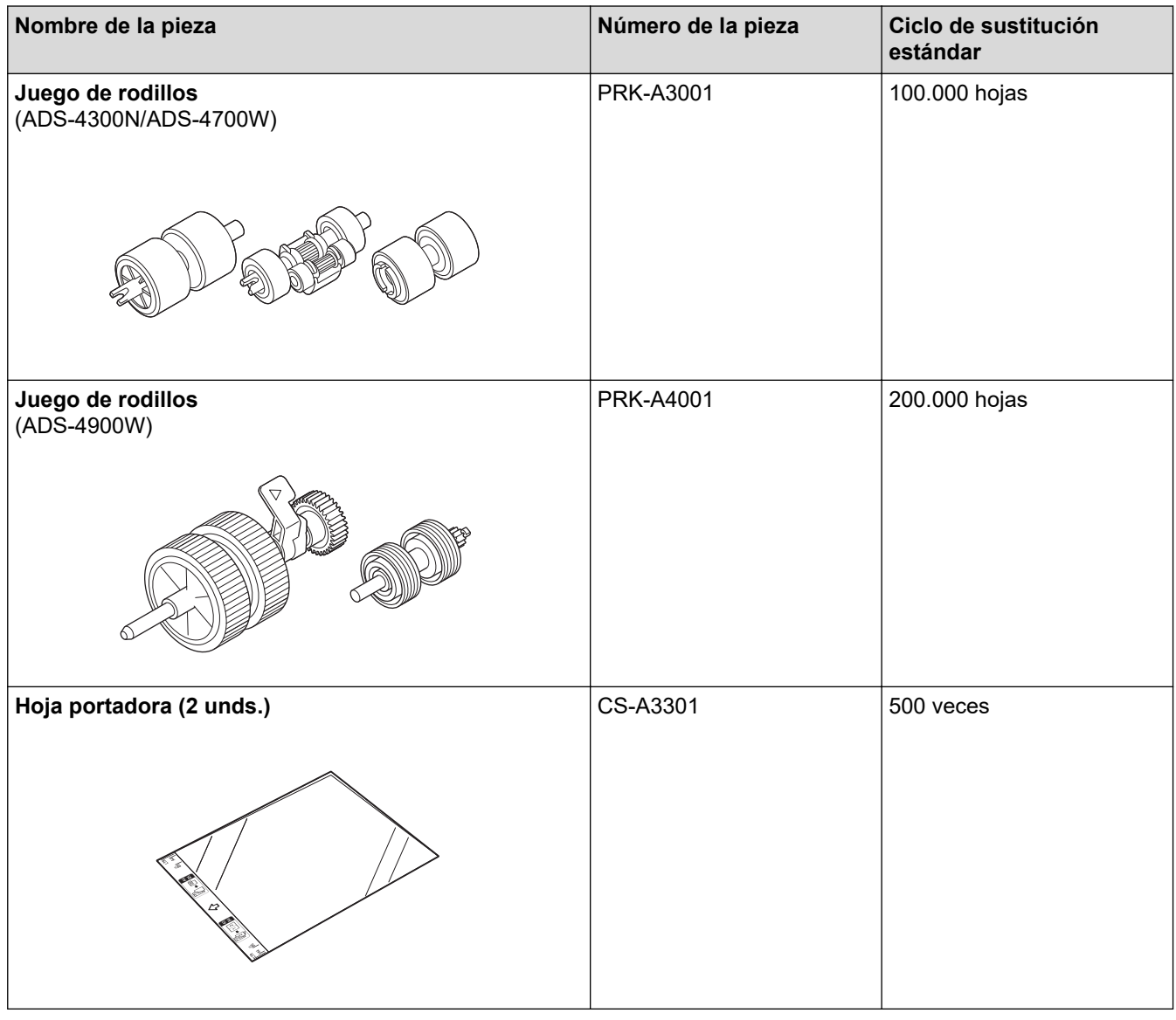

 **Información relacionada**

• [Sustitución de consumibles](#page-263-0)

<span id="page-265-0"></span> [Inicio](#page-1-0) > [Mantenimiento rutinario](#page-255-0) > [Sustitución de consumibles](#page-263-0) > Comprobación de los ciclos de reemplazo de los suministros

## **Comprobación de los ciclos de reemplazo de los suministros**

Revise las piezas del equipo regularmente para mantener la calidad de escaneado.

>> ADS-4300N [>> ADS-4700W/ADS-4900W](#page-266-0)

### **ADS-4300N**

- 1. Realice una de las siguientes acciones:
	- **Windows**

Ejecute (**Brother Utilities**) y, a continuación, haga clic en la lista desplegable y seleccione el nombre de su modelo (si no está ya seleccionado). Haga clic en **Herramientas** en la barra de

navegación de la izquierda y, a continuación, haga clic en **Configuración remota**.

• Mac

En la barra de menús de **Finder**, haga clic en **Ir** > **Aplicaciones** > **Brother**, seleccione el nombre de su modelo y haga doble clic en el icono **Brother Remote Setup**.

Si aparece el cuadro de diálogo Detectar dispositivos, seleccione el nombre del modelo y, a continuación, haga clic en **Conectar**.

Si su equipo está conectado a través de una red, se recomienda utilizar Administración basada en Web para comprobar la información.

2. Haga clic en **Info. de equipo** en el panel de navegación izquierdo para comprobar la vida restante del rodillo de recogida (en el ejemplo siguiente se utiliza Windows).

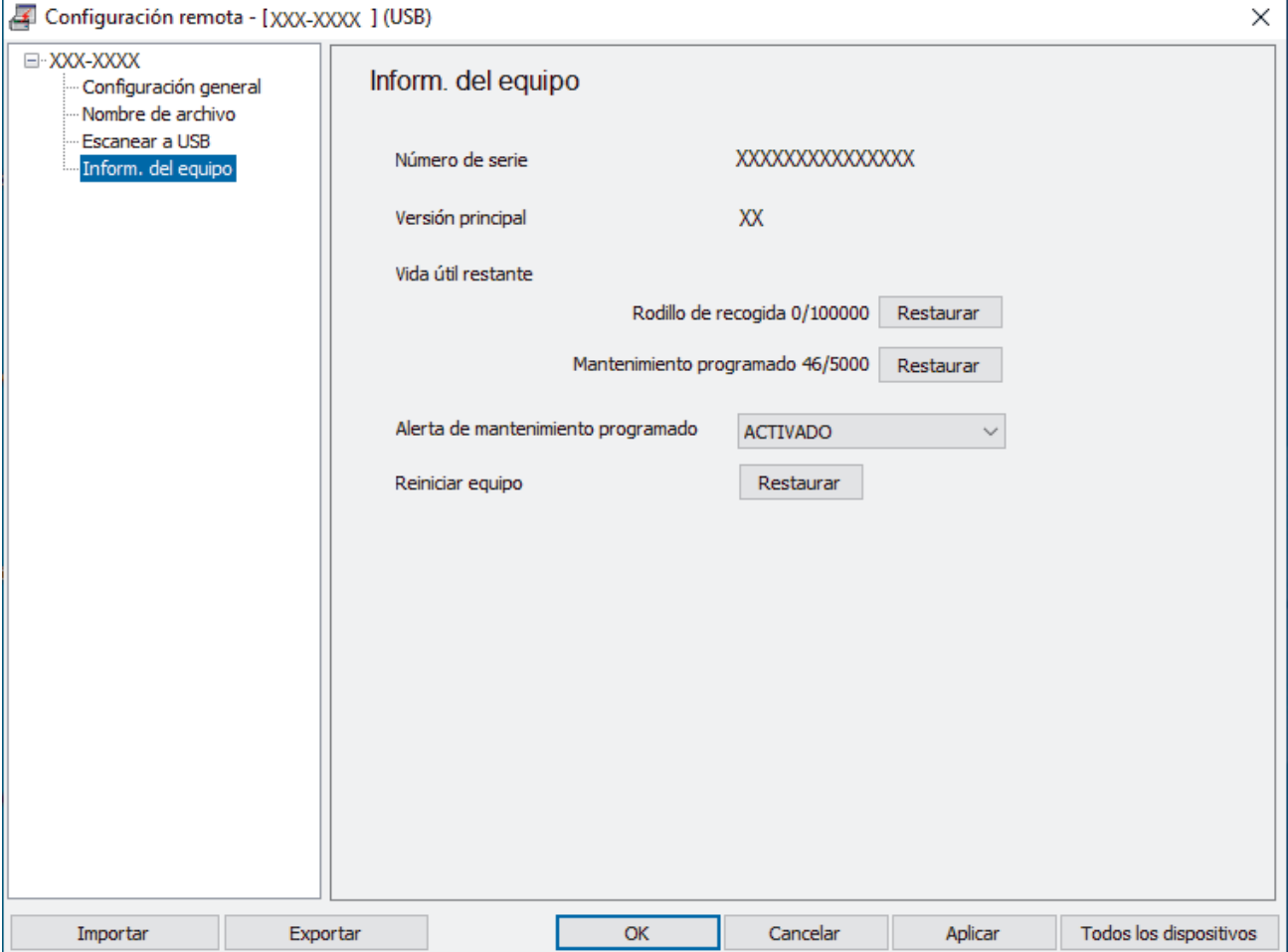

### <span id="page-266-0"></span>**ADS-4700W/ADS-4900W**

Pulse | [Ajustes] > [Info. de equipo] > [Contadores de uso].

La pantalla LCD indica [Recuento de rodillo].

Si la pantalla LCD indica que es el momento de sustituir el rodillo de recogida, le recomendamos que solicite el kit de rodillos de repuesto para tenerlo disponible.

### **Información relacionada**

• [Sustitución de consumibles](#page-263-0)

#### **Información adicional:**

Ø

• [Acceder a Administración basada en web](#page-293-0)

<span id="page-267-0"></span> [Inicio](#page-1-0) > [Mantenimiento rutinario](#page-255-0) > [Sustitución de consumibles](#page-263-0) > Sustituir el kit de rodillos (ADS-4300N/ ADS-4700W)

## **Sustituir el kit de rodillos (ADS-4300N/ADS-4700W)**

#### **Modelos relacionados**: ADS-4300N/ADS-4700W

El equipo tiene un contador de operaciones de escaneado que cuenta automáticamente el número de veces que el equipo escanea. Después de unos 100.000 escaneados es posible que tenga que sustituir el kit de rodillos.

Tras sustituir los rodillos, reajuste el contador de uso para que el equipo empiece a contar de 0.

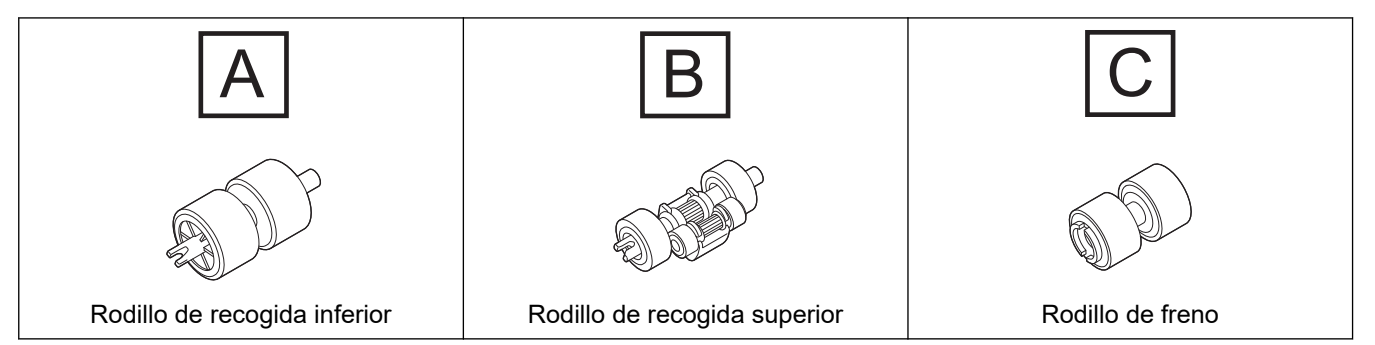

1. Quite la unidad ADF.

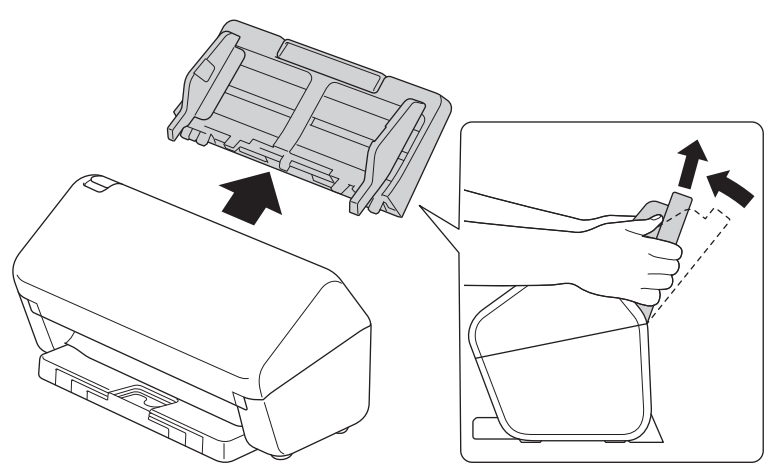

2. Pulse la pestaña de liberación para abrir la cubierta delantera.

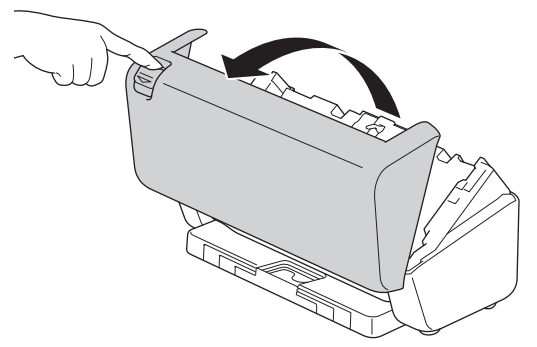

3. Presione el lado derecho de la cubierta del rodillo de recogida hacia la izquierda y tire de él hacia abajo.

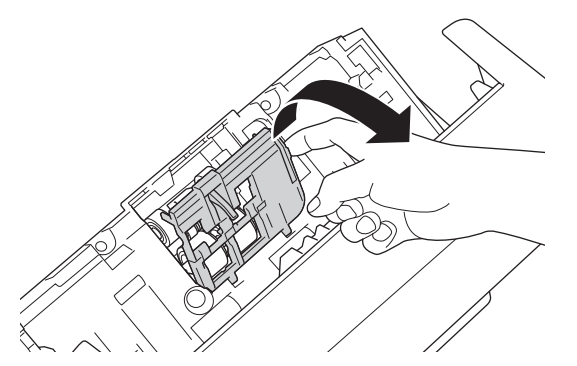

4. Retire ambos rodillos de recogida.

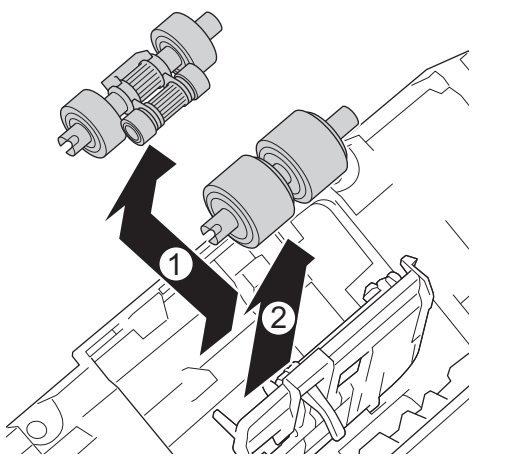

5. Coloque el nuevo rodillo de recogida inferior en la abertura y luego desplácelo hacia la izquierda hasta el eje.

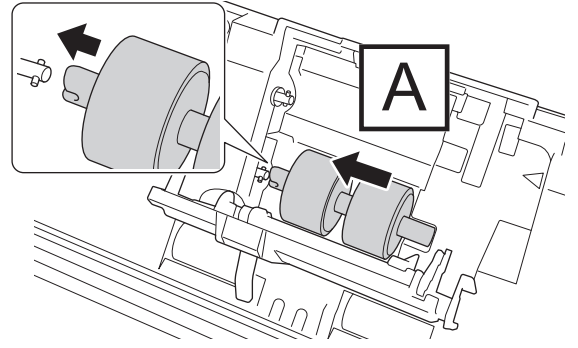

6. Coloque el nuevo rodillo de recogida superior en la abertura y luego desplácelo hacia la izquierda hasta el eje.

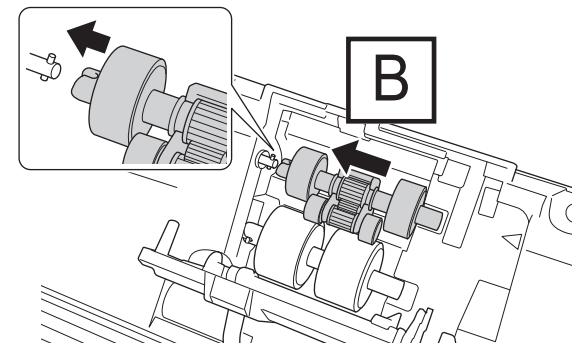

7. Cierre la cubierta del rodillo de recogida.

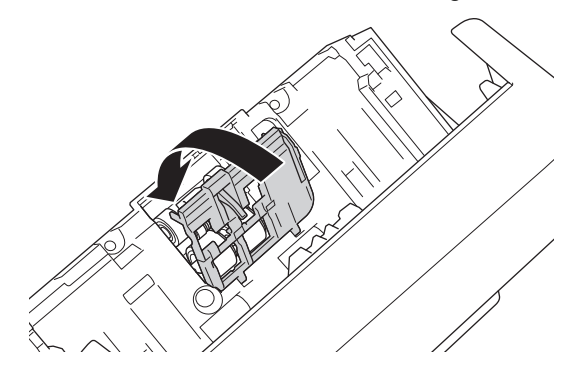

8. Gire el equipo, como se muestra.

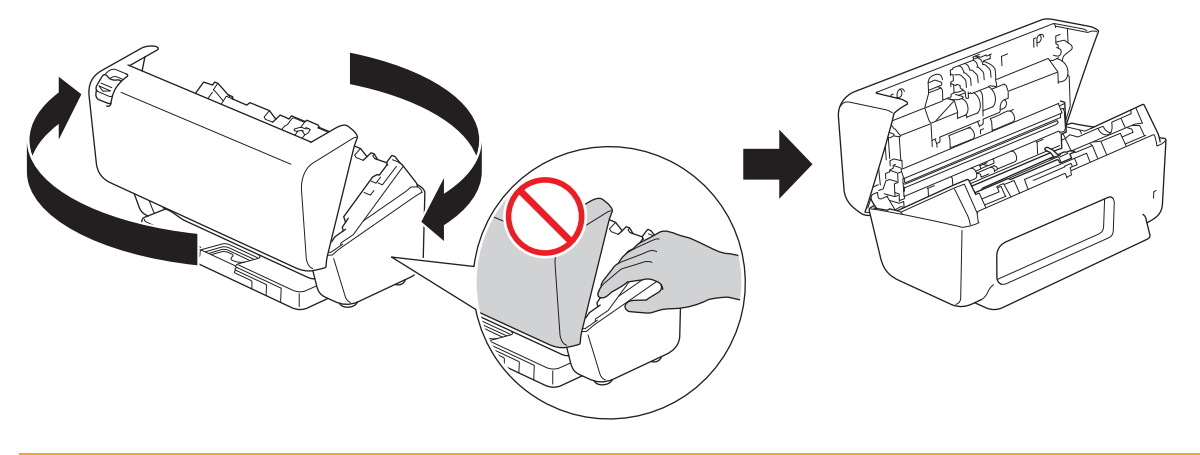

# **AVISO**

Algunas áreas del equipo pueden producir lesiones si la cubierta delantera (área sombreada mostrada) se cierra con fuerza. Tenga cuidado al colocar las manos dentro o cerca del área sombreada.

9. Presione la parte superior izquierda de la cubierta del rodillo de freno hacia abajo y tire de él hacia abajo.

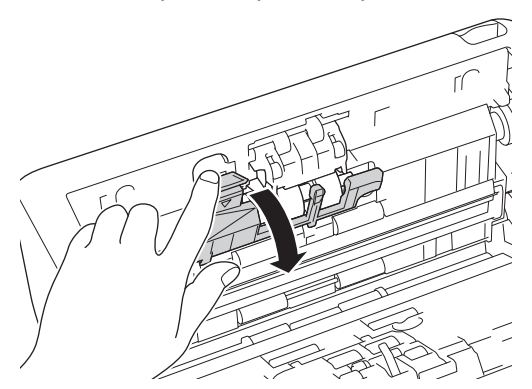

10. Sostenga el eje del rodillo de freno y tire de él hacia usted y, a continuación, extraiga el rodillo de freno tirando de él hacia afuera y hacia la derecha.

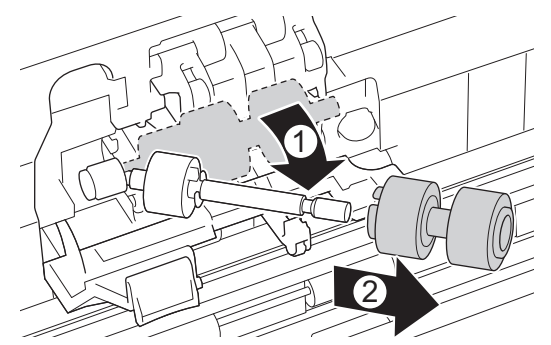

11. Enrosque el nuevo rodillo de freno en el eje y, a continuación, inserte el rodillo de freno en el equipo.

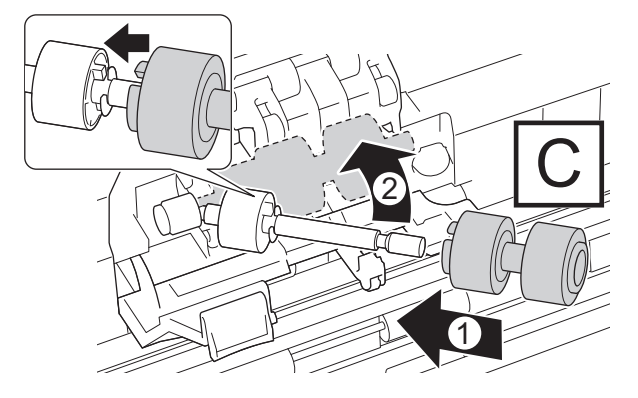

12. Cierre la cubierta del rodillo de freno.

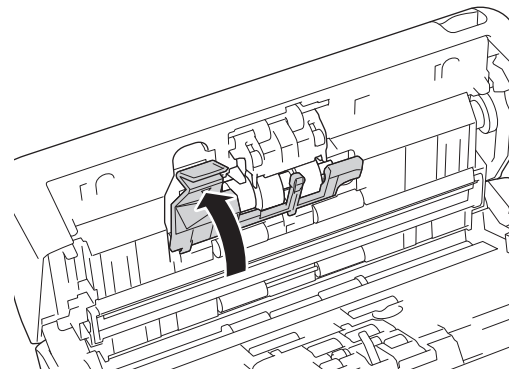

13. Cierre la cubierta delantera y gire el equipo para que mire hacia delante.

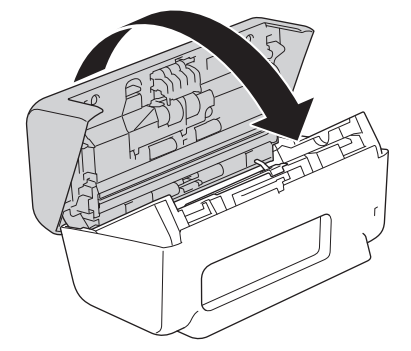

14. Fije firmemente la unidad ADF hasta que encaje en su sitio.

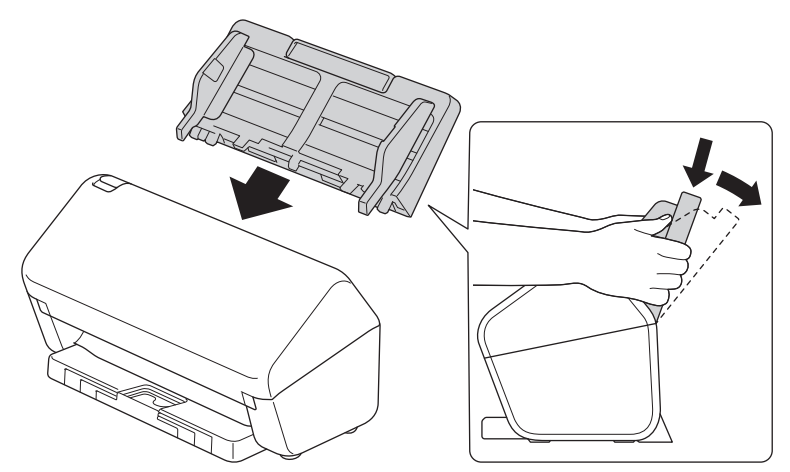

15. Reajuste del contador del rodillo:

### • **ADS-4300N**

- a. Realice una de las siguientes acciones:
	- **Windows**

Ejecute (**Brother Utilities**) y, a continuación, haga clic en la lista desplegable y seleccione el nombre de su modelo (si no está ya seleccionado). Haga clic en **Herramientas** en la barra de navegación de la izquierda y, a continuación, haga clic en **Configuración remota**.

Mac

En la barra de menús de **Finder**, haga clic en **Ir** > **Aplicaciones** > **Brother**, seleccione el nombre de su modelo y haga doble clic en el icono **Brother Remote Setup**. Si aparece el cuadro de diálogo Detectar dispositivos, seleccione el nombre del modelo y, a

continuación, haga clic en **Conectar**.

- b. Haga clic en **Info. de equipo** en el panel de navegación izquierdo.
- c. Vaya a la sección **Vida útil restante**, haga clic en el botón **Reajustar** para reiniciar el contador del rodillo de recogida.
- d. Haga clic en **OK (Aceptar)** para cerrar la ventana de configuración remota.
- **ADS-4700W**
- a. Pulse  $\prod_{i=1}^{n}$  [Ajustes] > [Info. de equipo] > [Contadores de uso].
- b. Pulse [Recuento de rodillo].
- c. Cuando la pantalla LCD muestre un mensaje de confirmación, pulse [Sí].
- d. Pulse  $\begin{bmatrix} \cdot \cdot \cdot \cdot \cdot \end{bmatrix}$ .

### **Información relacionada**

• [Sustitución de consumibles](#page-263-0)

### **Información adicional:**

• [Indicaciones de error y mantenimiento](#page-233-0)

<span id="page-272-0"></span> [Inicio](#page-1-0) > [Mantenimiento rutinario](#page-255-0) > [Sustitución de consumibles](#page-263-0) > Sustituir el kit de rodillos (ADS-4900W)

## **Sustituir el kit de rodillos (ADS-4900W)**

#### **Modelos relacionados**: ADS-4900W

El equipo tiene un contador de operaciones de escaneado que cuenta automáticamente el número de veces que el equipo escanea. Después de unos 200.000 escaneados es posible que tenga que sustituir el kit de rodillos. Tras sustituir los rodillos, reajuste el contador de uso para que el equipo empiece a contar de 0.

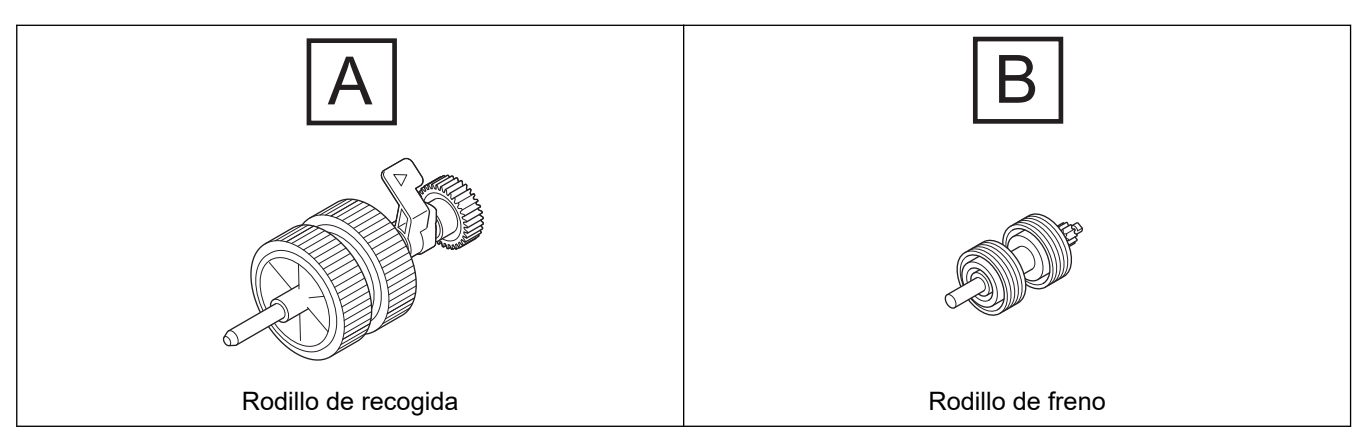

1. Quite la unidad ADF.

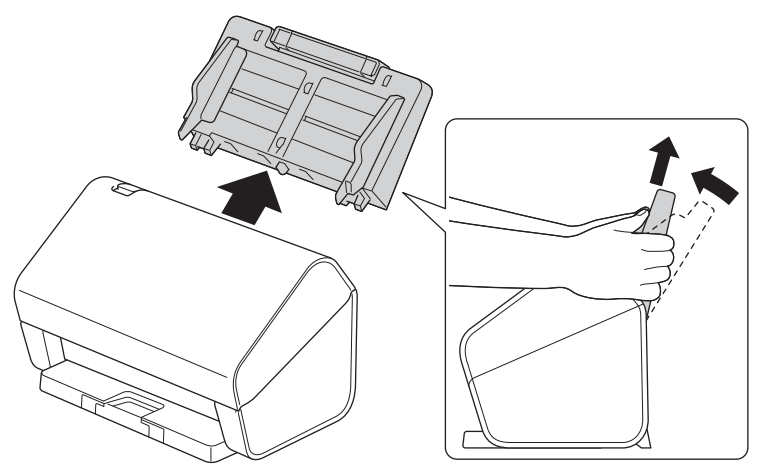

2. Pulse la pestaña de liberación para abrir la cubierta delantera.

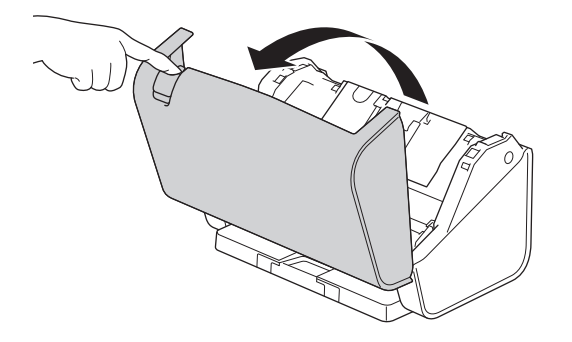

3. Apriete la parte superior izquierda de la cubierta del rodillo de recogida hacia abajo y tire de la cubierta hacia abajo.

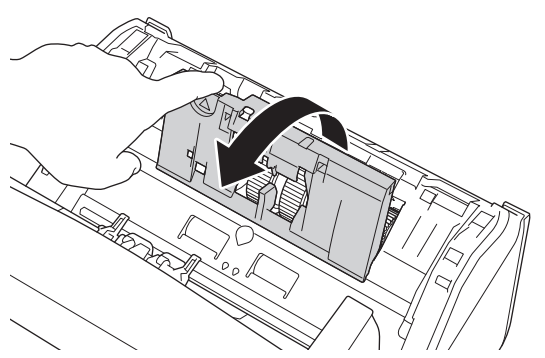

4. Tire de la palanca del rodillo de recogida.

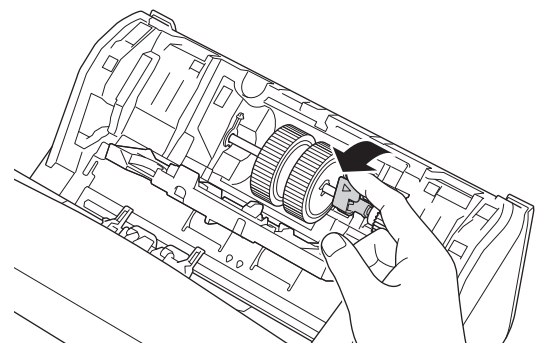

5. Retire el rodillo de recogida.

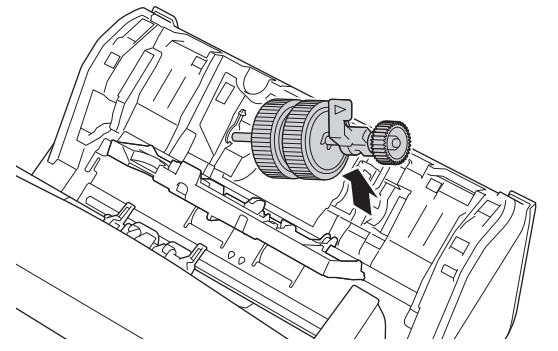

6. Inserte el nuevo rodillo de recogida en el equipo.

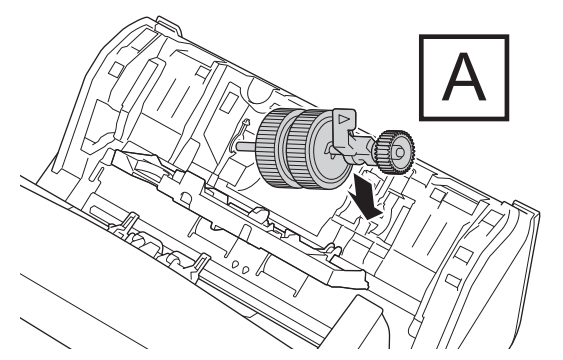

7. Gire la palanca hasta que el rodillo de recogida encaje en su lugar.

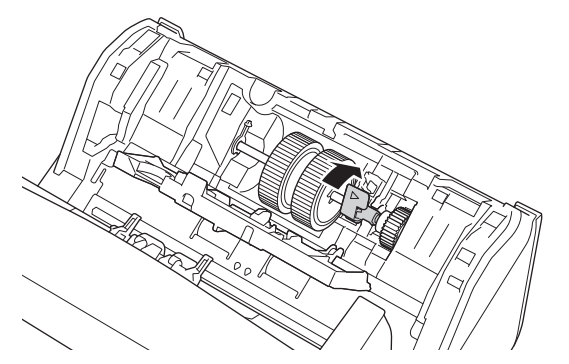

8. Cierre la cubierta del rodillo de recogida.

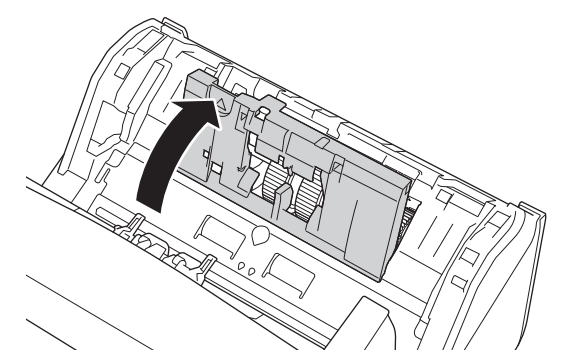

9. Gire el equipo, como se muestra.

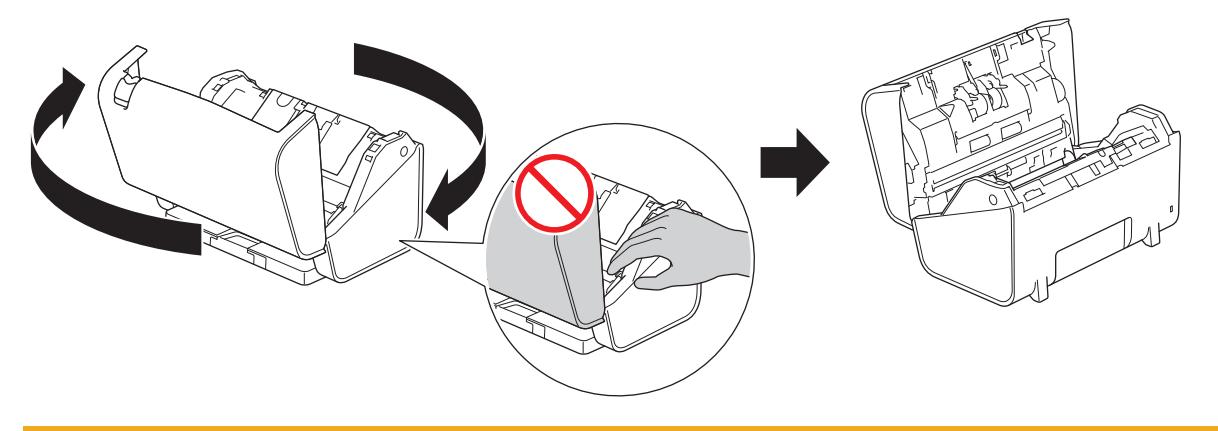

# **AVISO**

Algunas áreas del equipo pueden producir lesiones si la cubierta delantera (área sombreada mostrada) se cierra con fuerza. Tenga cuidado al colocar las manos dentro o cerca del área sombreada.

10. Presione ambos lados de la cubierta del rodillo de freno hacia dentro al mismo tiempo y tire de la cubierta hacia abajo.

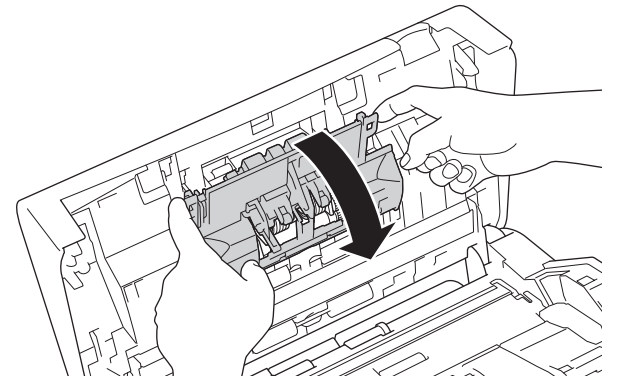

11. Levante el rodillo de freno con el dedo para retirarlo.

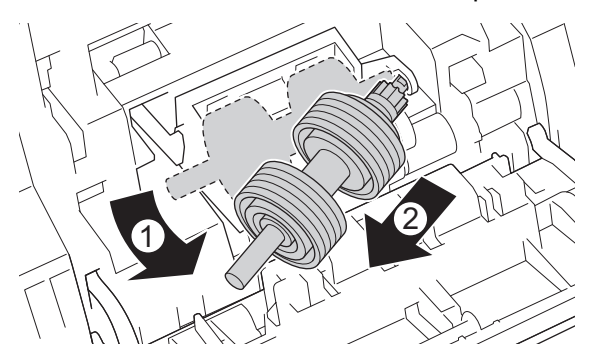

12. Coloque el nuevo eje del rodillo de freno en la abertura, como se muestra, e inserte el rodillo de freno en el equipo.

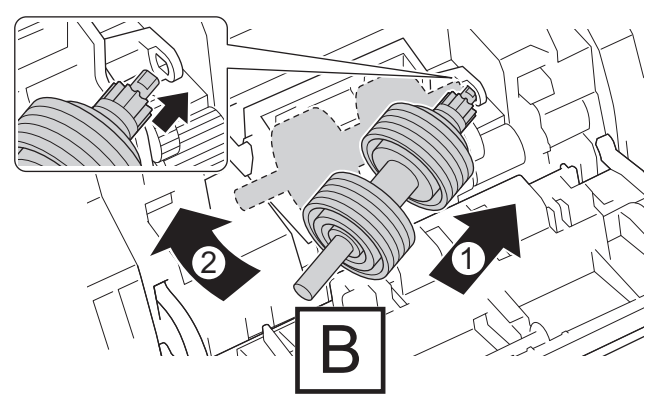

13. Cierre la cubierta del rodillo de freno.

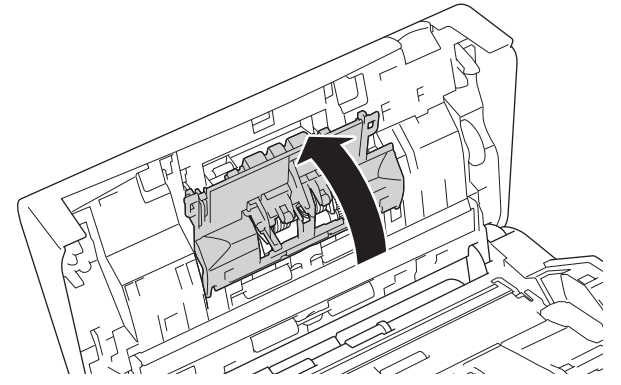

14. Cierre la cubierta delantera y gire el equipo para que mire hacia delante.

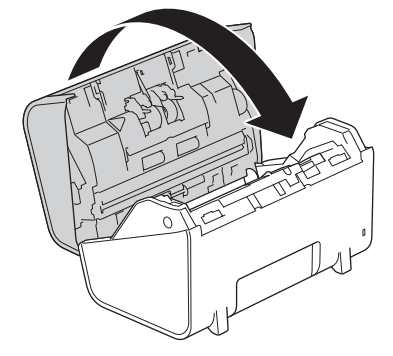

15. Fije firmemente la unidad ADF hasta que encaje en su sitio.

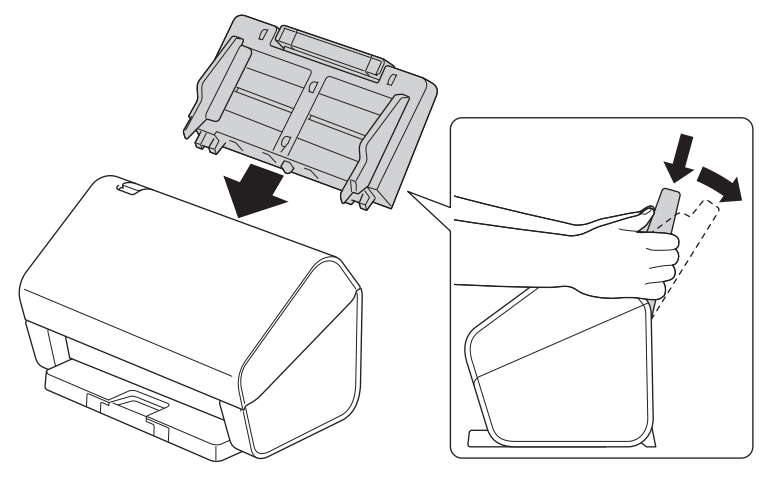

- 16. Pulse  $\prod_{i=1}^{n}$  [Ajustes] > [Info. de equipo] > [Contadores de uso].
- 17. Para reiniciar el contador del rodillo, pulse [Recuento de rodillo].
- 18. Cuando la pantalla LCD muestre un mensaje de confirmación, pulse [Sí].
- 19. Pulse  $\begin{bmatrix} 1 \end{bmatrix}$ .

### **Información relacionada**

• [Sustitución de consumibles](#page-263-0)

∣√

<span id="page-277-0"></span> [Inicio](#page-1-0) > [Mantenimiento rutinario](#page-255-0) > Embalado y envío del equipo Brother

## **Embalado y envío del equipo Brother**

Siempre que transporte el equipo, utilice los materiales de embalaje originales del equipo. Si no embala el equipo correctamente, cualquier daño que ocurra durante el transporte podría no estar cubierto por la garantía.

Sería conveniente contratar con el transportista un seguro adecuado para el equipo.

- 1. Desconecte todos los cables y, a continuación, desenchufe el cable de alimentación de la toma de corriente eléctrica.
- 2. Cierre la unidad ADF expandible.
- 3. Quite la unidad ADF (1).

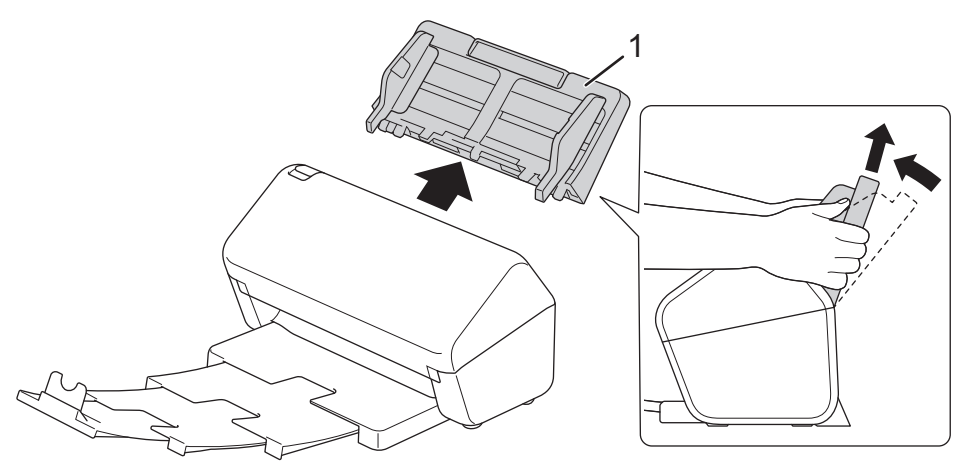

4. Empuje la bandeja de salida con firmeza hacia el equipo.

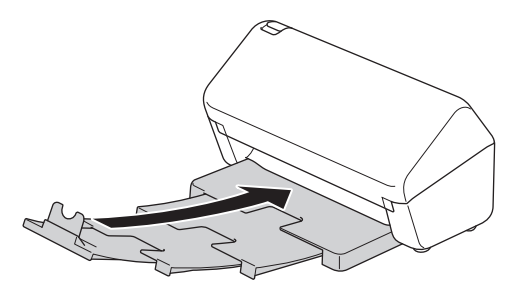

5. Envuelva el equipo en la bolsa original.

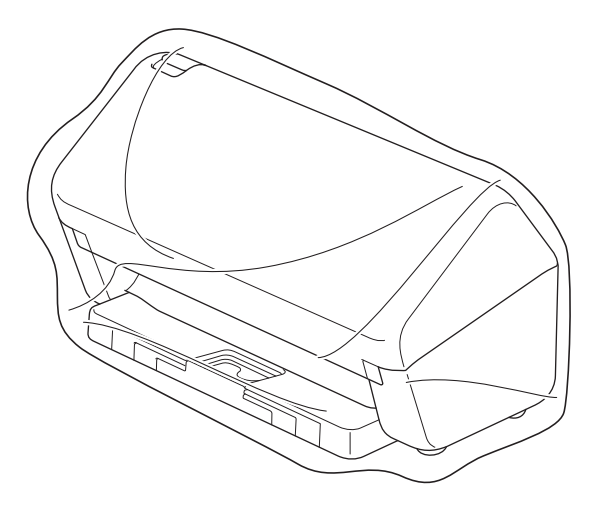

6. Embale el equipo y los materiales impresos en la caja original con el material de embalaje original, tal y como se muestra. (El material de embalaje original puede que sea distinto en función del país).

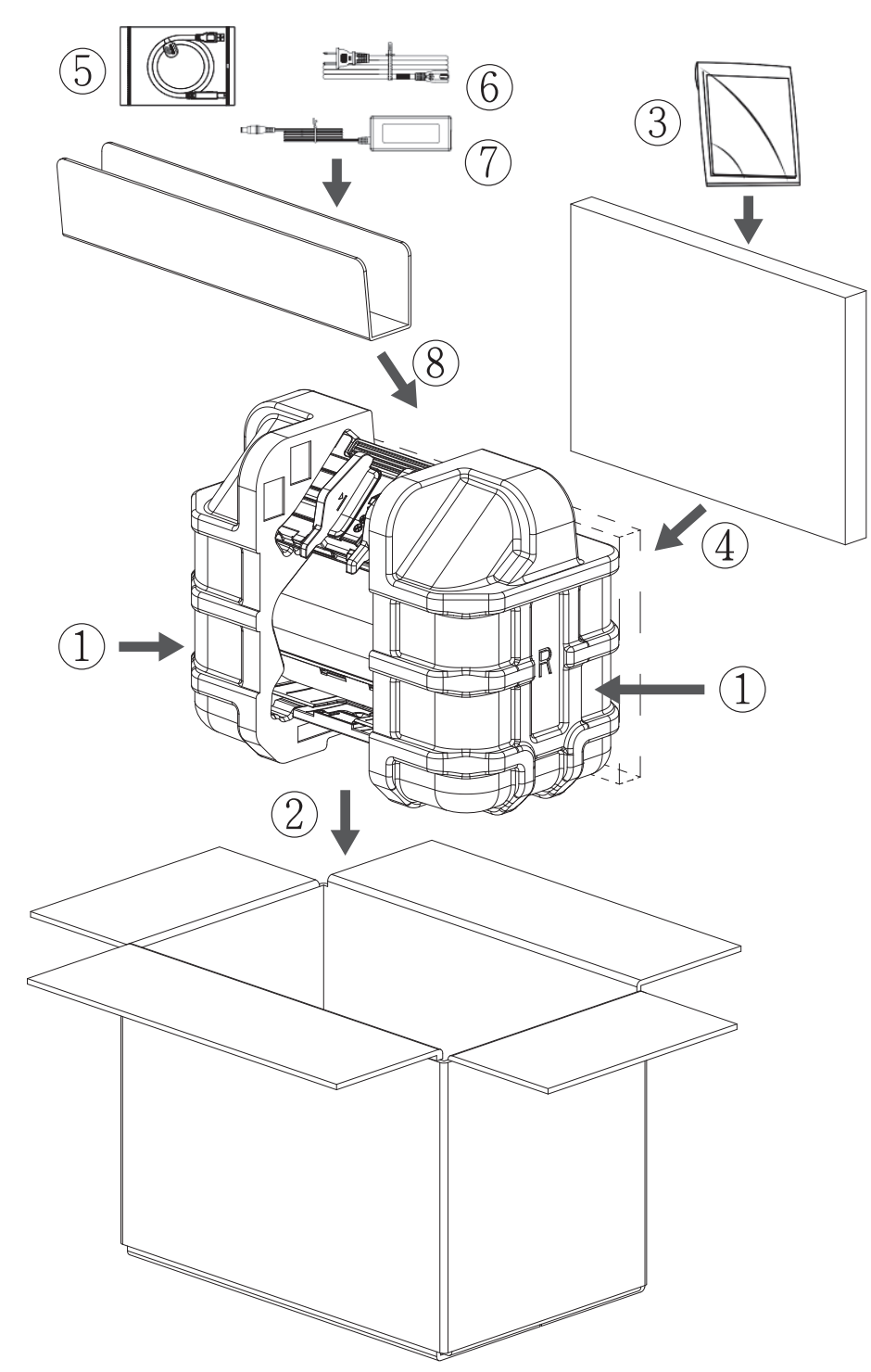

7. Cierre la caja y precíntela.

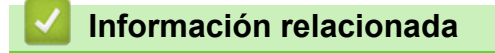

• [Mantenimiento rutinario](#page-255-0)

<span id="page-279-0"></span> [Inicio](#page-1-0) > Ajustes del equipo

## **Ajustes del equipo**

- [Cambiar los ajustes del equipo desde el panel de control](#page-280-0)
- [Cambiar los ajustes del equipo desde el ordenador](#page-290-0)

<span id="page-280-0"></span> [Inicio](#page-1-0) > [Ajustes del equipo](#page-279-0) > Cambiar los ajustes del equipo desde el panel de control

## **Cambiar los ajustes del equipo desde el panel de control**

**Modelos relacionados**: ADS-4700W/ADS-4900W

- [En el caso de un corte del suministro eléctrico \(almacenamiento en memoria\)](#page-281-0)
- [Cambio de la configuración general desde el panel de control](#page-282-0)
- [Grabación de los ajustes favoritos como acceso directo](#page-284-0)

<span id="page-281-0"></span> [Inicio](#page-1-0) > [Ajustes del equipo](#page-279-0) > [Cambiar los ajustes del equipo desde el panel de control](#page-280-0) > En el caso de un corte del suministro eléctrico (almacenamiento en memoria)

## **En el caso de un corte del suministro eléctrico (almacenamiento en memoria)**

**Modelos relacionados**: ADS-4700W/ADS-4900W

- La configuración de los menús se almacena permanentemente y no se perderá en caso de que se produzca un corte del suministro eléctrico.
- La configuración temporal se perderá.
- Durante un fallo de alimentación el equipo conservará la fecha y la hora durante aproximadamente 24 horas.

### **Información relacionada**

• [Cambiar los ajustes del equipo desde el panel de control](#page-280-0)

<span id="page-282-0"></span> [Inicio](#page-1-0) > [Ajustes del equipo](#page-279-0) > [Cambiar los ajustes del equipo desde el panel de control](#page-280-0) > Cambio de la configuración general desde el panel de control

# **Cambio de la configuración general desde el panel de control**

### **Modelos relacionados**: ADS-4700W/ADS-4900W

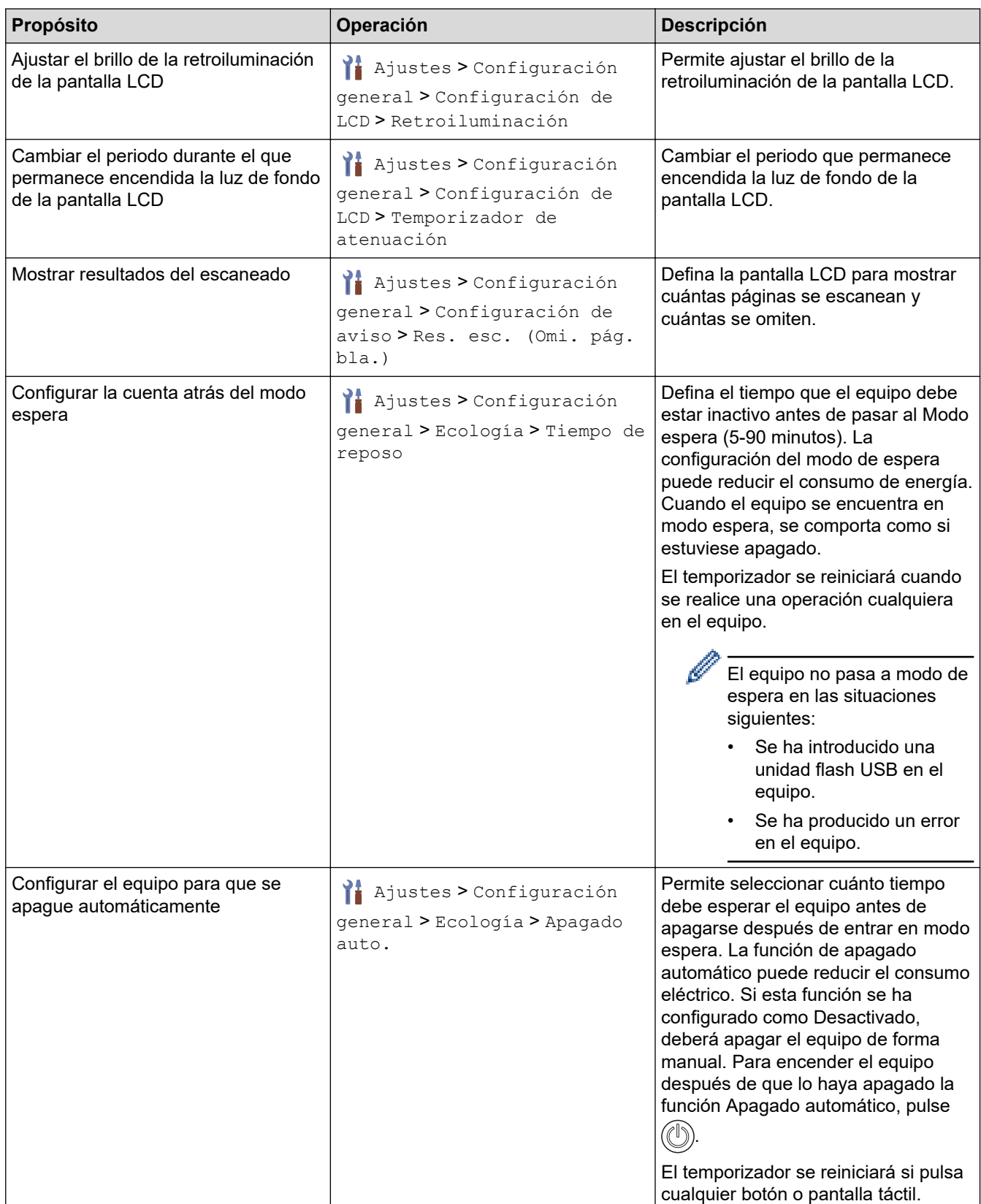

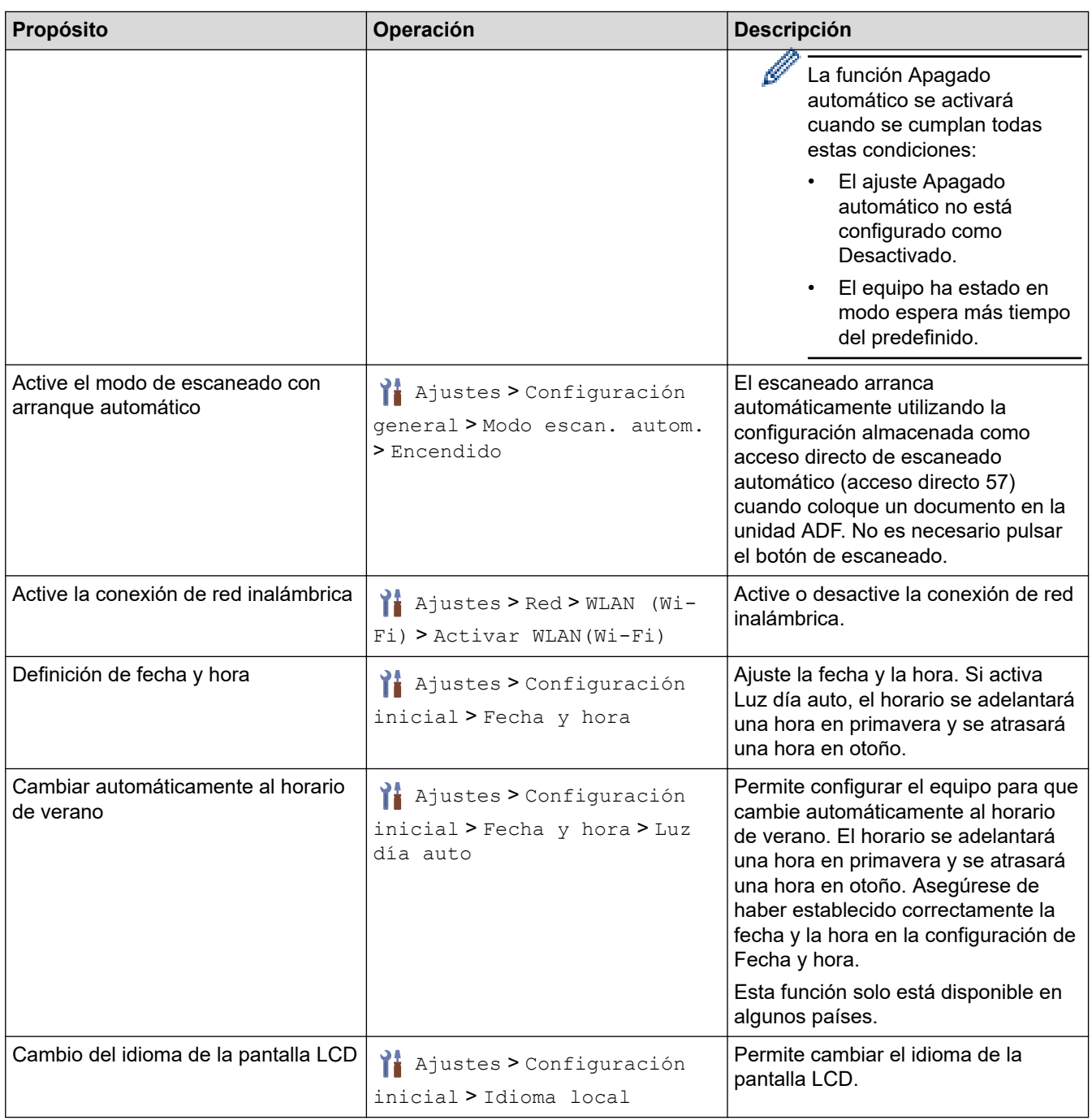

# **Información relacionada**

∣√

• [Cambiar los ajustes del equipo desde el panel de control](#page-280-0)

<span id="page-284-0"></span> [Inicio](#page-1-0) > [Ajustes del equipo](#page-279-0) > [Cambiar los ajustes del equipo desde el panel de control](#page-280-0) > Grabación de los ajustes favoritos como acceso directo

## **Grabación de los ajustes favoritos como acceso directo**

**Modelos relacionados**: ADS-4700W/ADS-4900W

- [Crear accesos directos](#page-285-0)
- [Cambiar o eliminar accesos directos](#page-286-0)
- [Asignar un acceso directo a una tarjeta IC](#page-287-0)

<span id="page-285-0"></span> [Inicio](#page-1-0) > [Ajustes del equipo](#page-279-0) > [Cambiar los ajustes del equipo desde el panel de control](#page-280-0) > [Grabación de los](#page-284-0) [ajustes favoritos como acceso directo](#page-284-0) > Crear accesos directos

## **Crear accesos directos**

**Modelos relacionados**: ADS-4700W/ADS-4900W

Utilice la característica de accesos directos para crearlos en operaciones de uso frecuente, como Escanear a USB, Escanear a servidor de correo electrónico, Escanear a red y Escanear a FTP/SFTP.

Estas instrucciones indican cómo crear un acceso directo de Escanear a USB. Los pasos para añadir otros accesos directos de "Escanear a" son iguales.

Antes de agregar un acceso directo para Escanear a FTP/SFTP, Escanear a red o Escanear a SharePoint, asegúrese de que el administrador de red agregue su nombre de perfil y permisos en Administración basada en Web.

1. Pulse la pestaña [Básico 2], [Personalizado1], [Personalizado2], [Personalizado3],

[Personalizado4] **o** [Personalizado5] **en la pantalla de inicio y, a continuación, pulse**  $\bigoplus$ **.** 

- 2. Pulse  $\triangle$  o  $\nabla$  para mostrar [a USB].
- 3. Pulse [a USB].
- 4. Pulse [Opciones].
- 5. Pulse ▲ o ▼ para mostrar las opciones disponibles del ajuste y, a continuación, seleccione la opción que desee.

En caso necesario, repita estos pasos para añadir opciones adicionales.

- 6. Pulse [Guar. como acc. dir.].
- 7. Pulse [Aceptar].
- 8. Introduzca un nombre para el acceso directo. Pulse [Aceptar].

Si desea convertirlo en acceso directo de un toque, siga las instrucciones de la pantalla LCD.

9. Pulse [Aceptar].

#### **Información relacionada**

• [Grabación de los ajustes favoritos como acceso directo](#page-284-0)

<span id="page-286-0"></span> [Inicio](#page-1-0) > [Ajustes del equipo](#page-279-0) > [Cambiar los ajustes del equipo desde el panel de control](#page-280-0) > [Grabación de los](#page-284-0) [ajustes favoritos como acceso directo](#page-284-0) > Cambiar o eliminar accesos directos

### **Cambiar o eliminar accesos directos**

**Modelos relacionados**: ADS-4700W/ADS-4900W

- 1. Pulse  $\prod_{i=1}^{n}$  [Ajustes] > [Config. de acceso dir.], y seleccione el acceso directo que desee cambiar.
- 2. Pulse [Editar].

Ø • Para eliminar el acceso directo, pulse [Eliminar] y siga la pantalla LCD.

Para editar el nombre del acceso directo, pulse [Renombrar] y siga la pantalla LCD.

- 3. Pulse [Opciones].
- 4. Seleccione los ajustes que desee cambiar para el acceso directo.
- 5. Pulse [Guar. como acc. dir.].
- 6. Pulse [Aceptar] para confirmar.

Se le preguntará si desea crear un acceso directo de un toque. Siga las instrucciones de la pantalla LCD.

7. Pulse [Aceptar].

ś

#### **Información relacionada**

• [Grabación de los ajustes favoritos como acceso directo](#page-284-0)

<span id="page-287-0"></span> [Inicio](#page-1-0) > [Ajustes del equipo](#page-279-0) > [Cambiar los ajustes del equipo desde el panel de control](#page-280-0) > [Grabación de los](#page-284-0) [ajustes favoritos como acceso directo](#page-284-0) > Asignar un acceso directo a una tarjeta IC

## **Asignar un acceso directo a una tarjeta IC**

**Modelos relacionados**: ADS-4700W/ADS-4900W

• [Asignar un acceso directo a una tarjeta IC con un lector de tarjetas IC](#page-288-0)
[Inicio](#page-1-0) > [Ajustes del equipo](#page-279-0) > [Cambiar los ajustes del equipo desde el panel de control](#page-280-0) > [Grabación de los](#page-284-0) [ajustes favoritos como acceso directo](#page-284-0) > [Asignar un acceso directo a una tarjeta IC](#page-287-0) > Asignar un acceso directo a una tarjeta IC con un lector de tarjetas IC

# **Asignar un acceso directo a una tarjeta IC con un lector de tarjetas IC**

**Modelos relacionados**: ADS-4700W/ADS-4900W

Puede asignar un acceso directo a su tarjeta IC. Cuando toca con su tarjeta IC el lector de tarjetas IC conectado a su equipo, su acceso directo personal aparece automáticamente en la pantalla táctil.

- No puede usar la misma tarjeta IC para varios accesos directos.
- Para usar la tarjeta IC para otro acceso directo, primero cancele la inscripción de la tarjeta y, a continuación, regístrela con el nuevo acceso directo.

Antes de asignar un acceso directo a una tarjeta IC, registre un lector de tarjetas IC externo. Utilice la Administración basada en Web para registrar el lector de tarjetas. Su equipo admite los lectores de tarjetas IC externos compatibles con los controladores de clase HID.

- 1. Inicie el explorador web.
- 2. Introduzca "https://dirección IP del equipo" en la barra de direcciones del navegador (donde "dirección IP del equipo" es la dirección IP del equipo).

Por ejemplo:

https://192.168.1.2

3. En caso necesario, introduzca la contraseña en el campo **Inicio de sesión** y, a continuación, haga clic en **Inicio de sesión**.

La contraseña predeterminada para gestionar los ajustes de este equipo se encuentra en la parte posterior del equipo y está marcada como "**Pwd**".

4. Diríjase al menú de navegación y, a continuación, haga clic en **Administrador** > **Lector de tarjetas externo**.

Inicie desde  $\equiv$ , si el menú de navegación no se muestra en el lateral izquierdo de la pantalla.

- 5. Introduzca la información necesaria y, a continuación, haga clic en **Enviar**.
- 6. Conecte el lector de tarjetas al equipo.

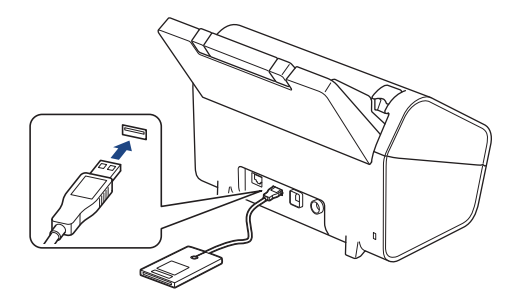

- 7. Si aparece la pantalla de inicio, pulse la pestaña que contenga el acceso directo que desee asignar a su tarieta IC.
- 8. Pulse y mantenga pulsado el acceso directo hasta que aparezcan las opciones.
- 9. Pulse  $\blacktriangle$  o  $\nabla$  para ir a la opción [Registrar tarjeta NFC] y, a continuación, púlsela.
- 10. Pase la tarjeta IC por el lector de tarjetas IC conectado a su equipo.
- 11. Pulse [Registrar].

El acceso directo se asigna a la tarjeta IC.

## **Información relacionada**

- [Asignar un acceso directo a una tarjeta IC](#page-287-0)
- **Información adicional:**
- [Acceder a Administración basada en web](#page-293-0)

<span id="page-290-0"></span> [Inicio](#page-1-0) > [Ajustes del equipo](#page-279-0) > Cambiar los ajustes del equipo desde el ordenador

## **Cambiar los ajustes del equipo desde el ordenador**

- [Cambiar los ajustes del equipo mediante Administración basada en Web](#page-291-0)
- [Cambiar los ajustes del equipo mediante la configuración remota](#page-296-0)

<span id="page-291-0"></span> [Inicio](#page-1-0) > [Ajustes del equipo](#page-279-0) > [Cambiar los ajustes del equipo desde el ordenador](#page-290-0) > Cambiar los ajustes del equipo mediante Administración basada en Web

## **Cambiar los ajustes del equipo mediante Administración basada en Web**

- [¿Qué es Administración basada en Web?](#page-292-0)
- [Acceder a Administración basada en web](#page-293-0)
- [Establecer o cambiar una contraseña de inicio de sesión para Administración basada en](#page-295-0) [Web](#page-295-0)

<span id="page-292-0"></span> [Inicio](#page-1-0) > [Ajustes del equipo](#page-279-0) > [Cambiar los ajustes del equipo desde el ordenador](#page-290-0) > [Cambiar los ajustes del](#page-291-0) [equipo mediante Administración basada en Web](#page-291-0) > ¿Qué es Administración basada en Web?

# **¿Qué es Administración basada en Web?**

Administración basada en web es una utilidad que utiliza un navegador web estándar para administrar el equipo mediante el protocolo de transferencia de hipertexto (HTTP) o el protocolo de transferencia de hipertexto a través de capa de conexión segura (HTTPS).

- D • Se recomienda Microsoft Internet Explorer 11.0 o posterior/Microsoft Edge para Windows, Safari 12.0 o posterior para Mac, Google Chrome™ para Android (4.x o posterior) y Google Chrome™/Safari para iOS (10.x o posterior). Asegúrese de que JavaScript y las cookies siempre estén activados en el navegador que utilice.
	- Asegúrese de que su equipo está encendido y conectado a la misma red que su ordenador, y que su red soporta el protocolo TCP-IP.

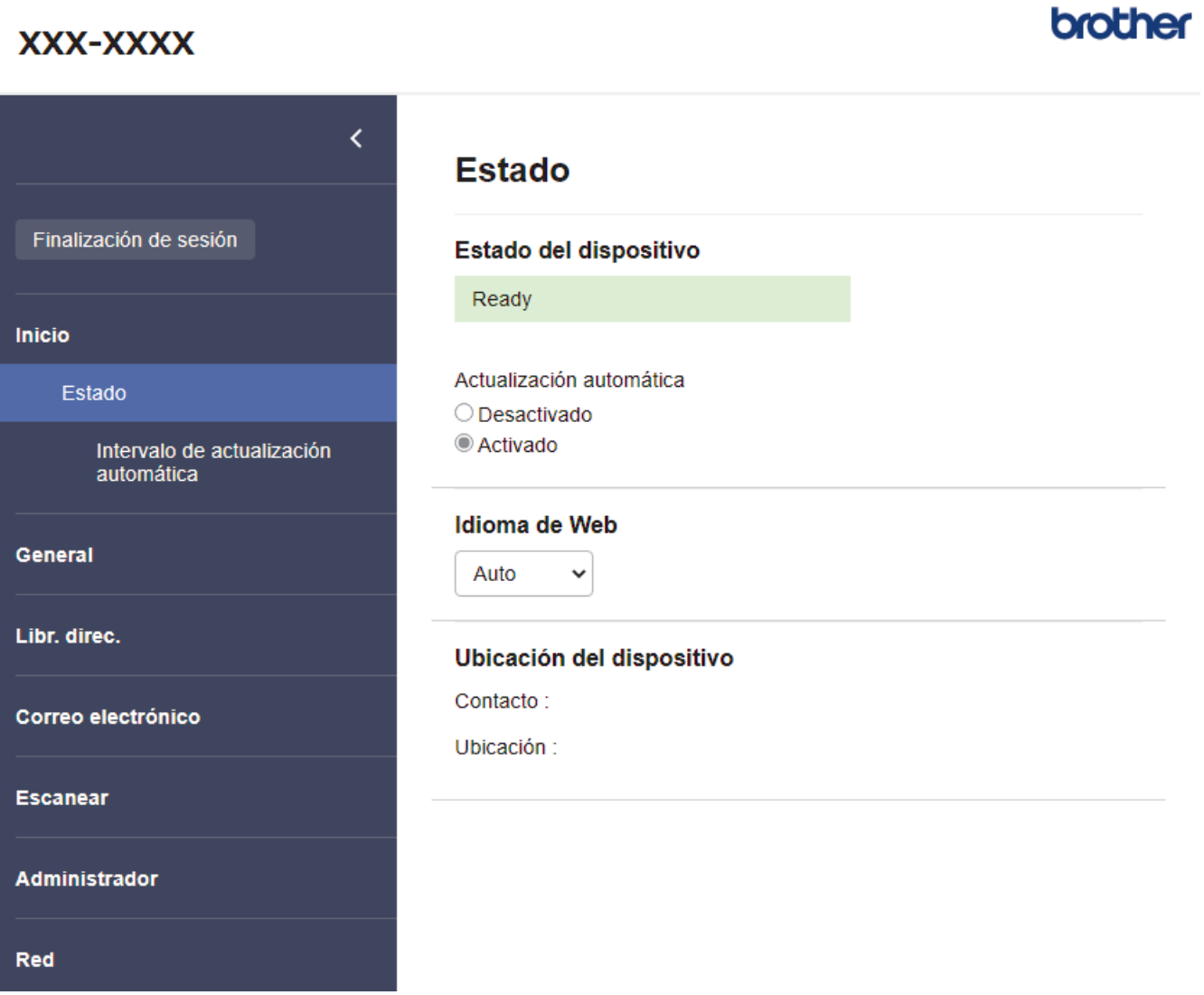

La pantalla real puede diferir de la pantalla mostrada arriba.

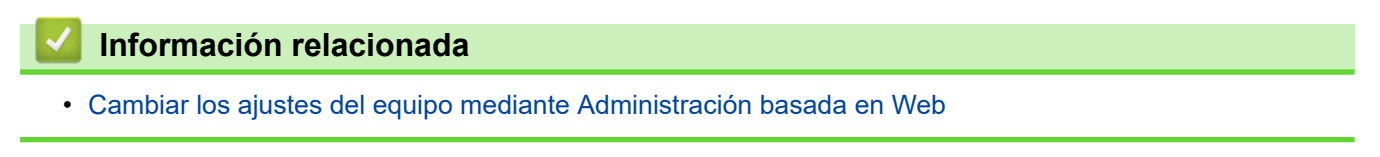

<span id="page-293-0"></span> [Inicio](#page-1-0) > [Ajustes del equipo](#page-279-0) > [Cambiar los ajustes del equipo desde el ordenador](#page-290-0) > [Cambiar los ajustes del](#page-291-0) [equipo mediante Administración basada en Web](#page-291-0) > Acceder a Administración basada en web

## **Acceder a Administración basada en web**

- Se recomienda Microsoft Internet Explorer 11.0 o posterior/Microsoft Edge para Windows, Safari 12.0 o posterior para Mac, Google Chrome™ para Android (4.x o posterior) y Google Chrome™/Safari para iOS (10.x o posterior). Asegúrese de que JavaScript y las cookies siempre estén activados en el navegador que utilice.
- La contraseña predeterminada para gestionar los ajustes de este equipo se encuentra en la parte posterior del equipo y está marcada como "**Pwd**". Se recomienda cambiar la contraseña predeterminada de inmediato para proteger el equipo frente al acceso no autorizado.
- Si la contraseña se introduce incorrectamente varias veces, no podrá iniciar sesión durante unos minutos. Los ajustes de bloqueo pueden modificarse en Administración basada en Web.
- Se recomienda utilizar el protocolo de seguridad HTTPS al configurar los ajustes mediante Administración basada en Web. Si utiliza HTTP al configurar los ajustes mediante Administración basada en Web, siga las instrucciones que muestra la pantalla para cambiar a una conexión HTTPS segura.
- Cuando utilice HTTPS para realizar la configuración mediante Administración basada en Web, el navegador mostrará un cuadro de diálogo de advertencia. Para evitar que se muestre el cuadro de diálogo de advertencia, puede instalar un certificado autoemitido para utilizar la comunicación SSL/TLS. Para obtener información más detallada, uu *Información relacionada*

>> Iniciar desde el navegador web

>> Iniciar desde Brother iPrint&Scan (Windows/Mac)

[>> Iniciar desde las utilidades de Brother \(Windows\)](#page-294-0)

### **Iniciar desde el navegador web**

- 1. Inicie el explorador web.
- 2. Introduzca "https://dirección IP del equipo" en la barra de direcciones del navegador (donde "dirección IP del equipo" es la dirección IP del equipo).

Por ejemplo:

https://192.168.1.2

- 3. En caso necesario, introduzca la contraseña en el campo **Inicio de sesión** y, a continuación, haga clic en **Inicio de sesión**.
- 4. Si desea fijar el menú de navegación en el lateral izquierdo de la pantalla, haga clic en  $\equiv$  y, a continuación, haga clic en  $\mathbf x$ .

Ya puede cambiar los ajustes del equipo.

Si ha modificado la configuración del protocolo, debe reiniciar el equipo tras hacer clic en **Enviar** para activar la configuración.

Después de configurar los ajustes, haga clic en **Cerrar sesión**.

### **Iniciar desde Brother iPrint&Scan (Windows/Mac)**

- 1. Inicie Brother iPrint&Scan.
	- **Windows**

Inicie (**Brother iPrint&Scan**).

• Mac

En la barra de menús **Finder**, haga clic en **Ir** > **Aplicaciones** y, a continuación, haga doble clic en el icono de iPrint&Scan.

Aparecerá la pantalla de Brother iPrint&Scan.

2. Si no se selecciona su equipo Brother, haga clic en el botón **Seleccione su equipo.** y, a continuación, seleccione su nombre de modelo en la lista. Haga clic en **Aceptar**.

<span id="page-294-0"></span>3. Haga clic en (**Configuración del equipo**).

Se muestra Administración basada en Web.

- 4. En caso necesario, introduzca la contraseña en el campo **Inicio de sesión** y, a continuación, haga clic en **Inicio de sesión**.
- 5. Si desea fijar el menú de navegación en el lateral izquierdo de la pantalla, haga clic en  $\equiv$  y, a continuación, haga clic en x.

Ya puede cambiar los ajustes del equipo.

Si ha modificado la configuración del protocolo, debe reiniciar el equipo tras hacer clic en **Enviar** para activar la configuración.

Después de configurar los ajustes, haga clic en **Cerrar sesión**.

### **Iniciar desde las utilidades de Brother (Windows)**

- 1. Ejecute (**Brother Utilities**) y, a continuación, haga clic en la lista desplegable y seleccione el nombre de su modelo (si no está ya seleccionado).
- 2. Haga clic en **Herramientas** en la barra de navegación izquierda y, a continuación, haga clic en **Configuración del equipo**.

Se muestra Administración basada en Web.

- 3. En caso necesario, introduzca la contraseña en el campo **Inicio de sesión** y, a continuación, haga clic en **Inicio de sesión**.
- 4. Si desea fijar el menú de navegación en el lateral izquierdo de la pantalla, haga clic en  $\equiv$  y, a continuación, haga clic en x.

Ya puede cambiar los ajustes del equipo.

Si ha modificado la configuración del protocolo, debe reiniciar el equipo tras hacer clic en **Enviar** para activar la configuración.

Después de configurar los ajustes, haga clic en **Cerrar sesión**.

### **Información relacionada**

• [Cambiar los ajustes del equipo mediante Administración basada en Web](#page-291-0)

#### **Información adicional:**

- [Crear un certificado autofirmado](#page-157-0)
- [Instalar el certificado autofirmado para usuarios de Windows con derechos de administrador](#page-176-0)

<span id="page-295-0"></span> [Inicio](#page-1-0) > [Ajustes del equipo](#page-279-0) > [Cambiar los ajustes del equipo desde el ordenador](#page-290-0) > [Cambiar los ajustes del](#page-291-0) [equipo mediante Administración basada en Web](#page-291-0) > Establecer o cambiar una contraseña de inicio de sesión para Administración basada en Web

# **Establecer o cambiar una contraseña de inicio de sesión para Administración basada en Web**

La contraseña predeterminada para gestionar los ajustes de este equipo se encuentra en la parte posterior del equipo y está marcada como "**Pwd**". Se recomienda cambiar la contraseña predeterminada de inmediato para proteger el equipo frente al acceso no autorizado.

- 1. Inicie el explorador web.
- 2. Introduzca "https://dirección IP del equipo" en la barra de direcciones del navegador (donde "dirección IP del equipo" es la dirección IP del equipo).

Por ejemplo:

https://192.168.1.2

- 3. Realice una de las siguientes acciones:
	- Si ha establecido anteriormente su propia contraseña, introdúzcala y, a continuación, haga clic en **Inicio de sesión**.
	- Si no ha configurado previamente su propia contraseña, escriba la contraseña de inicio de sesión predeterminada y, a continuación, haga clic en **Inicio de sesión**.
- 4. Diríjase al menú de navegación y, a continuación, haga clic en **Administrador** > **Contraseña inicio sesión**.

Inicie desde  $\equiv$ , si el menú de navegación no se muestra en el lateral izquierdo de la pantalla.

- 5. Siguiendo las directrices **Contraseña inicio sesión** que aparecen en la pantalla, introduzca su contraseña en el campo **Introduzca la nueva contraseña**.
- 6. Vuelva a escribir la contraseña en el campo **Confirme la nueva contraseña**.
- 7. Haga clic en **Enviar**.

Ø

También puede modificar los ajustes de bloqueo en el menú **Contraseña inicio sesión**.

#### **Información relacionada**

• [Cambiar los ajustes del equipo mediante Administración basada en Web](#page-291-0)

#### **Información adicional:**

• [Acceder a Administración basada en web](#page-293-0)

<span id="page-296-0"></span> [Inicio](#page-1-0) > [Ajustes del equipo](#page-279-0) > [Cambiar los ajustes del equipo desde el ordenador](#page-290-0) > Cambiar los ajustes del equipo mediante la configuración remota

## **Cambiar los ajustes del equipo mediante la configuración remota**

El programa de configuración remota permite configurar muchos de los ajustes del equipo Brother desde el ordenador. Al iniciar la configuración remota, los ajustes del equipo Brother se descargan en el ordenador y se muestran en la pantalla. Si cambia la configuración en el ordenador, puede cargarla directamente en el equipo.

- [Configuración remota \(Windows\)](#page-297-0)
- [Configuración remota \(Mac\)](#page-301-0)

<span id="page-297-0"></span> [Inicio](#page-1-0) > [Ajustes del equipo](#page-279-0) > [Cambiar los ajustes del equipo desde el ordenador](#page-290-0) > [Cambiar los ajustes del](#page-296-0) [equipo mediante la configuración remota](#page-296-0) > Configuración remota (Windows)

# **Configuración remota (Windows)**

- [Configurar el equipo Brother utilizando la configuración remota \(Windows\)](#page-298-0)
- [Cambiar la configuración general mediante la configuración remota](#page-300-0)

<span id="page-298-0"></span> [Inicio](#page-1-0) > [Ajustes del equipo](#page-279-0) > [Cambiar los ajustes del equipo desde el ordenador](#page-290-0) > [Cambiar los ajustes del](#page-296-0) [equipo mediante la configuración remota](#page-296-0) > [Configuración remota \(Windows\)](#page-297-0) > Configurar el equipo Brother utilizando la configuración remota (Windows)

# **Configurar el equipo Brother utilizando la configuración remota (Windows)**

1. Ejecute (**Brother Utilities**) y, a continuación, haga clic en la lista desplegable y seleccione el nombre de su modelo (si no está ya seleccionado). Haga clic en **Herramientas** en la barra de navegación de la izquierda y, a continuación, haga clic en **Configuración remota**.

Si el equipo está conectado a través de una red, se recomienda utilizar Administración basada en Web para configurar los ajustes del equipo.

#### 2. Configure los ajustes según sea necesario.

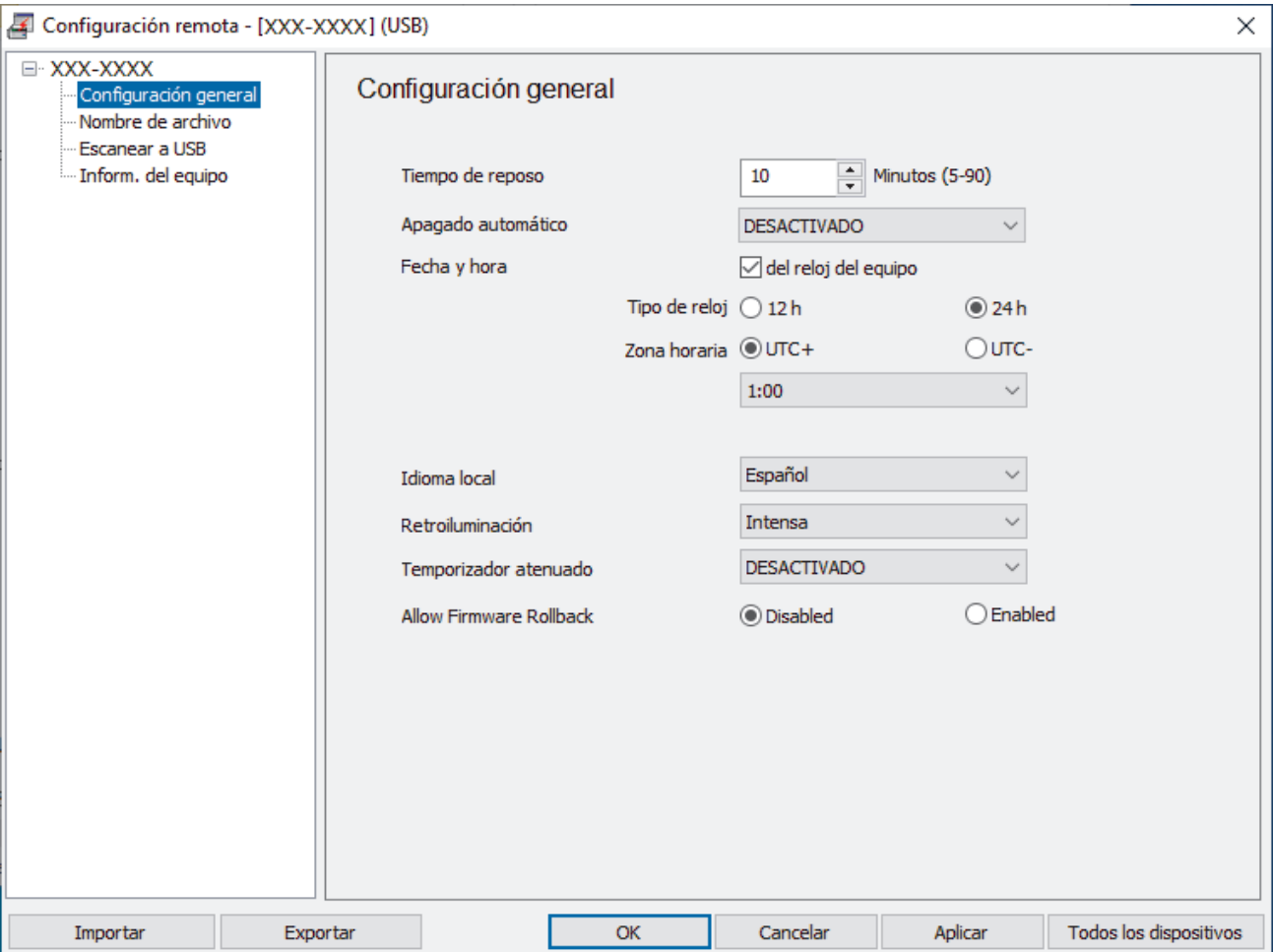

La pantalla en uso puede diferir de la pantalla mostrada.

#### **Exportar**

Haga clic para guardar los ajustes de la configuración actual en un archivo.

#### **Importar**

Haga clic para leer la configuración desde un archivo.

#### **OK (Aceptar)**

Haga clic para empezar a cargar los datos en el equipo y salga después del programa de configuración remota. Si aparece un mensaje de error, compruebe que los datos sean correctos y haga clic después en **OK (Aceptar)**.

#### **Cancelar**

Haga clic para salir del programa de configuración remota sin cargar los datos en el equipo.

#### **Aplicar**

Haga clic para cargar datos en el equipo sin salir del programa de configuración remota.

### **Todos los dispositivos**

Haga clic para volver a la pantalla de selección de dispositivo.

3. Haga clic en **OK (Aceptar)**.

## **Información relacionada**

• [Configuración remota \(Windows\)](#page-297-0)

### **Información adicional:**

• [Acceder a Administración basada en web](#page-293-0)

<span id="page-300-0"></span> [Inicio](#page-1-0) > [Ajustes del equipo](#page-279-0) > [Cambiar los ajustes del equipo desde el ordenador](#page-290-0) > [Cambiar los ajustes del](#page-296-0) [equipo mediante la configuración remota](#page-296-0) > [Configuración remota \(Windows\)](#page-297-0) > Cambiar la configuración general mediante la configuración remota

# **Cambiar la configuración general mediante la configuración remota**

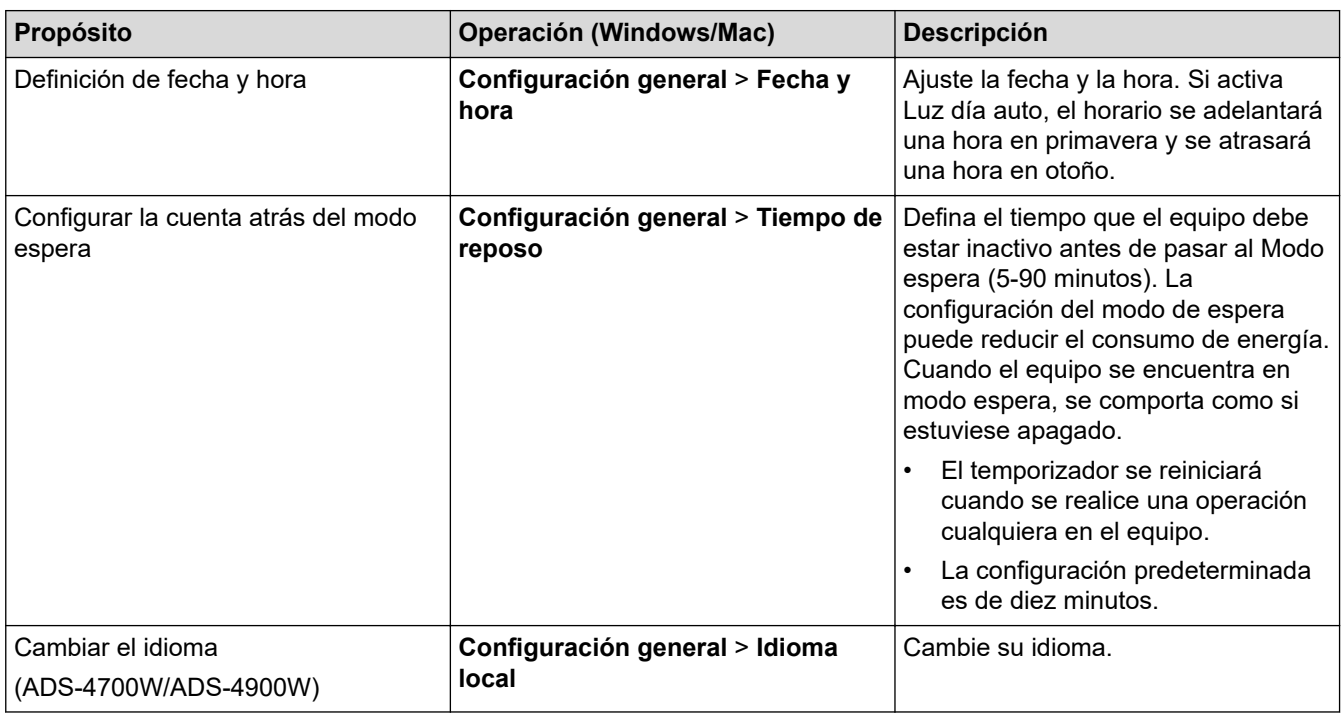

### **Información relacionada**

• [Configuración remota \(Windows\)](#page-297-0)

• [Configuración remota \(Mac\)](#page-301-0)

<span id="page-301-0"></span> [Inicio](#page-1-0) > [Ajustes del equipo](#page-279-0) > [Cambiar los ajustes del equipo desde el ordenador](#page-290-0) > [Cambiar los ajustes del](#page-296-0) [equipo mediante la configuración remota](#page-296-0) > Configuración remota (Mac)

# **Configuración remota (Mac)**

- [Configurar el equipo Brother utilizando la configuración remota \(Mac\)](#page-302-0)
- [Cambiar la configuración general mediante la configuración remota](#page-300-0)

<span id="page-302-0"></span> [Inicio](#page-1-0) > [Ajustes del equipo](#page-279-0) > [Cambiar los ajustes del equipo desde el ordenador](#page-290-0) > [Cambiar los ajustes del](#page-296-0) [equipo mediante la configuración remota](#page-296-0) > [Configuración remota \(Mac\)](#page-301-0) > Configurar el equipo Brother utilizando la configuración remota (Mac)

# **Configurar el equipo Brother utilizando la configuración remota (Mac)**

Descargue e instale la configuración remota desde [support.brother.com.](https://support.brother.com/g/b/midlink.aspx)

1. En la barra de menús de **Finder**, haga clic en **Ir** > **Aplicaciones** > **Brother**, seleccione el nombre de su modelo y haga doble clic en el icono **Brother Remote Setup**.

Si aparece el cuadro de diálogo Detectar dispositivos, seleccione el nombre del modelo y, a continuación, haga clic en **Conectar**.

Si el equipo está conectado a través de una red, se recomienda utilizar Administración basada en Web para configurar los ajustes del equipo.

2. Configure los ajustes según sea necesario.

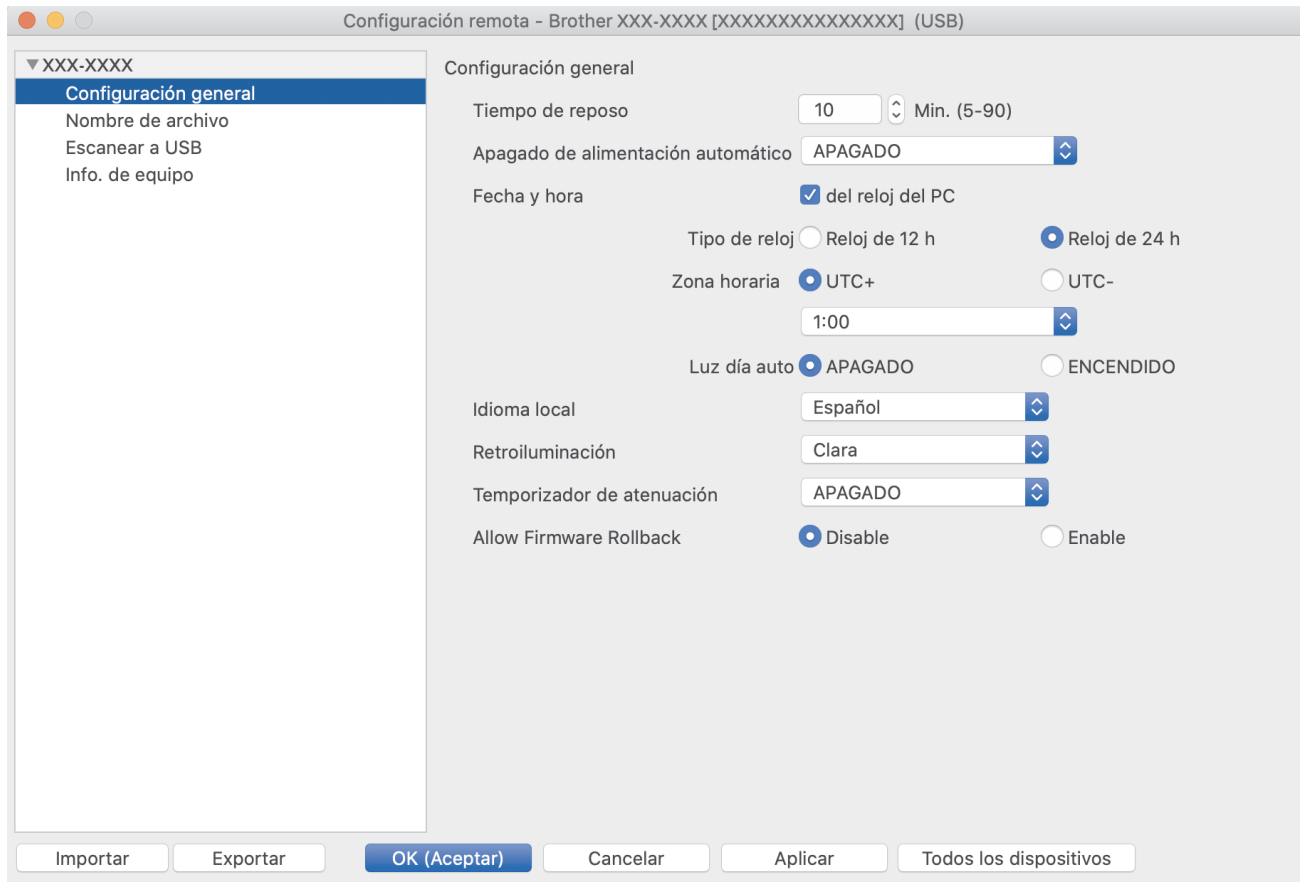

La pantalla en uso puede diferir de la pantalla mostrada.

#### **Exportar**

Haga clic para guardar los ajustes de la configuración actual en un archivo.

#### **Importar**

Haga clic para importar un archivo y leer su configuración.

#### **OK (Aceptar)**

Haga clic para empezar a cargar los datos en el equipo y salga después del programa de configuración remota. Si aparece un mensaje de error, introduzca de nuevo los datos correctos y luego haga clic en **OK (Aceptar)**.

#### **Cancelar**

Haga clic para salir del programa de configuración remota sin cargar los datos en el equipo.

#### **Aplicar**

Haga clic para cargar datos en el equipo sin salir del programa de configuración remota.

### **Todos los dispositivos**

Haga clic para volver a la pantalla de selección de dispositivo.

3. Cuando finalice la configuración, haga clic en **OK (Aceptar)**.

## **Información relacionada**

- [Configuración remota \(Mac\)](#page-301-0)
- **Información adicional:**
- [Acceder a Administración basada en web](#page-293-0)

 [Inicio](#page-1-0) > [Ajustes del equipo](#page-279-0) > [Cambiar los ajustes del equipo desde el ordenador](#page-290-0) > [Cambiar los ajustes del](#page-296-0) [equipo mediante la configuración remota](#page-296-0) > [Configuración remota \(Mac\)](#page-301-0) > Cambiar la configuración general mediante la configuración remota

# **Cambiar la configuración general mediante la configuración remota**

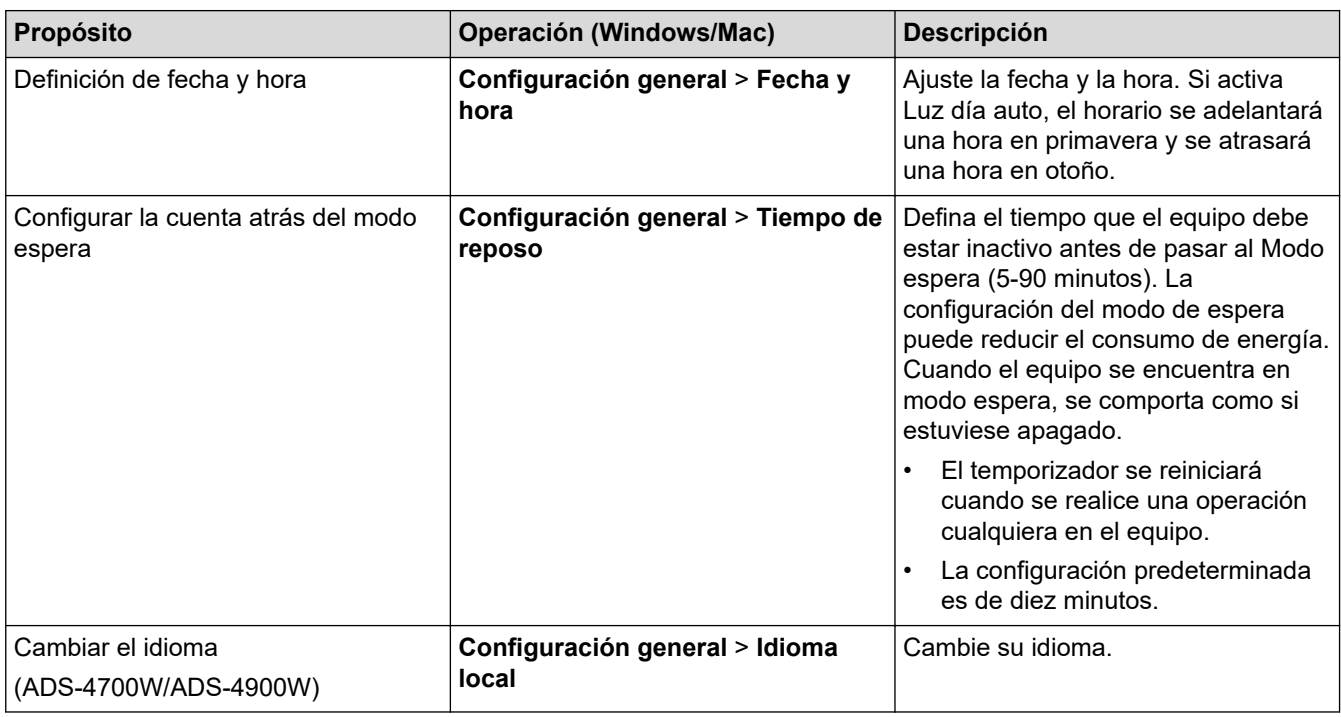

### **Información relacionada**

• [Configuración remota \(Windows\)](#page-297-0)

• [Configuración remota \(Mac\)](#page-301-0)

<span id="page-305-0"></span>Inicio > Apéndice

# **Apéndice**

- [Especificaciones](#page-306-0)
- [Sustancias químicas \(REACH de la UE\)](#page-310-0)
- [Ayuda y atención al cliente de Brother](#page-311-0)

## <span id="page-306-0"></span>**Especificaciones**

- >> Especificaciones generales
- [>> Especificaciones de documento](#page-307-0)
- [>> Especificaciones del escáner](#page-307-0)
- [>> Especificación de la función de escaneado directo \(escanear a USB\)](#page-307-0)
- [>> Especificaciones de la interfaz](#page-308-0)
- [>> Especificaciones de red \(ADS-4300N/ADS-4700W/ADS-4900W\)](#page-308-0)
- [>> Funciones y protocolos de seguridad compatibles \(ADS-4300N/ADS-4700W/ADS-4900W\)](#page-308-0)
- [>> Especificaciones de requisitos del ordenador](#page-309-0)

### **Especificaciones generales**

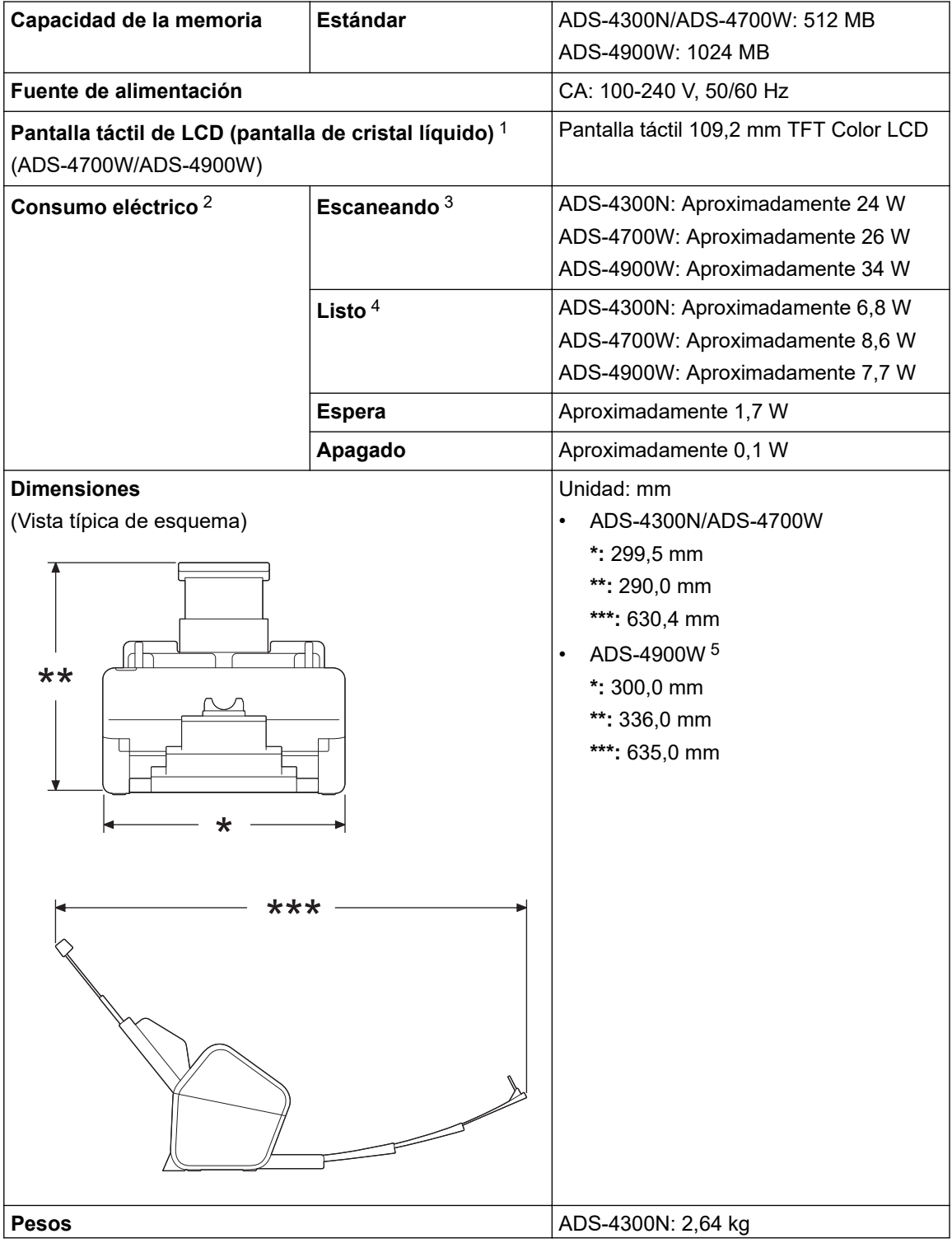

<span id="page-307-0"></span>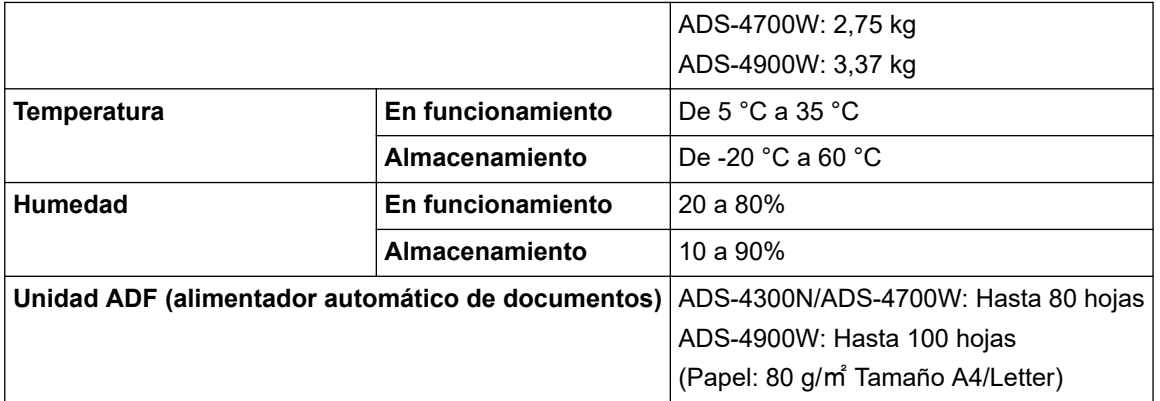

1 Medida en diagonal.

- 2 Medido cuando el equipo está conectado a su ordenador.
- 3 Cuando se utiliza escaneado por las 2 caras (dúplex).
- 4 Cuando el puerto USB está conectado.

5 Medido cuando se extiende la bandeja de salida para un documento de tamaño Legal.

### **Especificaciones de documento**

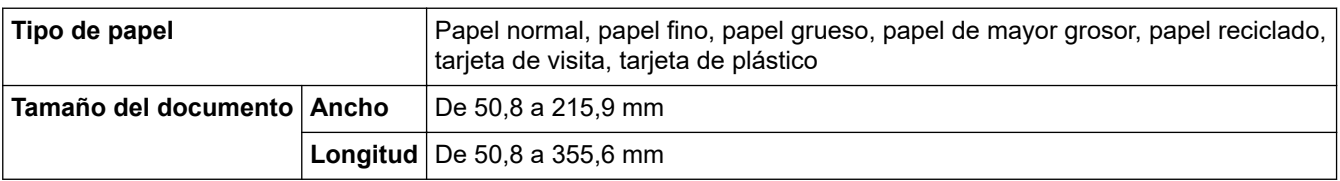

### **Especificaciones del escáner**

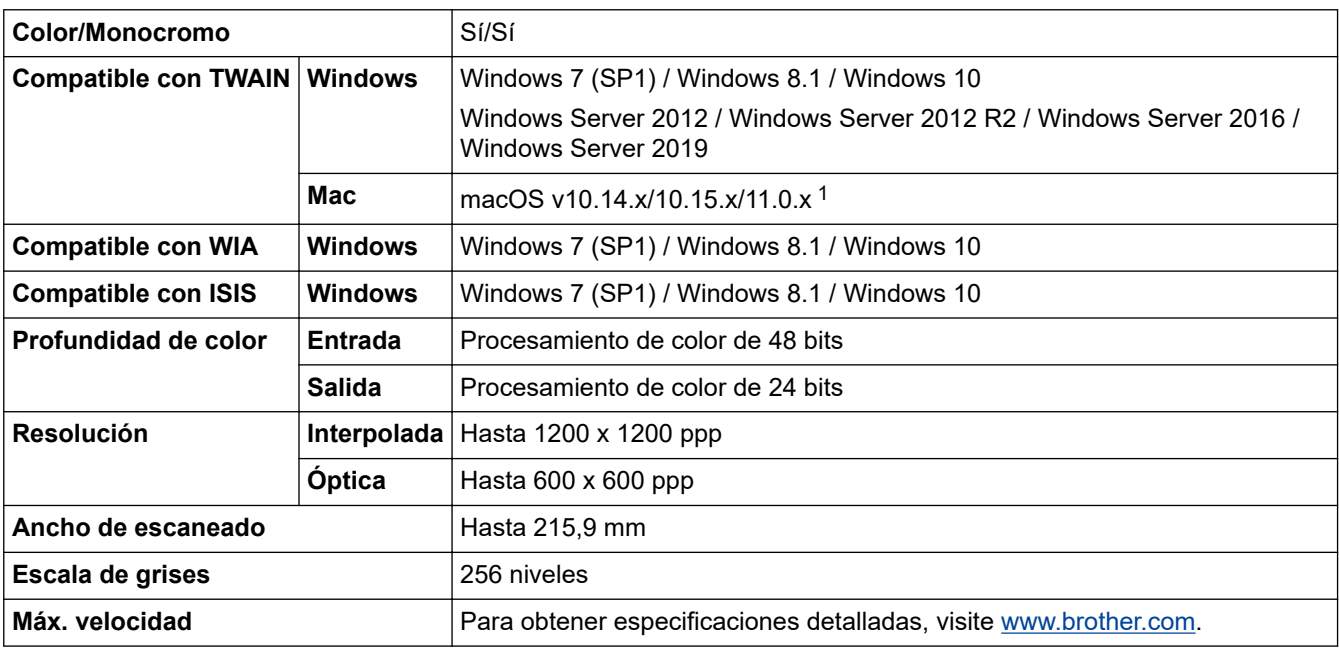

1 Para obtener la actualización más reciente del controlador correspondiente a la versión de macOS que está utilizando, visite [support.brother.com](https://support.brother.com/g/b/midlink.aspx).

### **Especificación de la función de escaneado directo (escanear a USB)**

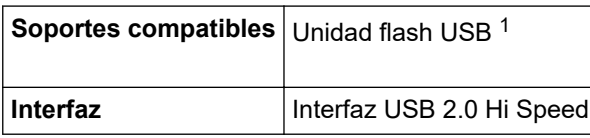

1 Almacenamiento masivo USB estándar hasta 128 GB. Formatos compatibles: FAT12/FAT16/FAT32/exFAT

## <span id="page-308-0"></span>**Especificaciones de la interfaz**

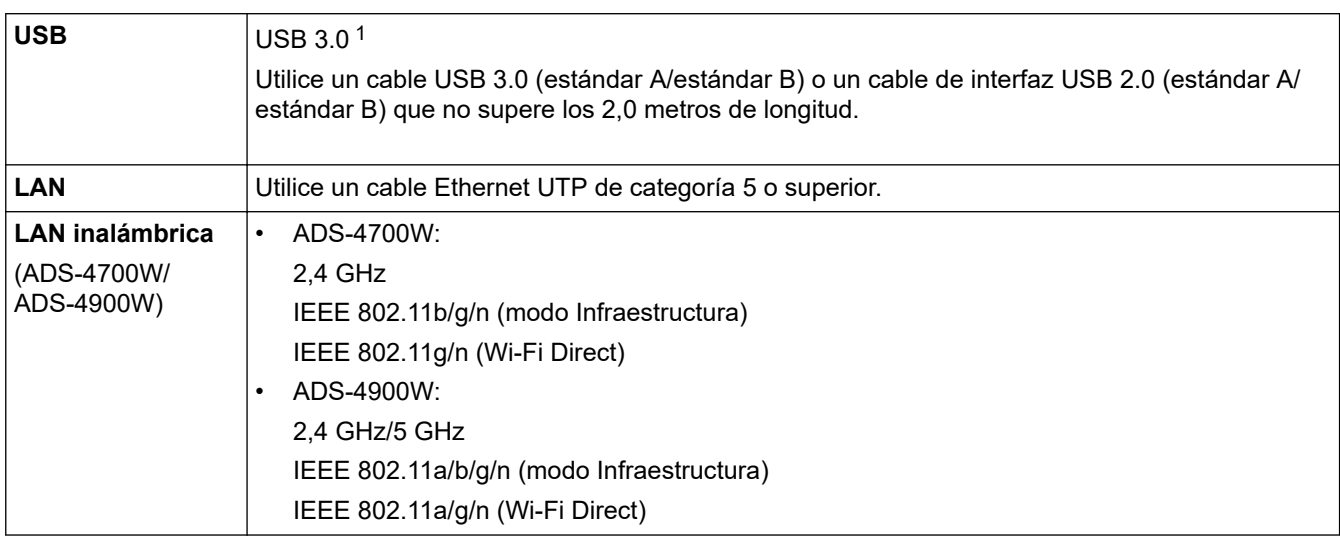

1 Su equipo tiene una interfaz USB 3.0. El equipo también puede conectarse a un ordenador con interfaz USB 1.0/1.1/2.0. No se admiten puertos USB de terceros.

## **Especificaciones de red (ADS-4300N/ADS-4700W/ADS-4900W)**

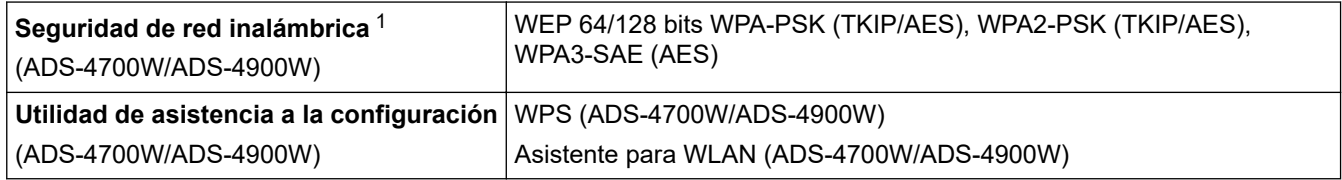

1 Wi-Fi Direct solo admite WPA2-PSK (AES).

### **Funciones y protocolos de seguridad compatibles (ADS-4300N/ADS-4700W/ ADS-4900W)**

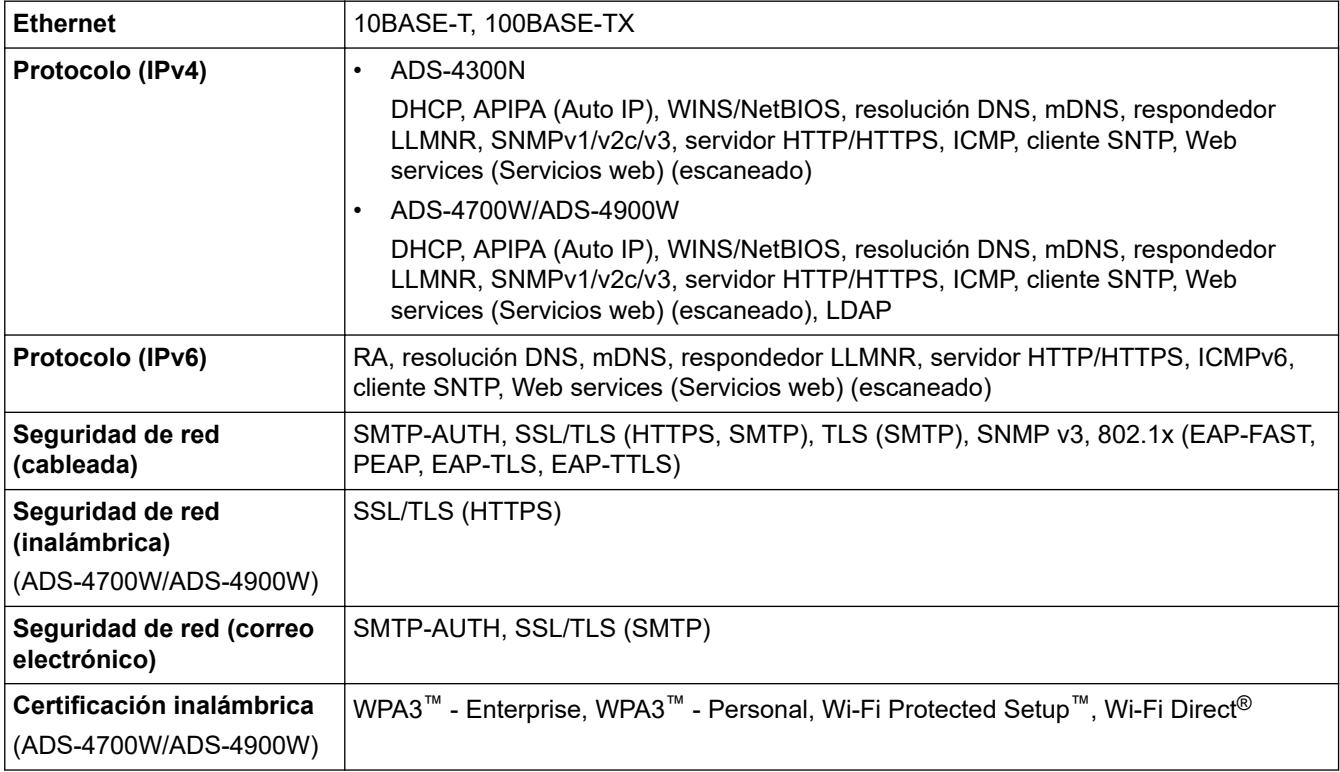

# <span id="page-309-0"></span>**Especificaciones de requisitos del ordenador**

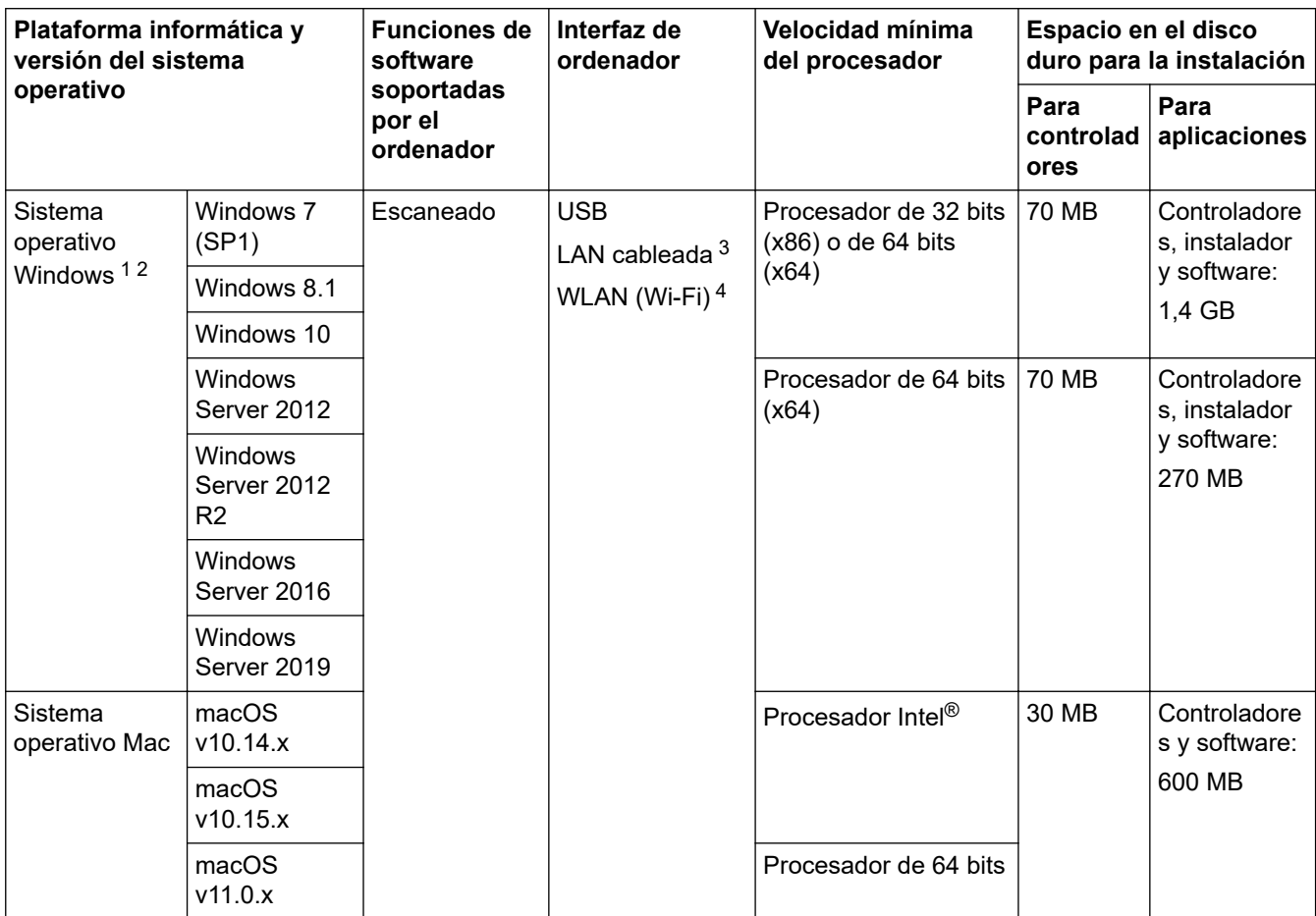

<sup>1</sup> Nuance™ PaperPort™ 14SE es compatible con Windows 7 SP1, Windows 8.1 y Windows 10.

<sup>2</sup> Kofax Power PDF™ es compatible con Windows 7 SP1, Windows 8.1 y Windows 10. Si desea obtener las actualizaciones más recientes de los controladores, visítenos en [support.brother.com.](https://support.brother.com/g/b/midlink.aspx) Todas las marcas comerciales, nombres de marca y de producto son propiedad de sus respectivas compañías.

3 ADS-4300N/ADS-4700W/ADS-4900W solo

4 ADS-4700W/ADS-4900W solo

### **Información relacionada**

• [Apéndice](#page-305-0)

<span id="page-310-0"></span> [Inicio](#page-1-0) > [Apéndice](#page-305-0) > Sustancias químicas (REACH de la UE)

## **Sustancias químicas (REACH de la UE)**

La información relativa a las sustancias químicas de nuestros productos exigida por el Reglamento REACH puede consultarse en [https://www.brother.eu/reach.](https://www.brother.eu/reach/)

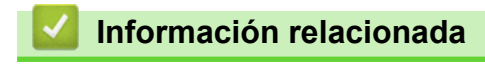

• [Apéndice](#page-305-0)

<span id="page-311-0"></span> [Inicio](#page-1-0) > [Apéndice](#page-305-0) > Ayuda y atención al cliente de Brother

# **Ayuda y atención al cliente de Brother**

Si necesita ayuda a la hora de utilizar su producto Brother, visite [support.brother.com](https://support.brother.com/g/b/midlink.aspx) para ver las preguntas frecuentes y obtener consejos para la solución de problemas. También puede descargar el software, los controladores y el firmware más recientes para mejorar el rendimiento de su equipo, así como la documentación de usuario para aprender a sacar el máximo partido de su producto Brother.

Puede obtener más información sobre los productos y la asistencia técnica en el sitio web de la oficina local de Brother. Consulte [www.brother.com](https://global.brother/en/gateway) para encontrar los datos de contacto de su oficina local de Brother y para registrar su nuevo producto.

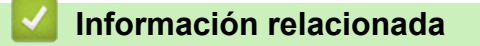

• [Apéndice](#page-305-0)

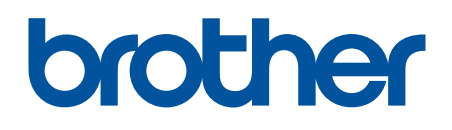

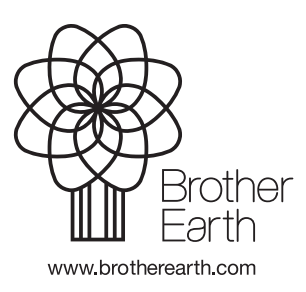

SPA Versión A